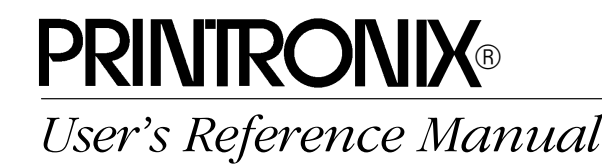

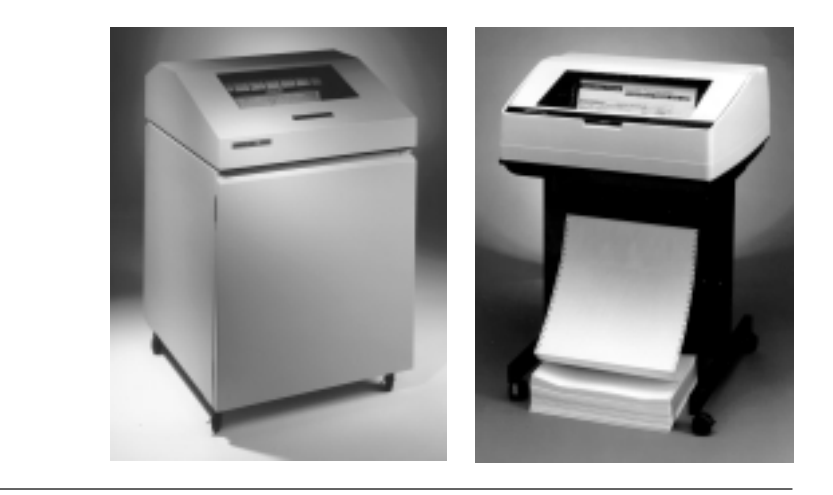

P3000 Series Multifunction Printer

Download from Www.Somanuals.com. All Manuals Search And Download.

P3000 Series Multifunction Printer User's Reference Manual

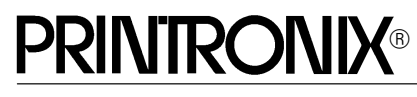

P/N 112392–001, Rev B

#### **US and CANADA Radio Interference Note**

**Note:** This device complies with Part 15 of the FCC Rules. Operation is subject to the following two conditions: (1) this device may not cause harmful interference, and (2) this device must accept any interference received, including interference that may cause undesired operation.

Properly shielded and grounded cables and connectors must be used in order to meet FCC emission limits. The manufacturer is not responsible for any radio or television interference caused by using other than recommended cables and connectors or by unauthorized changes or modifications to this equipment. Unauthorized changes or modifications could void the user's authority to operate the equipment.

The input/output (I/O) cable must be shielded for the printer to comply with FCC rules and regulations Part 15 governing the radiation limits for Class "A" equipment.

This Class A digital apparatus meets all requirements of the Canadian Interference–Causing Equipment Regulations.

Cet appareil numérique de la classe A respecte toutes les exigences du Règlement sur le matériel brouilleur du Canada.

#### **WARNING**

This is a Class A product. In a domestic environment this product may cause radio interference in which case the user may be required to take adequate measures.

Printronix, Inc. makes no representations or warranties of any kind regarding this material, including, but not limited to, implied warranties of merchantability and fitness for a particular purpose. Printronix, Inc. shall not be held responsible for errors contained herein or any omissions from this material or for any damages, whether direct, indirect, incidental or consequential, in connection with the furnishing, distribution, performance or use of this material. The information in this manual is subject to change without notice.

This document contains proprietary information protected by copyright. No part of this document may be reproduced, copied, translated or incorporated in any other material in any form or by any means, whether manual, graphic, electronic, mechanical or otherwise, without the prior written consent of Printronix, Inc.

All rights reserved. Revision B. January 1996.

#### **Trademark Acknowledgements**

The following trademarks are hereby acknowledged: IBM is a registered trademark of International Business Machines Corporation. Epson is a registered trademark of Epson America, Inc. Microsoft is a registered trademark of Microsoft Corporation. Printronix is a registered trademark of Printronix, Inc. IGP is a registered trademark of Printronix, Inc.

#### **PRINTRONIX®**

*17500 Cartwright Road, P.O. Box 19559 Irvine, California 92713 Telephone (714) 863–1900 FAX (714) 660–8682 Technical Support (714) 221–2686*

COPYRIGHT © 1990, 1996, PRINTRONIX, INC.

# **TABLE OF CONTENTS**

# **Chapter**

# Page

#### $\mathbf 1$ **OVERVIEW**

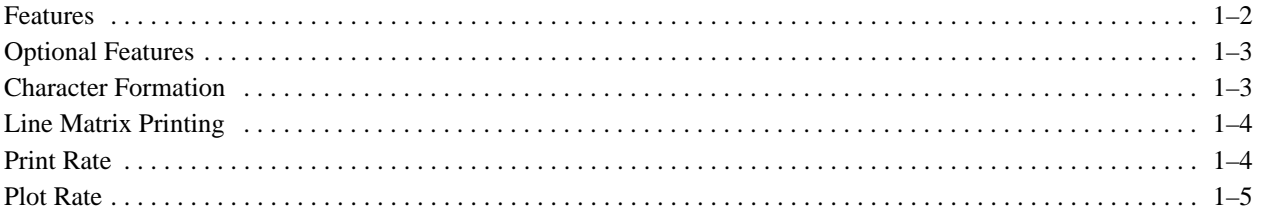

# 2 OPERATION

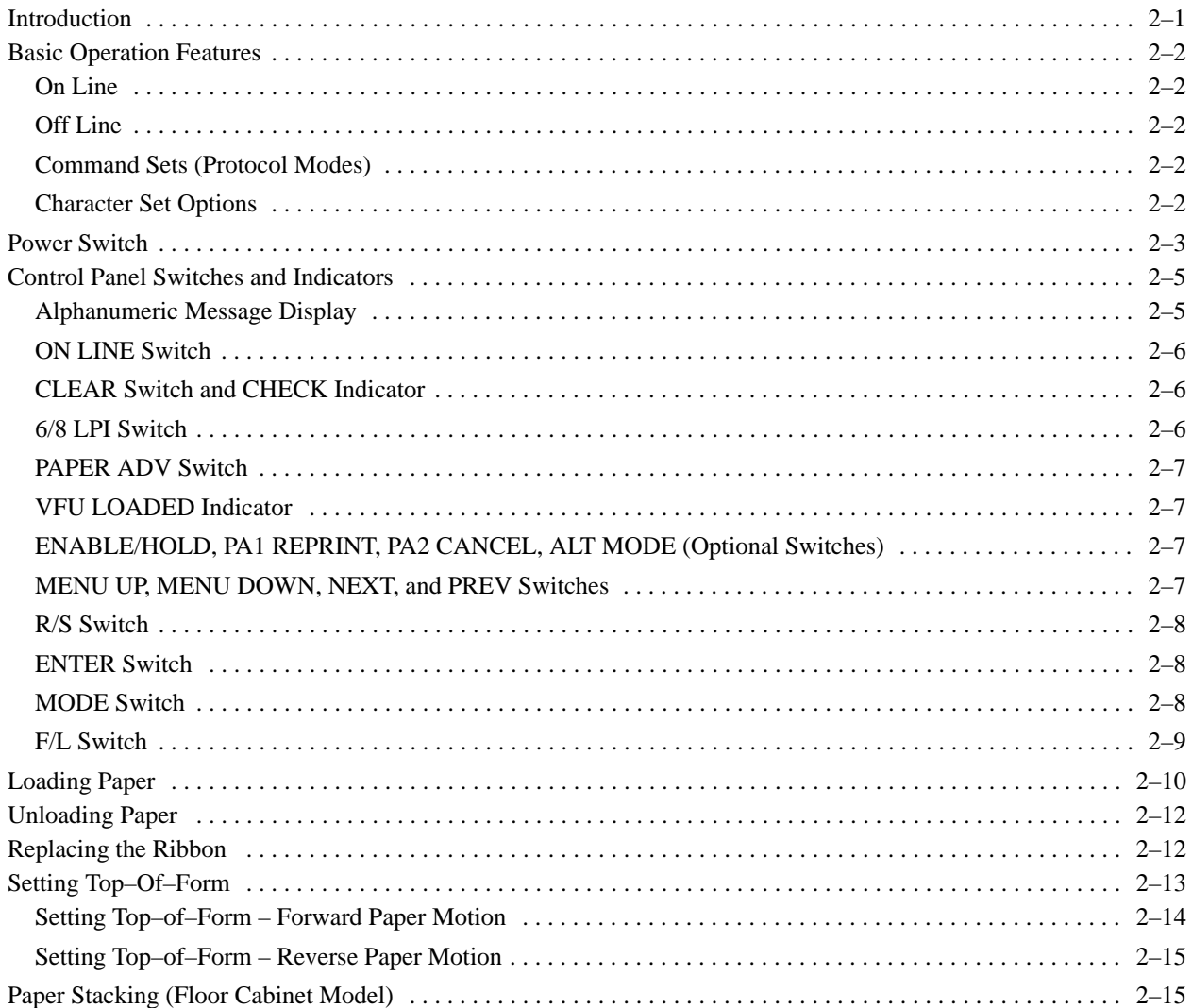

#### $\overline{2}$ **OPERATION (continued)**

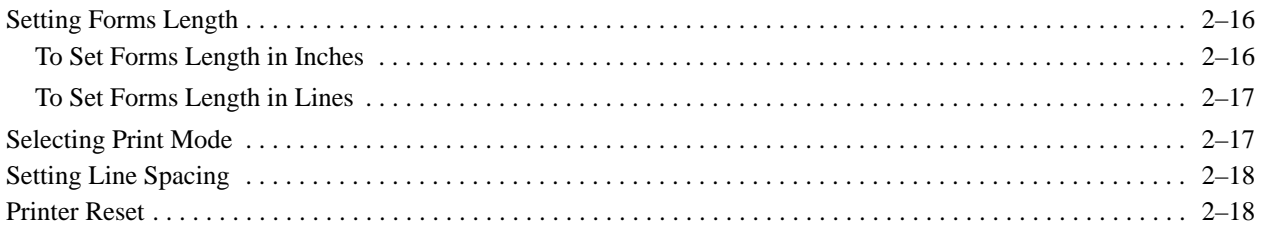

#### **CONFIGURATION**  $\overline{3}$

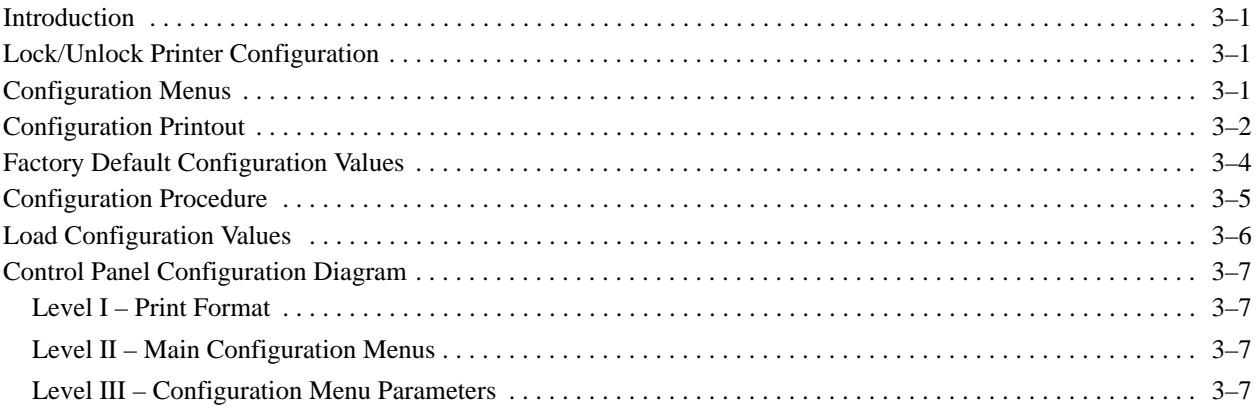

#### **GRAPHICS**  $\overline{\mathbf{4}}$

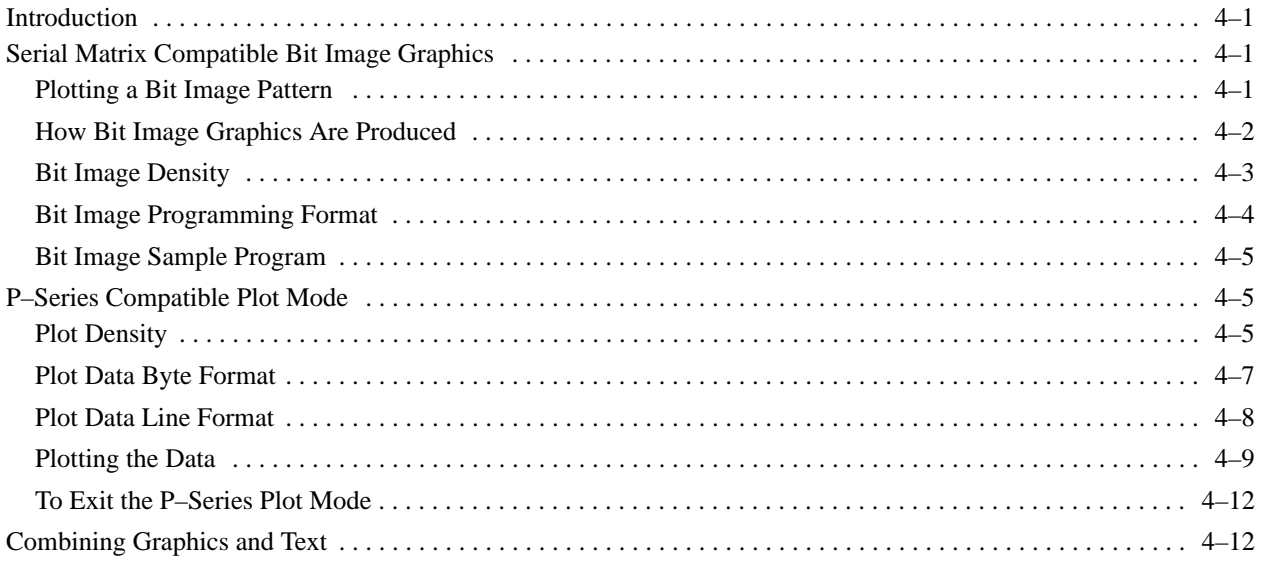

#### **VERTICAL FORMAT UNITS**  $5\overline{)}$

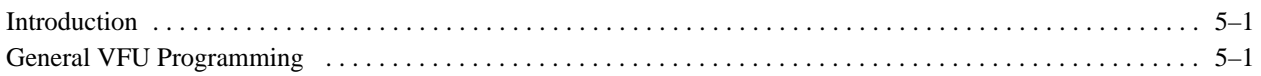

#### $5\overline{)}$ **VERTICAL FORMAT UNITS (continued)**

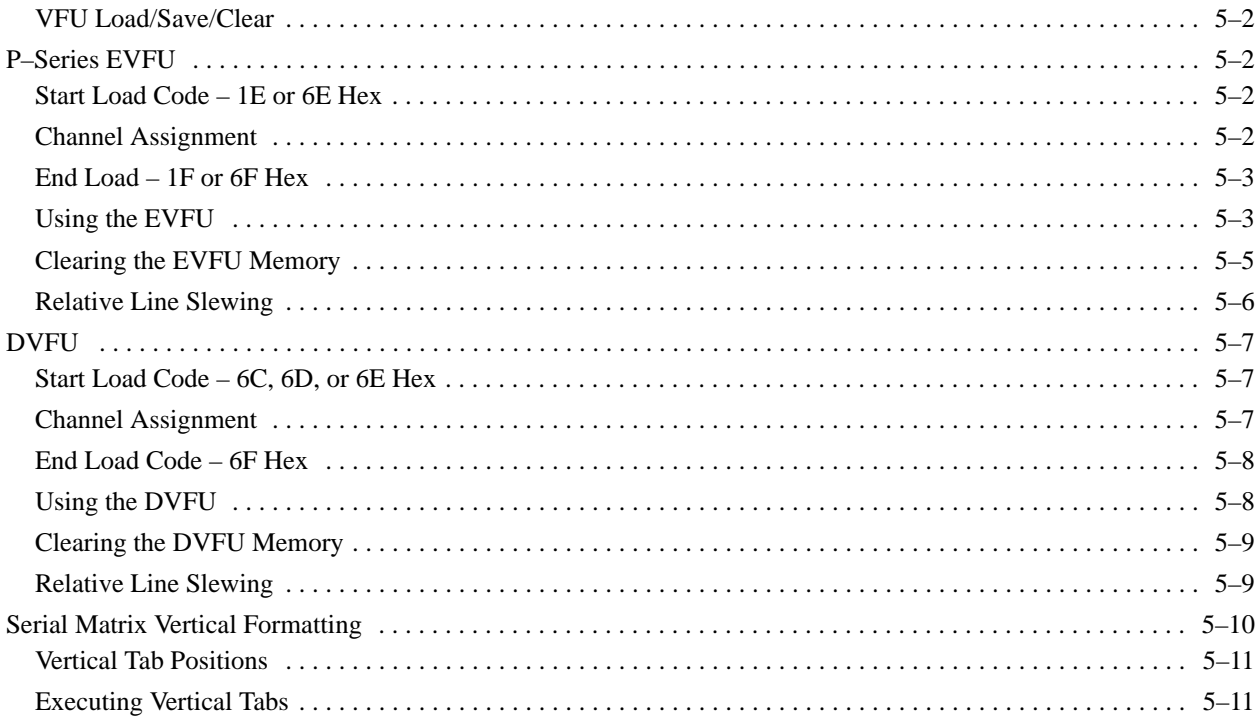

#### $6\phantom{1}$ **PROGRAMMING**

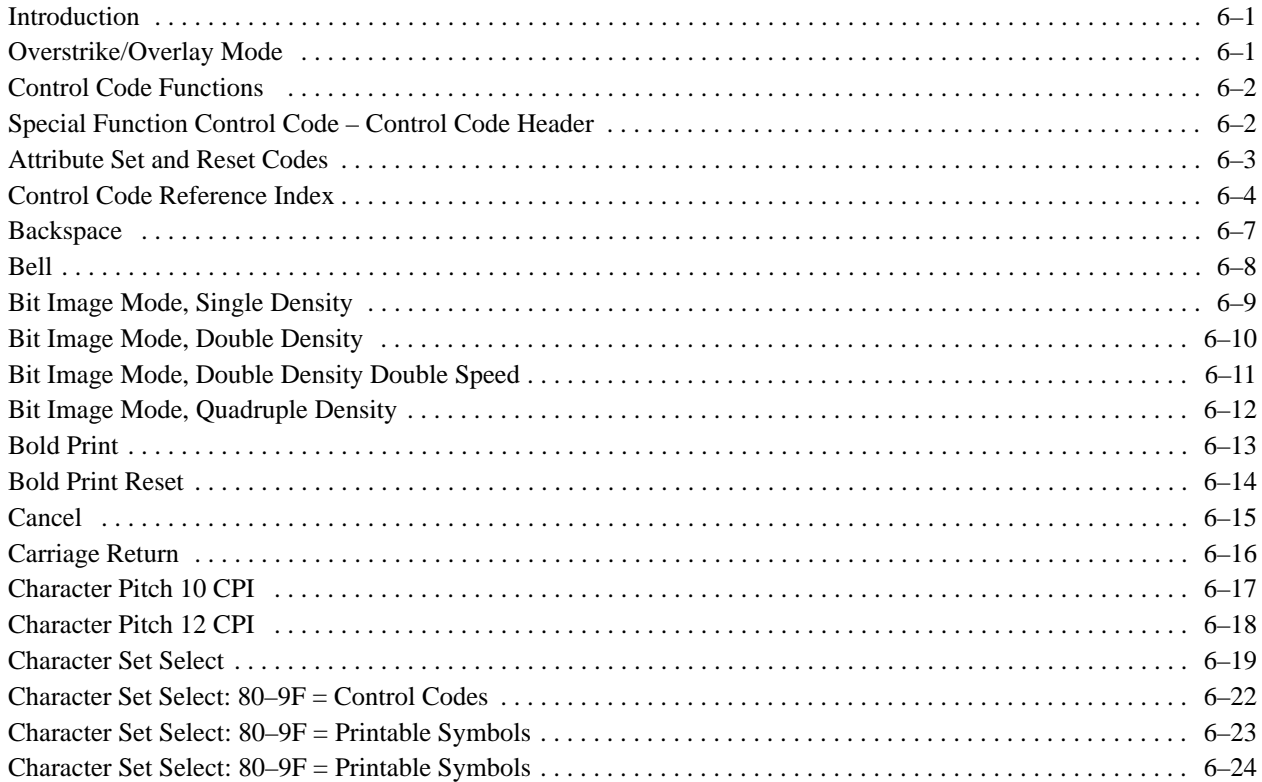

#### **PROGRAMMING (continued)**  $\boldsymbol{6}$

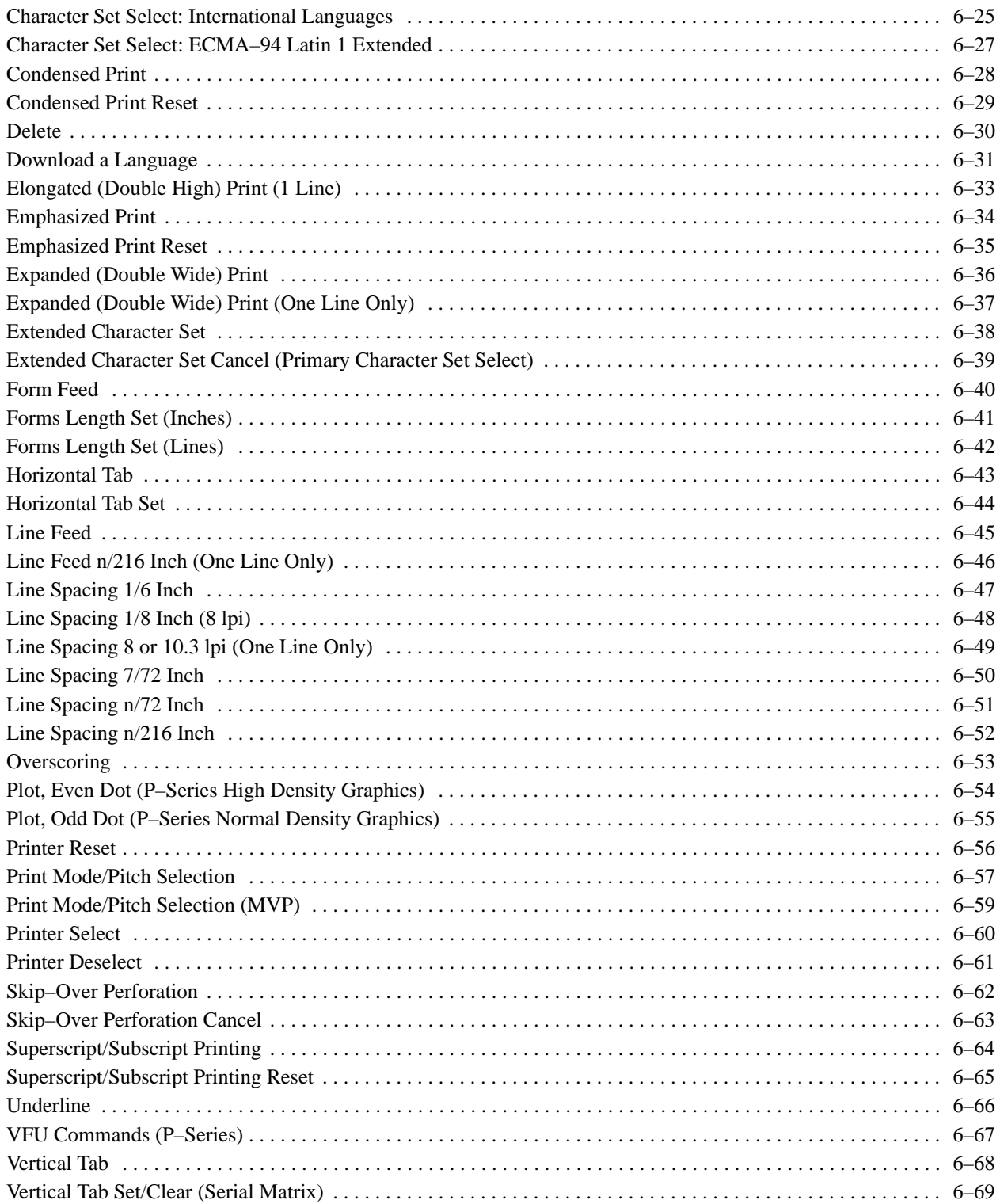

# **7 INTERFACES**

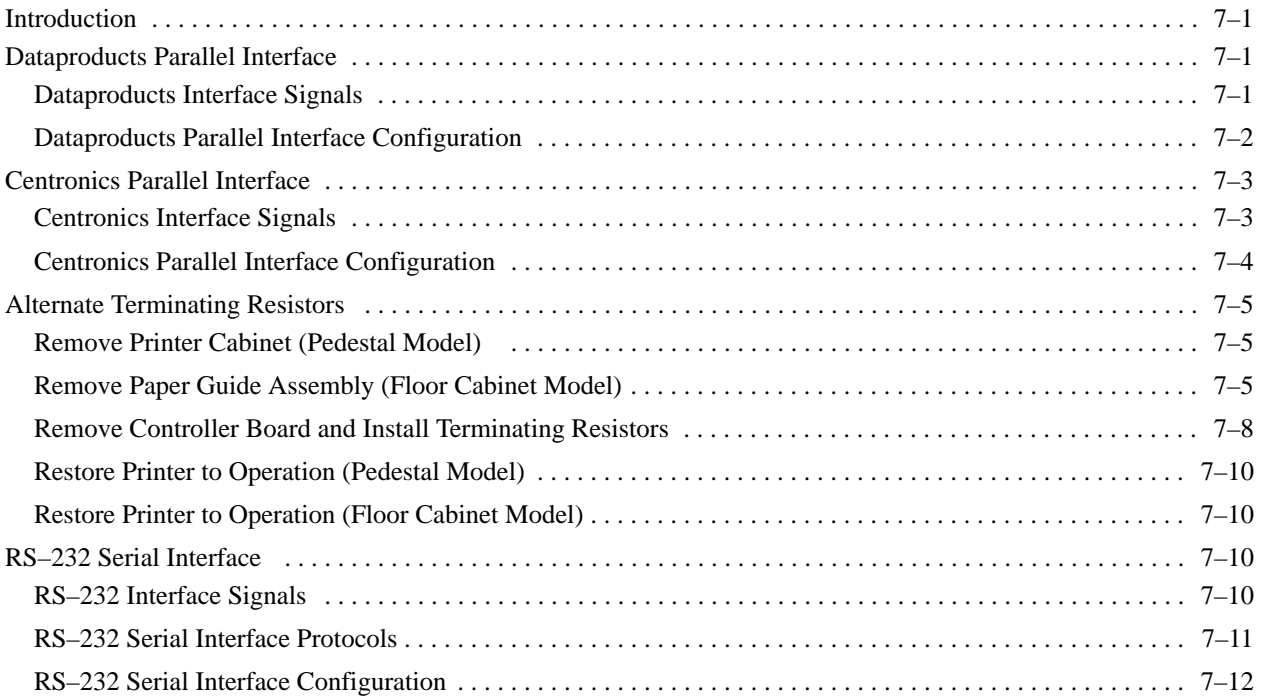

# **8 ROUTINE SERVICE & DIAGNOSTICS**

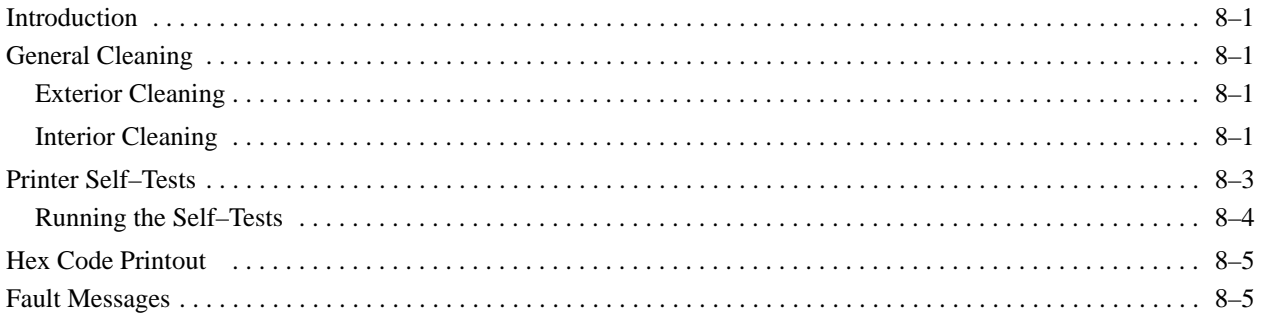

# **9 MULTINATIONAL CHARACTER SETS**

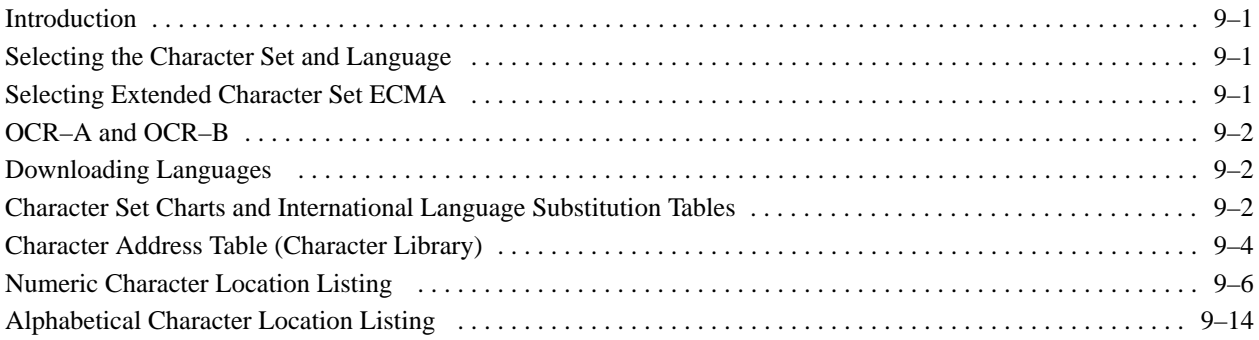

# **10 INSTALLATION**

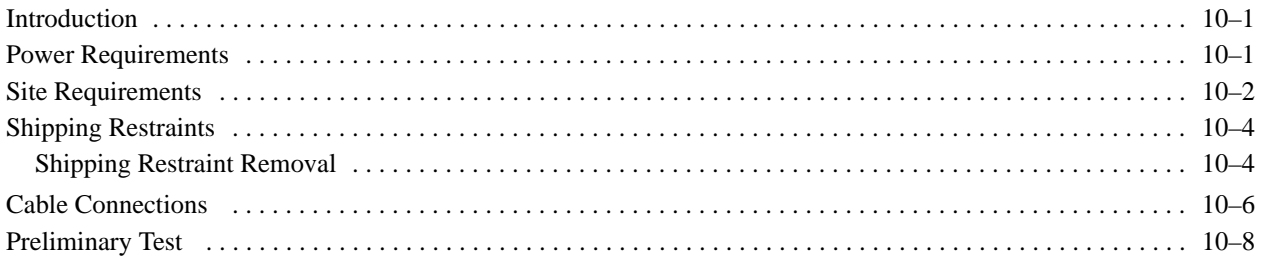

# **APPENDICES:**

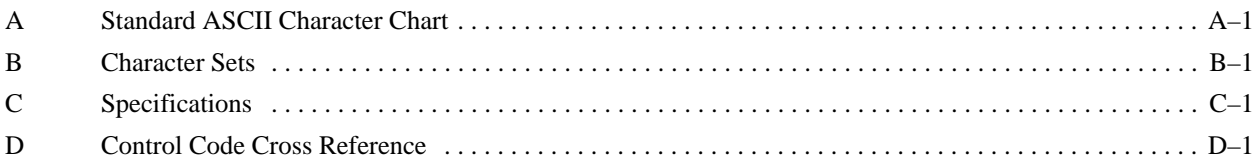

# **About This Manual**

This manual was written with you in mind. It contains all the information you need for trouble–free printer operation, and is designed for fast and easy use. The comprehensive Table of Contents is augmented by chapter contents listings on the first page of each chapter and a detailed index at the back of the book. Supplemental and reference information is charted in four appendices. The chapters provide introductory information, installation instructions, complete operating information, graphics data, Vertical Format Unit data, control code information for programmers, maintenance procedures, and interface descriptions.

# **WARNING, CAUTION, IMPORTANT, and** NOTE

Information requiring special attention is highlighted under special headings*.* Always read and comply with this information. The heading reveals the nature of the information:

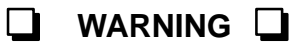

**WARNING tells you of conditions that could cause you physical harm.**

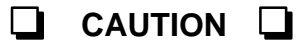

**CAUTION tells you of conditions that could damage the printer or related equipment.**

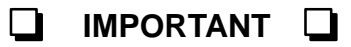

**IMPORTANT gives you information vital to proper operation of the printer.**

*NOTE: Provides information affecting printer operation considered important enough to emphasize.*

# **Switches and Indicators**

Switches, indicators, and switch positions are printed as they appear on the printer — in uppercase letters. For example, "Set the power switch to the ON (|) position."

Controls and indicators without identification labels are assigned functional names printed with the first letter of each word capitalized. For example, "Raise the Forms Thickness Adjustment Lever to the fully open position."

# **CHAPTER 1 OVERVIEW**

# **Introduction**

The *Printronix* P3000 Series Multinational printers are quiet, full–featured, multifunction line printers. In addition to the basic *Printronix* P–Series printer functions, the P3000 Series includes correspondence quality print for near–letter–quality (NLQ) printing requirements, high–speed printing, and character–by–character attributes for wide application compatibility.

The P–3000 Series family of printers consists of the P3040 and P3040–12 pedestal model printers and the P3240 floor cabinet model printer. The P3040–12 pedestal model differs from the standard P3040 by providing a quick access cover for easy printout retrieval, and a smaller, .012–inch hammer tip to produce very fine bar code print quality. All three printers are identical in function and operation. The P3040 is the pedestal model illustrated throughout this manual.

This chapter presents an overview of the printer:

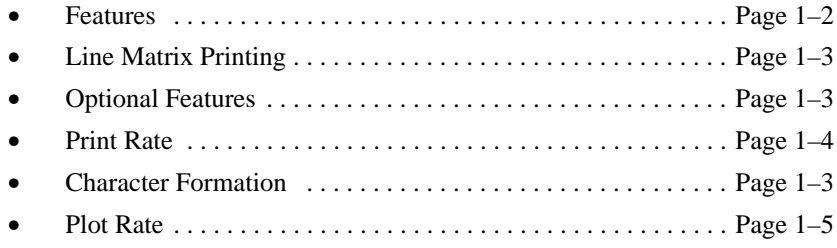

## **Features**

P3000 Series Multinational printers provide the following standard features:

- P–Series and Serial Matrix emulation protocols
- P–Series Plot and Bit Image compatible graphics
- By–Character attributes:
	- Selectable pitch
	- ⋅ Bold print
	- Emphasized (shadow) print
	- Expanded (double wide) print
	- Elongated (double high) print
	- ⋅ Automatic underline and overscore
	- ⋅ Superscript/subscript print
- Selectable forms length
- Electronic vertical formatting
	- ⋅ Standard *Printronix* Electronic Vertical Format Unit (EVFU)
	- ⋅ Direct Access Vertical Format Unit (DVFU)
	- Serial Matrix compatible vertical formatting
- Resident multinational character sets, including OCR–A and OCR–B
- Selectable 13.2" or 13.6" print widths
- Built–in diagnostic self–tests
- Configuration printout
- Data stream hex code printout
- Resident serial and parallel interfaces
- Downloadable international languages

Two separate graphics capabilities are included in the printer: standard P–Series odd–even dot Plot Mode graphics and Bit Image graphics standard on *Printronix* MVP 150B printers and many serial matrix printers. Intelligent graphics capabilities are available by using the *Printronix* Intelligent Graphics Processor (IGP) options.

Serial Matrix compatibility extends printer versatility, enabling it to be used with a wide variety of applications software. You may select industry standard *Printronix* P–Series or Serial Matrix compatibility (similar to the IBM Graphic Printer) from the control panel.

The programmable Vertical Format Unit provides rapid paper advance to specified lines for printing repetitive and continuous forms. When P–Series compatible protocol is used, you can select either the P–Series compatible EVFU or Dataproducts compatible DVFU. Serial Matrix compatible vertical formatting is used in Serial Matrix protocol.

International languages can be selected and downloaded. International languages can be added to the character library and are accessible in P–Series and Serial Matrix printer protocol.

P3000 Series Multinational printer capability and versatility can be enhanced with the options listed below. For more information, contact an authorized *Printronix* representative.

- **Intelligent Graphics Processor (IGP)**  Allows you to create and store forms, generate logos, bar codes, expanded characters, and other graphics. Forms can be created with a variety of graphic components and overlayed with alphanumeric and bar code data in a single pass. Available as a factory–installed or field–installed option. The IGP is a standard feature for the P3040–12.
- **IBM Interfaces**  Allows P3000 Series printers to attach to coax (PI–3287) or twinax (PI–5225) systems. Available as a factory–installed or field–installed option.
- **Special Paint/Labeling** Offers custom cabinet colors or special labels (company logos, labels,etc.). Available as a factory–installed option.
- **Maintenance Manual**  Covers Theory of Operation, Cleaning, Corrective Maintenance, Troubleshooting, and Illustrated Parts Breakdown.
- **Quick Access Cover –** For easy printout retrieval. Available on pedestal models only. This feature is standard for the P3040–12.

# **Character Formation**

The printer generates characters by assembling groups of dots in matrices. Dots overlap to produce a solid appearing character of uniform density as shown in Figure 1–1. Dot impressions are made by an assembly of hammers installed on an oscillating shuttle. P3000 Series printers have 34 hammers. The hammers impact the paper through a moving ink ribbon. Horizontal shuttle movement and vertical paper advancement combine for precise dot printing to form the character matrix.

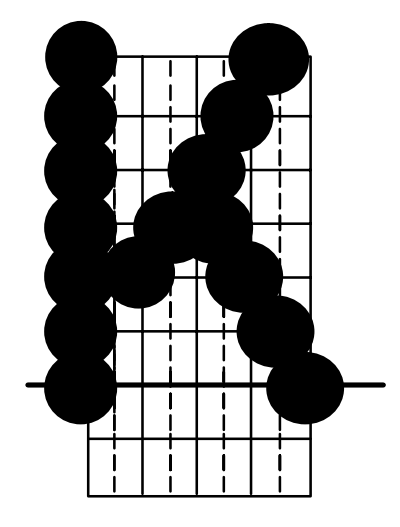

**Figure 1–1. Typical Character Formation**

## **Line Matrix Printing**

Unlike moving–head dot matrix printers, *Printronix* P3000 Series printers create graphics and characters by printing an entire dot row at one time. As shown in Figure 1–2, dots are printed in both directions of shuttle travel at a printer stroke length of .4 inches to print through several character positions in 10 pitch Data Processing print mode. By printing a row of dots, line matrix printers achieve higher print duty cycles than moving head dot matrix (serial) printers.

During each sweep of the shuttle, hammers are activated to print dots at selected positions in that dot row. When the shuttle reaches the end of a sweep, it reverses direction, paper advances one dot row, and the hammers print the next consecutive row of dots.

After an entire line of characters is printed, hammer print action ceases and the paper advances to the first dot row of the next print line. This creates a series of blank rows between lines of characters. The number of rows allowed for line separation depends on the line spacing selected. Line spacing may be selected from the control panel or the host computer.

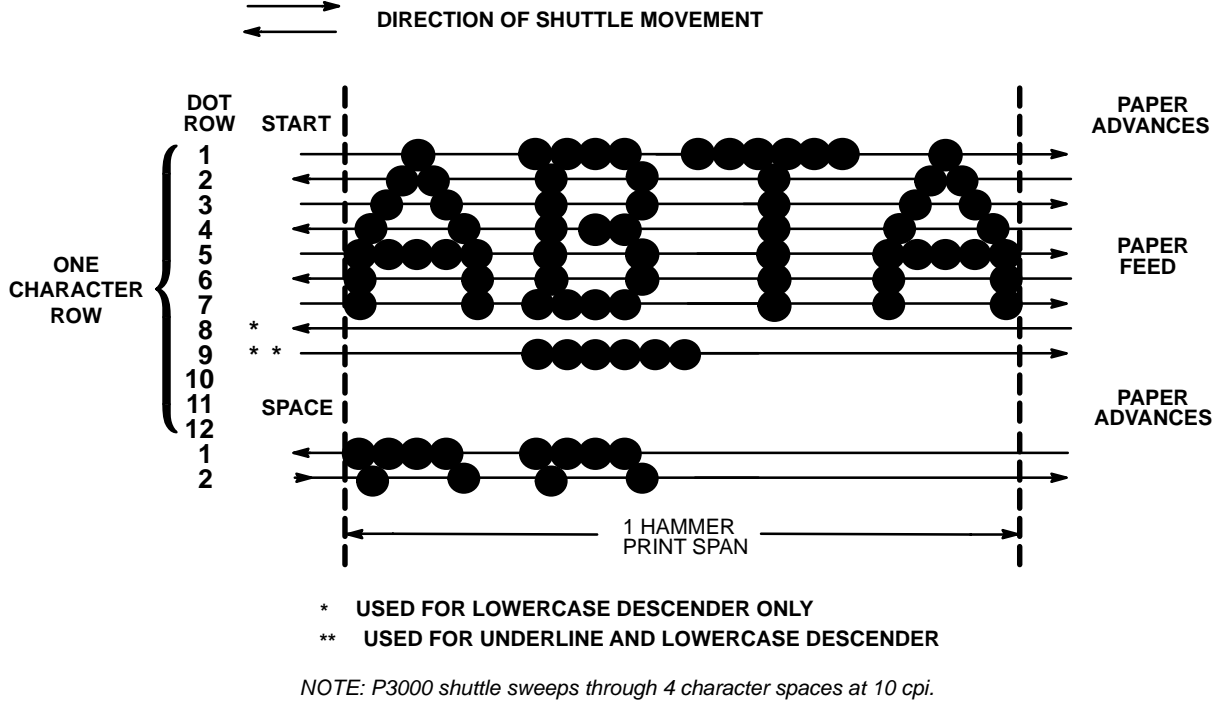

**Figure 1–2. Line Matrix Printing**

# **Print Rate**

The print rate, in lines per minute (lpm), is a function of the number of dot rows required to produce the character line regardless of the number of characters in the line. For example, more dot rows are required to print lowercase characters with descenders; consequently, those characters are printed at a slower rate. Table 1–1 describes the print rate according to type of character printed and print mode. Complete printing specifications are provided in Appendix C.

| <b>Print Mode</b>    | <b>Uppercase Only</b> | <b>Upper/Lowercase</b> |
|----------------------|-----------------------|------------------------|
| Data Processing (DP) | 300                   | 240                    |
| Correspondence (NLQ) | 175                   | 134                    |
| High Speed (HS)      | 400                   | 350                    |
| Barcode 145          | 267                   | 214                    |
| Barcode 160          | 250                   | <b>200</b>             |

**Table 1–1. P3000 Series Print Rates**

# **Plot Rate**

As well as character printing, the P3000 Series printers are capable of dot–addressable graphic plotting. Based on the protocol selected, either P–Series Plot Mode or Serial Matrix Bit Image Graphics is used; the plot rate specifications apply to both P–Series and Serial Matrix types of graphic plotting. The bidirectional plot rate (in inches per minute, "ipm") is described in Table 1–2 according to the dot density (in dots per inch, "dpi"). Complete plotting specifications are provided in Appendix C.

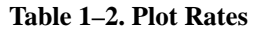

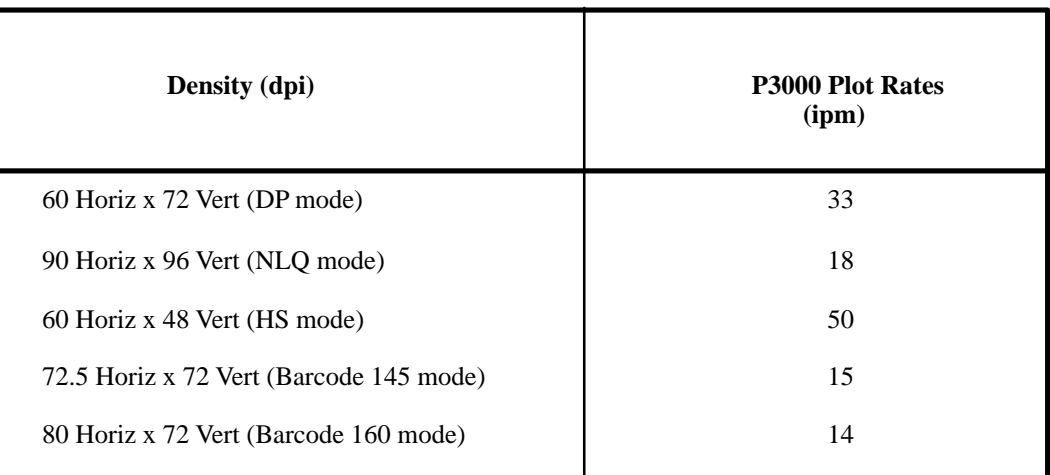

*NOTE: Unidirectional plotting produces better print quality than bidirectional, and can be selected from the control panel; however, unidirectional plot reduces the plot rate to half.*

# **CHAPTER 2 OPERATION**

# **Introduction**

This chapter describes P3000 Series controls and operating procedures. The following information is discussed in this chapter:

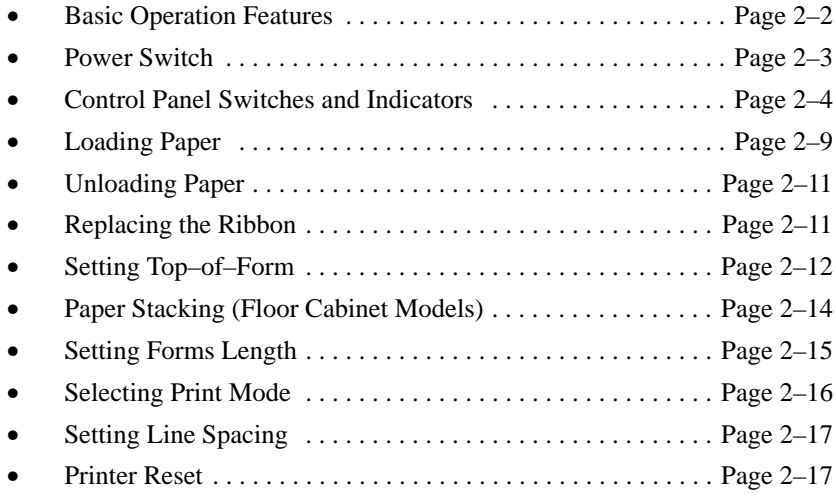

## **On Line**

The printer functions either "on line" or "off line." When on line, the printer is capable of receiving data and control commands from the host computer. The message display on the printer control panel indicates that the printer is on line and shows the current print mode.

### **Off Line**

When the printer is off line, communication between the printer and the host computer is temporarily stopped and the message OFFLINE READY appears on the display. Set the printer off line to perform the following tasks:

- Display/Change Configuration Values Load Paper and Ribbon
- 
- 
- Enter Hex Dump Mode Adjust Paper Tractors
- 
- 
- Run the Self–Test Advance to Top of Form
- Set Top–of–Form Change Print Modes
	-
	- Set Line Spacing Advance Paper

### **Command Sets (Protocol Modes)**

The P3000 Series Multinational printers respond to two different command sets (protocols): P–Series and Serial Matrix.

The protocol is selected from the control panel and must correspond with the programming standard used by the host computer to communicate with the printer. You can select either protocol as required by the application. The P–Series emulation mode generates characters and graphics using *Printronix* standard P–Series control code protocol. The Serial Matrix emulation mode generates characters and graphics using Serial Matrix control code protocol similar to the IBM Graphics Printer. Refer to the Programming chapter for detailed information on P–Series and Serial Matrix protocols and control code definitions.

### **Character Set Options**

Four basic character set choices are selectable from the control panel: IBM PC, Multinational, ECMA–94 Latin 1, and DEC Multinational. Within each character set, specify the desired specific foreign language set.

You can also define and download a custom character substitution table to replace any symbol residing in the character library (see page 6–31). This downloading feature is discussed in more detail in the Programming chapter.

On pedestal model printers (P3040 and P3040–12), the AC power switch is located on the rear panel of the printer. The floor cabinet model (P3240) power switch is located at the lower left corner of the rear panel. (Refer to Figure 2–1.) To turn the printer power on, set the power switch to the ON (|) position.

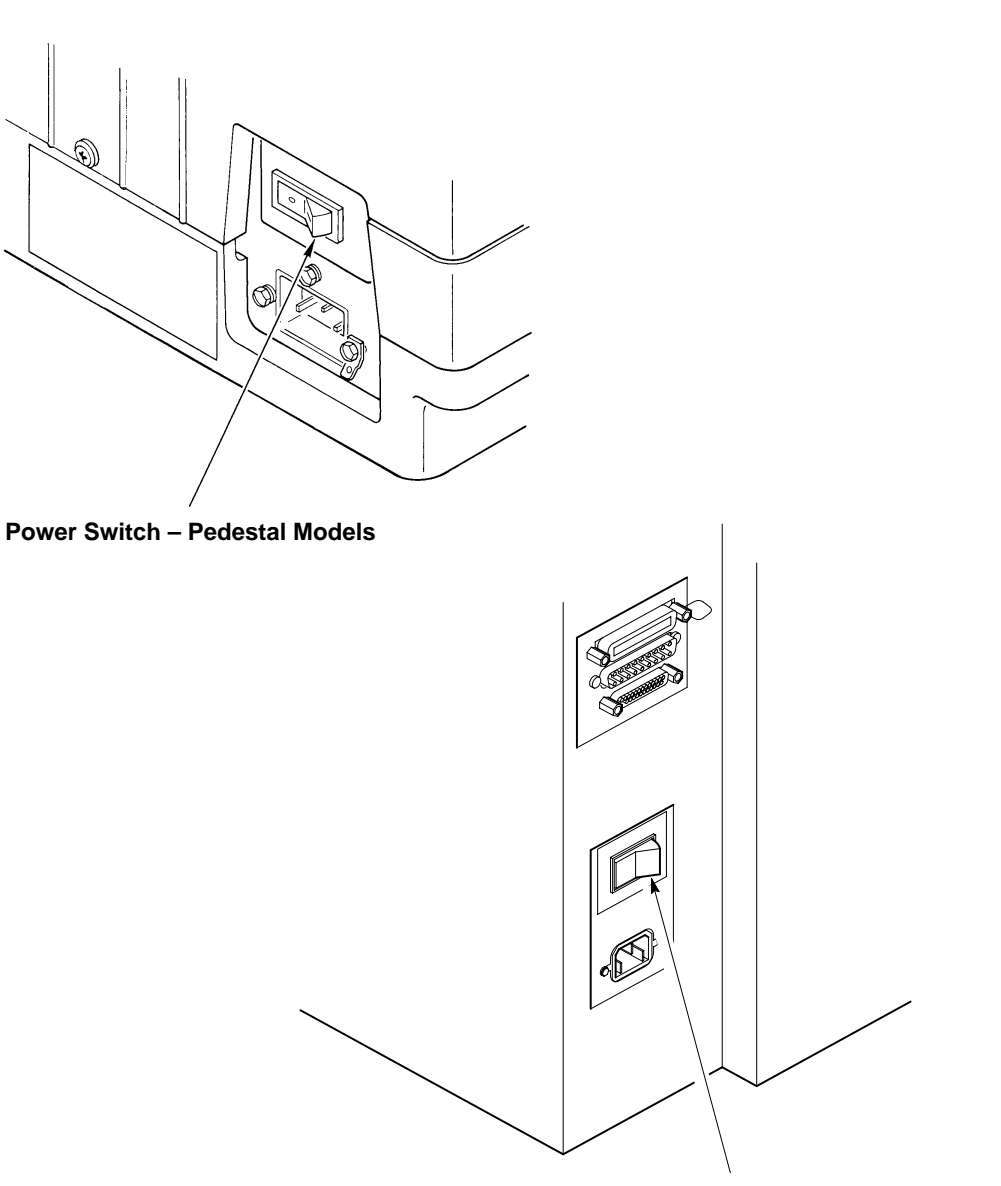

**Power Switch – Floor Cabinet Model**

**Figure 2–1. Power Switch**

The printer control panels contain twelve momentary–contact switches (16 switches if the printer has the PI–3287 option), four Light–Emitting Diode (LED) indicators (eight if the printer has the PI–3287 option), and a 32–character alphanumeric Message Display, as shown in Figure 2–2. The eight configuration function switches on the Display control panel are accessible only when the printer cover is raised. These switches and indicators are described on the following pages.

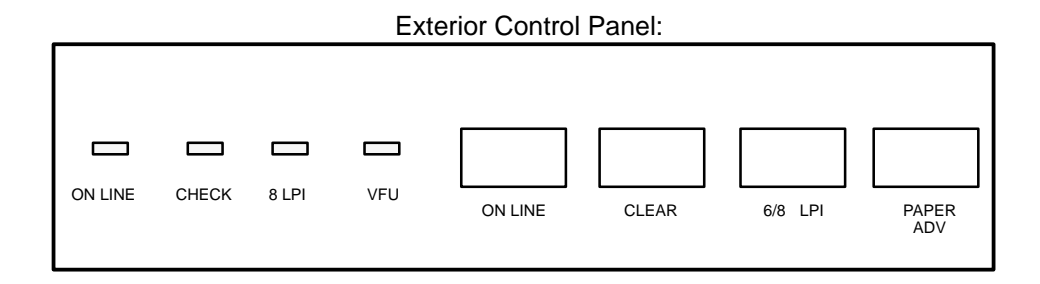

#### Accessible with the Printer Cover Open:

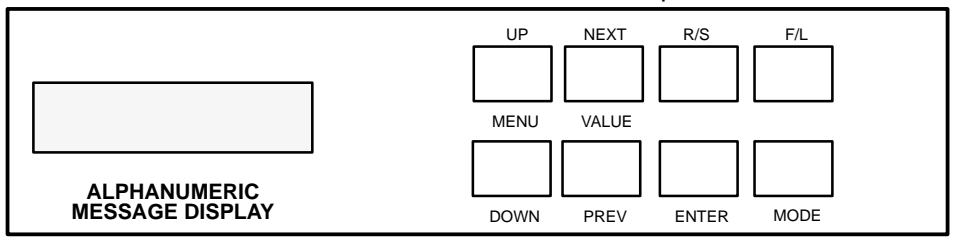

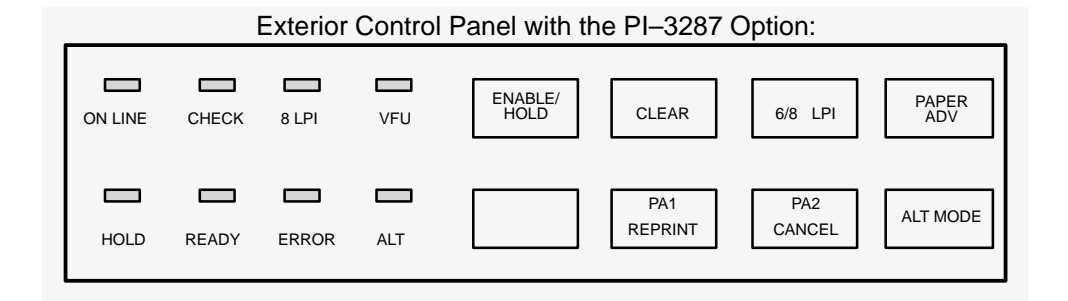

**Figure 2–2. Control Panel**

## **Alphanumeric Message Display**

The Message Display shows printer status, operator selections, and fault condition messages. The display has two rows with sixteen characters per row. During normal operation, the display indicates the on line status and the current print mode (and pitch) selection. When off line, the display reads OF-FLINE READY or OFFLINE DATA IN BUFFER.

Press this switch to place the printer alternately on line or off line. When the printer is on line, the ON LINE LED lights. The printer must be on line to receive data from the host computer. When the printer is on line, the display indicates the current print mode, and only the PAPER ADV control panel switch functions. When the printer is off line, the display reads OFFLINE READY. All switches are active (except the ENTER switch unless it has been unlocked), and the printer cannot communicate with the host computer. The printer must be off line to change printing format or configuration and goes off line automatically if a fault occurs.

If the display shows OFFLINE HEX DUMP (a diagnostic selection), pressing the ON LINE switch causes the printer to go on line, and data from the host computer is printed in "hex dump" format. The display shows ON LINE HEX DUMP. Pressing the ON LINE switch again takes the printer back to the OFFLINE HEX DUMP state.

## **CLEAR Switch and CHECK Indicator**

If a fault condition occurs, a fault message appears on the Message Display, and the CHECK indicator flashes alternately with the ON LINE indicator. After you correct the fault condition, press the CLEAR switch. The fault status will be validated and the display updated. If all faults were corrected, the display will indicate the printer is off line.

In addition, the CLEAR switch has the special functions noted below. Except when used to reset the printer (#1 below), the CLEAR switch operates only when the printer is off line.

- 1. Simultaneously pressing CLEAR and R/S (RUN/STOP) resets the printer. You may reset the printer at any time, on line, off line, or while printing. However, it is recommended that you reset the printer only when it is off line and no data is in the buffer, or loss of data may result.
- 2. CLEAR is used with the PAPER ADV switch to set top–of–form. (Refer to Setting the Top–of– Form section on page 2–12.)
- 3. Pressing CLEAR when one of the configuration parameter values is displayed places the printer back to off line status. Refer to the Control Panel Configuration Diagram in the Configuration chapter.
- 4. Pressing CLEAR silences the audio alarm during a fault condition.

### **6/8 LPI Switch**

Press this switch to display the current line spacing in lines per inch (lpi). Subsequently pressing this switch steps the selection through 6, 8 and 10.3 (7/72") lpi. Use of the ENTER switch is not required to select the line spacing. The LED next to this switch lights when line spacing is *other* than 6 lpi. The 6/8 LPI switch functions only when the printer is off line.

*NOTE: Line spacing control from the host computer overrides the switch setting. Control codes from the host computer can select line spacing other than the 6, 8, or 10.3 lpi and is reflected on the message display.*

Momentarily press this switch to advance the paper one line, or press and hold the switch to advance to the top–of–form of the next page. This switch can be configured to advance the paper only after printing any data remaining in the buffer, or to move paper without printing. (Refer to the Configuration chapter.) When the printer is on line, press the PAPER ADV switch to advance to the next top–of– form. However, if there is any data in the buffer, no paper motion occurs and the message ON LINE DATA IN BUFFER momentarily displays.

*NOTE: If the Paper Advance Switch is configured for Move Paper Only and data from the host does not end in a paper motion command, the last line of text will print on the first line of the next page.*

The PAPER ADV switch is also used to set top–of–form. (Refer to Setting Top–of–Form section on page 2–12.)

## **VFU LOADED Indicator**

This LED indicator lights when the form (paper) format is being controlled by the Vertical Format Unit. (Refer to the Configuration and VFU chapters.) When the appropriate VFU is selected by the operator and loaded by the host computer, this indicator lights.

## **ENABLE/HOLD, PA1 REPRINT, PA2 CANCEL, ALT MODE (Optional Switches)**

These four switches and their associated LEDs are included on printers equipped with a *Printronix* PI–3287 printer interface and operate independently of all other control panel switches. The PI–3287 enables a *Printronix* printer to emulate an IBM 3287 printer; the printer may then be used with an IBM 3274 or 3276 control unit. Information on the operation and function of these switches is contained in the PI–3287 User's Reference Manual. If the printer is not configured to emulate an IBM 3287 printer, these switches are not provided.

> **THE SWITCHES DESCRIBED BELOW ARE ACCESSED BY RAISING THE PRINTER COVER:**

### **MENU UP, MENU DOWN, NEXT, and PREV Switches**

To make configuration changes, the ENTER switch must be unlocked. When the printer is OFFLINE READY, simultaneously pressing MENU UP and MENU DOWN alternately locks and unlocks the ENTER switch. No other switches are affected by this action. Use the MENU UP, MENU DOWN, NEXT, and PREV switches to display configuration parameter main menus, submenus, and certain diagnostic tests. After the required menu displays, use the NEXT and PREV switches (shown on the Control Panel Configuration Diagram in the Configuration chapter) to display individual parameters. The value shown on the display with an asterisk (\*) is the current parameter value retained in printer memory.

*NOTE: When the printer is off line, configuration menus and parameter values may be viewed at any time. To make any configuration changes, you must first unlock the ENTER switch from the OFFLINE READY display. The ENTER switch cannot be unlocked or locked from within a menu. Pressing ENTER loads a displayed configuration value into printer working memory. However, these configuration changes will be lost when the printer is powered down unless saved. Be sure to relock the configuration after you have made your changes.*

### **R/S Switch**

R/S (Run/Stop) performs the following functions:

- Press R/S simultaneously with CLEAR to reset the printer.
- If a diagnostic test is selected and shown on the display, press R/S to start the test and press it again to stop the test.
- If the CONFIGURATION PRINTOUT message is selected and shown on the display, press R/S to print a list of the current configuration.

## **ENTER Switch**

Press ENTER to enter a displayed parameter value into printer working memory. The previous value is replaced by the displayed value. The ENTER switch must be used to alter a menu selection and those parameters displayed using the MODE and F/L switches. (Functions activated by the R/S and 6/8 LPI switches do not use the ENTER switch.)

The ENTER switch must be enabled (unlocked) before making configuration or format changes. Simultaneously pressing MENU UP and MENU DOWN alternately locks and unlocks the ENTER switch. (This sequence protects against accidental reconfiguration.) No other switches are affected by this action. The ENTER switch can only be locked or unlocked when the display shows OFFLINE (and there is no data in the buffer), after which the display reads either ENTER SWITCH NOT LOCKED or ENTER SWITCH LOCKED for approximately one second. The display then returns to OFFLINE. Resetting the printer or turning the power off and on will relock the ENTER switch.

### **MODE Switch**

The print MODE switch functions only when the printer is off line. Press this switch to display the current print mode. Subsequently pressing the NEXT VALUE, PREV VALUE, or MODE switches updates the Message Display through all of the available print modes listed below. Print mode is selected with the ENTER switch.

- High Speed (HS) at 10, 12, 13.3, 15, and 17.1 cpi
- Data Processing (DP) at 10, 12, 13.3, 15, and 17.1 cpi
- Correspondence (NLQ) at 10, 12, and 15 cpi
- OCR–A at 10 cpi
- OCR–B at 10 cpi
- Barcode 145 at 12.1 cpi
- Barcode 160 at 13.3 cpi

*NOTE: Print mode control from the host computer overrides the control panel setting.*

## **F/L Switch**

The F/L (Forms Length switch functions only with the printer off line. Press F/L to enter the Forms Length menus.

You can select Forms Length in inches or lines via printer configuration. Refer to the Setting Forms Length section on page 2–15.

You can also set Forms Length by control code from the host computer. Forms length control from the host computer overrides the control panel setting. Refer to the Programming chapter for details.

The printer uses standard fanfold paper from 3 to 16 inches wide (perforation to perforation) and 15 to 100 lb. bond (0.025 inches thick maximum). To load paper, perform the following steps and refer to Figure 2–3.

- 1. Place the printer off line and raise the printer cover.
- 2. Fully raise the Forms Thickness Adjustment Lever (A).
- 3. Open both tractor gates (B**)** by swinging them out.
- 4. Feed the paper up through the paper slot at the base of the printer. (In floor cabinet models, open the front printer door and align the paper supply with the position of the tractor sprockets (D). Feed the paper up through the paper slot until it appears above the ribbon mask (C). If the paper snags, fold the top edge down before feeding.
- 5. Load the paper on the tractor sprockets (D); close the tractor gates (B). If necessary, slide the right tractor to remove paper slack or to adjust for various paper widths by releasing the right tractor lock (E) by raising or lowering it to the center; slide the tractor into position. After positioning the tractor, lock it in place.

*NOTE: Lock the left tractor in alignment with the number "1" on the paper scale to set the left margin with the first character space.*

- 6. Continue to feed the paper through the paper path at the top of the cabinet (F).
- 7. For printers with a Quick Access cover, close the printer cover. Open the plastic Quick Access cover by pulling the Quick Access lever located on the right side of the printer. Feed the paper through the clear plastic Quick Access cover.
- 8. Press PAPER ADV to advance paper into the paper stacking area. Verify unobstructed paper feeding.
- 9. Set the Forms Thickness Adjustment Lever (A) with slight friction to approximate the paper thickness. The A–B–C scale indicates relative positioning to correspond approximately with 1– to 6–part paper thicknesses. (If closed too tightly, the shuttle may stall or tear the paper.)
- 10. Set the top–of–form as described in the Setting Top–of–Form procedure on page 2–12.
- 11. Close the printer cover.
- 12. Press CLEAR and place the printer on line.

*NOTE: The P3040 is the pedestal model illustrated throughout this manual.*

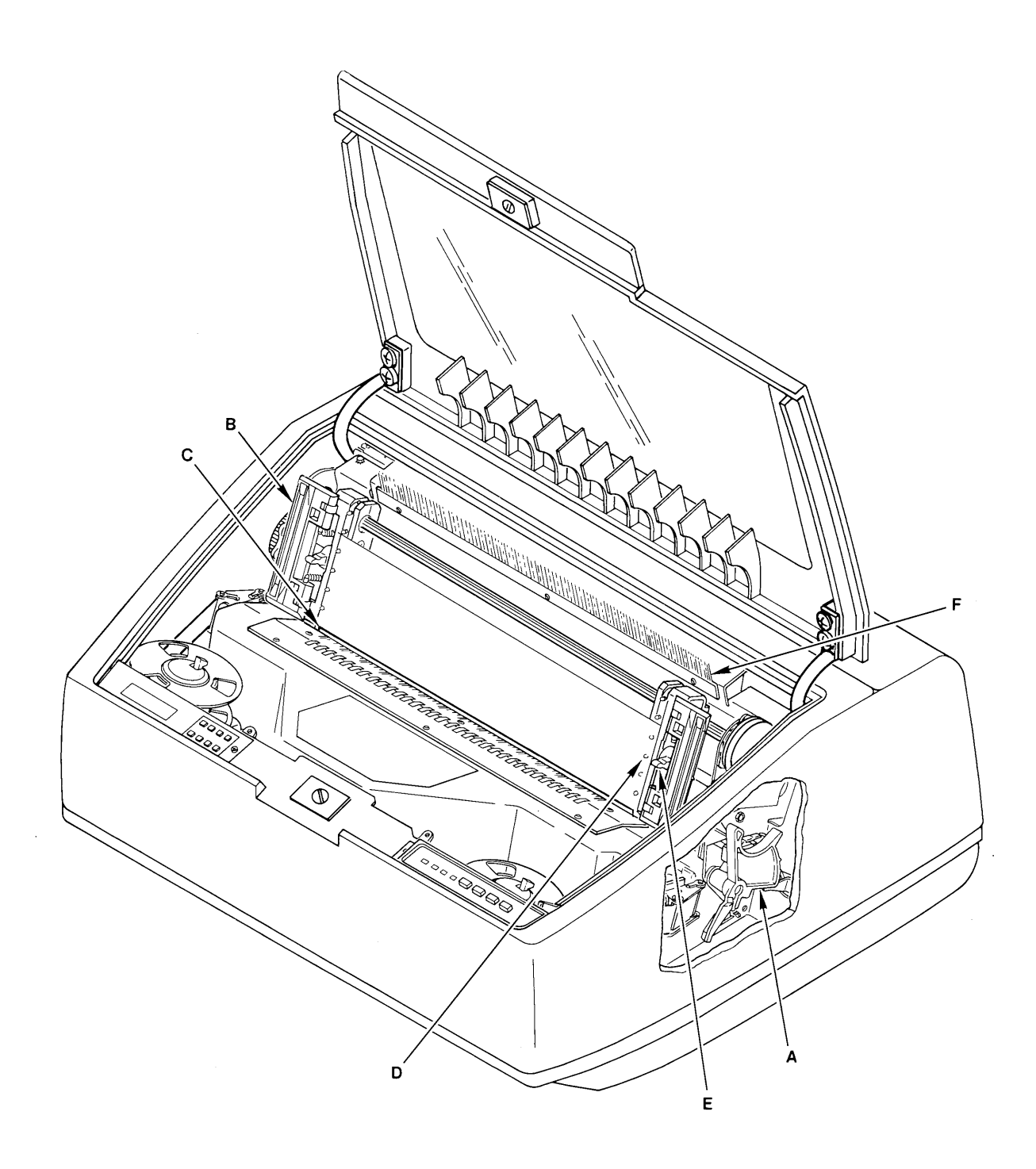

**Figure 2–3. Loading Paper**

# **Unloading Paper**

- 1. Place the printer off line.
- 2. Tear off the paper at the slot at the bottom of the printer.
- 3. Fully raise the Forms Thickness Adjustment Lever.
- 4. Open both tractor gates and remove the paper from the tractor sprockets.
- 5. Gently pull the paper up through the paper slot. Be careful not to let paper perforations or sprocket holes catch on the ribbon mask.

# **Replacing the Ribbon**

Each printer is shipped with a standard black ink, one–inch nylon fabric ribbon on two spools. OCR (extra dark) ribbons are also available. Replace the ribbon when the print contrast is too light or approximately after each box of standard size computer paper. To replace the ribbon, perform the following steps and refer to Figure 2–4.

- 1. Place the printer off line and raise the top cover.
- 2. Fully raise the Forms Thickness Adjustment Lever (A) to open the platen. (To disable the audio alarm, press the CLEAR switch.)
- 3. Unlatch the ribbon spools (B) and carefully lift them off the hubs (C). Raise the ribbon out of the ribbon path. Discard the used ribbon.
- 4. Place each new ribbon spool (B**)** on a hub (C) with the ribbon to the outside. Either ribbon spool can be loaded on either hub.
- 5. Press the spools down until the latch (D**)** snaps in place.
- 6. Thread the ribbon around the two ribbon guides (E) and through the ribbon path as shown in the diagram (F) on the ribbon deck cover. The ribbon must pass between the two thin metallic strips called the hammer bank cover (G**)** and the ribbon mask (H). Manually turn the ribbon spools to ensure that the ribbon is tracking correctly in the ribbon path.

#### $\Box$ **CAUTION**

**The ribbon must not be twisted. A twisted ribbon can lower print quality, shorten ribbon life, or cause paper jams.**

# **VORSICHT**

**Das Farbband darf nicht verdreht sein. Ein verdrehtes Farbband kann die Druckqualität und die Farbbandlebensdauer erniedrigen, oder könnte Papiertransportfehler hervorrufen.**

7. Lower the Forms Thickness Adjustment Lever (A) to the appropriate operating position.

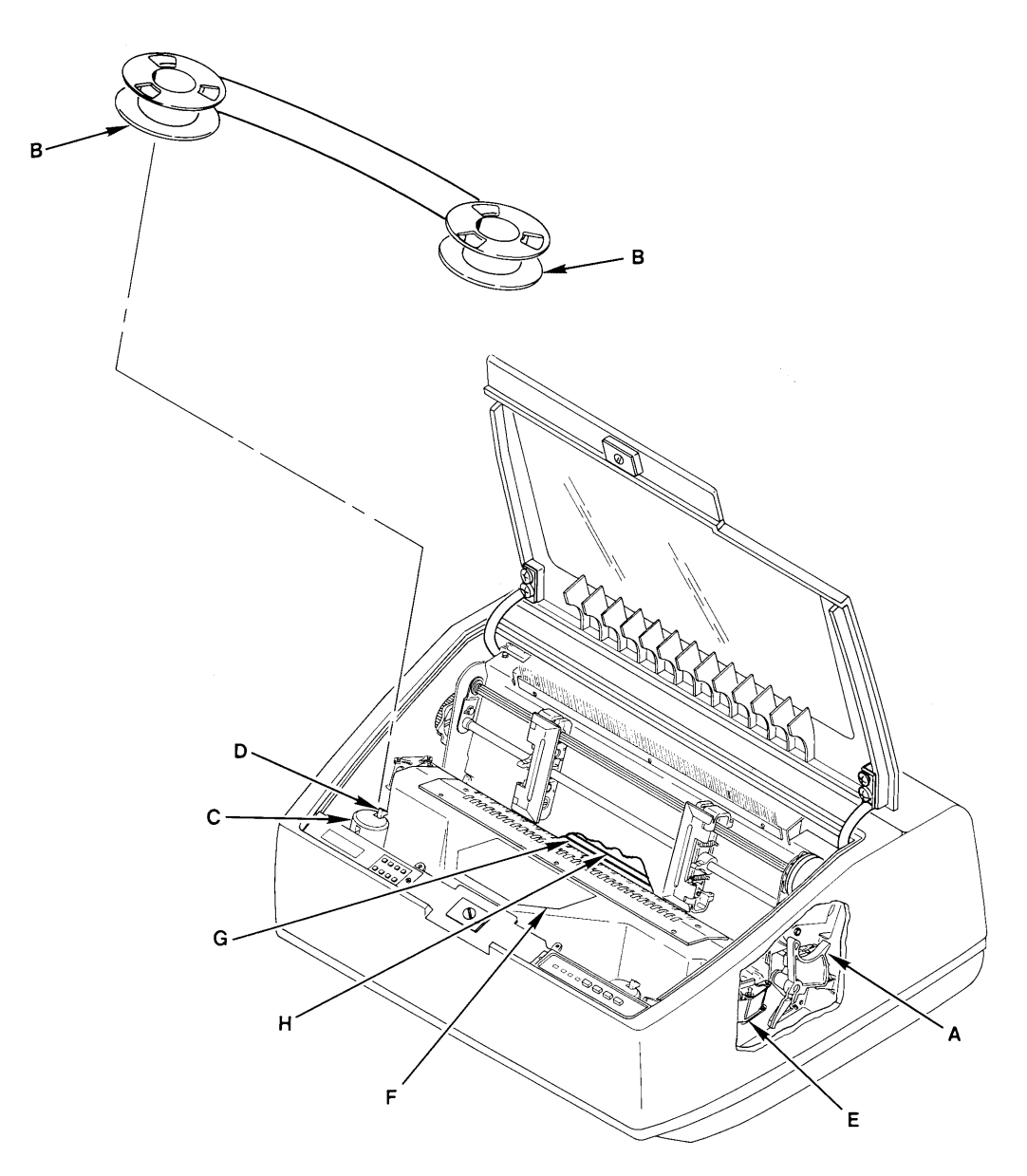

**Figure 2–4. Ribbon Replacement**

- 8. Press CLEAR (on the control panel) to clear the PLATEN OPEN fault condition.
- 9. Close the top cover and place the printer on line.

# **Setting Top–Of–Form**

Top–of–form determines where the first line of print will appear and is set when paper is loaded. Typically, the first line of print is set approximately one–half inch below the paper perforation unless specific application requirements dictate otherwise.

Once top–of–form has been set, press and hold the PAPER ADV switch to advance to the top of the next form. Unless otherwise configured, the printer assumes 11–inch length paper is used. For alternate length forms, refer to Setting Forms Length on page 2–15.

There are two methods of setting top–of–form. The first method uses *forward* paper motion and is performed with the Forms Thickness Adjustment Lever closed. The second method uses *reverse* paper motion and is performed with the Forms Thickness Adjustment Lever open.

Use the reverse paper motion method when the forms length setting in the printer is different from the actual forms length set (for example, when the host sets the forms length for non–standard length forms). The reverse paper motion method of setting top–of–form reverse feeds the paper backward a fixed number of inches and does not use the forms length currently set in the printer.

*NOTE: Do not use the reverse paper motion method of setting top–of–form for heavy forms or peel–off label forms.*

## **Setting Top–of–Form – Forward Paper Motion**

- 1. Place the printer off line and raise the printer cover.
- 2. Move the Forms Thickness Adjustment Lever to the fully open position. (The CHECK indicator lights, the status lamps flash alternately, and FAULT CONDITION PLATEN OPEN displays.)
- 3. Rotate the Vertical Position Knob (on the right side of the printer) to align the first print line with the top–of–form alignment notch on the left tractor gate (A, Figure 2–5).
- 4. Close the Forms Thickness Adjustment Lever to the appropriate paper thickness position.
- 5. Press and release the CLEAR and PAPER ADV switches *simultaneously.* The paper advances to the top–of–form position on the next form. The display reads OFFLINE/TOP OF FORM SET.
- 6. Close the printer cover and place the printer on line.

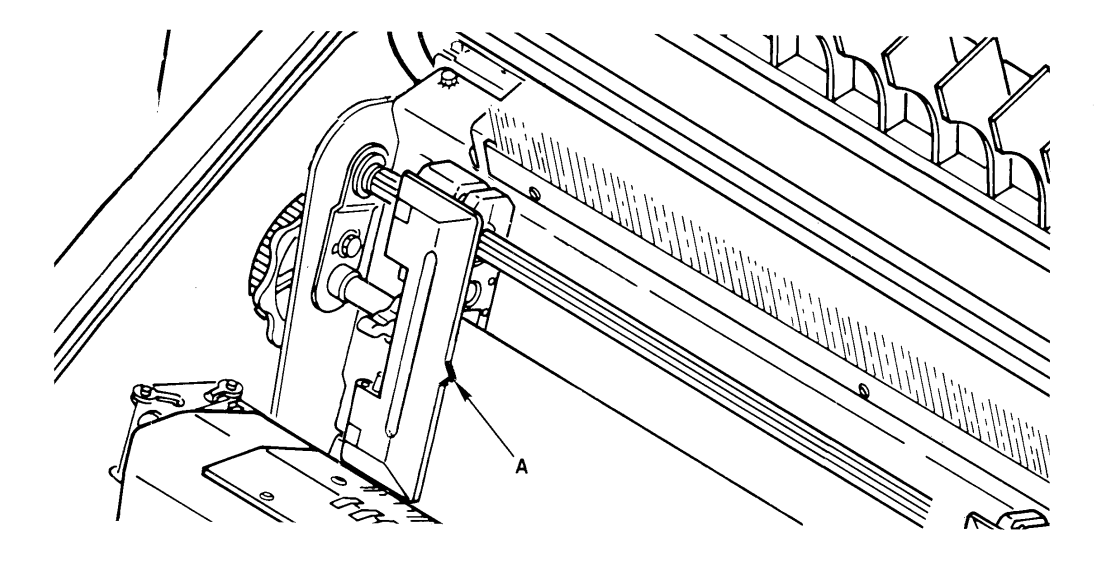

**Figure 2–5. Setting Top–of–Form**

*NOTE: Do not use this method of setting top–of–form for heavy forms or peel–off label forms.*

- 1. Place the printer off line and raise the printer cover.
- 2. Move the Forms Thickness Adjustment Lever to the fully open position. (The CHECK indicator lights, the status lamps flash alternately, and FAULT CONDITION PLATEN OPEN display.)
- 3. Rotate the Vertical Position Knob (on the right side of the printer) to align the first print line with the top–of–form alignment indicator on the left tractor gate (Figure 2–5).

*NOTE: Be sure there is enough paper extending through the tractor area so that forms do not run out of the tractors during the reverse feed in the following step.*

- 4. Press and release the CLEAR and PAPER ADV switches *simultaneously*. The paper reverses feed to the top–of–form position on the *current* form.
- 5. Close the Forms Thickness Adjustment Lever to the appropriate paper thickness position.
- 6. Press the CLEAR switch to clear the PLATEN OPEN fault condition.
- 7. Close the printer cover and place the printer on line.

# **Paper Stacking (Floor Cabinet Model)**

*NOTE: The following paper stacking instructions pertain to the floor cabinet model printer only. For pedestal models, refer to the paper stacking instructions accompanying your paper basket/stacking kit.*

The floor cabinet model printer can stack at least half a box of standard computer paper when the paper is properly loaded. After loading the paper, perform the following steps.

- 1. Open the rear cabinet door to access the paper stacking area.
- 2. Advance the paper until a few sheets begin to stack on the floor of the printer cabinet.
- 3. Verify the following and make any necessary adjustments.
	- a. The paper perforation folds are folding naturally.
	- b. The paper is following a straight path down to the paper stack.
- 4. Run the printer and stack approximately 15 to 20 sheets of paper.
- 5. Repeat step 3. Any adjustments to the paper stack can be made while the printer is running. If an adjustment is made, check the stack again after approximately 15 to 20 sheets have been processed.

*NOTE: If the paper is not stacking properly, check the following items in addition to those listed in step 3:*

- *1. If printing occurs across the paper perforations, the paper may not stack correctly. Adjust the Skip–Over Perforation configuration parameter to eliminate printing across the paper perforations.*
- *2. If the paper path is too close to either side panel, paper stacking may be disrupted. Adjust the paper path toward the center of the printer, away from the side panels.*

# **Setting Forms Length**

*NOTE: Forms length can also be set by control code from the host computer which overrides the control panel setting. Using control codes, the host computer can specify forms lengths other than those available from the control panel. Refer to the Programming chapter for more information.*

The printer uses continuous, tractor–fed paper with the forms length set between 1.0 and 24.0 *inches*, or between 1 and 192 *lines* at 6 or 8 lines per inch. Setting the forms length in lines at 6 or 8 lpi does not change the line spacing.

The printer has been preset for 11–inch length paper. When using paper of a different length, the top– of–form setting and the forms length setting must be changed to match the designated length. To set the forms length:

- 1. Place the printer off line.
- 2. Simultaneously press MENU UP and MENU DOWN to unlock the printer configuration. EN-TER SWITCH NOT LOCKED displays for a moment.
- 3. Press F/L; the display shows FORMS LENGTH SET IN INCHES.
- 4. Press NEXT VALUE or PREV VALUE to cycle through the following options: FORMS LENGTH SET IN 6 LPI LINES, FORMS LENGTH SET IN 8 LPI LINES, and FORMS LENGTH SET IN INCHES. Select an option and perform the corresponding instructions below.

#### **To Set Forms Length in Inches**

- 1. Press NEXT VALUE or PREV VALUE until FORMS LENGTH SET IN INCHES is displayed.
- 2. Press MENU DOWN or F/L to display the current forms length in inches.
- 3. Press NEXT VALUE or F/L to increase the forms length by 0.5 inches, or press PREV VALUE to decrease the forms length by 0.5 inches. When the appropriate value is displayed, save it as described below.
- 4. Press ENTER to select the displayed forms length.
- 5. Press CLEAR to return to OFFLINE READY.
- 6. Simultaneously press MENU UP and MENU DOWN to lock the printer configuration.
- 7. Set the top–of–form according to the instructions on page 2–12.

#### **To Set Forms Length in Lines**

- 1. Press NEXT VALUE or PREV VALUE until FORMS LENGTH SET IN 6 LPI LINES or FORMS LENGTH SET IN 8 LPI LINES displays.
- 2. Press MENU DOWN to display the current forms length in lines.
- 3. Press NEXT VALUE to increase the forms length by one line, or press PREV VALUE to decrease the forms length by one line. When the appropriate value displays, save it as described below.
- 4. Press ENTER to select the displayed forms length.
- 5. Press CLEAR to return to OFFLINE READY.
- 6. Simultaneously press MENU UP and MENU DOWN to lock the printer configuration.
- 7. Set the top of form according to the instructions on page 2–12.

## **Selecting Print Mode**

During normal operation, the message display indicates the printer is on line and what print mode is currently selected; for example:

#### ON LINE DP AT 10 CPI

- 1. Place the printer off line and raise the printer cover.
- 2. Simultaneously press MENU UP and MENU DOWN. ENTER SWITCH NOT LOCKED displays momentarily.
- 3. Press MODE. The currently selected print mode displays.
- 4. Press NEXT VALUE or PREV VALUE to cycle through the various print mode options. The following print mode options are available:
	- Data Processing (DP) at 10, 12, 13.3, 15, and 17.1 cpi
	- Correspondence (NLQ) at 10, 12 and 15 cpi
	- High Speed (HS) at 10, 12, 13.3, 15 and 17.1 cpi
	- OCR-A at 10 cpi
	- OCR–B at 10 cpi
	- Barcode 145 (12 cpi)
	- Barcode 160 (13.3 cpi)

*NOTE: The control panel actually displays 13 or 17 cpi when 13.3 or 17.1 cpi, respectively, is selected.*

- 5. When the desired print mode is shown on the display, press the ENTER switch.
- 6. Press CLEAR to return the printer to off line status. The display reads OFFLINE READY.
- 7. Simultaneously press MENU UP and MENU DOWN to lock the printer configuration.
- 8. Close the printer cover and place the printer on line.

For additional printing capabilities and character attributes, refer to the Programming chapter. Print mode control from the host overrides the control panel setting.

# **Setting Line Spacing**

P3040 Multinational printers can be set for a line spacing of 6, 8, or 10.3 lines per inch (lpi) from the control panel by using the 6/8 LPI switch. To select the line spacing from the control panel, perform the following steps.

- 1. Place the printer off line and raise the printer cover.
- 2. Press 6/8 LPI. The currently selected lpi setting displays.
- 3. Press NEXT, PREV, or 6/8 LPI to step through the 6, 8, and 10.3 lines–per–inch selections. The light beside the 6/8 LPI switch lights when the selected line spacing is other than 6 lpi.
- 4. Press CLEAR when the desired line spacing setting is displayed. The printer is placed off line and the display reads OFFLINE READY.
- 5. Close the printer cover and place the printer on line.

Line spacing can also be selected by sending line spacing control codes from the host computer as described in the Programming chapter. Using control codes, the host computer can specify line spacing other than 6, 8, or 10.3 lpi. Line spacing control from the host computer overrides the control panel setting.

# **Printer Reset**

This function resets the printer to the configuration values *last saved* (not factory default values), and the current form position becomes the top–of–form. The printer can be reset to the power–up configuration values at any time: on line, off line, or while printing. However, it is recommended that you reset the printer only when it is off line to prevent the possible loss of data. The printer can also be reset through the host. (Refer to the Programming chapter.)

To reset the printer, press CLEAR and RUN/STOP (R/S) simultaneously.

# **IMPORTANT**

**Information regarding Hex Code Printout, Running the Self–Test, and Fault Condition Messages is located in the Routine Service and Diagnostics chapter.**
# **CHAPTER 3 CONFIGURATION**

## **Introduction**

Configuration refers to the set of operating parameters that define how the printer responds to the electronic interface signals and the commands sent from the host computer. Most configuration parameters are selected from the control panel, as shown in the Control Panel Configuration Diagram at the end of this chapter.

Read this chapter before configuring any printer function. The following information is presented:

• Lock/Unlock Printer Configuration Page 3 . . . . . . . . . . . . . . . . . . . . . –1 • Configuration Menus . . . . . . . . . . . . . . . . . . . . . . . . . . . . . . . . Page 3–1 • Configuration Printout  $\dots \dots \dots \dots \dots \dots \dots \dots \dots$ . Page 3-2 • Factory Default Configuration Values Page 3 . . . . . . . . . . . . . . . . . . . –4 • Configuration Procedure  $\dots \dots \dots \dots \dots \dots \dots \dots$  . Page 3-5 Load Configuration Values  $\dots \dots \dots \dots \dots \dots \dots \dots$ . Page 3–6 • Control Panel Configuration Diagram Page 3 . . . . . . . . . . . . . . . . . . . –7

For more information on operating and configuring the Multinational Character Sets, refer to the Multinational Character Sets chapter.

# **Lock/Unlock Printer Configuration**

The ENTER switch must be unlocked to reconfigure the printer from the control panel. At powerup, the printer configuration is locked to prevent accidental reconfiguration. In order to change any configuration value, the ENTER switch must be unlocked. Pressing MENU UP and MENU DOWN *simultaneously* (while the printer is off line) will alternately unlock and lock the ENTER switch. The message display will briefly read ENTER SWITCH NOT LOCKED or ENTER SWITCH LOCKED when the printer configuration is unlocked or locked, respectively. While in the configuration menus, pressing the ENTER switch will enter a selected value into printer configuration.

# **Configuration Menus**

With the printer off line, pressing MENU DOWN, then repeatedly pressing NEXT or PREV VALUE displays the main configuration menus. The individual parameter values or secondary menus are displayed by again pressing MENU DOWN. All parameter options within a menu may be viewed by pressing NEXT or PREV VALUE. Pressing MENU UP moves the configuration menu up one level.

Configuration 3–1

From the main configuration menus below, related configuration parameter values can be displayed and selected.

- Character Set
- Application Compatibility
- Paper Format
- Host Interface
- **Load Parameters**
- Save Parameters
- Diagnostics

Once the ENTER switch is unlocked, displayed values can be selected as the current configuration by displaying the value in the message display and pressing ENTER. You can exit from a configuration menu by pressing CLEAR, which places the printer off line.

*NOTE: If an "E" is displayed in the upper right corner of the LCD, the VFU is enabled. If a "L" is displayed in the lower right corner of the LCD, the VFU is loaded.*

## **Configuration Printout**

The configuration printout lists all of the currently selected configuration parameter values. A sample configuration printout is shown in Figure 3–1. Configuration parameters on the printout are listed in the same order as the configuration menu via control panel.

The following general procedure is used to obtain a configuration printout. Refer to the Control Panel Configuration Diagram beginning on page 3–7 for an illustration of the available menus and values. When you return to OFFLINE READY, the previous print mode and LPI is restored, and all print attributes are canceled. All other format parameters are unaffected.

- 1. Place the printer off line.
- 2. Select and display the CONFIGURATION PRINTOUT menu in the DIAGNOSTICS menu by pressing MENU DOWN and then PREV VALUE until DIAGNOSTICS appears in the message area.
- 3. Press MENU DOWN to display CONFIGURATION PRINTOUT in the message area.
- 4. Press R/S. The configuration printout prints.
- 5. Press CLEAR to return to OFFLINE READY.
- 6. Place the printer on line.

(C) COPYRIGHT 1986 PRINTRONIX INC.

P3040 DCU : 117246-001 VER 02.02F D.C. 9033 P3040 MCU : 117688-001 VER 01.05B D.C. 8936 P3040 CHAR : 117244-001 VER 02.02C D.C. 9031

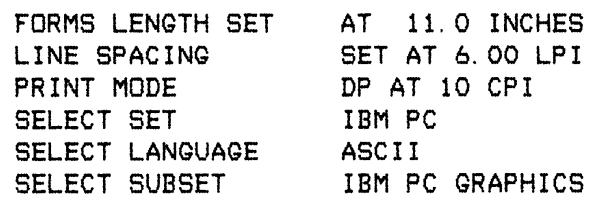

APPLICATION COMPATIBILITY PRINTER PROTOCOL P-SERIES PRINTER SELECT **DISABLE** PAPER ADVANCE SW PRINT + PAP ADV POWER ON STATE **ONLINE** ALARM ON FAULT **ENABLE** UNIDIRECTIONAL **DISABLE** SELECT SFCC 01 SOH CONTROL CODES 80-9F HEX CONTROL CODE OB DOUBLE HIGH **OVERSTRIKE ENABLE** CONTROL CODE 06 8 LPI

PAPER FORMAT

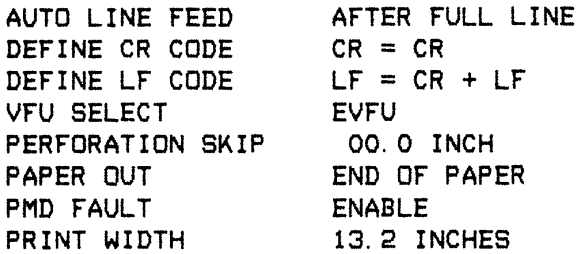

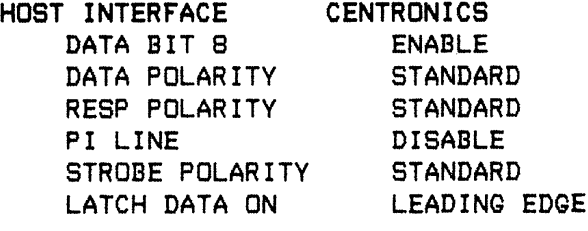

**Figure 3–1. Sample Configuration Printout**

The printer comes with a set of *Printronix* factory configuration values, shown in Table 3–1. These values are set at the factory, and are operational when the printer is received. New values can be saved and applied as necessary for each application, but factory default values remain accessible using the LOAD PARAMETERS configuration. On the Control Panel Configuration Diagram, factory configuration values are indicated by a asterisk (\*). (The asterisk is not shown on the printer display.) Refer to the Configuration Procedure on page 3–5 to change values of the configuration parameters for your application.

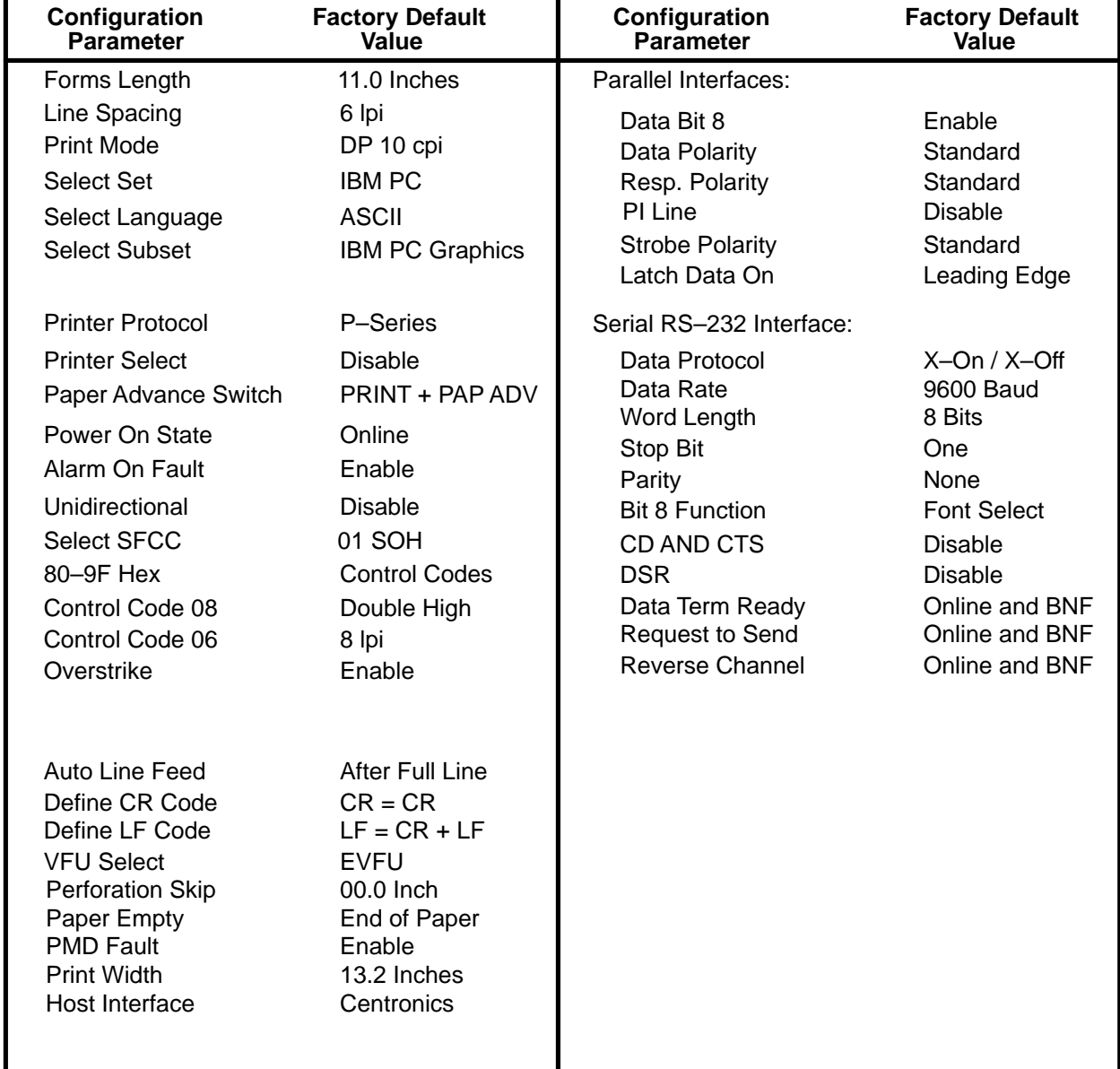

#### **Table 3–1. Printronix Factory Default Configuration Values**

Most configuration options are selected from the control panel. To change the configuration from the control panel, the printer must be powered up, off line (OFFLINE READY), and the control panel EN-TER switch enabled (unlocked). The current configuration may be examined—but not changed—by leaving the ENTER switch locked.

The basic configuration procedure requires pressing MENU DOWN and NEXT or PREV VALUE to arrive at the desired menu. The parameters associated with that menu are accessed by again pressing MENU DOWN, at which time the currently active parameter or a submenu is displayed. NEXT or PREV VALUE are used to sequentially list all the parameters or submenus available within that menu. When the currently active value is shown on the display, it will be indicated with an asterisk (\*) next to it. Pressing ENTER selects the parameter visible on the display, and replaces the previous parameter. The Control Panel Configuration Diagram, which illustrates all configuration menus and values, is provided at the end of this chapter. Thoroughly review these diagrams to understand the configuration menu hierarchy and the control panel buttons to select individual menus and parameter values.

The following general procedure can be used to reconfigure the printer from the control panel:

- 1. Obtain a current configuration printout as described in the Configuration Printout section on page 3–2.
- 2. Determine the parameter values that must be changed to meet your requirements. Refer to the Control Panel Configuration Diagram for an illustration of the parameter values and the procedure required to select and display the values.
- 3. Place the printer off line. Enable the ENTER switch by pressing MENU UP and MENU DOWN simultaneously until the messages reads ENTER SWITCH NOT LOCKED.
- 4. Select and display the desired menu by pressing MENU DOWN and then NEXT VALUE or PREV VALUE until the name of the menu appears in the message display.
- 5. Select and display the required value(s) for the selected menu item by pressing MENU DOWN and then NEXT or PREV VALUE until the value appears in the message display.
- 6. Save the selected value(s) by pressing ENTER.
- 7. After all parameters have been changed as required, select the SAVE PARAMETERS main menu and press ENTER. This will save the current parameter values as the default values.
- 8. Press CLEAR to place printer off line. Disable the ENTER switch by pressing MENU UP and MENU DOWN simultaneously. ENTER SWITCH LOCKED temporarily appears in the message display.
- 9. Place the printer on line by pressing ON LINE. The selected values are effective.

The previously saved default value set or the permanently stored *Printronix* factory value set can be loaded for use as needed. This procedure provides a convenient method of resetting the printer configuration to a known value set.

- 1. Place the printer off line by pressing ON LINE. Enable the ENTER switch by pressing MENU UP and MENU DOWN simultaneously. ENTER SWITCH NOT LOCKED temporarily appears in the message area.
- 2. Select and display the LOAD PARAMETERS main menu by pressing MENU DOWN and then NEXT or PREV VALUE.
- 3. Press MENU DOWN and then NEXT or PREV VALUE to select either the LOAD SAVED PA-RAMETERS or LOAD FACTORY PARAMETERS menu. If an IGP, IBM 3287, or IBM 5225 emulation board is installed, select the appropriate standard configuration listed in this menu.
- 4. Press ENTER once the desired selection is shown in the message display. The display then reads LOAD SAVED COMPLETED or LOAD FACTORY COMPLETED.
- 5. After all parameters have been changed as required, select the SAVE PARAMETERS main menu and press ENTER. This saves the current parameter values as the default values.
- 6. Press CLEAR to return to OFFLINE READY.
- 7. Disable the ENTER switch by pressing MENU UP and MENU DOWN simultaneously. Place the printer on line by pressing ON LINE.

The Control Panel Configuration Diagram is a series of block diagrams that show the configuration menus and the parameters (values) available within each menu. Boxes on the diagram represent the message area, the message that appears on the display is printed inside the box, and the letters outside the boxes adjacent to the directional arrows represent control panel switches. When a switch is pressed, an arrow leads to the displayed result of pressing that switch. The symbols used on the Control Panel Configuration Diagram are summarized in Figure 3–2.

The diagram is presented in 3 levels, each level illustrating a particular set of parameter menus and values. The relationships between the three levels are summarized in Figure 3–3.

## **Level I – Print Format**

- ⋅ Line Spacing
- Print Mode
- ⋅ Forms Length Set

## **Level II – Main Configuration Menus**

- Character Set
- ⋅ Application Compatibility
- Paper Format
- Host Interface
- Load Parameters
- Save Parameters
- **Diagnostics**

## **Level III – Configuration Menu Parameters**

Printer Protocol Select SFCC Printer Select 80–9F Hex Paper Advance Switch Control Code 06 Power On State Control Code 08 Alarm On Fault **Overstrike** Unidirectional

Select Set IBM PC<br>Select Set ECMA–94 Latin 1 Select Set Multinational Select Set DEC Multinational

Hammer Phasing Index

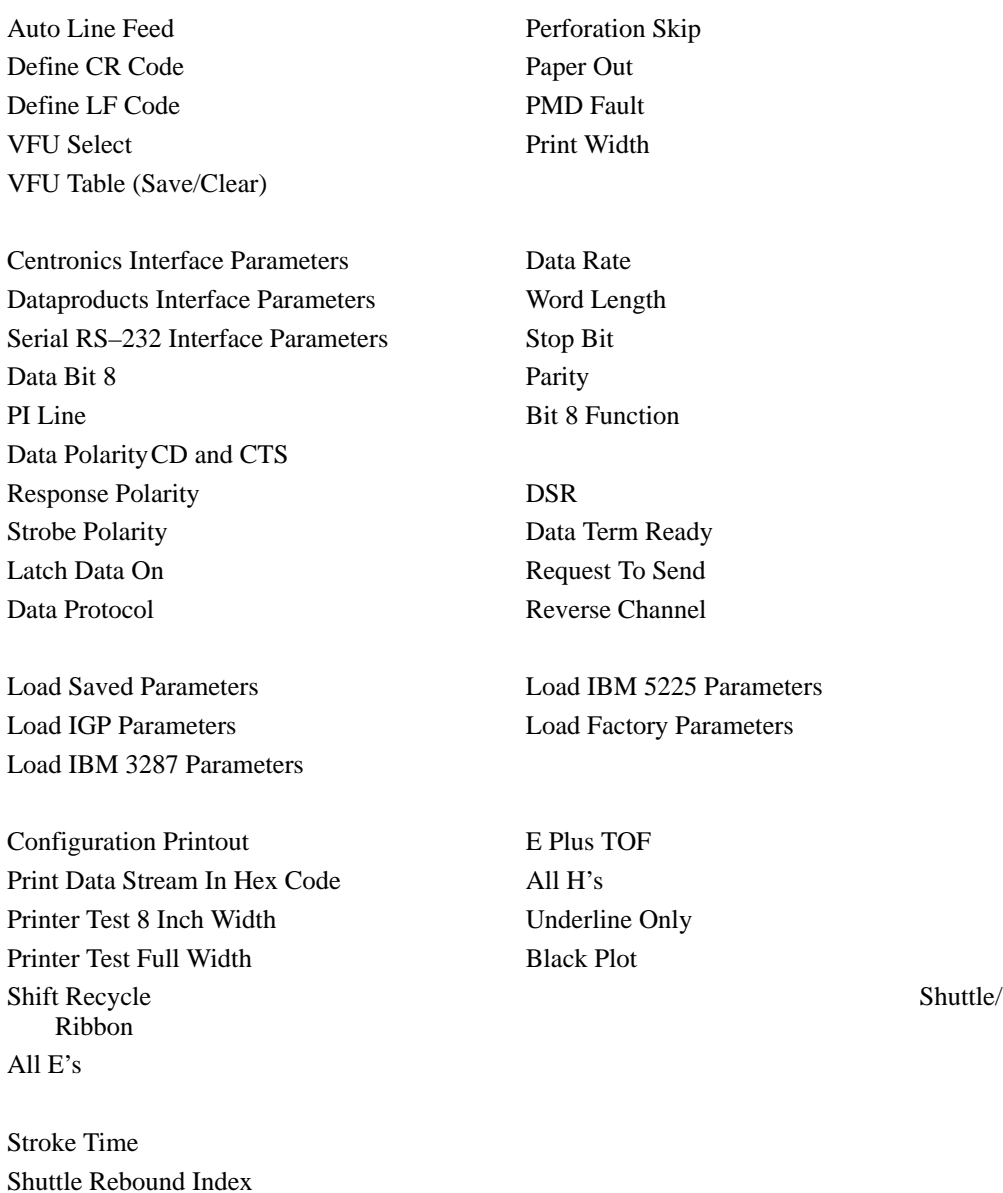

3–8 Configuration

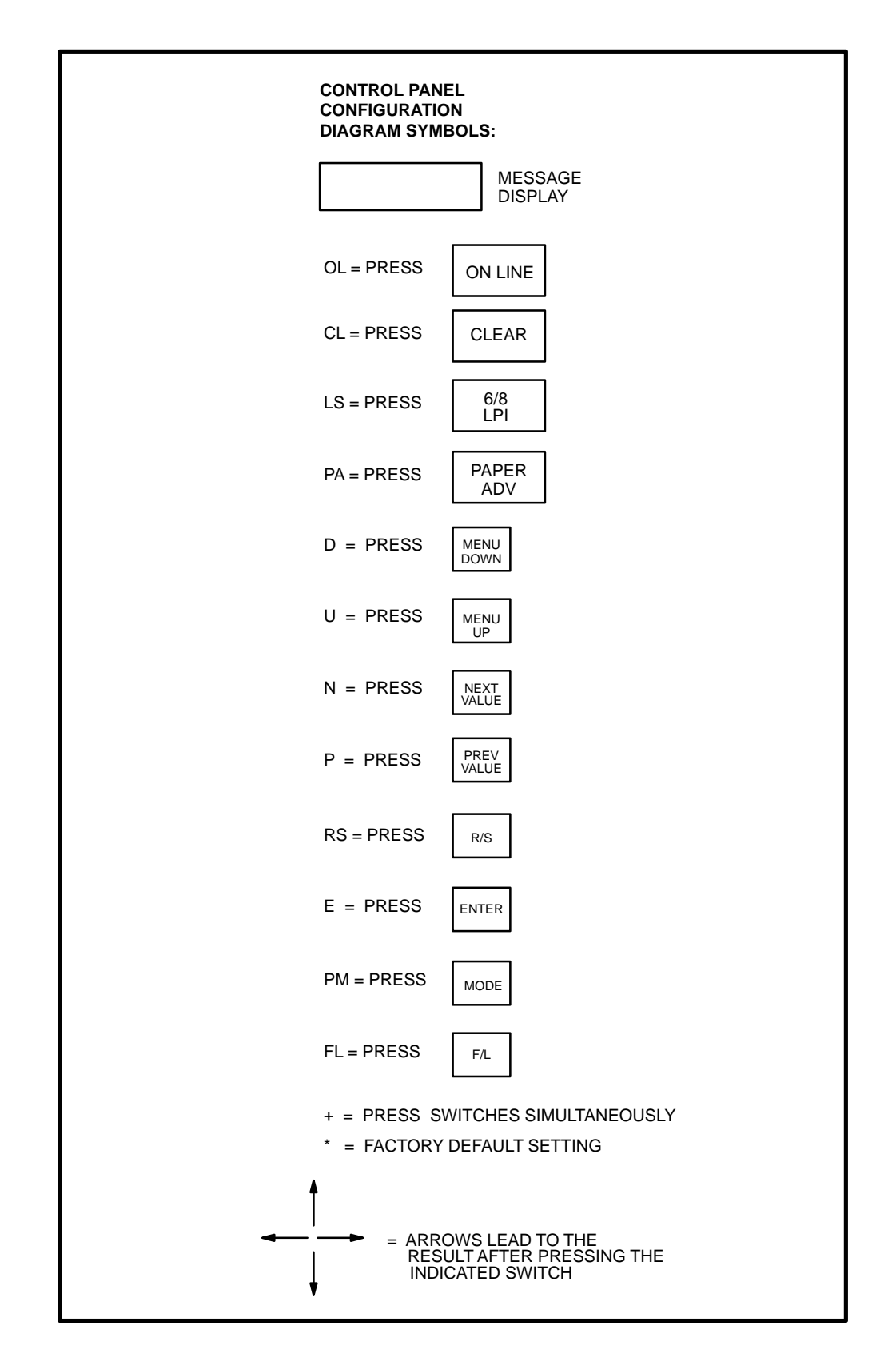

**Figure 3–2. P3000 Control Panel Configuration Diagram Symbols**

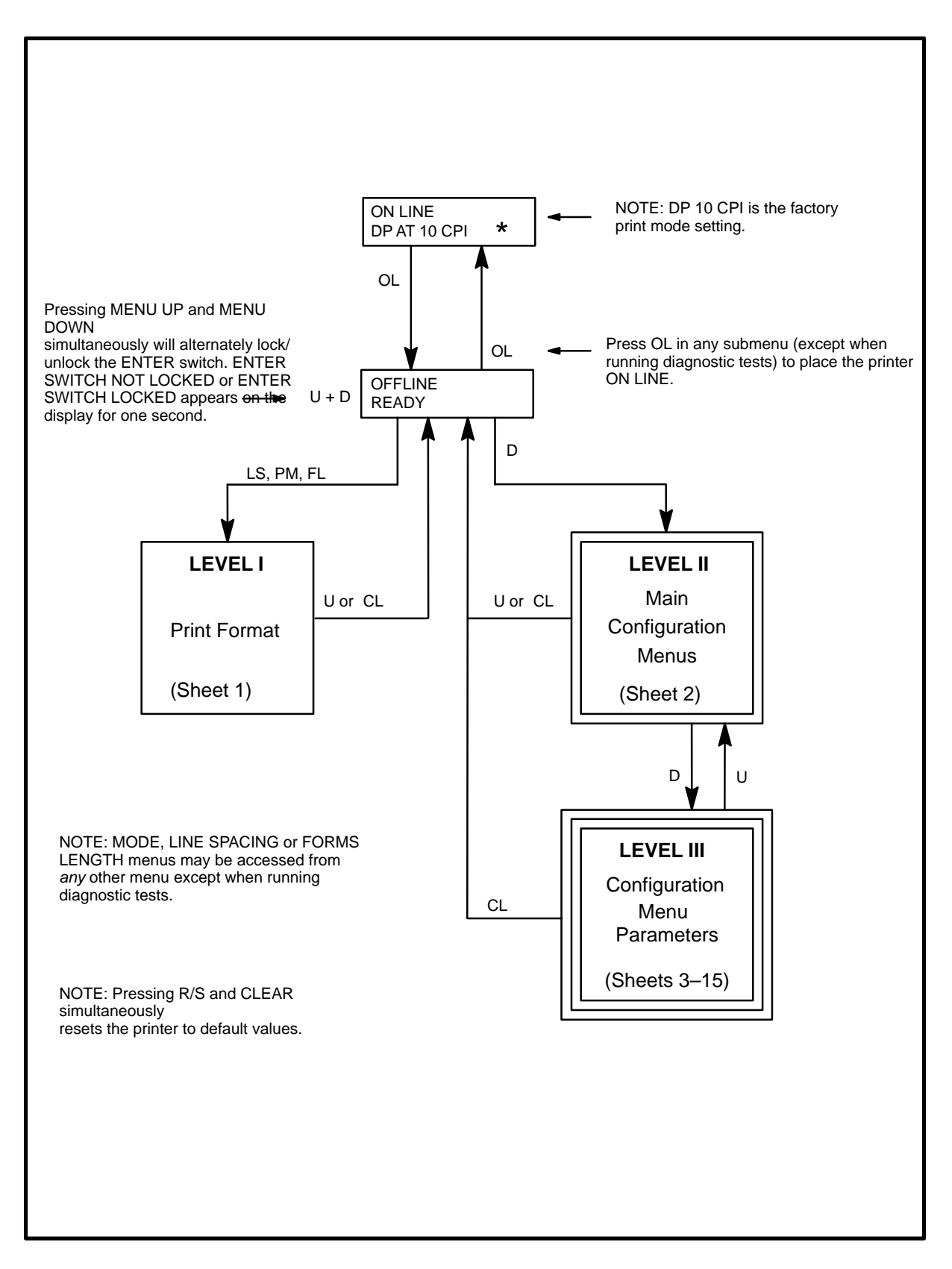

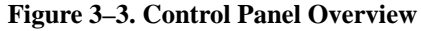

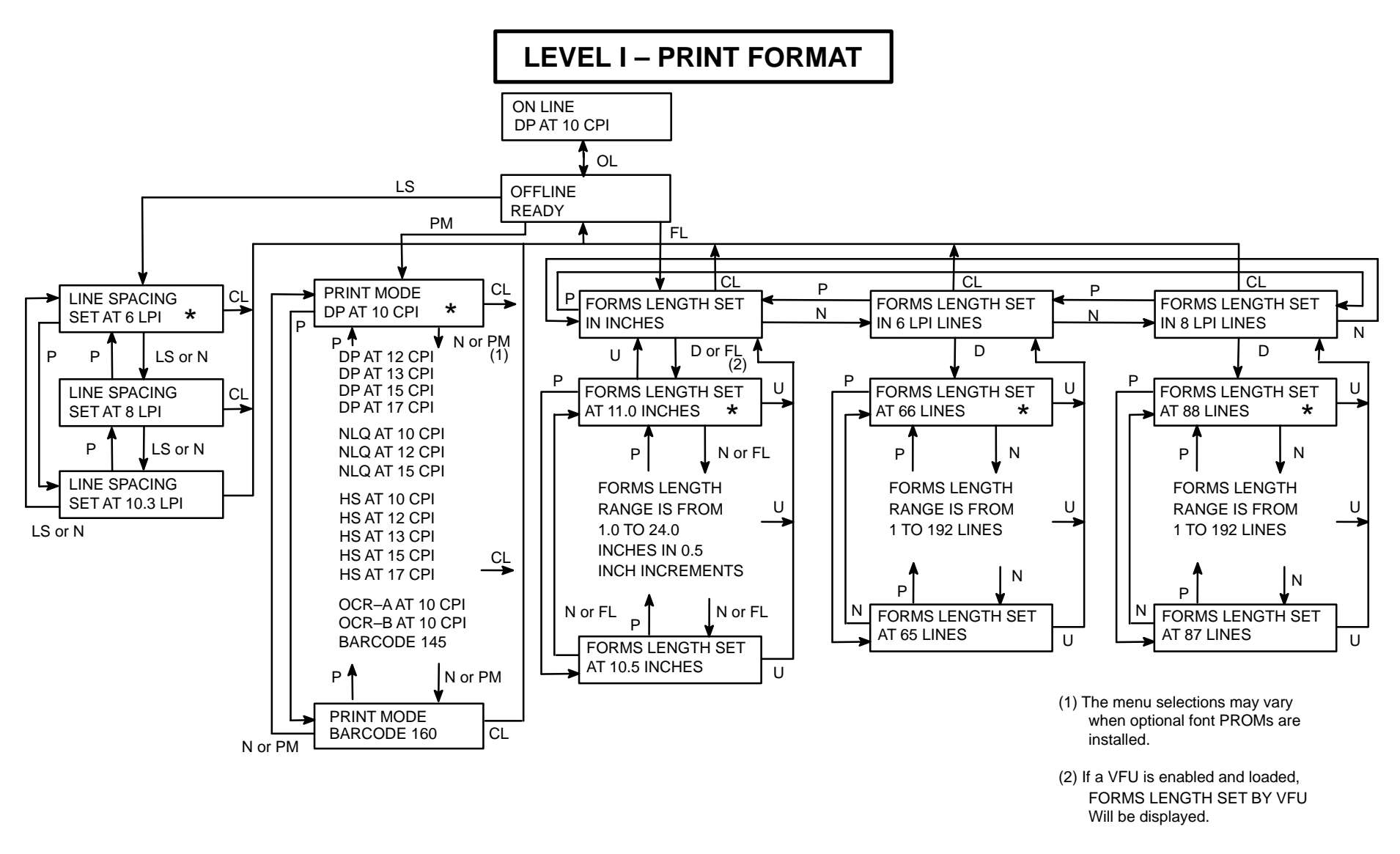

## **Control Panel Configuration Diagram (sheet 1 of 15)**

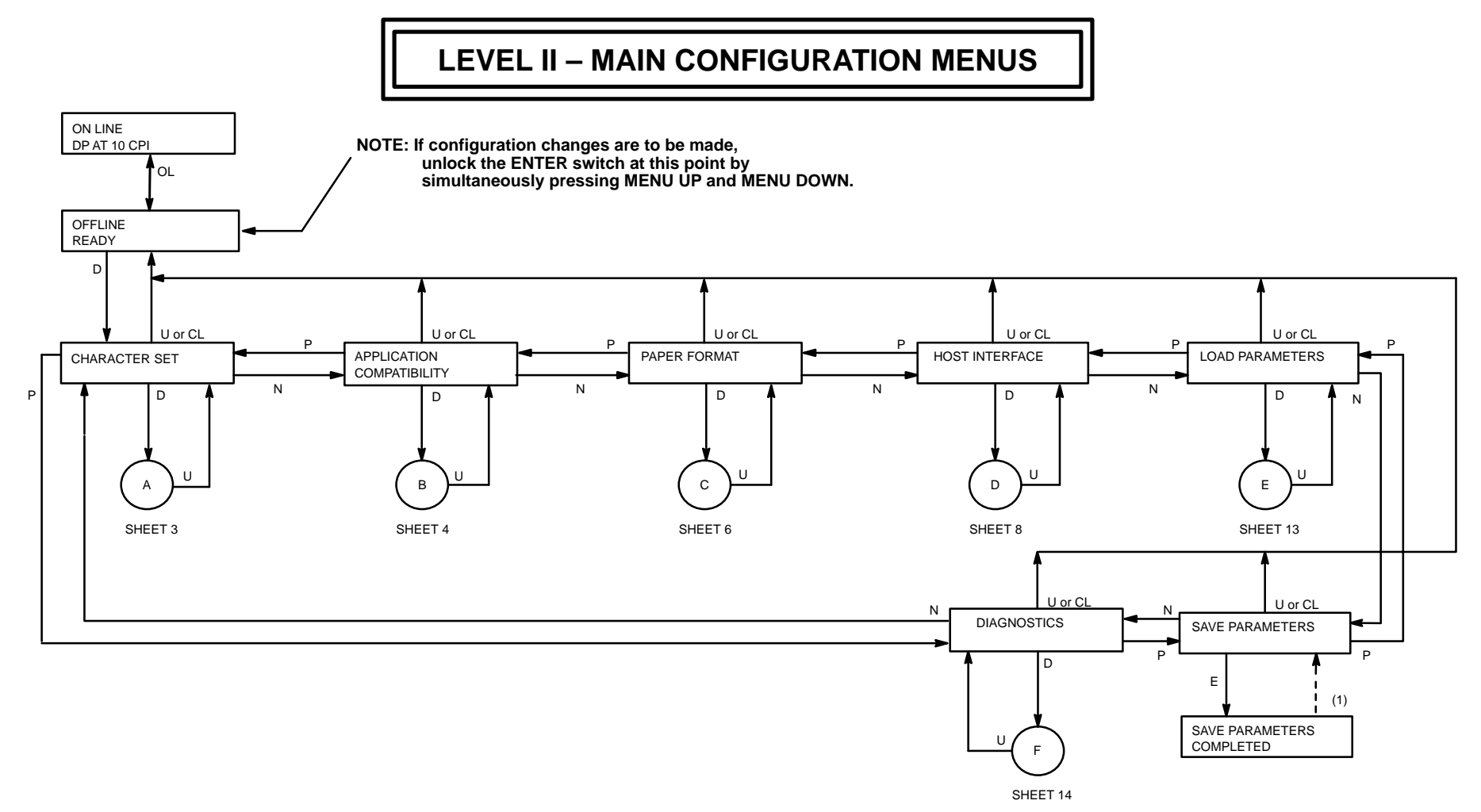

(1) Returns after 1 second

# **Control Panel Configuration Diagram (sheet 2 of 15)**

3 –12

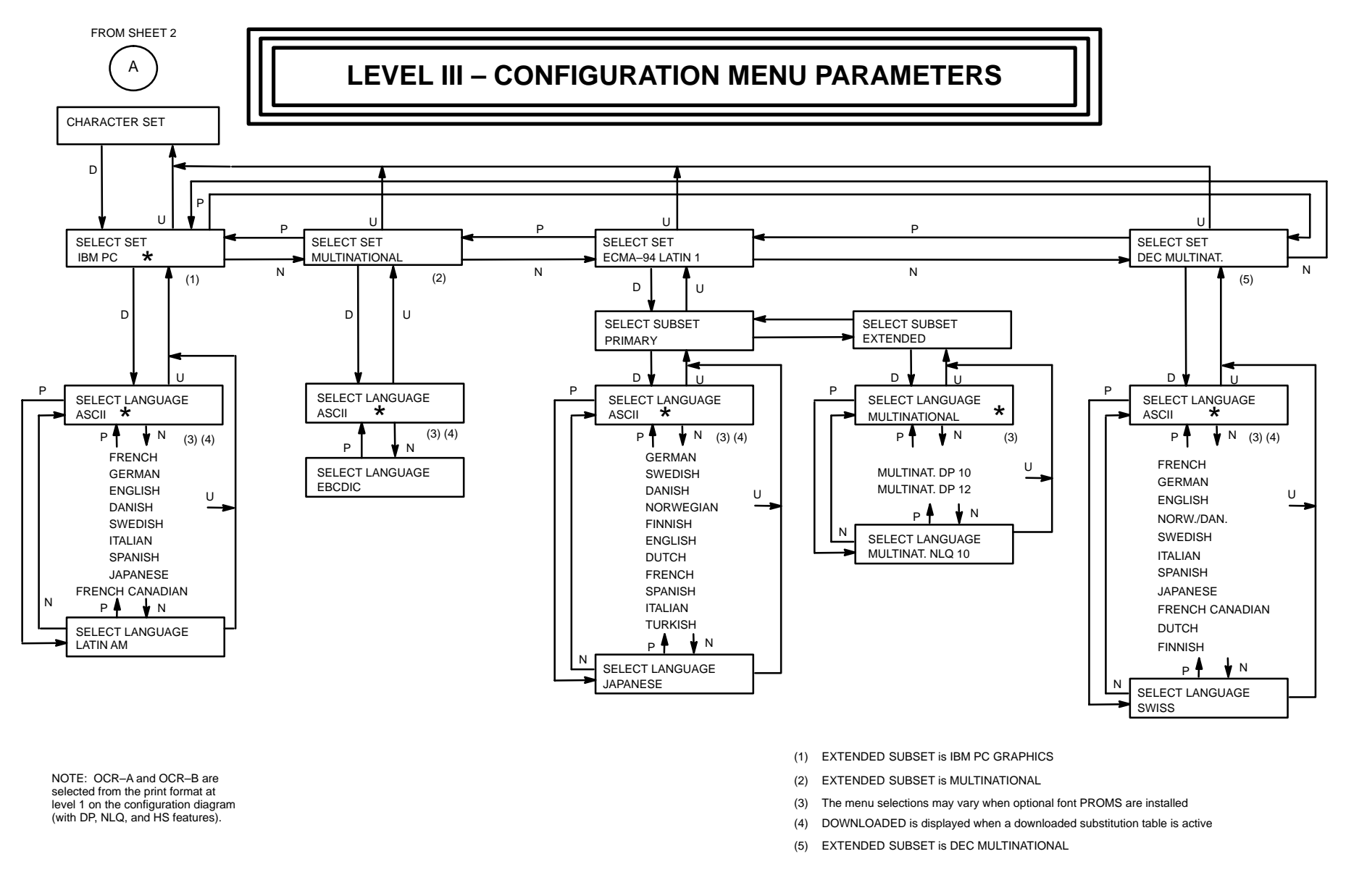

# **Control Panel Configuration Diagram (sheet 3 of 15)**

Download from Www.Somanuals.com. All Manuals Search And Download.

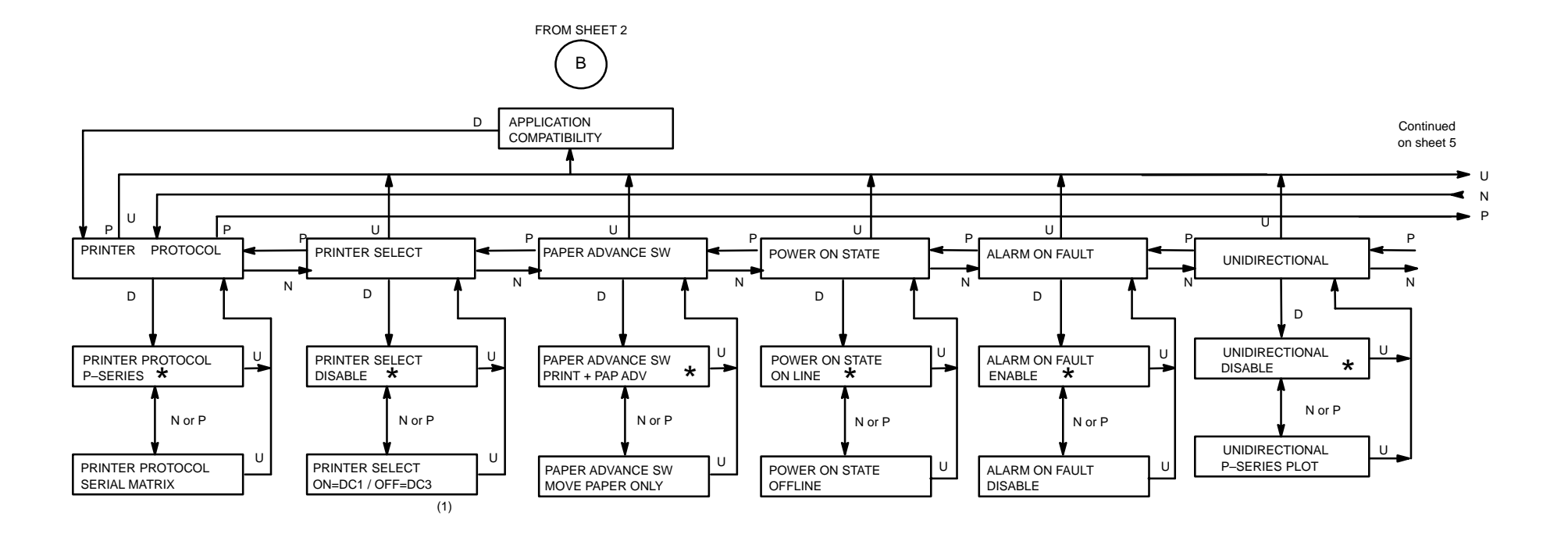

(1) Not applicable in P–Series (menu box not displayed)

**Control Panel Configuration Diagram (sheet 4 of 15)**

3 –14

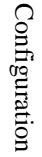

Continued fromsheet 4

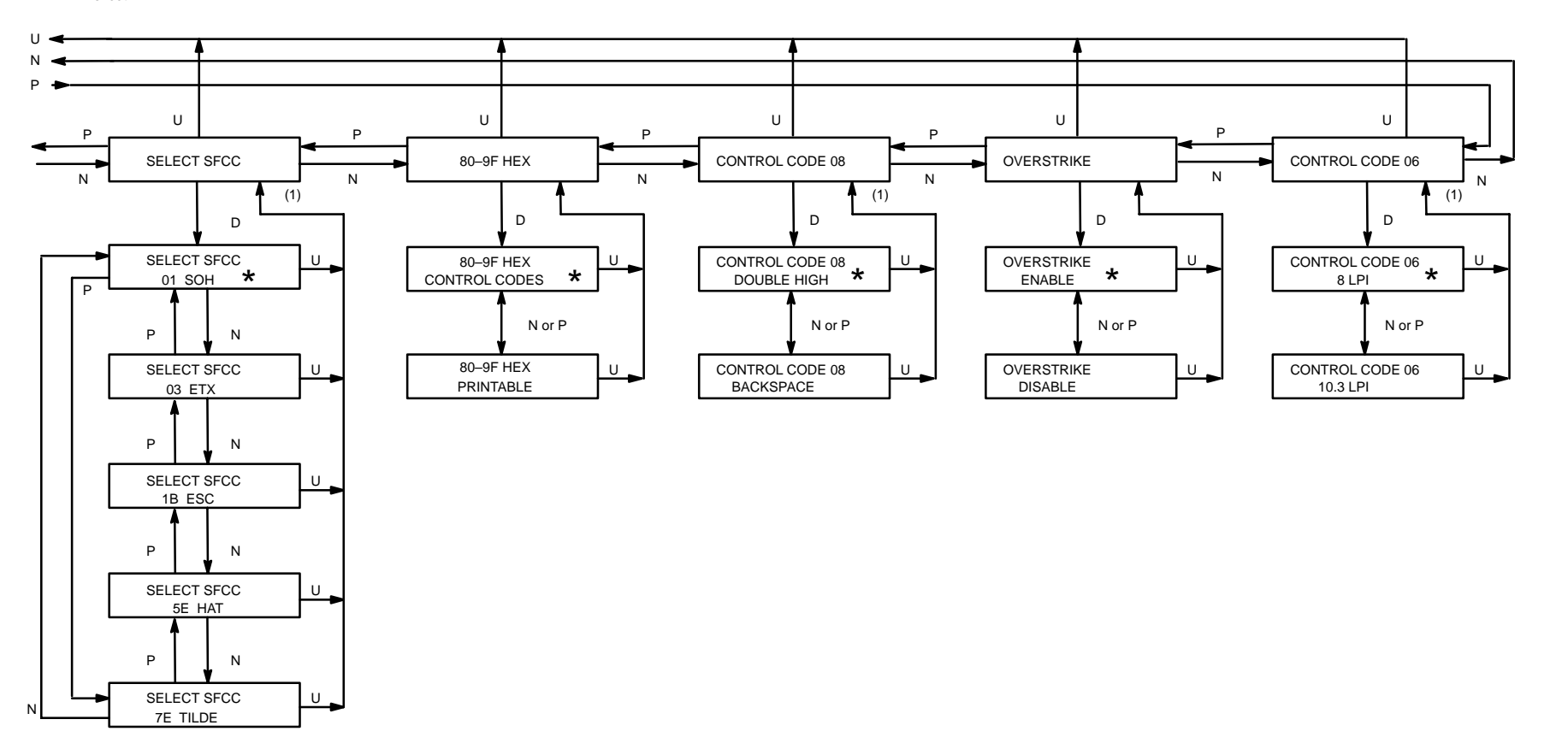

(1) Only available in P–Series protocol (NOT APPLICABLE displayed in Serial Matrix protocol)

**Control Panel Configuration Diagram (sheet 5 of 15)**

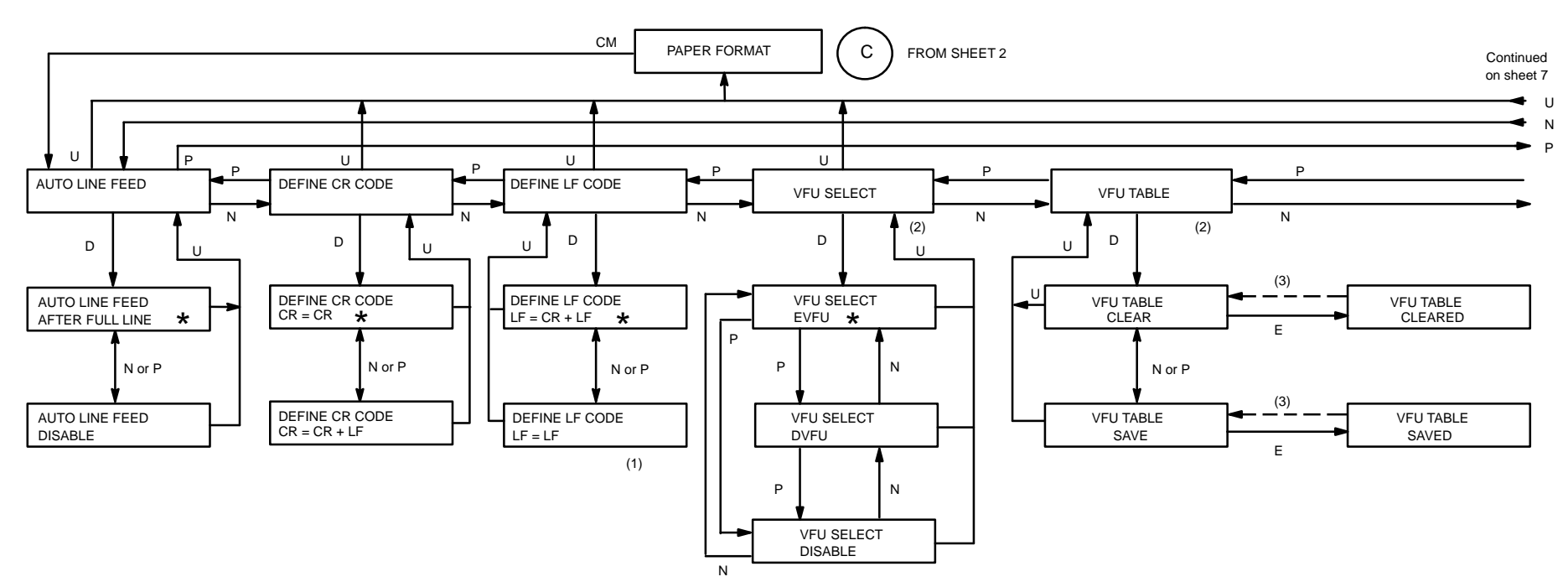

(1) Not available in P–Series protocol (menu box not displayed)

(2) VFU selections are not available in Serial Matrix protocol

(3) Returns after 1 second

# **Control Panel Configuration Diagram (sheet 6 of 15)**

Configuration

Configuration

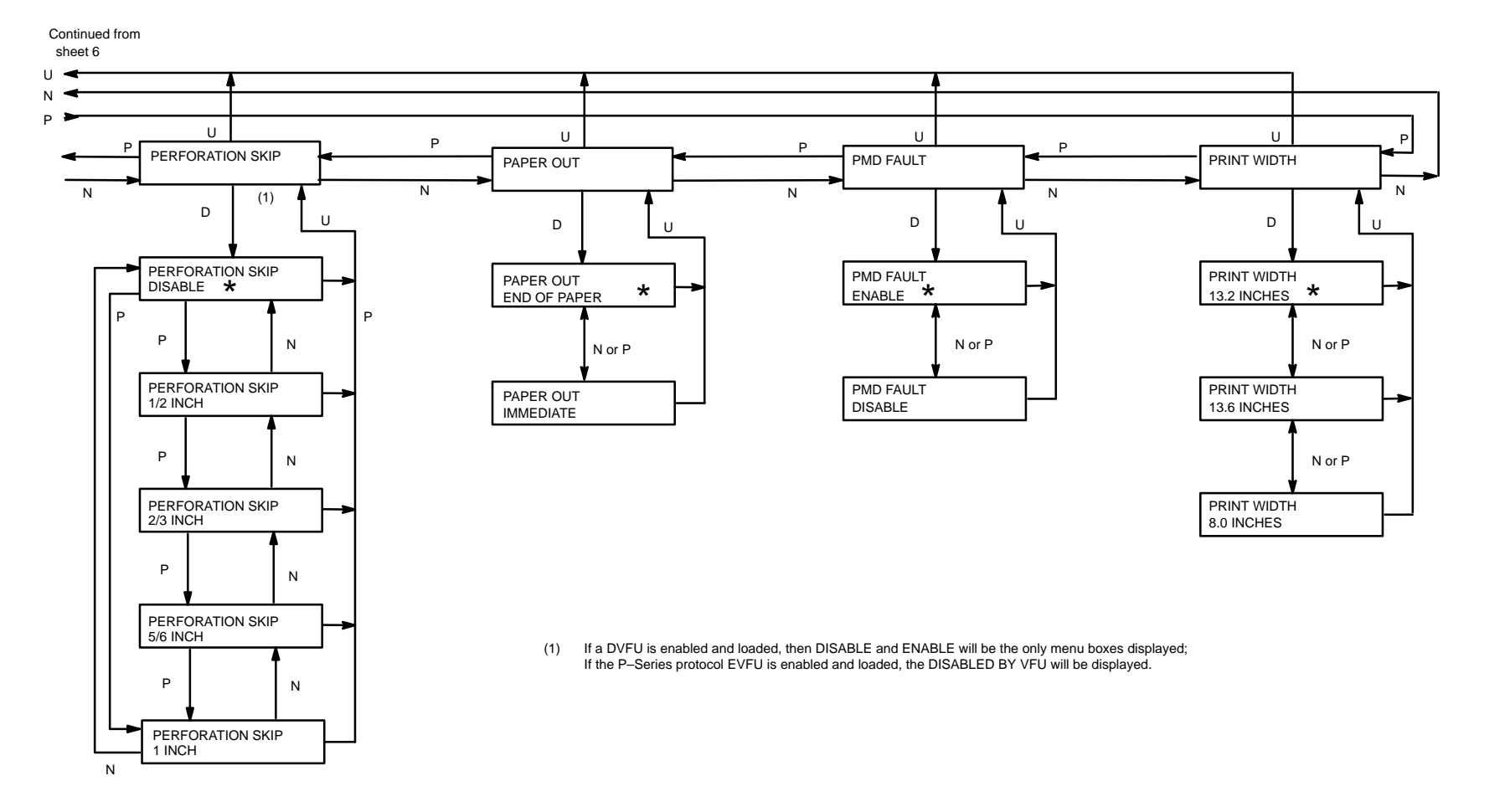

**Control Panel Configuration Diagram (sheet 7 of 15)**

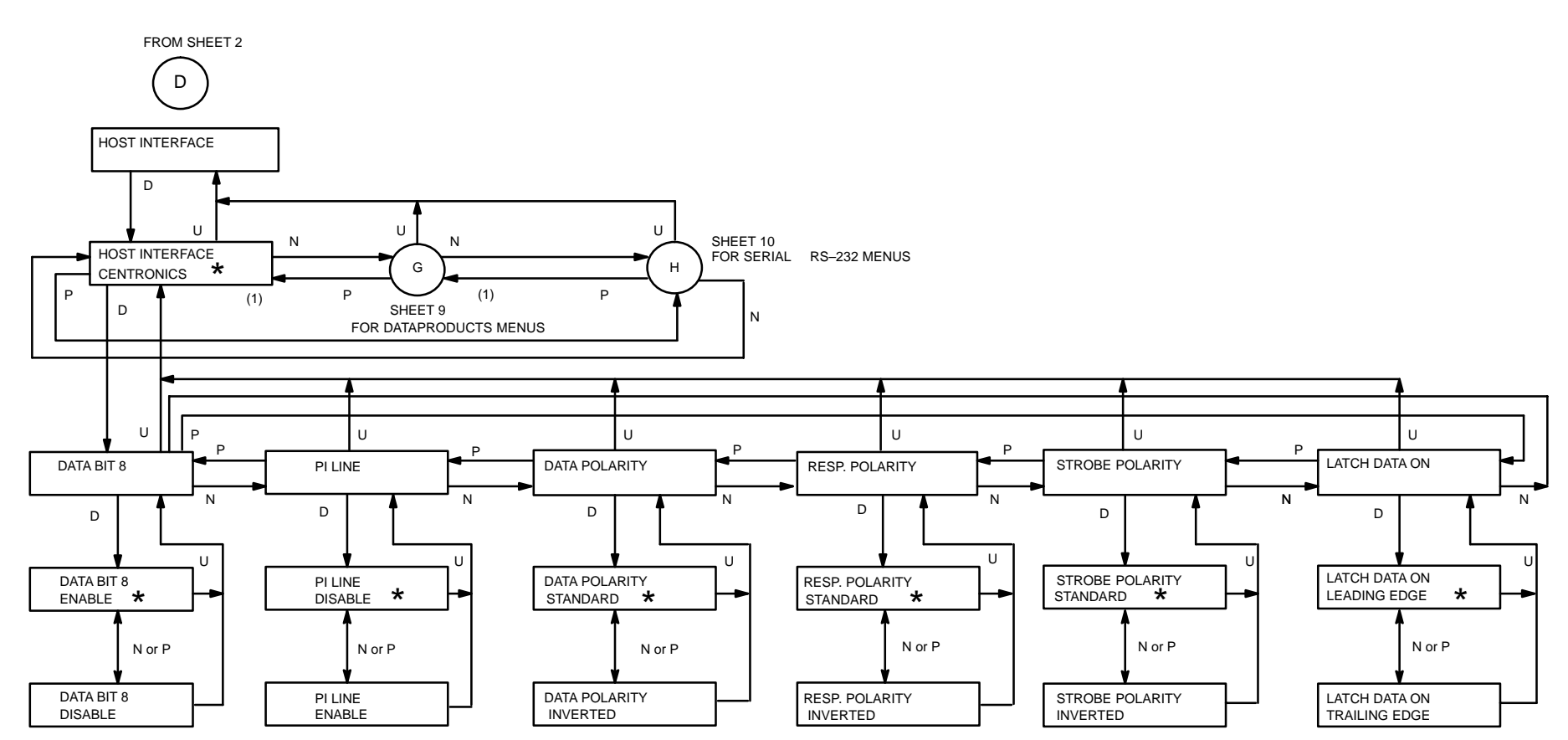

(1) Centronics and Dataproducts parameters cannot be set independently

**Control Panel Configuration Diagram (sheet 8 of 15)**

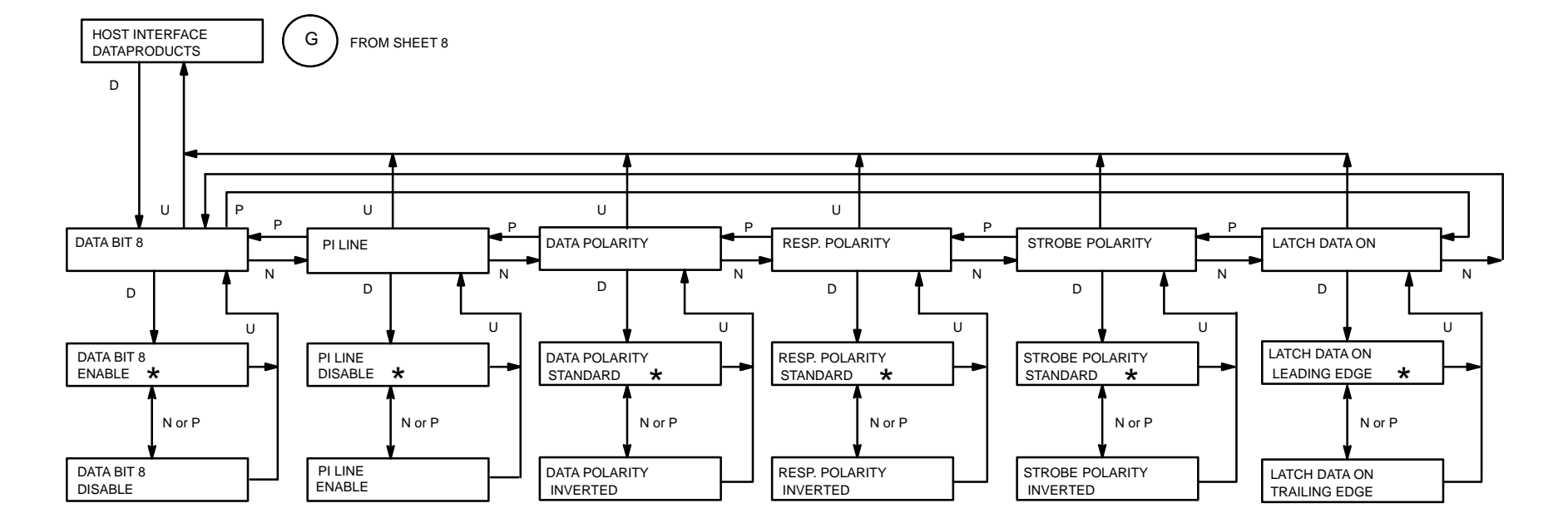

# **Control Panel Configuration Diagram (sheet 9 of 15)**

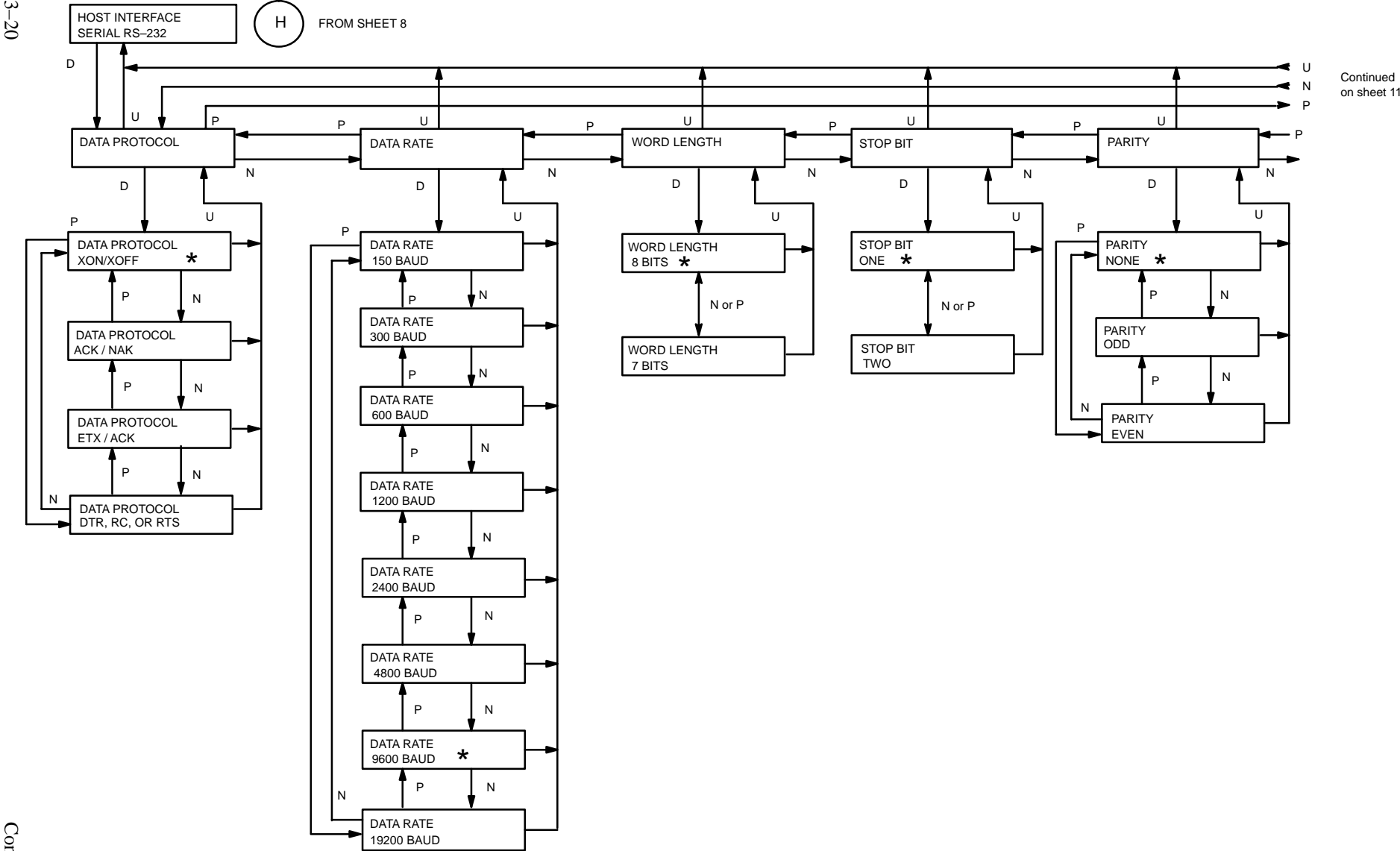

**Control Panel Configuration Diagram (sheet 10 of 15)**

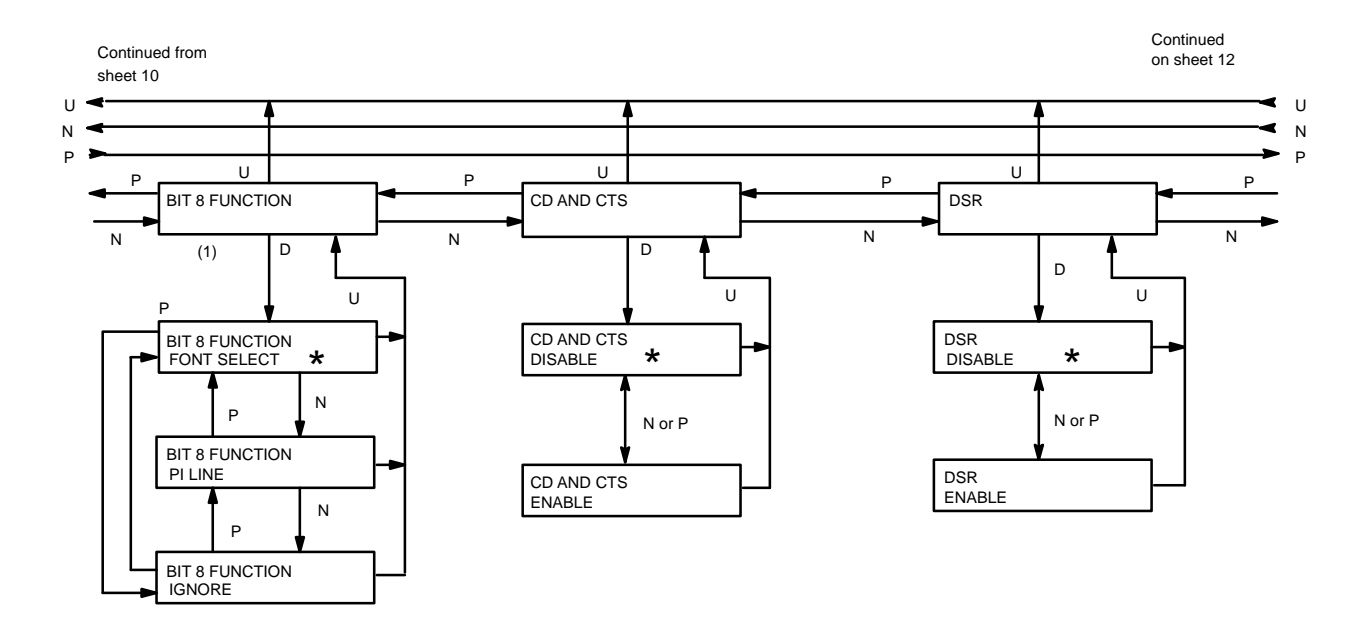

(1) Not applicable for a 7–bit word (NOT APPLICABLE displayed when appropriate)

**Control Panel Configuration Diagram (sheet 11 of 15)**

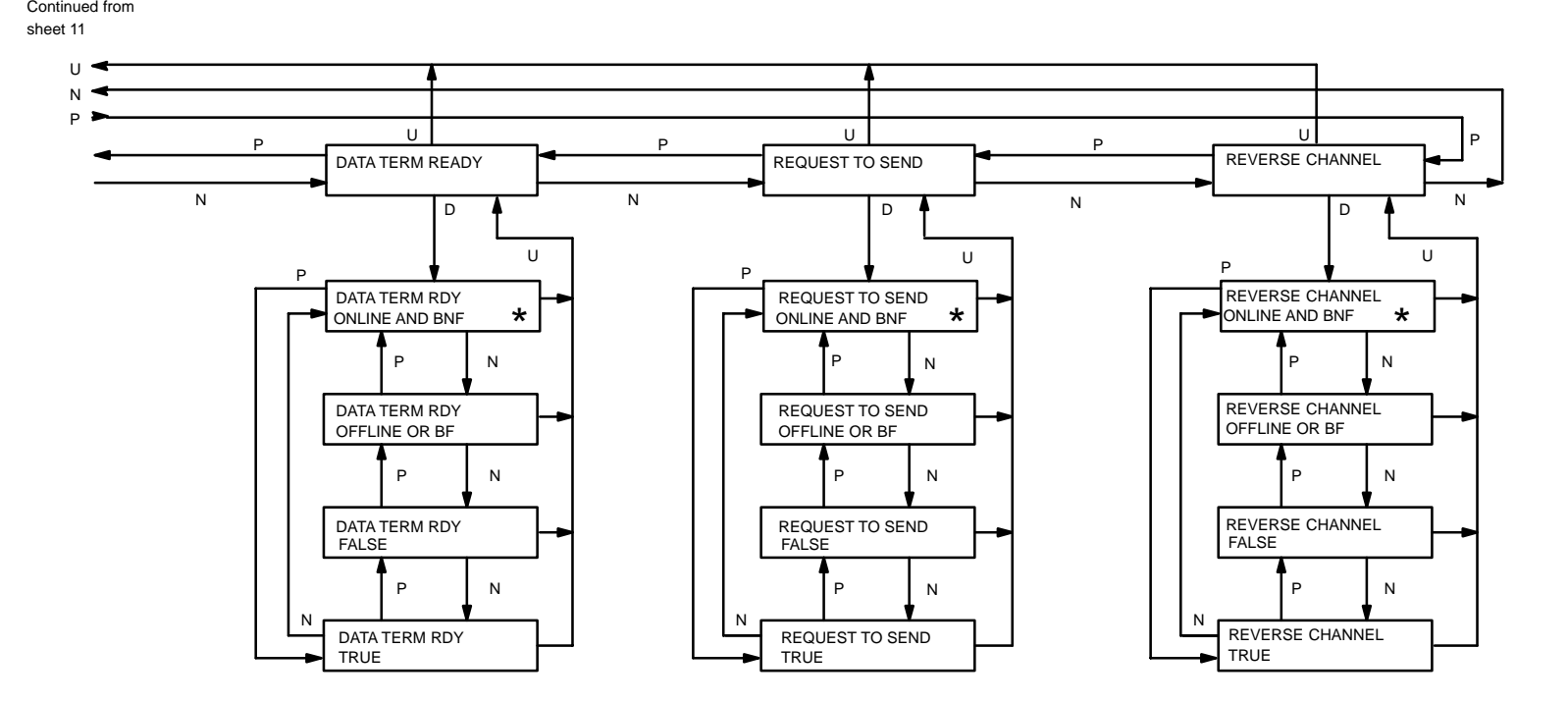

BF = Buffer FullBNF = Buffer Not Full

**Control Panel Configuration Diagram (sheet 12 of 15)**

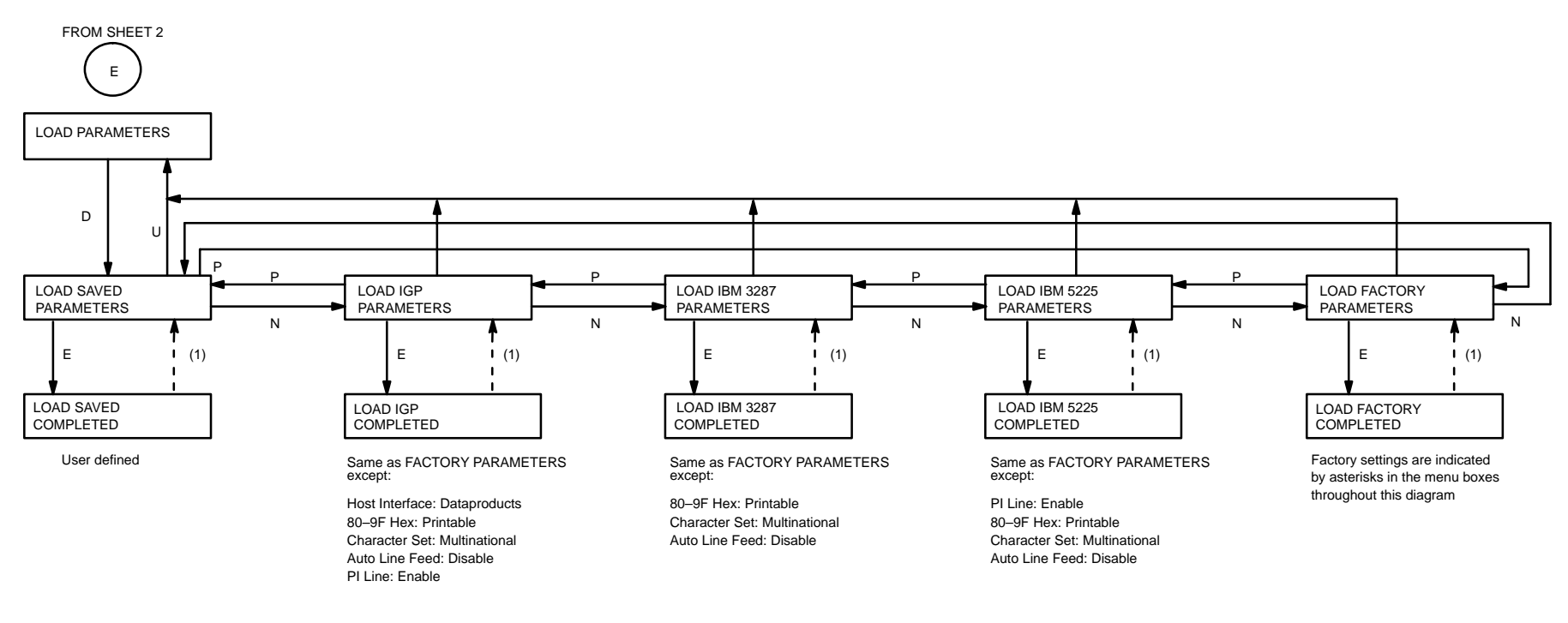

(1) Returns after 1 second

**Control Panel Configuration Diagram (sheet 13 of 15)**

Configuration

Configuration

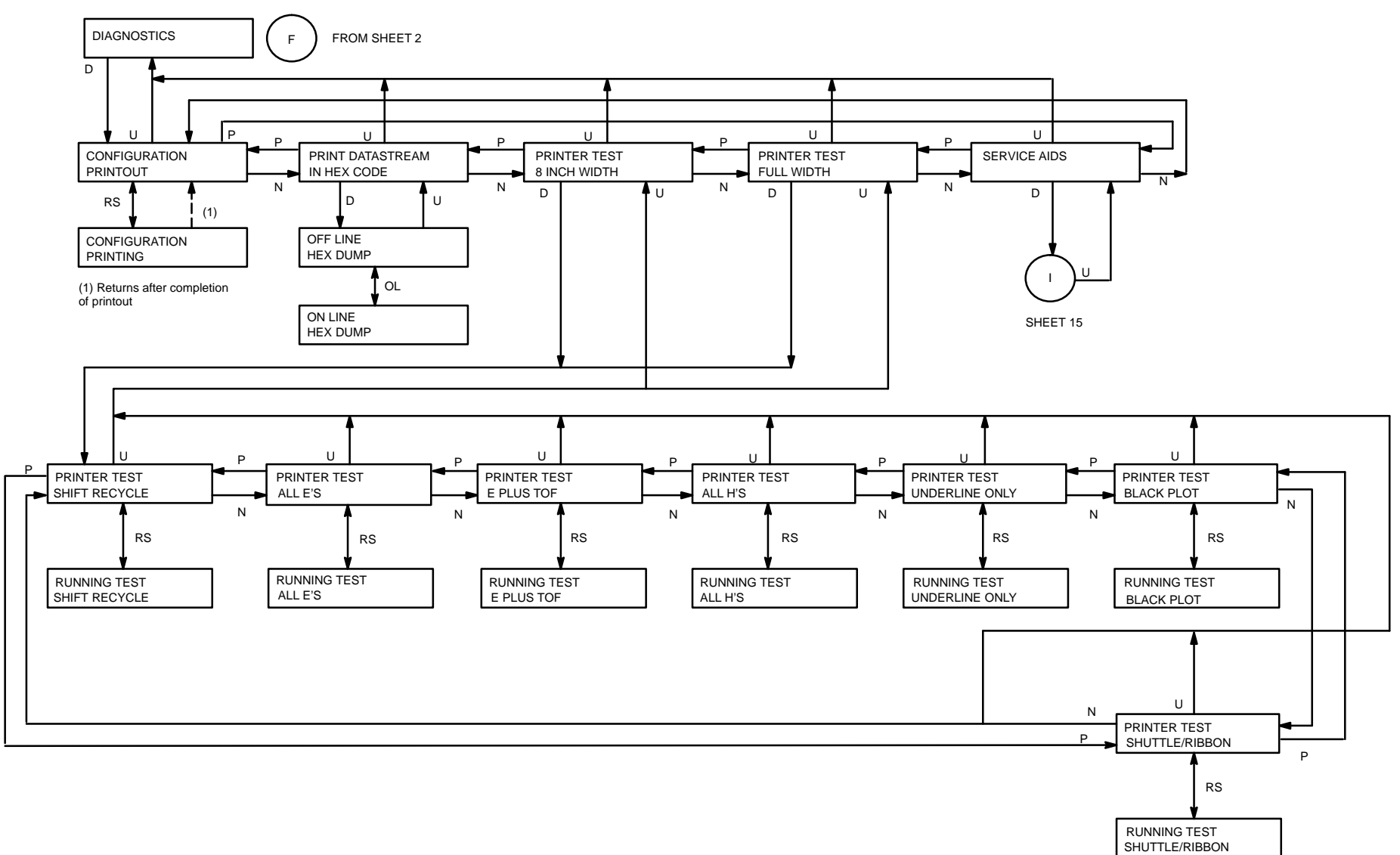

# **Control Panel Configuration Diagram (sheet 14 of 15)**

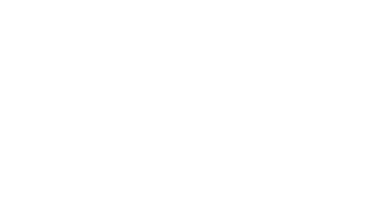

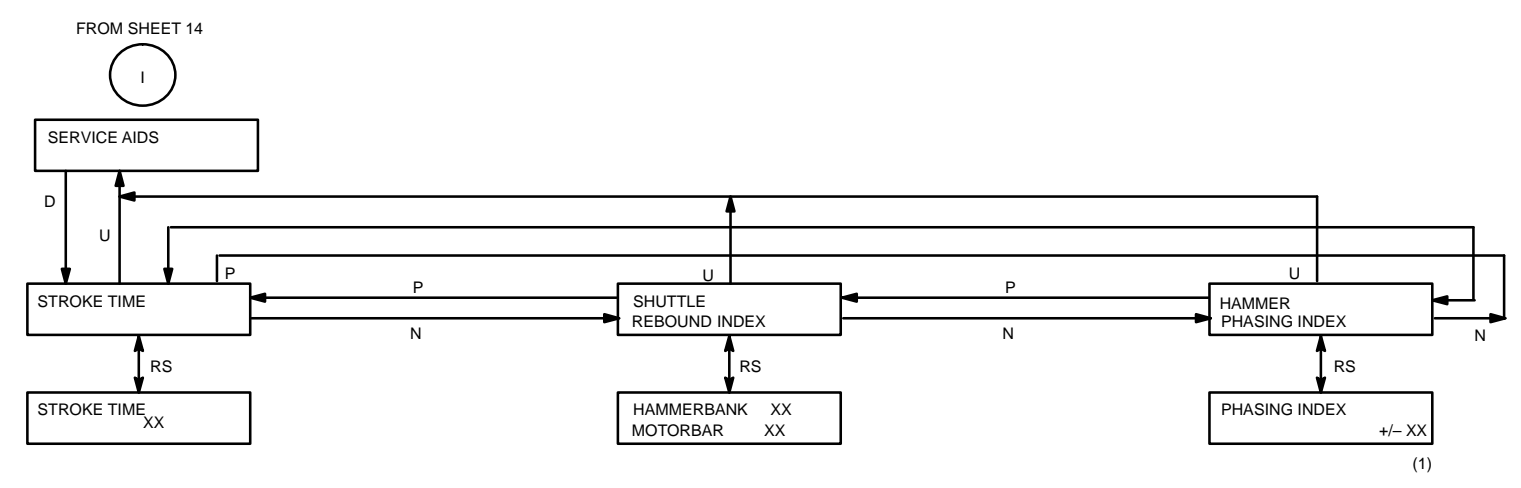

(1) Increment/decrement the PHASING INDEX by pressing the N/P buttons

**Control Panel Configuration Diagram (sheet 15 of 15)**

# **CHAPTER 4 GRAPHICS**

## **Introduction**

The printer can produce Bit Image graphics when in Serial Matrix protocol and P–Series Plot Mode graphics when in P–Series protocol. You can print text and graphics on the same line *only* by using the Bit Image protocol in Serial Matrix protocol. In either mode, printing text is the default mode. Consequently, each line of graphics data must include the necessary plot mode commands to enable the printer to perform the desired graphics functions.

The following graphics information is presented in this chapter:

- Serial Matrix Compatible Bit Image Graphics . . . . . . . . . . . . Page 4-1
- P–Series Compatible Plot Mode . . . . . . . . . . . . . . . . . . . . . . . Page 4–5
- Combining Graphics and Text  $\dots \dots \dots \dots \dots \dots$  . Page 4–12

## **Serial Matrix Compatible Bit Image Graphics**

The printer produces Bit Image graphics in Serial Matrix protocol. Bit Image graphics are created by printing a series of vertical Bit Image data bytes which represent the binary code bit pattern. This method utilizes the "1" or "true" bit from a binary data byte to print dot patterns. These data bytes are actually the binary equivalent of ASCII character decimal values 0 through 255. When the data byte is rotated vertically, the result is a vertical data byte pattern with the Most Significant Bit (MSB) at the top.

## **Plotting a Bit Image Pattern**

A Bit Image pattern is produced by following these steps:

- 1. Lay out the graphic(s) pattern on a quadrille pad or graph paper.
- 2. Determine the decimal equivalent of each Bit Image data byte required to produce the pattern (Figure 4–1).
- 3. Write a program to generate the complete pattern.
- 4. Enter and run the program on the host computer.

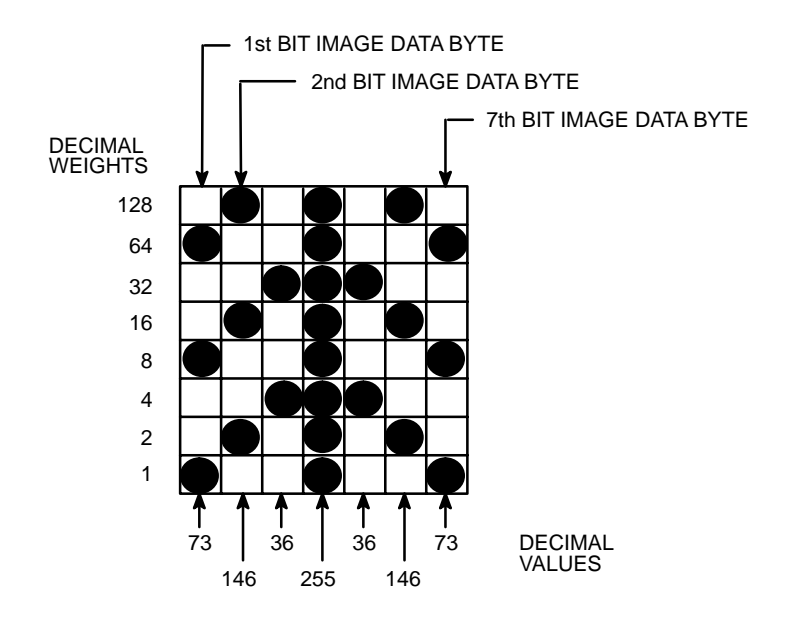

**Figure 4–1. Bit Image Pattern Plan**

## **How Bit Image Graphics Are Produced**

The binary data byte bit pattern for the ASCII character "A" (hex 41, decimal 65) is pictured in Figure 4–2.

- If this data byte is rotated clockwise, the result is a vertical data byte pattern with the MSB at the top.
- If each "1" or true bit is plotted, the result is a Bit Image plot of the ASCII character "A."

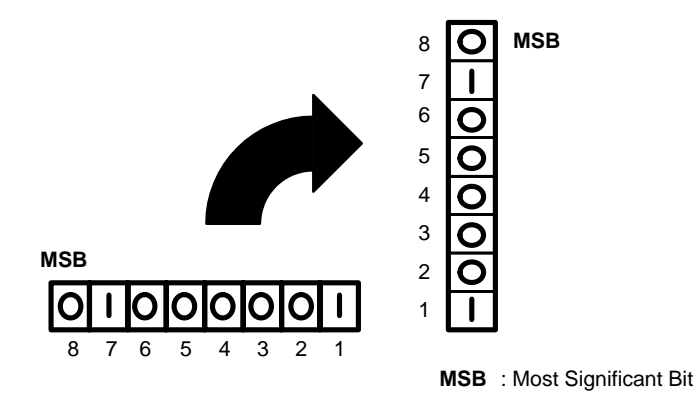

**Figure 4–2. Vertical Data Byte Pattern**

The relationship of ASCII character, decimal value, and Bit Image plot is shown in Figure 4–3.

- The data bytes can be identified by their binary, octal, hexadecimal, or decimal equivalents. These values are used to generate the Bit Image pattern.
- Bit Image plotting is not limited to printable ASCII characters. You can plot Bit Image patterns for any 8–bit data byte with decimal values ranging from 0 to 255.
- The standard ASCII character chart and its equivalents are listed in Appendix A.

*NOTE: Bit Image Graphics is recommended in the Data Processing print mode (120 x 72 dpi). Vertical density variations in other print modes may cause white horizontal bars or overlapping of adjacent graphics lines; however, changing the line spacing can correct this problem.*

| <b>ASCII</b><br><b>CHARACTER</b> | <b>DECIMAL</b><br><b>VALUE</b> | <b>BINARY</b><br><b>CODE</b><br><b>EQUIVALENT</b>    | <b>VERTICALLY</b><br><b>ROTATED DATA</b><br>TO<br><b>BYTE</b> | <b>BIT IMAGE</b><br><b>PATTERN</b> |
|----------------------------------|--------------------------------|------------------------------------------------------|---------------------------------------------------------------|------------------------------------|
| A                                | 65                             | 128<br>64<br>32<br>16<br>8<br>4<br>$\mathbf{2}$<br>1 | <b>MSB</b><br>₹,<br>Γ<br>◠<br>◠                               |                                    |

**Figure 4–3. Bit Image Pattern from an ASCII Character**

## **Bit Image Density**

Bit Image graphics can be printed in different dot densities. Dot densities are selected by control code:

• **Control code ESC K** selects the **Single Density Mode**.

Single Density Bit Image graphics in the Data Processing print mode are printed at 60 dots per inch (dpi) horizontally and 72 dpi vertically. In the Correspondence print mode, the horizontal dot density is 90 dpi and vertical dot density is 96 dpi. In the High Speed (HS) mode, horizontal dot density is 60 dpi and vertical dot density is 48 dpi.

• **Control code ESC L** selects the **Double Density Mode**.

The Double Density mode prints up to twice the number of dots per inch horizontally in the same space as used for Single Density. The vertical dot density remains the same as in the Single Density mode. Double horizontal density requires twice the number of input data bytes to print the same length line as for Single Density. Printing double density reduces the printing speed by half.

If each "1" or true bit is plotted, the result is a Bit Image plot of the ASCII character "A."

#### • **Control code ESC Y** selects the **Double Speed, Double Density Mode.**

When the Double Density, Double Speed control code is received, the data will print at double the current horizontal dot density, but adjacent dots are not printed. Since Double Density graphics are printed at half speed, Double Speed, Double Density graphics are printed at the same speed as are Single Density graphics.

#### • **Control code ESC Z** selects the **Quadruple Density Mode**.

When printing Quadruple Density graphics, the printer pairs adjacent quadruple density Bit Image bytes. The compounded data is then printed in the Double Density mode.

#### **Bit Image Programming Format**

The general Bit Image expression is:

#### **ESC CC(n1)(n2)DATA**

where:

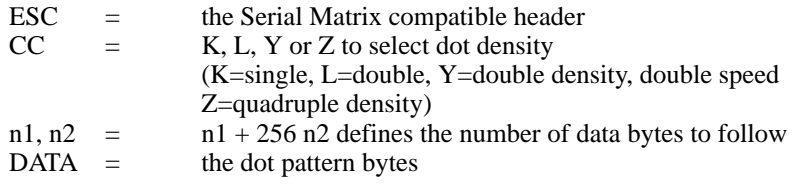

- The syntax of the Bit Image expression must be correct.
- The expression must include the appropriate dot density control code, the number of bytes of data to be plotted, and the data itself.
- The number of data bytes and the n1, n2 definition must be equal.
- Any characters following n1 and n2 will be interpreted and plotted as data until the n1, n2 definition is satisfied.
- If  $n1 = n2 = 0$ , then control codes K, L, Y, or Z are ignored.

700 bytes of data; 2 sets of 256 with a 188 remainder = 188–byte remainder  $n2 = 2 (700 \div 256) =$  $n1 = 188$ 

The program statement is: ESC K (188)(2)(DATA)

*NOTE: Depending on the host computer system, it may be necessary to include a width statement within the BASIC program.*

- The maximum number of data bytes in the DATA portion of the program statement (when using 132–column paper) varies according to the operating mode: At 60 dpi, Single Density = 792 bytes; Double Density  $= 1584$  bytes Quadruple Density = 3168 bytes
- Data in excess of the right margin is discarded. If the auto line feed is enabled, data in excess of the right margin causes a Line Feed (LF) and continue printing on the next line.

A detailed description of the individual Bit Image control codes with examples is provided in the Programming chapter.

### **Bit Image Sample Program**

The following sample program written in BASIC produces Single Density Bit Image graphics of the pattern shown in Figure 4–1. The 7 data bit pattern is repeated 40 times. The printed result of running the program is shown in Figure 4–4.

5 WIDTH "LPT1:",255 10 LPRINT "Single Density Bit Image Graphics" 20 LPRINT CHR\$(27);"K";CHR\$(24);CHR\$(1); 30 FOR N=1 TO 40 40 RESTORE 50 FOR I=1 TO 7 60 READ R 70 LPRINT CHR\$(R); 80 NEXT I 90 NEXT N 100 DATA 73, 146, 36, 255, 36, 146, 73 110 LPRINT

Single Density Bit Image Graphics 

**Figure 4–4. Sample Single Density Bit Image Graphics**

## **P–Series Compatible Plot Mode**

P–Series compatible odd/even dot Plot Mode is available only in P–Series printer protocol. Plot Mode can address and print any individual dot position. This produces a variety of graphics, including bar codes, complex curve graphs, pie and bar charts, block characters, or halftones.

#### **Plot Density**

Plot density refers to the number of dots per inch (dpi) printed in a single dot row. Two types of plot density are available with P–Series Plot Mode graphics: normal density and double density.

#### In **Normal Density Plot**:

- The mode is selected with the odd dot plot control code ENQ (05 hex).
- The odd–numbered dot columns are addressed to produce a horizontal and vertical density that varies, based on the mode of operation:

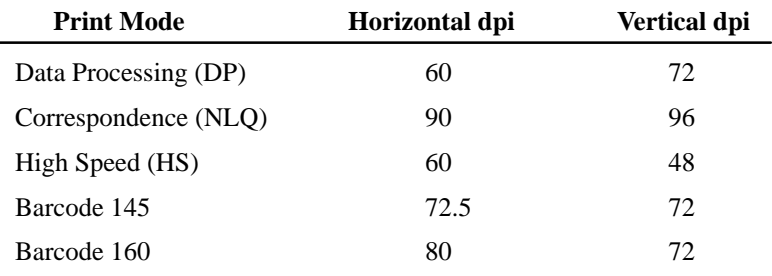

• Different print modes cannot be mixed on the same dot row.

Figure 4–5 illustrates normal density dot plot.

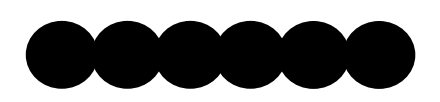

**Figure 4–5. Normal Density Plot**

#### In **Double Density Plot**:

- Two separate shuttle strokes produce double density plot. First the even plot command (EOT, 04 hex) and dot data are sent, followed by the odd plot command (ENQ, 05 hex) and dot data, allowing a maximum of 1584 dots in a single dot row at 60 dpi.
- Even dot plot is sent first for control of the initial plot pattern; then odd dot plot is sent for control of the final dot pattern.
- The dots average .017 inches in diameter.
- The vertical density remains the same in normal and high density plotting.

Figure 4–6 illustrates double density plotting.

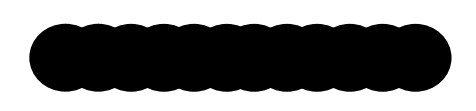

**Figure 4–6. Double Density Plot**

In P–Series Plot Mode, the format is as follows:

- Each data byte specifies six out of twelve dot columns.
- Using odd dot plot mode, bits 1 to 6 of the data byte address the odd–numbered dot columns; using even dot plot mode, bits 1 to 6 of the data byte address the even–numbered dot columns.
- Bit 6 and/or bit 7 of the data byte must be a "1" (or true) bit in the Plot mode.
- Bit 8 of the data byte is not used in the Plot mode and may be either a 1 or 0.
- The binary equivalent of the plot data bytes must be known to address specific dot positions accurately.

As shown in Figure 4–7, a dot is printed at the location addressed by each of bits 1 to 6 in the data byte that is set (1 or true).

*NOTE: Bit order in Figure 4–7 is reversed.*

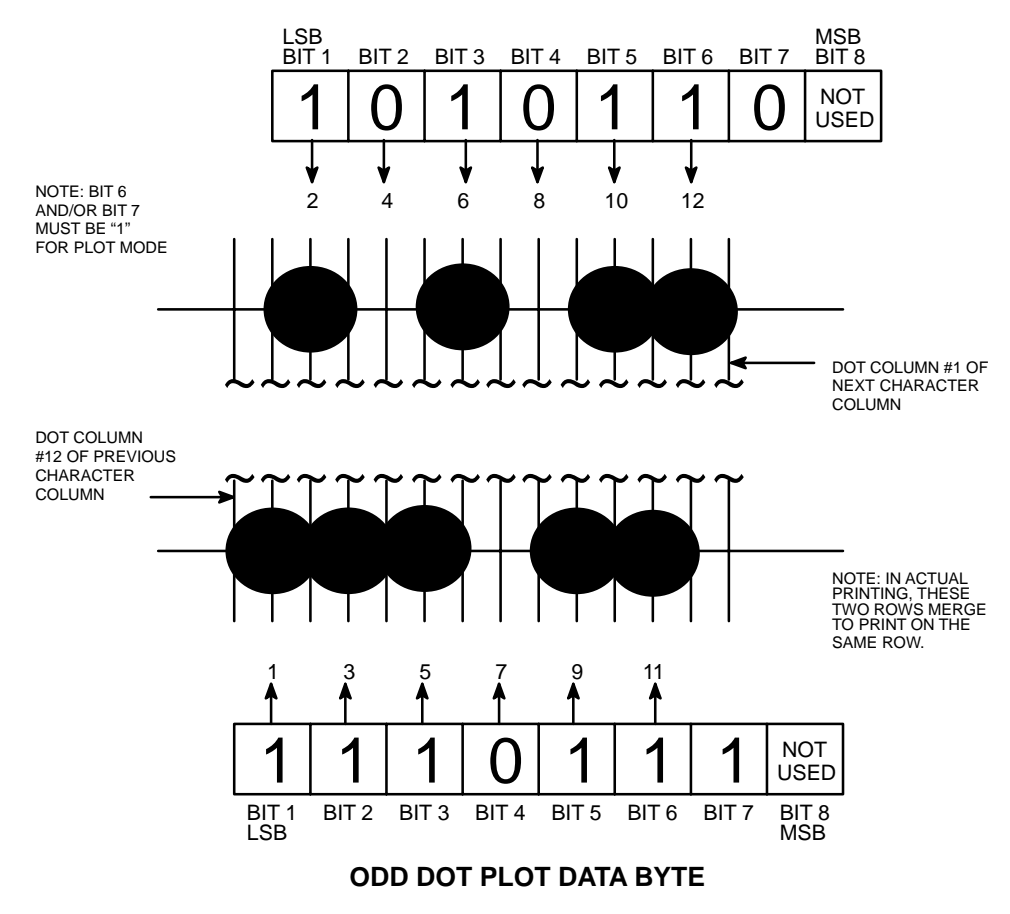

#### **EVEN DOT PLOT DATA BYTE**

**Figure 4–7. P–Series Plot Data Byte Format**

## **Plot Data Line Format**

A plot data line may contain any number of plot data bytes up to the maximum of 132 for horizontal dot density of 60 dpi (Data Processing mode) or 198 bytes for a horizontal dot density of 90 dpi (Correspondence mode). If Auto Line Feed is disabled, any bytes over the maximum are lost. If the maximum is exceeded and Auto Line Feed is enabled, a Line Feed (LF) is forced and the remaining plot data is printed as text on the next line.

The plot mode control code may occur anywhere in the line prior to the line terminator, but plot speed may decrease if it is not at the beginning of the line.

#### **NORMAL DENSITY PLOT**

For normal density plot, the plot line contains: Control Code 05 hex, plot data bytes, and a Line Terminator (0A hex or 0C hex). The control sequence for sending the P–Series **Normal Density Plot** is as follows:

- 1. Send the plot command code ENQ (05 hex).
- 2. Send the plot data bytes. (Refer to Table 4–1 on page 4–11.)
- 3. Send a line terminator, either a Line Feed (LF, 0A hex) or a Form Feed (FF, 0C hex). A Carriage Return (CR) may also be used instead of the LF code, provided the Carriage Return has been configured for Carriage Return = Carriage Return + Line Feed ( $CR = CR + LF$ ).
	- a. A line feed (0A hex) used as the line terminator plots the contents of the buffer and advances the paper a *single dot row*, based on the vertical density of the current mode.
	- b. A form feed (0C hex) used as the line terminator plots the contents of the buffer and advances the paper to the *top of the next form.*
- 4. Regardless of which line terminator code is sent, the printer defaults to the previously selected print mode unless further plot control codes are provided with the data.

*NOTE: Failure to adhere to this format may cause unexpected results.*

#### **DOUBLE DENSITY PLOT**

For double density plot, the plot line contains: Control Code 04 hex, plot data bytes, a Line Terminator (0A hex or 0C hex), Control Code 05 hex, plot data bytes, and a Line Terminator. The control sequence for sending P–Series **Double Density Plot** is as follows:

- 1. Send the even dot plot control code EOT (04 hex), followed by plot data bytes. (Refer to Table 4–1 on page 4–11.)
- 2. Send a line terminator, which causes the printer to plot the data bytes. The paper is *not* advanced in Double Density Plot; the printer now waits for the second plot command and plot data bytes.
- 3. Send the odd dot plot control code ENQ (05 hex) and a second line of data, followed by a line terminator.
	- a. A line feed (0A hex) used as the line terminator plots the contents of the buffer and advances the paper a *single dot row*, based on the vertical density of the current mode. A CR (if CR =  $CR + LF$  is configured) may also be used with the same result.
	- b. A form feed (0C hex) used as the line terminator plots the data bytes and advances the paper to the *top of the next form.*
- 4. Regardless of which line terminator code is sent, the printer defaults to the previously selected print mode unless further plot control codes are provided with the data.

*NOTE: Failure to adhere to this format may cause unexpected results.*

#### **Plotting the Data**

P–Series Plot Mode plots the image from the horizontal bit pattern. Figure 4–8 duplicates the pattern shown in Figure 4–4 but is modified for Odd Dot Plot. Eight dot rows are required, two characters per row, six columns per character. (The dots required to produce the pattern are shown Figure 4–9 on page  $4-10.$ )

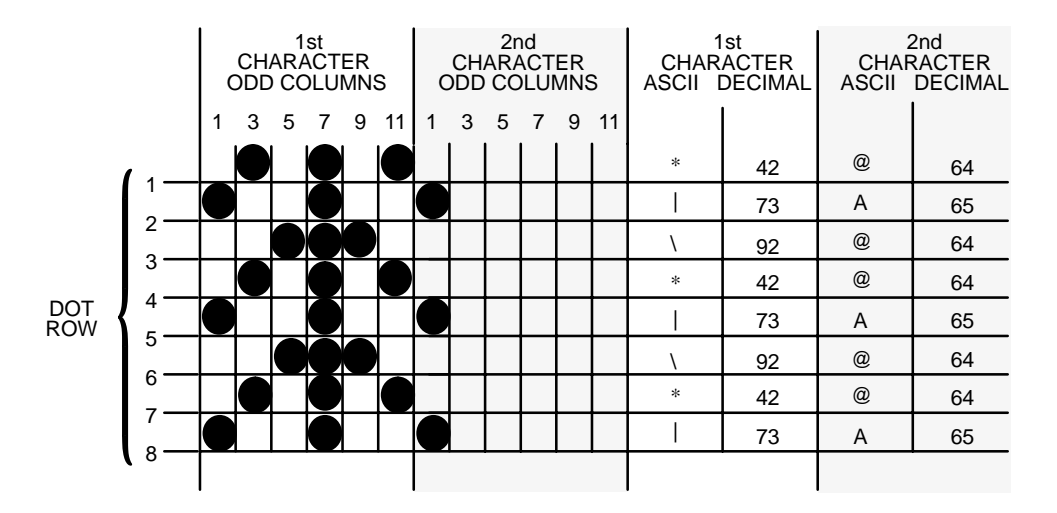

**Figure 4–8. Odd Dot Plot Pattern Plan**

The following program uses the Odd Dot Plot control code to produce the image.

10 LPRINT "Odd Dot Plot" 20 FOR I=1 TO 8 30 READ R1 40 READ R2 50 LPRINT CHR\$(5); 60 FOR N=1 TO 25 70 LPRINT CHR\$(R1);CHR\$(R2); 80 NEXT N 90 LPRINT 100 NEXT I 110 DATA 42, 64, 73, 65, 92, 64, 42, 64, 73, 65, 92, 64, 42, 64, 73, 65 120 LPRINT

- The image is printed 25 times as shown in Figure 4–9.
- An entire dot row is plotted in one printing pass. Consequently, the first row of all 25 images is printed in one pass, followed by the second row, etc, until all rows have been printed.

### Odd Dot Plot \*\*\*\*\*\*\*\*\*\*\*\*\*\*\*\*\*\*\*\*\*\*\*\*\*\*\*

**Figure 4–9. Sample Odd Dot Plot**
#### **Table 4–1. Plot Data Byte Dot Patterns**

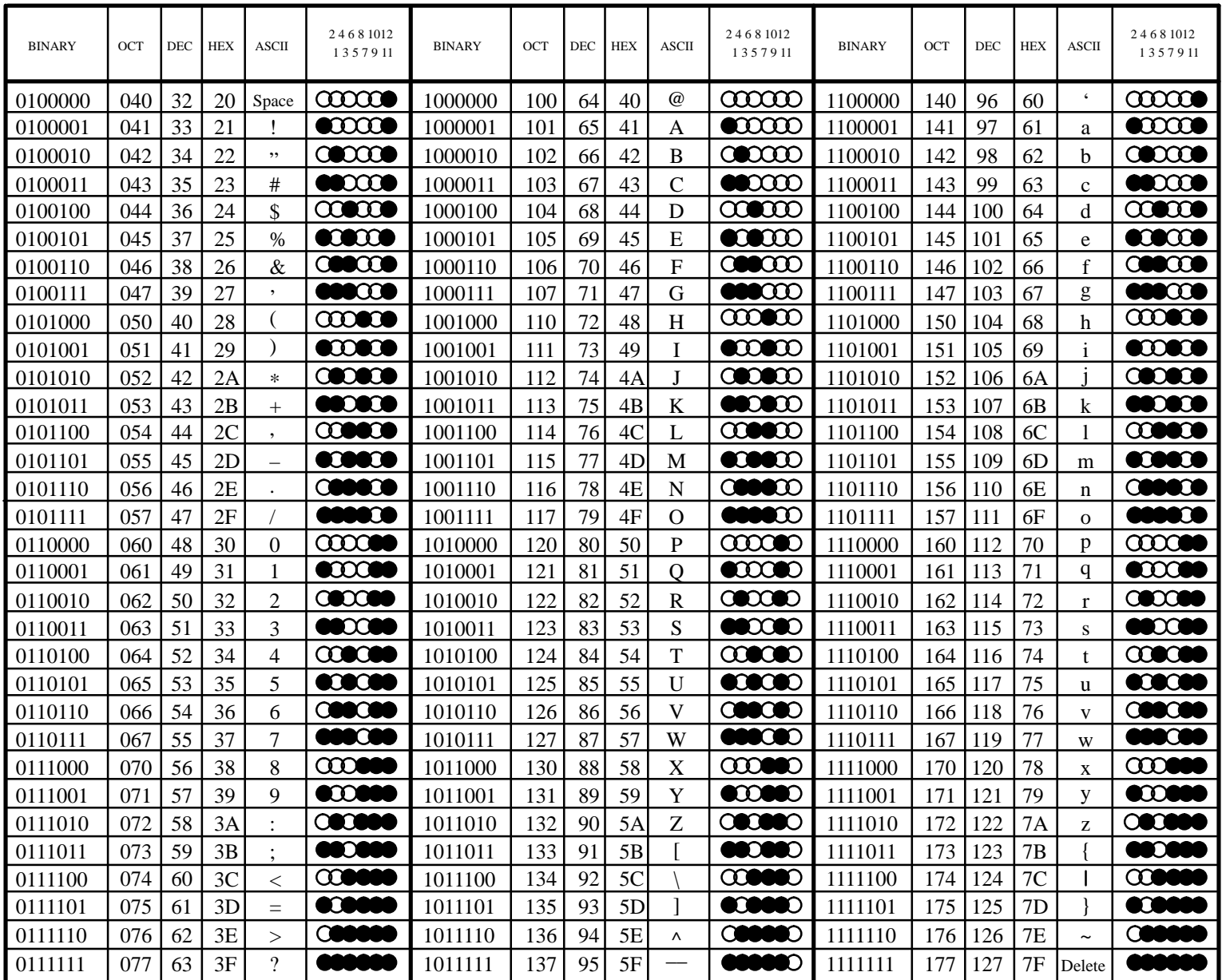

## **To Exit the P–Series Plot Mode**

When returning to the print mode from the P–Series Plot Mode, include an extra line feed in the data stream to maintain proper print line registration relative to the last line of plot graphics. If the extra line feed is not included, the first character line after the graphics data may be truncated, as shown in Figure Figure 4–10.

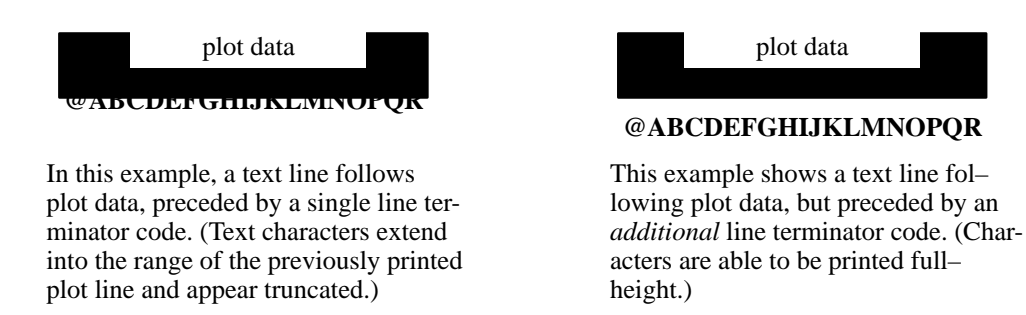

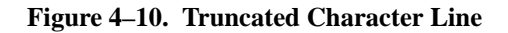

## **Combining Graphics and Text**

The printer can combine Serial Matrix Bit Image graphics and characters (text) on the same line. P–Series graphics and printable symbols cannot be intermixed on the same line.

# **CHAPTER 5 VERTICAL FORMAT UNITS**

## **Introduction**

The P3000 Series printers includes two vertical format units: *Printronix* standard Electronic Vertical Format Unit (EVFU) and Dataproducts Direct Access Vertical Format Unit (DVFU). Although not a "true" VFU, a vertical tab table is provided for forms control in Serial Matrix protocol. All VFUs are available only in P–Series protocol and are enabled from the control panel, and the Serial Matrix vertical tabs feature is always enabled in Serial Matrix protocol. This chapter describes:

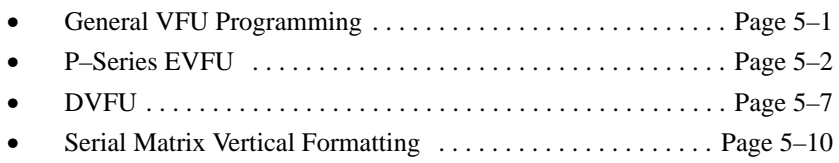

# **General VFU Programming**

A VFU provides an efficient way to slew paper rapidly during repetitive printing tasks. The type of VFU used is a configuration option selected from the control panel. If not used, disable the VFU option from the control panel.

The general VFU programming procedure is as follows:

- 1. Design a form, determining spacing and channel assignments for each line.
- 2. Send the programming sequence to the host. The sequence depends on the type of VFU used.

Some VFUs require the Paper Instruction (PI) line normally associated with the Dataproducts parallel interface. Note that data bit 8 of the standard RS–232 interface can be configured for use as the PI line.

The following information applies when programming and using a VFU:

**Elongated Characters** – Elongated (double high) characters can be used within VFU programs. The VFU automatically counts one line of elongated characters as two normal character lines.

**Paper Runaway Protection – If the VFU is selected but not loaded when a VFU command is sent** from the host computer, the printer will move the paper a single line feed. If the VFU is selected and the memory has been loaded, a channel code sent from the host, which is not a part of the assigned sequence currently in memory, will move the paper a single line feed.

**Line Spacing** – The printer can use any line spacing with the VFU. The VFU determines the forms length according to the program specifications and the currently selected line spacing. Line spacing may be mixed on the same form; however, do so with caution to avoid unpredictable results.

**VFU Deselected** – If any VFU is deselected from the control panel, the VFU data is ignored and the forms length definition returns to the previously set value. The current print position becomes the top– of–form.

## **VFU Load/Save/Clear**

Save one VFU table at a time in Non–Volatile Memory (NVM). The VFU table format is: VFU type, LPI, and VFU channel data.

**Load –** Upon printer powerup or printer reset, a previously saved VFU loads if the saved *VFU table* matches the *VFU type* (see page 3–16). Upon loading the VFU, LPI sets to the value stored in the VFU table if the saved VFU was loaded using the 6 or 8 lpi DVFU.

**Save –** From the control panel, VFU TABLE SAVE writes the current VFU table into Non–Volatile memory. Skip–over perforation and forms length values are not saved from this selection.

**Clear –** Clear the VFU by pressing ENTER at the VFU TABLE CLEAR configuration menu, control code (SFCC @), changing printer protocol, changing VFUs, loading parameters, or by loading a new VFU format. When DISABLE is selected as the VFU type, the previously loaded VFU data is *not* cleared and is still in effect if reselected.

## **P–Series EVFU**

The EVFU can be selected in P–Series protocol. The EVFU provides 16 channels to identify up to 192 lines. The programming sequence follows this order: 1) start load code, 2) line identification code, and 3) end load code.

### **Start Load Code – 1E or 6E Hex**

The start load code clears and initializes the EVFU memory for the memory load program. The start load code is 1E hex when the PI line is disabled (low) or 6E hex when the PI line is enabled (high).

### **Channel Assignment**

The EVFU memory has the capacity for 192–line forms. The first line identification code (channel code) in the memory load program defines the first line on the form; the second line identification code defines the second line on the form, etc. Each line must have a line identification code.

Filler channel codes are used for lines not accessed by the print program. Use any channel code as a filler except channel code 1, which is reserved for the top–of–form, and channel code 12, which is reserved as the vertical tab channel. Repeat the same filler channel code as necessary for any number of lines.

**Channel 1** – The top–of–form code, reserved as the first line on the form or the first line printed (top– of–form position). The operating program sends the channel 1 code to advance to the top of the next form. After the memory is loaded, a Form Feed code (FF, 0C hex) moves the paper to the next channel 1 (top–of–form).

**Channels 2 through 11, 13 and 14** – Used as general channel codes (line identification codes) or filler channels. Identify each line on the form with a channel code. When the operating program sends the channel code, the paper advances to the line identified by the channel code. Lines not used by the operating program must also be identified by filler channels (unused channel codes).

**Channel 12** – Reserved as the Vertical Tab channel. The Vertical Tab code (VT, 0B hex) prints any data in the print buffer and rapidly slews the paper to the next line identified by the channel 12 code. If channel 12 is not loaded in the EVFU memory, a single line feed is executed when a VT code is sent.

**Channel 15 and 16** – Used as general channel codes or filler channels only when the VFU is accessed by the PI line. In an EVFU form that does not use the PI line, the codes for Channels 15 and 16 function as the Start Load and End Load codes.

#### **End Load – 1F or 6F Hex**

The end load code terminates the memory load program. The end load code is 1F hex when the PI line is disabled (low) or 6F hex when the PI line is high. Channel codes in excess of 192 channels received prior to the end load code are discarded.

## **Using the EVFU**

Once the EVFU program has been enabled and loaded, the VFU LOADED indicator on the control panel glows. Sending the appropriate channel code to the printer causes any data in the buffer to print and slew the paper to the next line on the form having the specified channel number assigned in EVFU memory.

To recognize a data byte as an EVFU instruction, the following criteria must be met:

- 1. The PI line must be enabled and set high; and
- 2. Data bit 5 must be 0 (not set).

*OR:*

- 1. The PI line must be disabled or low; and
- 2. Data bit 5 must be 1 (set).

Given these conditions, the lower four bits of a byte will specify the EVFU channel number. Table 5–1 lists the EVFU channels and their equivalent data bytes with the PI line enabled; Table 5–2 lists the EVFU channel and their equivalent data bytes with the PI line disabled.

|                         | <b>ASCII</b>   |                 |    |   |          |          | Data Bits      |           |                |                |                | <b>Channel</b>    |
|-------------------------|----------------|-----------------|----|---|----------|----------|----------------|-----------|----------------|----------------|----------------|-------------------|
| <b>Hex</b>              | Dec            | Code            | PI | 8 | 7        | 6        | 5              | 4         | 3              | $\mathbf{2}$   | 1              |                   |
| 0 <sup>0</sup>          | $\theta$       | <b>NUL</b>      | 1  | X | X        | X        | $\theta$       | $\theta$  | $\theta$       | $\theta$       | $\overline{0}$ | 1(TOF)            |
| 01                      | 1              | <b>SOH</b>      | 1  | X | X        | X        | $\Omega$       | $\theta$  | $\theta$       | $\theta$       | 1              | $\overline{2}$    |
| 02                      | $\overline{2}$ | <b>STX</b>      | 1  | X | X        | X        | $\Omega$       | $\theta$  | $\theta$       | 1              | $\overline{0}$ | 3                 |
| 03                      | 3              | <b>ETX</b>      | 1  | X | X        | X        | $\theta$       | $\theta$  | $\overline{0}$ | 1              | 1              | 4                 |
| 04                      | 4              | <b>EOT</b>      | 1  | X | X        | X        | $\theta$       | $\theta$  | $\mathbf{1}$   | $\overline{0}$ | $\overline{0}$ | 5                 |
| 05                      | 5              | <b>ENQ</b>      | 1  | X | X        | X        | $\theta$       | $\Omega$  | 1              | $\theta$       | 1              | 6                 |
| 06                      | 6              | <b>ACK</b>      | 1  | X | X        | X        | $\Omega$       | $\theta$  | 1              | 1              | $\overline{0}$ | 7                 |
| 07                      | 7              | <b>BEL</b>      | 1  | X | X        | X        | $\Omega$       | $\theta$  | 1              | 1              | 1              | 8                 |
| 08                      | 8              | <b>BS</b>       | 1  | X | X        | X        | $\theta$       | 1         | $\theta$       | $\theta$       | $\theta$       | 9                 |
| 09                      | 9              | HT              | 1  | X | X        | X        | $\theta$       | 1         | $\overline{0}$ | $\overline{0}$ | 1              | 10                |
| 0A                      | 10             | LF              | 1  | X | X        | X        | $\Omega$       | 1         | $\overline{0}$ | 1              | $\overline{0}$ | 11                |
| 0B                      | 11             | VT              | 1  | X | X        | X        | $\Omega$       | 1         | $\theta$       | 1              | 1              | 12 (VT)           |
| 0 <sup>C</sup>          | 12             | FF              | 1  | X | X        | X        | $\Omega$       | 1         | 1              | $\overline{0}$ | $\overline{0}$ | 13                |
| 0 <sub>D</sub>          | 13             | <b>CR</b>       | 1  | X | X        | X        | $\theta$       | 1         | 1              | $\overline{0}$ | 1              | 14                |
| 0E                      | 14             | SO <sub>1</sub> | 1  | X | $\Omega$ | $\Omega$ | $\Omega$       | 1         | 1              | 1              | $\theta$       | 15                |
| 0F                      | 15             | SI              | 1  | X | $\Omega$ | $\Omega$ | $\theta$       | 1         | 1              | 1              | 1              | 16                |
| 6E                      | 110            | n               | 1  | X | 1        | 1        | $\theta$       | 1         | 1              | 1              | $\theta$       | <b>Start Load</b> |
| 6F                      | 111            | $\mathbf{O}$    | 1  | X | 1        | 1        | $\overline{0}$ | 1         | 1              | 1              | 1              | End Load          |
| $X =$ Undefined, 0 or 1 |                | $1 = High$      |    |   |          |          |                | $0 = Low$ |                |                |                |                   |

**Table 5–1. P–Series EVFU Codes – PI Line Enabled**

*NOTE: Disabling or enabling the PI interface line is configuration controlled.*

|                         | <b>ASCII</b> |                 |                |          |              |            | <b>Data Bits</b>        |                         |                  |                | <b>Channel</b>    |
|-------------------------|--------------|-----------------|----------------|----------|--------------|------------|-------------------------|-------------------------|------------------|----------------|-------------------|
| <b>Hex</b>              | Dec          | Code            | 8              | 7        | 6            | 5          | $\overline{\mathbf{4}}$ | $\overline{\mathbf{3}}$ | $\boldsymbol{2}$ | $\mathbf{1}$   |                   |
| 10                      | 16           | <b>DLE</b>      | $\theta$       | $\theta$ | $\theta$     | 1          | $\theta$                | $\theta$                | $\theta$         | $\overline{0}$ | 1(TOF)            |
| 11                      | 17           | DC <sub>1</sub> | $\theta$       | $\Omega$ | $\theta$     | 1          | $\theta$                | $\theta$                | $\theta$         | 1              | $\overline{2}$    |
| 12                      | 18           | DC <sub>2</sub> | $\theta$       | $\theta$ | $\mathbf{0}$ | 1          | $\theta$                | $\overline{0}$          | 1                | $\overline{0}$ | 3                 |
| 13                      | 19           | DC <sub>3</sub> | $\theta$       | $\Omega$ | $\mathbf{0}$ | 1          | $\overline{0}$          | $\overline{0}$          | 1                | 1              | 4                 |
| 14                      | 20           | DC <sub>4</sub> | $\theta$       | $\Omega$ | $\mathbf{0}$ | 1          | $\overline{0}$          | 1                       | $\theta$         | $\overline{0}$ | 5                 |
| 15                      | 21           | <b>NAK</b>      | $\overline{0}$ | $\theta$ | $\theta$     | 1          | $\overline{0}$          | 1                       | $\mathbf{0}$     | 1              | 6                 |
| 16                      | 22           | <b>SYN</b>      | $\theta$       | $\theta$ | $\theta$     | 1          | $\theta$                | 1                       | 1                | $\theta$       | 7                 |
| 17                      | 23           | <b>ETB</b>      | $\theta$       | $\theta$ | $\theta$     | 1          | $\theta$                | 1                       | 1                | 1              | 8                 |
| 18                      | 24           | CAN             | $\theta$       | $\theta$ | $\mathbf{0}$ | 1          | 1                       | $\overline{0}$          | $\theta$         | $\overline{0}$ | 9                 |
| 19                      | 25           | EM              | $\overline{0}$ | $\theta$ | $\mathbf{0}$ | 1          | 1                       | $\overline{0}$          | $\theta$         | 1              | 10                |
| 1A                      | 26           | <b>SUB</b>      | $\theta$       | $\Omega$ | $\Omega$     | 1          | 1                       | $\overline{0}$          | 1                | $\overline{0}$ | 11                |
| 1B                      | 27           | <b>ESC</b>      | $\theta$       | $\Omega$ | $\theta$     | 1          | 1                       | $\boldsymbol{0}$        | 1                | 1              | 12 (VT)           |
| 1 <sup>C</sup>          | 28           | <b>FS</b>       | $\overline{0}$ | $\Omega$ | $\theta$     | 1          | 1                       | 1                       | $\theta$         | $\mathbf{0}$   | 13                |
| 1 <sub>D</sub>          | 29           | <b>GS</b>       | $\Omega$       | $\Omega$ | $\mathbf{0}$ | 1          | 1                       | 1                       | $\theta$         | 1              | 14                |
| 1E                      | 30           | <b>RS</b>       | $\theta$       | $\theta$ | $\theta$     | 1          | 1                       | 1                       | 1                | $\overline{0}$ | <b>Start Load</b> |
| 1F                      | 31           | <b>US</b>       | $\theta$       | $\theta$ | $\theta$     | 1          | 1                       | $\mathbf{1}$            | 1                | 1              | End Load          |
| $X =$ Undefined, 0 or 1 |              |                 |                |          |              | $1 = High$ |                         |                         |                  |                | $0 = Low$         |

**Table 5–2. P–Series EVFU Codes – PI Line Disabled or Not Used**

*NOTE: The ESC code cannot be used simultaneously as the EVFU VT code and the Special Function Control Character (SFCC). If ESC is used as the SFCC, the EVFU must be used with the PI line enabled and set high. Refer to the Configuration chapter for more information on the SFCC.*

## **Clearing the EVFU Memory**

Following one of these actions resets (clears) the EVFU memory.

- Sending only the start load code.
- Sending a start load code followed immediately by an end load code.
- Sending a second start load code, which reinitializes the EVFU. (This restarts the host data.)

When the EVFU memory is cleared, the forms length returns to the previously set value and the current print position becomes the top–of–form.

## **Relative Line Slewing**

Another method of moving paper using the PI line results in vertical slews of a specified number of lines within the form relative to the current print line (rather than slewing to a specific line). For this to occur, three criteria must be met:

- The PI line must be enabled and set high;
- Data bit 5 must be 1 (set); and
- The EVFU must be the selected Vertical Format Unit.

The Slew Relative configuration and the status of data bits 1–4 determine the number of lines slewed as described in Table 5–3. (Note that the state of data bit 5 is the difference between line slewing and using the interface lines as EVFU channel codes.) As long as the EVFU is selected, this type of vertical paper motion will occur, regardless of whether the EVFU memory is loaded or not.

If the Double High for One Line attribute is active,  $\mathbf{n} + 1$  lines are slewed rather than **n** lines.

|                | <b>ASCII</b> |                         |    |   |          |            |   | Data Bits |                |                  |                | <b>Lines Slewed</b> |
|----------------|--------------|-------------------------|----|---|----------|------------|---|-----------|----------------|------------------|----------------|---------------------|
| <b>Hex</b>     | Dec          | Code                    | PI | 8 | 7        | 6          | 5 | 4         | 3              | $\boldsymbol{2}$ | 1              |                     |
| 10             | 16           | <b>DLE</b>              | 1  | X | X        | X          | 1 | $\Omega$  | $\theta$       | $\theta$         | $\theta$       | 1                   |
| 11             | 17           | DC <sub>1</sub>         | 1  | X | X        | X          | 1 | $\Omega$  | $\Omega$       | $\theta$         | 1              | $\overline{2}$      |
| 12             | 18           | DC <sub>2</sub>         | 1  | X | X        | X          | 1 | $\Omega$  | $\overline{0}$ | 1                | $\theta$       | 3                   |
| 13             | 19           | DC <sub>3</sub>         | 1  | X | X        | X          | 1 | $\Omega$  | $\Omega$       | 1                | 1              | 4                   |
| 14             | 20           | DC4                     | 1  | X | X        | X          | 1 | $\theta$  | 1              | $\theta$         | $\overline{0}$ | 5                   |
| 15             | 21           | <b>NAK</b>              | 1  | X | X        | X          | 1 | $\theta$  | 1              | $\theta$         | 1              | 6                   |
| 16             | 22           | <b>SYN</b>              | 1  | X | X        | X          | 1 | $\Omega$  | 1              | 1                | $\theta$       | 7                   |
| 17             | 23           | <b>ETB</b>              | 1  | X | X        | X          | 1 | $\theta$  | 1              | $\mathbf{1}$     | 1              | 8                   |
| 18             | 24           | <b>CAN</b>              | 1  | X | X        | X          | 1 | 1         | $\Omega$       | $\Omega$         | $\theta$       | 9                   |
| 19             | 25           | EM                      | 1  | X | X        | X          | 1 | 1         | $\theta$       | $\theta$         | 1              | 10                  |
| 1A             | 26           | <b>SUB</b>              | 1  | X | X        | X          | 1 | 1         | $\theta$       | 1                | $\overline{0}$ | 11                  |
| 1B             | 27           | <b>ESC</b>              | 1  | X | X        | X          | 1 | 1         | $\theta$       | 1                | 1              | 12                  |
| 1 <sup>C</sup> | 28           | FS                      | 1  | X | X        | X          | 1 | 1         | 1              | $\theta$         | $\overline{0}$ | 13                  |
| 1 <sub>D</sub> | 29           | <b>GS</b>               | 1  | X | X        | X          | 1 | 1         | 1              | $\theta$         | 1              | 14                  |
| 1E             | 30           | <b>RS</b>               | 1  | X | $\Omega$ | $\theta$   | 1 | 1         | 1              | 1                | $\theta$       | 15                  |
| 1F             | 31           | US                      | 1  | X | $\theta$ | $\theta$   | 1 | 1         | 1              | 1                | 1              | 16                  |
|                |              | $X =$ Undefined, 0 or 1 |    |   |          | $1 = High$ |   |           |                |                  |                | $0 = Low$           |

**Table 5–3. P–Series EVFU Line Slewing**

The DVFU may be selected in P–Series protocol and is generally used in conjunction with the Dataproducts interface. A maximum of 12 channels can be assigned to each physical line of a form up to 143 lines. A channel number is assigned to each line on the form. The host computer sends channel codes to the printer, resulting in rapid paper slewing to the next corresponding line. The programming sequence follows this order: 1) start load code, 2) channel assignments, and 3) end load code.

The DVFU start load codes are either 6C, 6D, or 6E hex *with* the PI line high.

#### **Start Load Code – 6C, 6D, or 6E Hex**

**6E Hex** – The DVFU start load code of 6E (hex) with the PI line high initiates the DVFU memory load routine using the current printer line spacing as the DVFU line spacing.

**6C Hex** – The DVFU start load code of 6C (hex) with the PI line high initiates the DVFU memory load routine using 6 lpi as the line spacing, regardless of the current printer line spacing.

**6D Hex** – The DVFU start load code of 6D (hex) with the PI line high initiates the DVFU memory load routine using 8 lpi as the line spacing, regardless of the current printer line spacing.

#### **Channel Assignment**

Following the start load code, all data bytes received are interpreted as channel assignment data until the end load code is received. During the channel assignment portion of the load routine, the PI line can be high or low; if high, however, the channel data *cannot* be the same as start or end load code data. The last channel 12 loaded is assigned Bottom–of–Form (BOF). If skip–over perforation is enabled, slewing will occur from the bottom of the form to the top of the form.

A maximum of 12 channels can be assigned to one physical line on the form (multiple channels per line facilitate the use of a single DVFU load for multiple forms). Two eight–bit data bytes (DVFU characters) are required per line. As shown in Table 5–4, the least significant six bits of the first data byte are used to assign channels 1 through 6; the least significant six bits of the second data byte are used to assign channels 7 through 12. If a bit is set, the corresponding channel is assigned.

Each line on the form requires two bytes. For lines not requiring a channel identification, the two bytes should not contain channel assignments.

A maximum of 143 lines (286 DVFU bytes) can be assigned on the form. If the printer receives more than 286 bytes without an end load code, the end load code is "forced" and the load routine is terminated.

**CH 1 TOF** – The first channel, line 1 of the form, *must* be assigned channel 1, top–of–form, or the entire load sequence is ignored and the memory reset. Consequently, when preparing to load the DVFU memory, position the paper at the required top–of–form position in anticipation of sending the TOF channel assignment code as the first line loaded. After the memory is loaded, a Form Feed code (FF, 0C hex) moves the paper to the next channel 1 (top–of–form).

**CH 2 VT** – Channel 2 is designated as the vertical tab channel. After the memory is loaded, a VT code (0B hex) moves the paper to the next channel 2. If the printer receives a VT code but channel 2 is not loaded, the paper advances a single line at the current line spacing.

**CH 12 BOF** – The last channel 12 loaded is used as the Bottom–of–Form (BOF) channel and has significance when using the printer skip–over perforation feature. When skip–over perforation is enabled, paper skips from BOF to TOF *only* if at the BOF position. If a channel search moves paper past the BOF position but before the TOF position, no skip–over perforation will occur.

| <b>Binary</b><br><b>Value</b> | $Bit #$        | <b>First Data Byte</b><br>Channel # |                | <b>Second Data Byte</b><br>Bit# | <b>Channel</b> $#$ |
|-------------------------------|----------------|-------------------------------------|----------------|---------------------------------|--------------------|
| 128                           | 8              | $X$ (don't care)                    | 128            | 8                               | $X$ (don't care)   |
| 64                            | 7              | $X$ (don't care)                    | 64             | 7                               | $X$ (don't care)   |
| 32                            | 6              | 6                                   | 32             | 6                               | $12 - BOF$         |
| 16                            | 5              | 5                                   | 16             | 5                               | 11                 |
| 8                             | 4              | 4                                   | 8              | 4                               | 10                 |
| 4                             | 3              | 3                                   | 4              | 3                               | 9                  |
| 2                             | $\overline{2}$ | $2 - VT$                            | $\overline{2}$ | 2                               | 8                  |
|                               | $1$ (LSB)      | $1 - TOF$                           |                | $1$ (LSB)                       |                    |

**Table 5–4. DVFU Channel Assignment**

## **End Load Code – 6F Hex**

The DVFU end load code is 6F (hex) with the PI line high. This terminates the DVFU memory load routine.

#### **Using the DVFU**

The VFU LOADED indicator on the control panel glows when the DVFU program has been enabled and loaded. Sending an appropriate channel code to the printer causes any data in the buffer to print and slew the paper to the next line on the form having the specified channel number assigned in DVFU memory. To recognize a data byte as a DVFU channel instruction, the following criteria must be met:

- 1. The PI line must be enabled and set high; and
- 2. Data bit 5 must be 0 (not set).

Given these conditions, the lower four bits of a byte will specify the DVFU channel number. Table 5–5 lists DVFU channels and their equivalent data bytes.

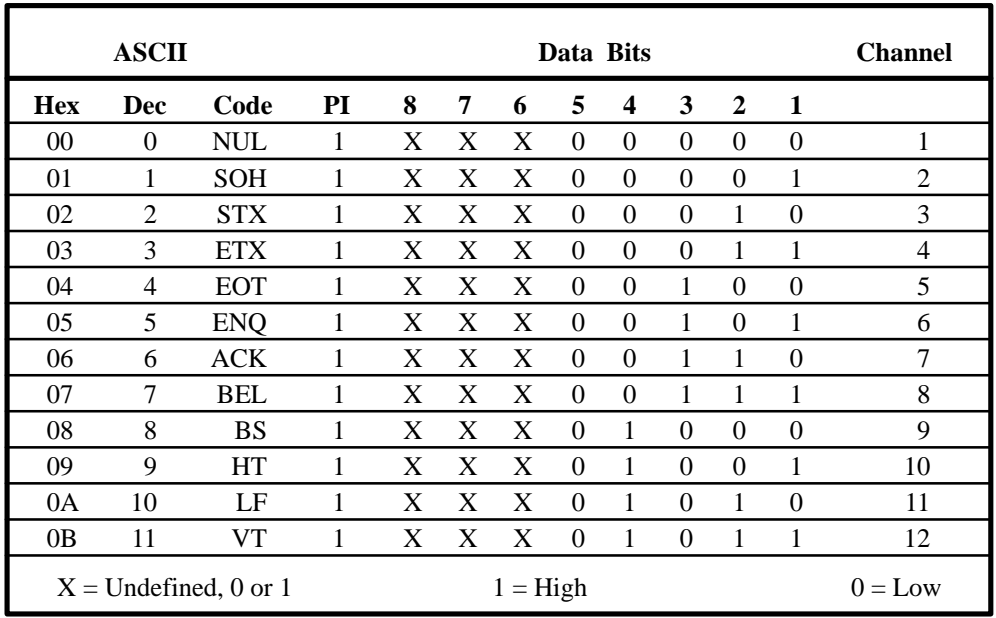

#### **Table 5–5. DVFU Channel Instruction**

### **Clearing the DVFU Memory**

Following one of these actions resets (clears) the DVFU memory.

- Sending only the start load and end load codes (no channel assignment data).
- Sending an odd number of DVFU characters (channel assignment data). (The printer detects the characters after it receives the end load code.) Remember, two data bytes are required per line.
- Sending a second start load code, which reinitializes the DVFU. (This restarts the host data)
- Sending the first byte (after the start load) that does not specify top–of–form.

The DVFU data is ignored if the DVFU has not been selected from the control panel. Deselecting the DVFU returns the forms length to the previously set value and the current print position becomes the top–of–form.

#### **Relative Line Slewing**

Another method of moving paper using the PI line results in vertical slews of a specified number of lines within the form relative to the current print line (rather than slewing to a specific line). For this to occur, three criteria must be met:

- 1. The PI line must be set high;
- 2. Data bit 5 must be 1 (set); and
- 3. The DVFU must be the selected Vertical Format Unit.

The Slew Relative configuration and the status of data bits 1 through 4 determine the number of lines slewed as described in Table 5–6. (Note that the state of data bit 5 is the difference between line slewing and using the interface lines as DVFU channel codes.) As long as the DVFU is selected, this type of vertical paper motion will occur, regardless of whether the DVFU memory is loaded or not.

If the Double High for One Line attribute is active,  $\mathbf{n} + 1$  lines are slewed rather than **n** lines.

|                | <b>ASCII</b>                                                                    |                 |    |   |              |              |   | Data Bits |          |                |              | <b>Lines Slewed</b> |
|----------------|---------------------------------------------------------------------------------|-----------------|----|---|--------------|--------------|---|-----------|----------|----------------|--------------|---------------------|
| <b>Hex</b>     | Dec                                                                             | Code            | PI | 8 | 7            | 6            | 5 | 4         | 3        | $\overline{2}$ | $\mathbf{1}$ |                     |
| 10             | 16                                                                              | <b>DLE</b>      | 1  | X | X            | X            | 1 | $\Omega$  | $\Omega$ | $\Omega$       | $\theta$     | $0 = CR^*$          |
| 11             | 17                                                                              | DC <sub>1</sub> | 1  | X | X            | X            | 1 | $\Omega$  | $\theta$ | $\Omega$       | 1            | 1                   |
| 12             | 18                                                                              | DC <sub>2</sub> | 1  | X | X            | X            | 1 | $\Omega$  | $\Omega$ | 1              | $\theta$     | $\overline{2}$      |
| 13             | 19                                                                              | DC <sub>3</sub> | 1  | X | X            | X            | 1 | $\Omega$  | $\theta$ | 1              | 1            | 3                   |
| 14             | 20                                                                              | DC4             | 1  | X | X            | X            | 1 | $\Omega$  | 1        | $\Omega$       | $\theta$     | 4                   |
| 15             | 21                                                                              | <b>NAK</b>      | 1  | X | X            | X            | 1 | $\Omega$  | 1        | $\Omega$       | 1            | 5                   |
| 16             | 22                                                                              | <b>SYN</b>      | 1  | X | X            | X            | 1 | $\Omega$  | 1        | 1              | $\theta$     | 6                   |
| 17             | 23                                                                              | <b>ETB</b>      | 1  | X | X            | X            | 1 | $\Omega$  | 1        | 1              | 1            | 7                   |
| 18             | 24                                                                              | <b>CAN</b>      | 1  | X | X            | X            | 1 | 1         | $\Omega$ | $\Omega$       | $\theta$     | 8                   |
| 19             | 25                                                                              | EM              | 1  | X | X            | X            | 1 | 1         | $\theta$ | $\Omega$       | 1            | 9                   |
| 1A             | 26                                                                              | <b>SUB</b>      | 1  | X | X            | X            | 1 | 1         | $\Omega$ | 1              | $\theta$     | 10                  |
| 1B             | 27                                                                              | <b>ESC</b>      | 1  | X | X            | X            | 1 | 1         | $\theta$ | 1              | 1            | 11                  |
| 1 <sup>C</sup> | 28                                                                              | FS              | 1  | X | X            | X            | 1 | 1         | 1        | $\Omega$       | $\theta$     | 12                  |
| 1D             | 29                                                                              | <b>GS</b>       | 1  | X | X            | X            | 1 | 1         | 1        | $\Omega$       | 1            | 13                  |
| 1E             | 30                                                                              | <b>RS</b>       | 1  | X | $\Omega$     | $\theta$     | 1 | 1         | 1        | 1              | $\theta$     | 14                  |
| 1F             | 31                                                                              | <b>US</b>       | 1  | X | $\mathbf{0}$ | $\mathbf{0}$ | 1 | 1         | 1        | 1              | 1            | 15                  |
|                | $X =$ Undefined, 0 or 1<br>$1 = High$<br>$0 = Low$                              |                 |    |   |              |              |   |           |          |                |              |                     |
|                | *treated as $CR = CR$ ; refer to the Carriage Return control code on page 6–16. |                 |    |   |              |              |   |           |          |                |              |                     |

**Table 5–6. P–Series DVFU Line Slewing**

## **Serial Matrix Vertical Formatting**

In Serial Matrix protocol, vertical formatting is always enabled. Forms control is accomplished by a set of programmed vertical tabs. Various lines of the form are assigned vertical tabs which are then accessed by control code for rapid paper advancement to the tab position. Two codes are used for controlling vertical tabs: ESC B for single channel tab setting and VT to execute a vertical tab. These codes and their parameters are described in the Programming chapter. The VFU Loaded indicator on the control panel will not glow when vertical tabs are loaded for forms control.

## **Vertical Tab Positions**

Vertical tab positions are assigned to a line number. A maximum of 16 vertical tab positions can be assigned on the form. A sample format is shown in Figure 5–1. The first vertical tab is assigned line 6 for part number data, a second tab is assigned line 8 for part name data, and a third tab is assigned line 14 for quantity data.

The ESC B code is used to assign the vertical tabs to the lines of the form. Once the tab positions are assigned, sending the vertical tab execute code (VT) causes the paper (currently at the top–of–form position) to advance to the first tab position for PART NUMBER data. Sending another VT moves the paper to the second tab position for PART NAME, followed by a third VT to access the third tab position for QUANTITY data.

| <b>Form Data</b>   | <b>Form Line Number</b> | <b>Vertical Tabs</b> |
|--------------------|-------------------------|----------------------|
|                    | 1                       | Top of Form          |
|                    | $\overline{2}$          |                      |
|                    | 3                       |                      |
|                    | 4                       |                      |
|                    | 5                       |                      |
| <b>PART NUMBER</b> | 6                       | Tab 1                |
|                    | 7                       |                      |
| <b>PART NAME</b>   | 8                       | Tab 2                |
|                    | 9                       |                      |
|                    | 10                      |                      |
|                    | 11                      |                      |
|                    | 12                      |                      |
|                    | 13                      |                      |
| <b>QUANTITY</b>    | 14                      | Tab 3                |
|                    | 15                      |                      |
|                    |                         |                      |
|                    | 20                      |                      |

**Figure 5–1. Sample Serial Matrix Vertical Tab Positions**

## **Executing Vertical Tabs**

The vertical tab execute code is VT. When sent, it prints the contents of the print buffer (if data is in the buffer) and causes paper movement to the next predefined vertical tab position. If a tab position is not defined, the paper is moved to the next line at the current line spacing. If a tab position is at the current line, the paper is moved to the next tab position. If no tab positions are defined between the current line and the end of the form, the paper moves to the next top–of–form.

# **CHAPTER 6 PROGRAMMING**

## **Introduction**

You can configure the printer from the control panel to respond to control codes in one of two standard protocols: *Printronix* P–Series or Serial Matrix. If equipped with the Intelligent Graphics Processor (IGP) option, the printer responds to the Special Function Control Character and IGP commands as described in the IGP User's Reference Manual. This programming chapter describes:

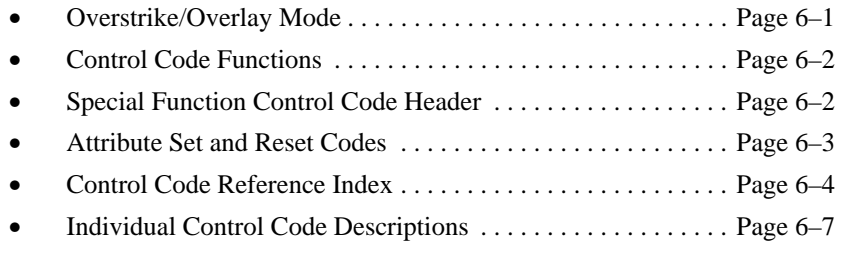

## **Overstrike/Overlay Mode**

You can underline or overstrike data in the print buffer when the carriage return code (hex 0D) is configured for carriage return only (*not* carriage return and line feed). Any printable characters in the data stream can overstrike printable characters or spaces already loaded in the print buffer as long as a paper motion command (i.e., line feed, form feed) has not been received. The printer is in the Overstrike Mode when configured from the control panel for OVERSTRIKE ENABLE. This mode causes the printer to double strike any dots following the carriage return that lay on top of dots placed *before* the carriage return. To make a character bold, send the character, a carriage return, and the character again.

The printer is in the Overlay Mode when configured from the control panel with OVERSTRIKE DIS-ABLE*.* The Overlay Mode causes dots following the carriage return to lay on top of existing data received before the carriage return. (No dots will double strike.) The Overlay Mode results in faster printing because it does not have to strike dots twice; however, the Overlay Mode does not allow character bolding with the use of carriage returns. An example of overstrike/overlay and underlining characters is shown in Figure 6–1.

| <b>Enter in Print Buffer</b>                      | <b>Printed Result</b>                                      |
|---------------------------------------------------|------------------------------------------------------------|
| P3000 SERIES PRINTER (CR)<br>$SS///$ (CR)<br>(LF) | P3000 SERIES PRINTER                                       |
| $S = Space (20$ Hex)<br>$LF = Line$ Feed (0A Hex) | $CR = Carriage Return (0D Hex)*$<br>$=$ Underline (5F Hex) |

*<sup>\*</sup> NOTE: The printer must be configured for CR=CR only. If configured for a carriage return and line feed on receipt of the CR code, the contents of the buffer will print.*

#### **Figure 6–1. Overstrike/Overlay and Underline Examples**

## **Control Code Functions**

The following information is listed for each code function (where applicable and possible).

**ASCII Mnemonic** – The standard American Standard Code for Information Interchange (ASCII) name for the control code.

**Hex Code** – The code's numeric equivalent in hexadecimal.

**Decimal Code** – The code's numeric equivalent in decimal.

**Purpose** – The function(s) of the control code.

**Comment** – A description of exceptions or limitations to normal use.

A sample **Expression** written in BASIC programming language is provided for some control codes when a specific syntax is required to complete the program statement (i.e.,: Bit Image modes, Download a Language, Horizontal Tab Set, Vertical Tab Set). The programs in this chapter were run on an IBM Personal Computer using Microsoft GW–BASIC version 3.22.

## **Special Function Control Code – Control Code Header**

A Special Function Control Code (SFCC) is used to extend the control code protocol. The SFCC is the control code introducer (or header); it is the first input in the sequence of parameters. The general control code sequence is:

(SFCC)(parameter 1)(parameter 2)...(parameter n)

**P–Series codes** can use SOH, ETX, ESC,  $\wedge$  ("hat") or  $\sim$  ("tilde") as control code introducers. For example, you can enable bold print in the P–Series protocol using any of the following control code introducers:

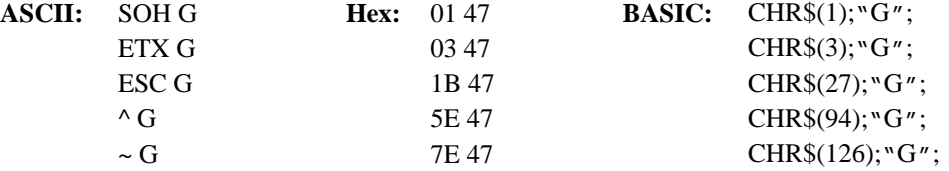

**Serial Matrix codes** use *only* ESC as the control code introducer. For example, to enable bold print in the Serial Matrix printer protocol, use the Serial Matrix SFCC and the bold print control code character G as follows:

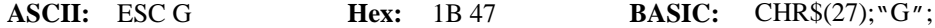

The SFCC is selected from the control panel. To select the SFCC for your application, refer to the Application Compatibility diagrams in the Configuration chapter.

Most programming examples in this chapter have been created using the ESC control code introducer.

*NOTE: SFCC commands must be terminated by a semicolon (;) in a BASIC program or by text following the command string. A paper motion command directly following a special function code command may result in erroneous paper movement.*

You can control print format, print mode, or international language selection by a longer sequence known as a Command Line. Command Lines are "string" type commands placed between complete lines of text and affect the text which follows. The printer has six Command Lines: PMODE, OSET, PSET, LPI, LINES, and INCHES. Each of these Command Lines is discussed in this chapter under the appropriate Control Code function.

For example, when in P–Series emulation, you can set the form length in inches using the following command line:

*SFCC INCHES;n.f*

**where:** "n" is the whole number of inches, and "f" is the fractional increment in 0.5" increments.

When using the SFCC in a Command Line, the SFCC must be the first non–blank symbol in the line ("space," hex 20, is a blank symbol). In addition, characters following spaces (other than a valid line terminator) in a Command Line are ignored so that you can include program comments on the Command Line. Valid line terminators are: Form Feed (FF), Line Feed (LF), and Carriage Return (CR). The valid line terminator does not produce paper motion. If a Command Line contains an error, the command is not executed, and the line truncates to include any of the following error messages:

#### **Command Line Error Messages**

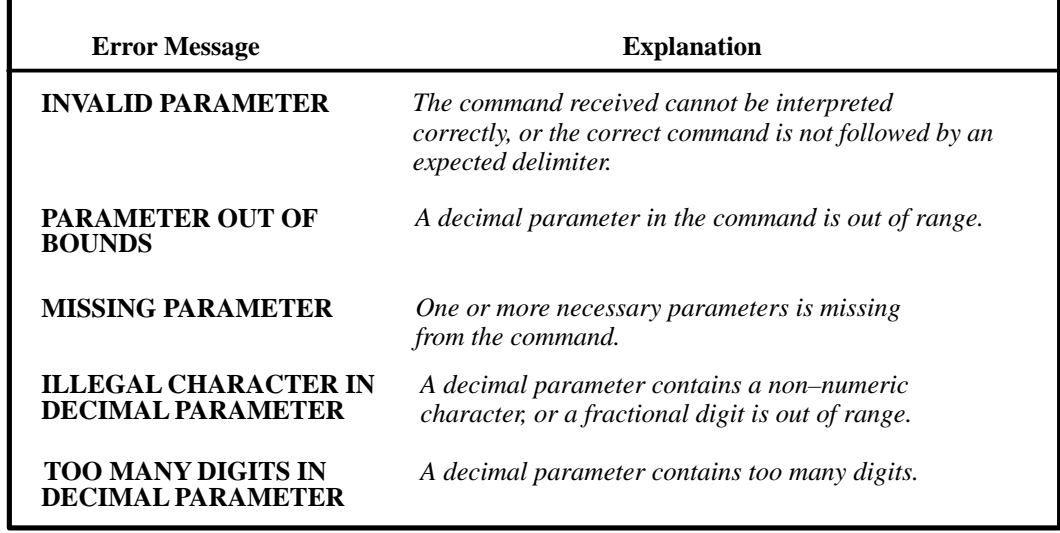

## **Attribute Set and Reset Codes**

Certain print attributes are set and reset (turned on or off) by using the appropriate ESC or SFCC code sequence and the values 1 or 0. These values may be either the hexadecimal code 01 and 00, or the ASCII code for the printable symbols of decimal 1 and 0 (hexadecimal code 31 and 30, respectively). Expanded Print, Super/Subscript Print, and Underline are attributes which are set/reset in this fashion. The following index lists the control codes by function and lists the ASCII mnemonic and page number. Alphabetical listings by mnemonic and function are provided in Appendix D.

*NOTE: Some control code functions can be accomplished using another control code sequence or via control panel selection.*

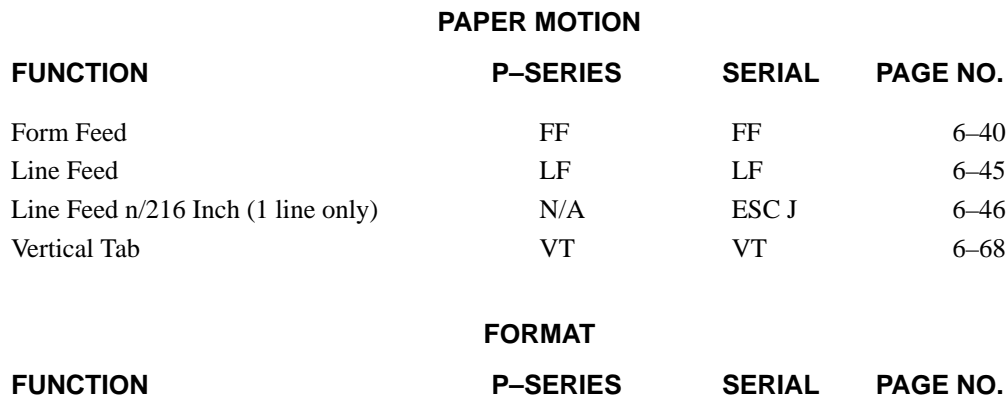

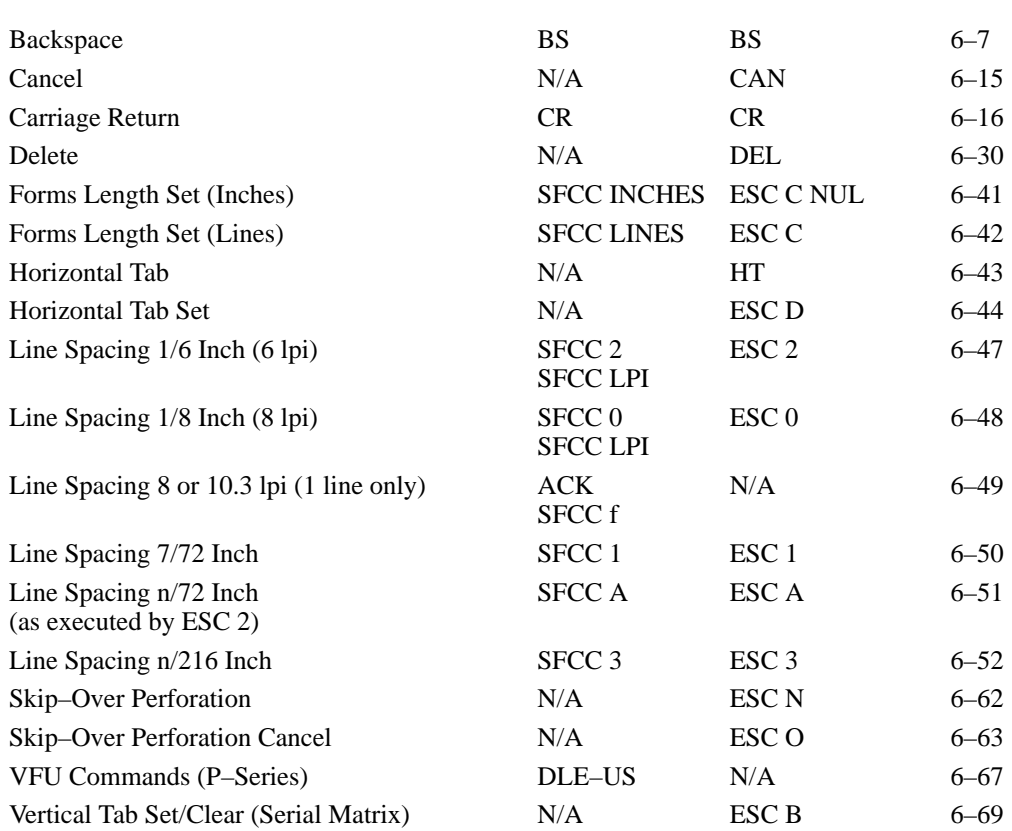

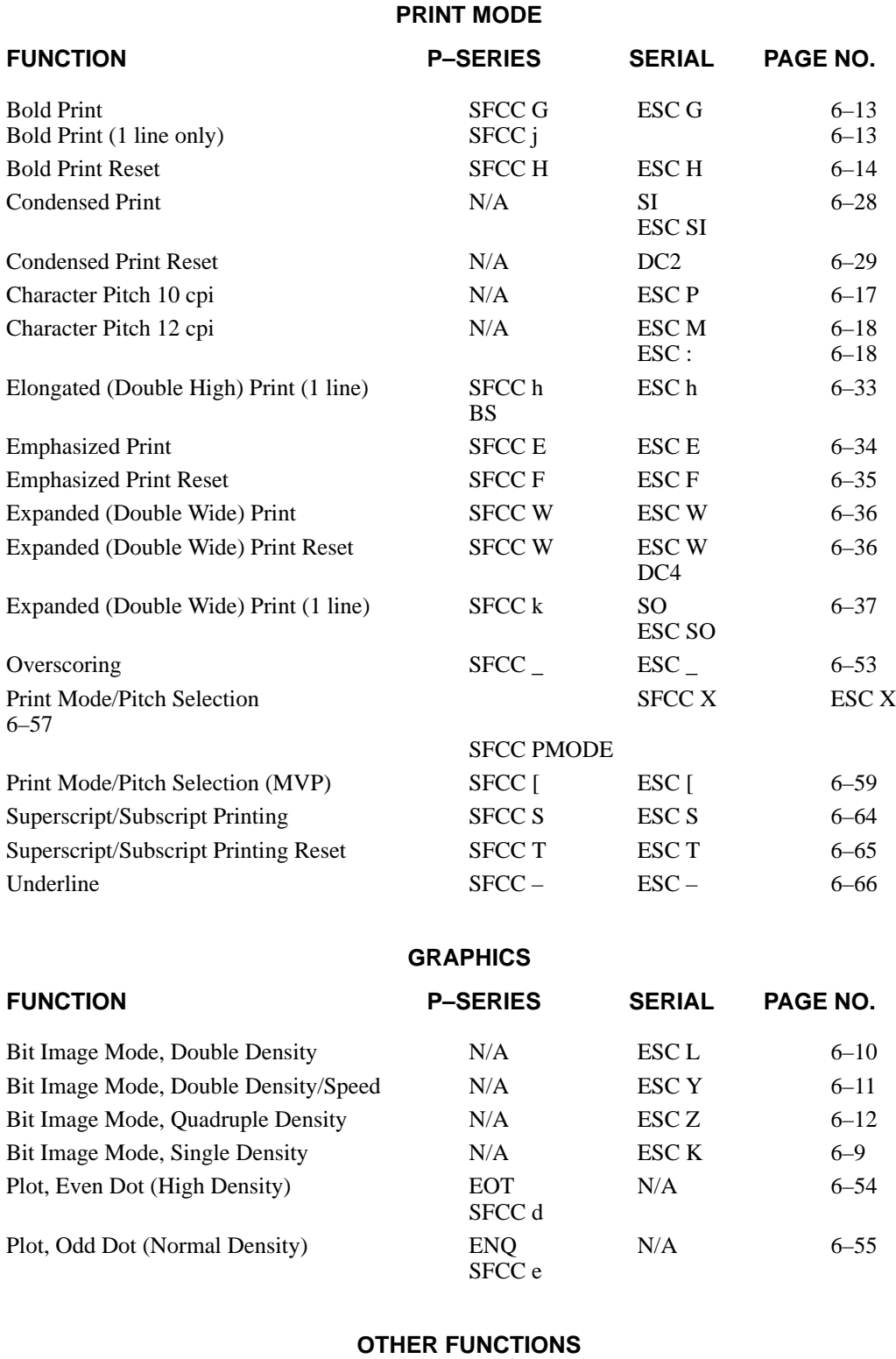

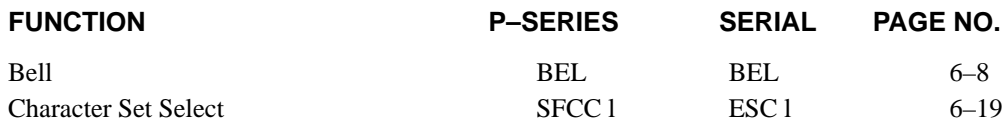

# **OTHER FUNCTIONS (continued)**

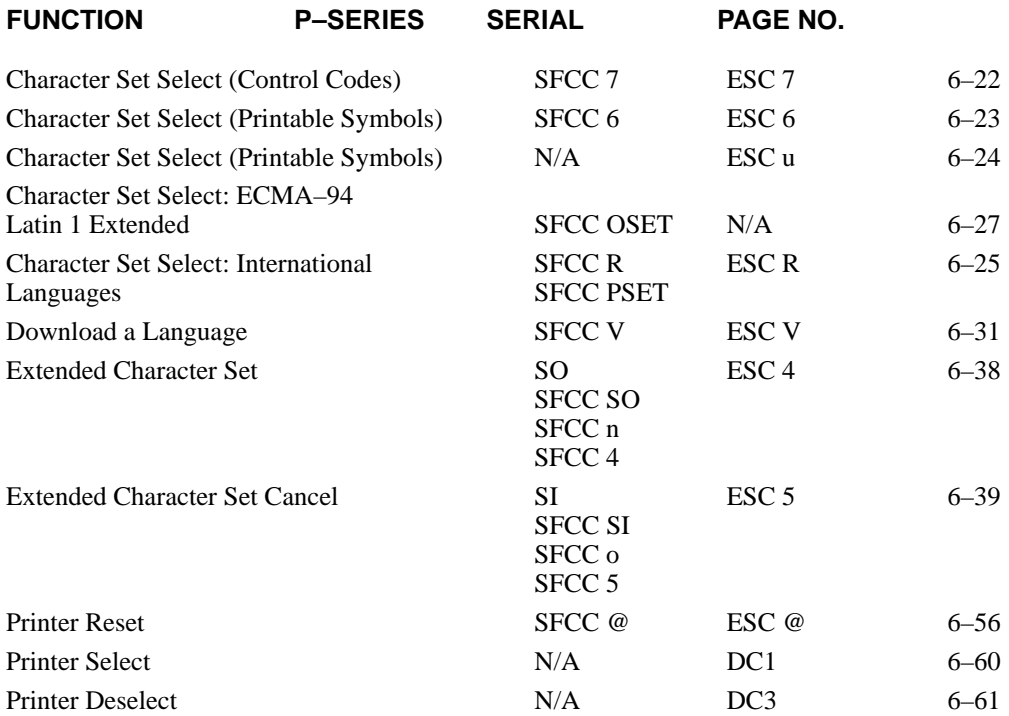

# **Backspace**

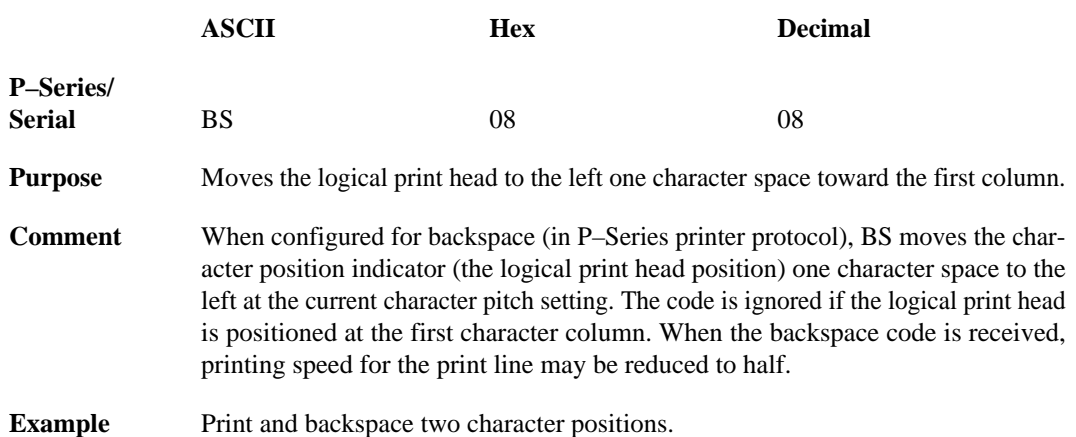

10 LPRINT "TTTTT"; 20 LPRINT CHR\$(8); CHR\$(8);<br>30 LPRINT "=="

 $\sim 10^7$ 

 $TTTT$ 

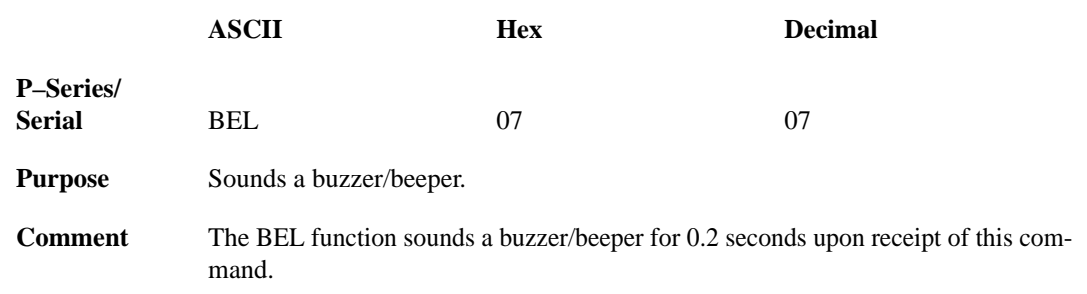

## **Bit Image Mode, Single Density**

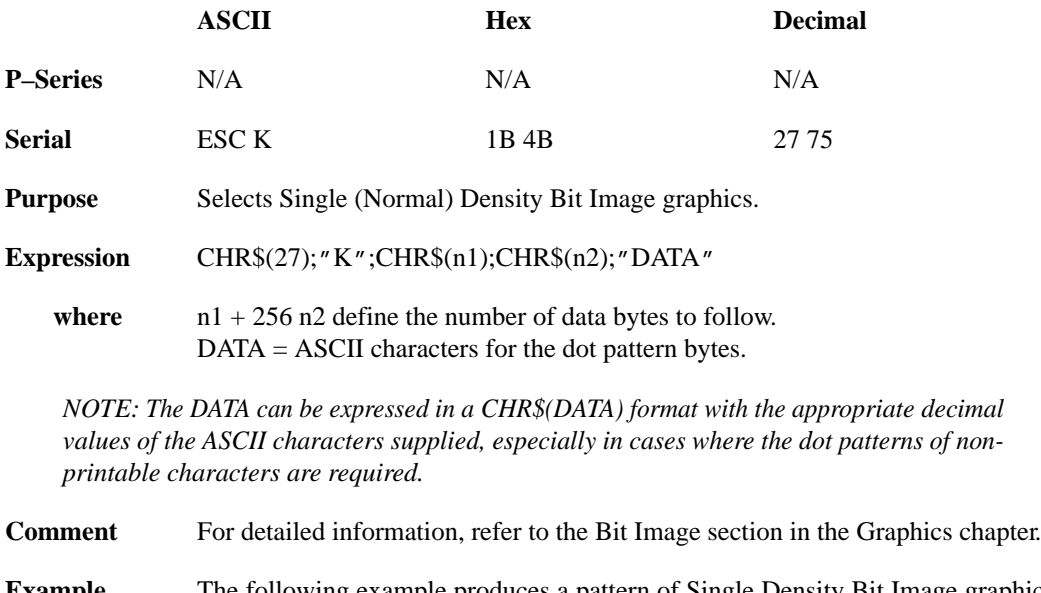

**Example** The following example produces a pattern of Single Density Bit Image graphics. The 9 data bit pattern is repeated 27 times. Compare this example to the double density and quadruple density examples.

*NOTE: Depending on the host computer system, it may be necessary to include a width statement within the BASIC program.*

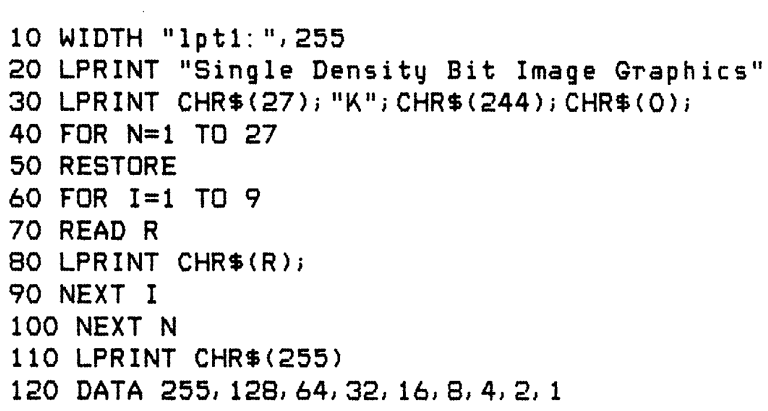

#### Single Density Bit Image Graphics MMMMMMMMMMMMM

## **Bit Image Mode, Double Density**

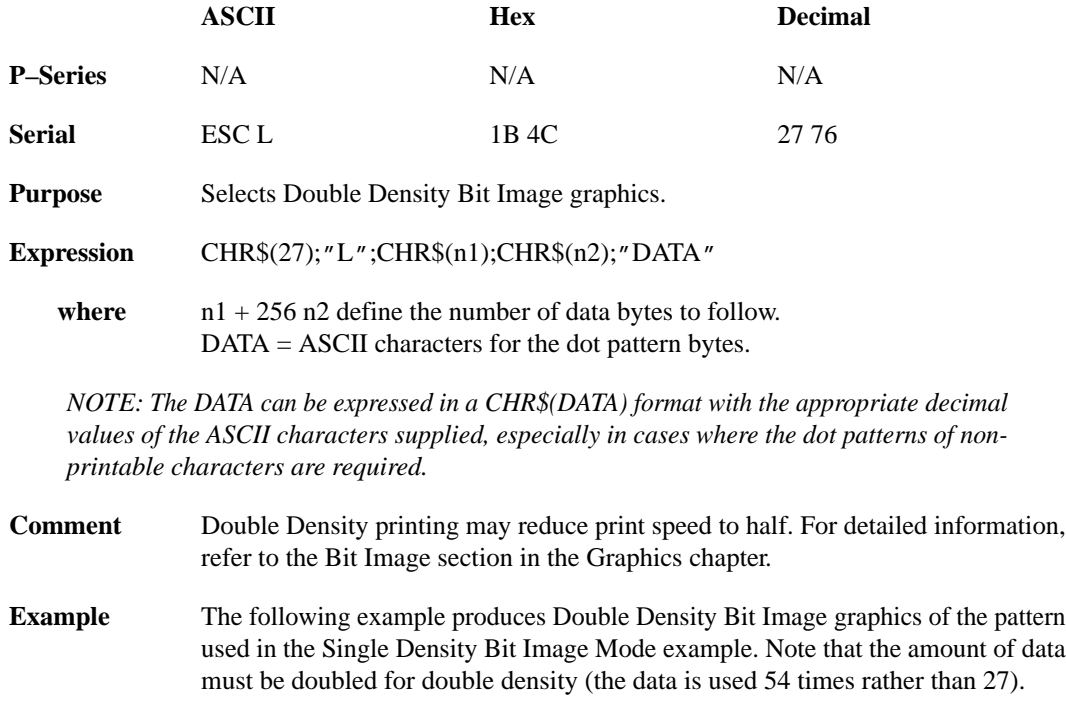

*NOTE: Depending on the host computer system, it may be necessary to include a width statement within the BASIC program.*

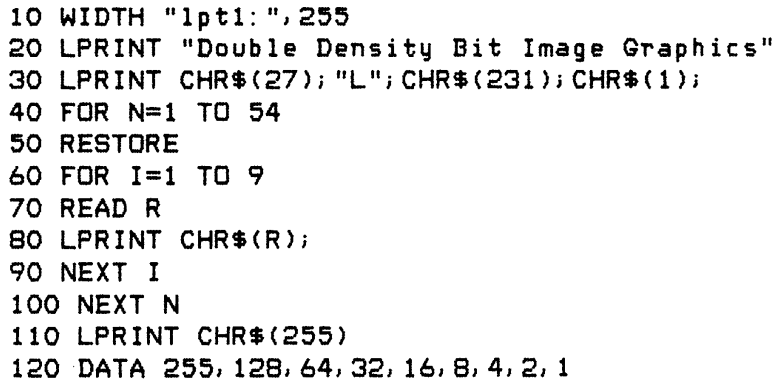

Double Density Bit Image Graphics MMMMMMMMMMMMMMMMMMMMMMM

## **Bit Image Mode, Double Density Double Speed**

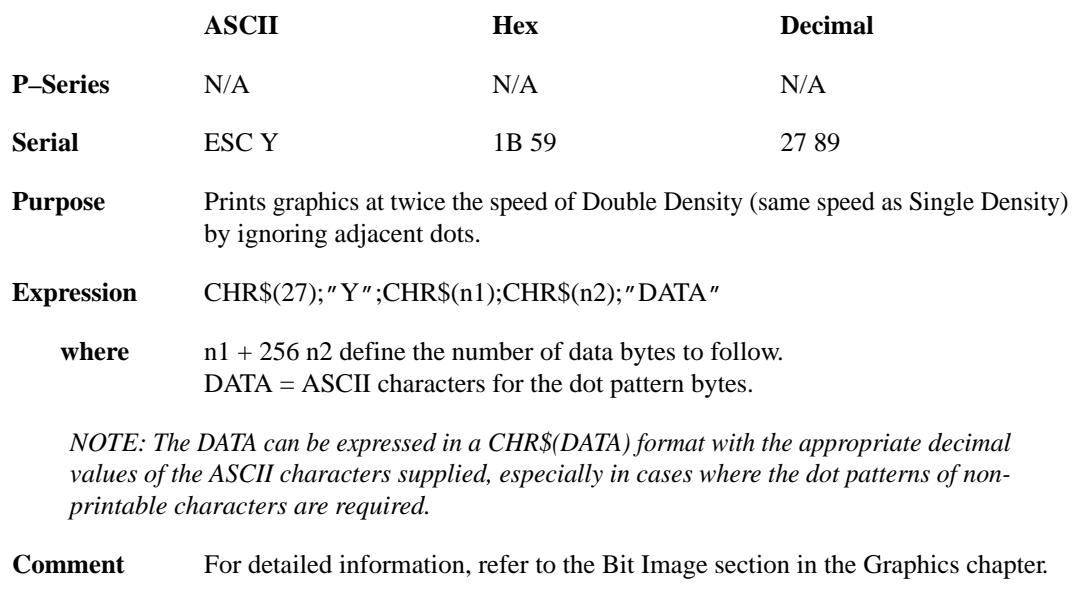

**Example** The following example produces Double Density Double Speed Bit Image graphics of the pattern used in the Single Density Bit Image Mode example. Note that the amount of data must be doubled for double density (the data is used 54 times rather than 27).

*NOTE: Depending on the host computer system, it may be necessary to include a width statement within the BASIC program.*

```
10 WIDTH "1pt1:", 255
20 LPRINT "Double Density Double Speed Bit Image Graphics"
30 LPRINT CHR$(27); "Y"; CHR$(231); CHR$(1);
40 FOR N=1 TO 54
50 RESTORE
60 FOR I=1 TO 9
70 READ R
80 LPRINT CHR$(R);
90 NEXT I
100 NEXT N
110 LPRINT CHR$(255)
120 DATA 255, 128, 64, 32, 16, 8, 4, 2, 1
```
Double Density Double Speed Bit Image Graphics MMMMMMMMMMMMMMMMMMMMMMMMM

## **Bit Image Mode, Quadruple Density**

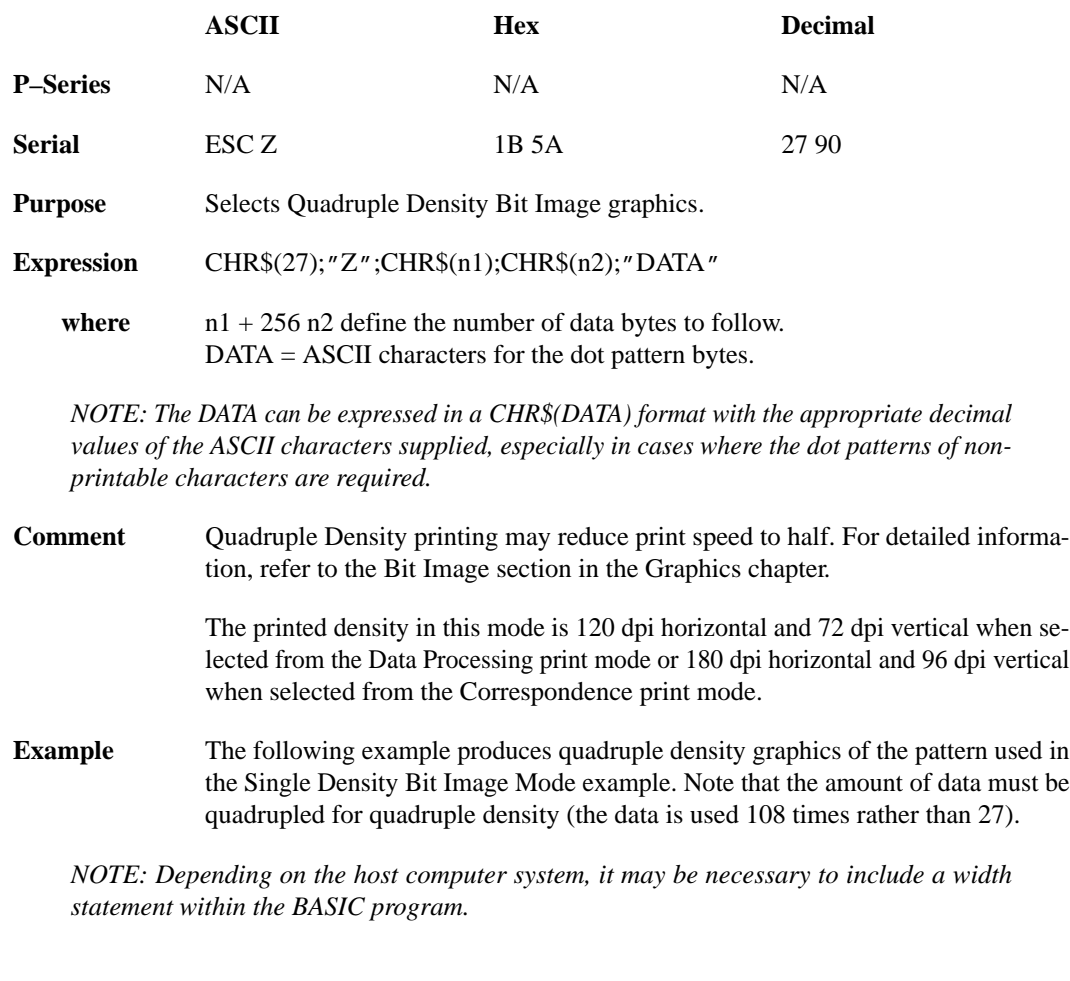

10 WIDTH "1pt1:", 255 20 LPRINT "Quad Density Bit Image Graphics" 30 LPRINT CHR\$(27); "Z"; CHR\$(205); CHR\$(3); 40 FOR N=1 TO 108 50 RESTORE 60 FOR I=1 TO 9 70 READ R 80 LPRINT CHR\$(R); 90 NEXT I 100 NEXT N 110 LPRINT CHR\$(255) 120 DATA 255, 128, 64, 32, 16, 8, 4, 2, 1

Quad Density Bit Image Graphics 

## **Bold Print**

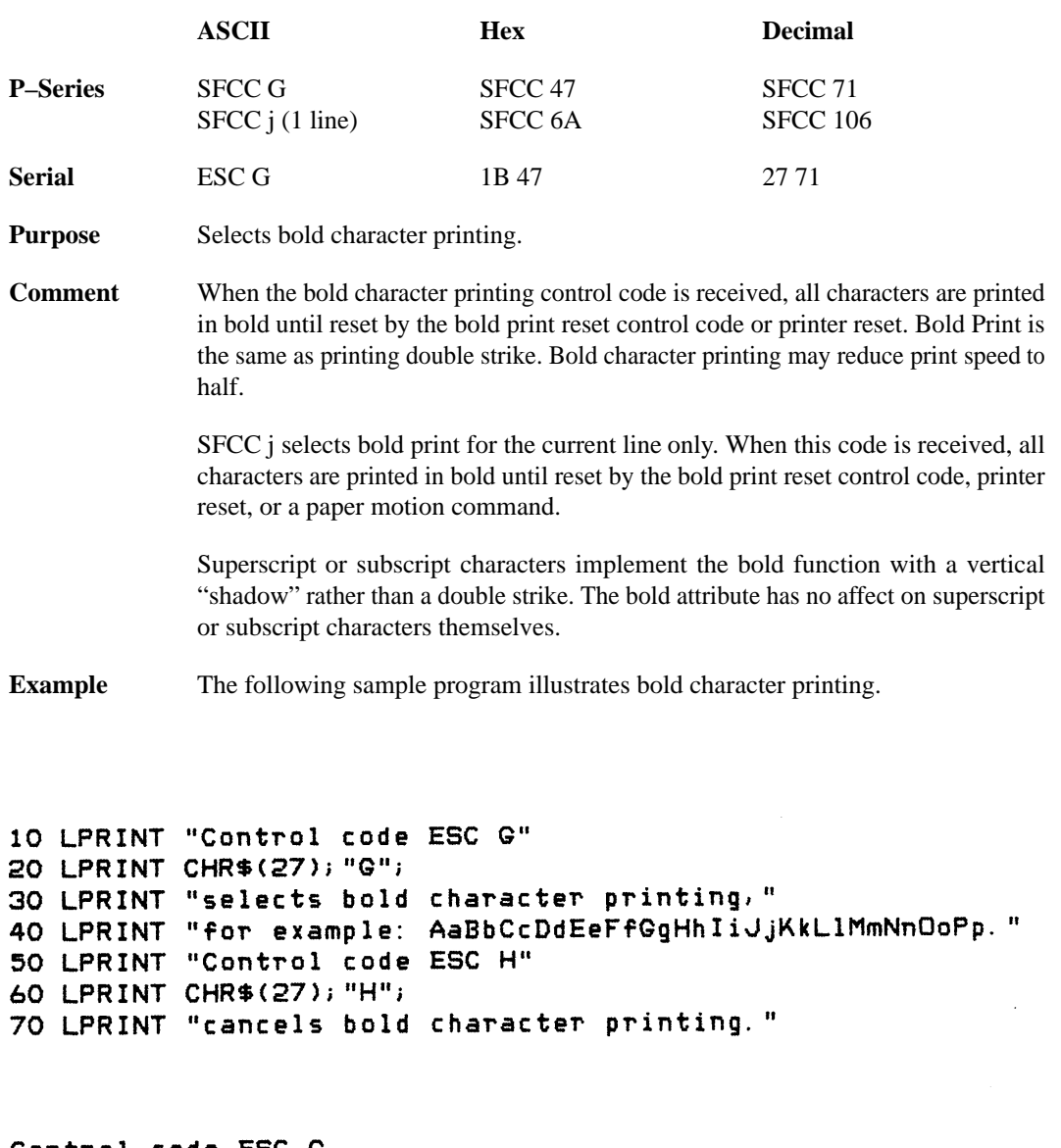

```
Control code ESC G
selects bold character printing,
for example: AaBbCcDdEeFfGgHhIiJjKkLlMmNnOoPp.
Control code ESC H
cancels bold character printing.
```
# **Bold Print Reset**

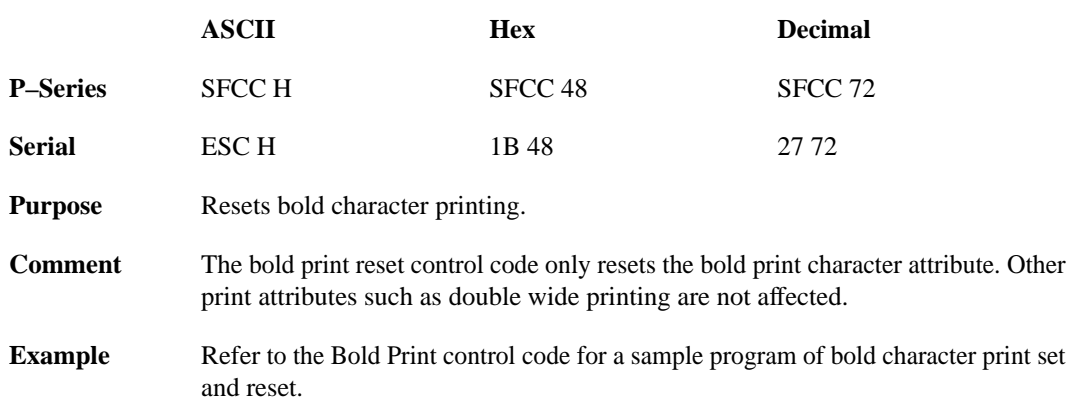

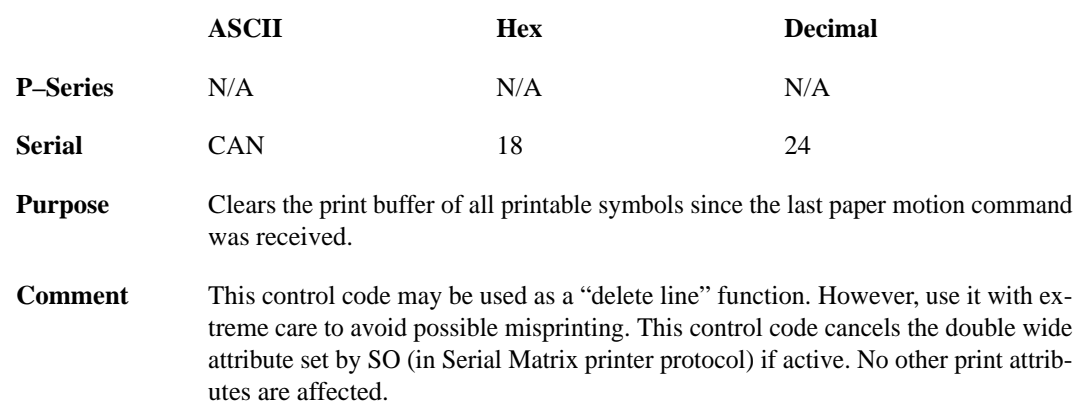

# **Carriage Return**

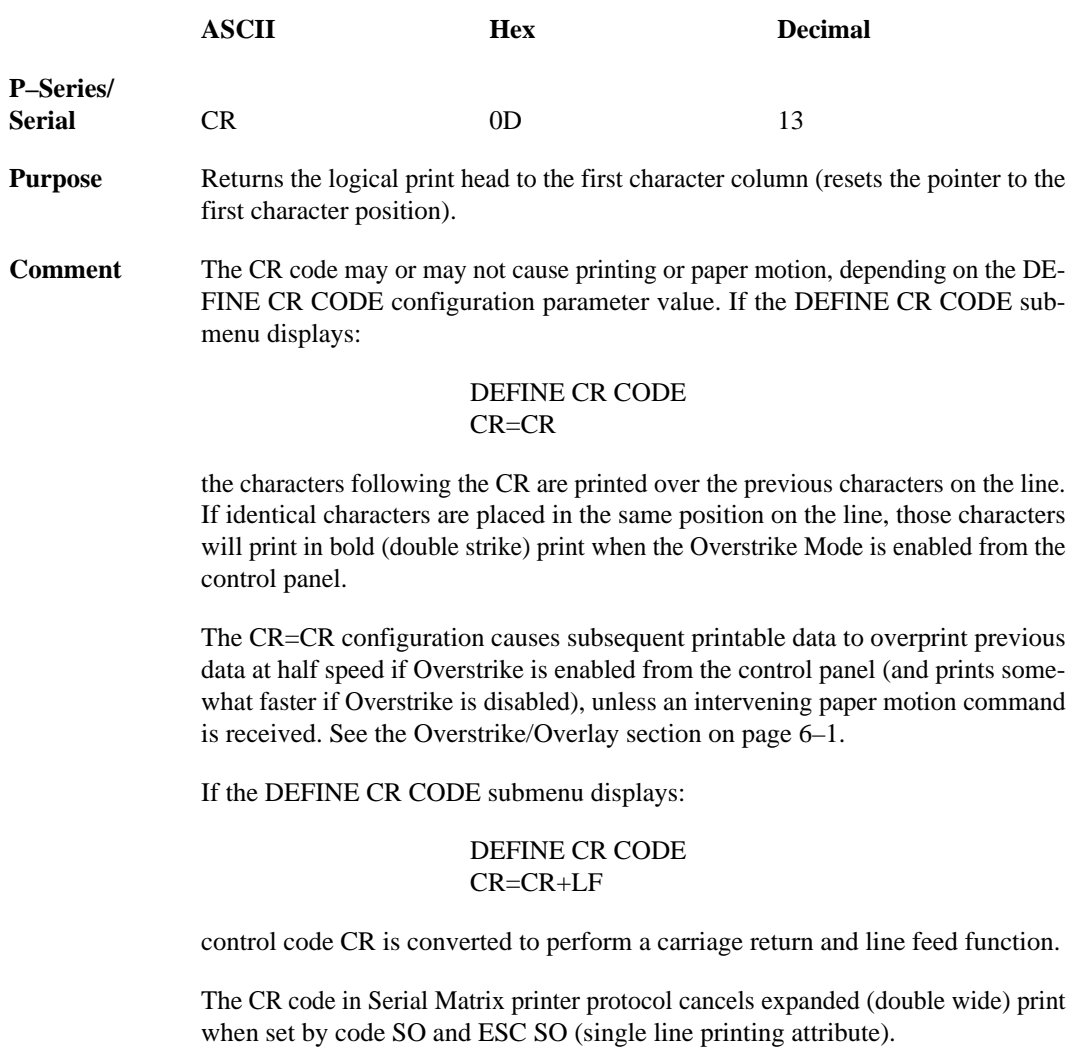

# **Character Pitch 10 CPI**

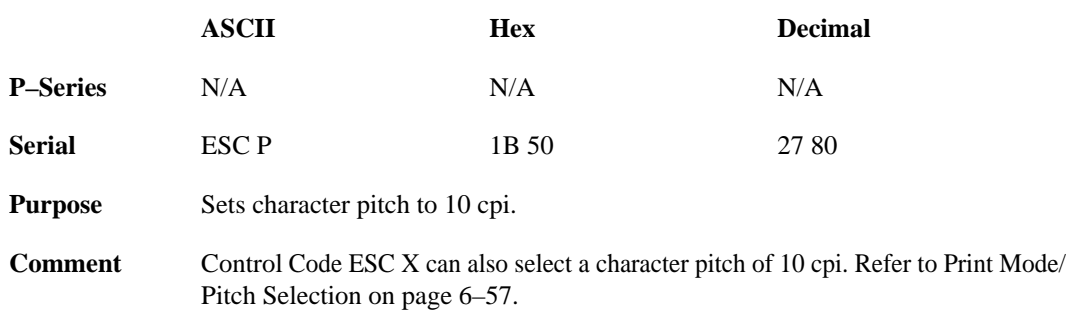

# **Character Pitch 12 CPI**

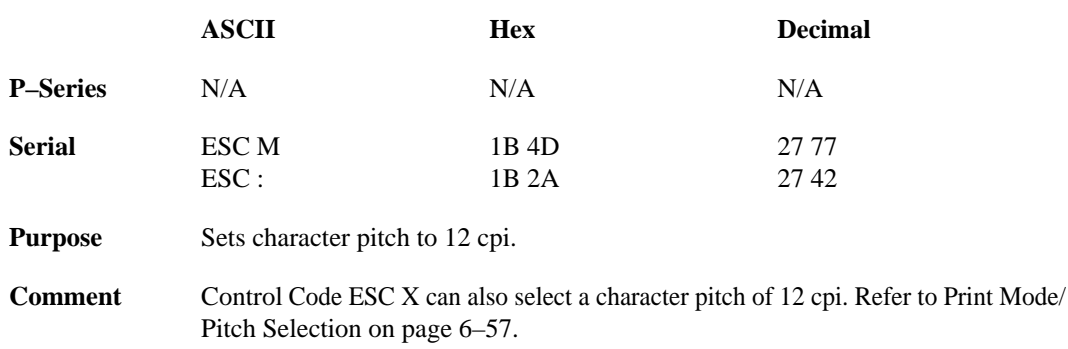

## **Character Set Select**

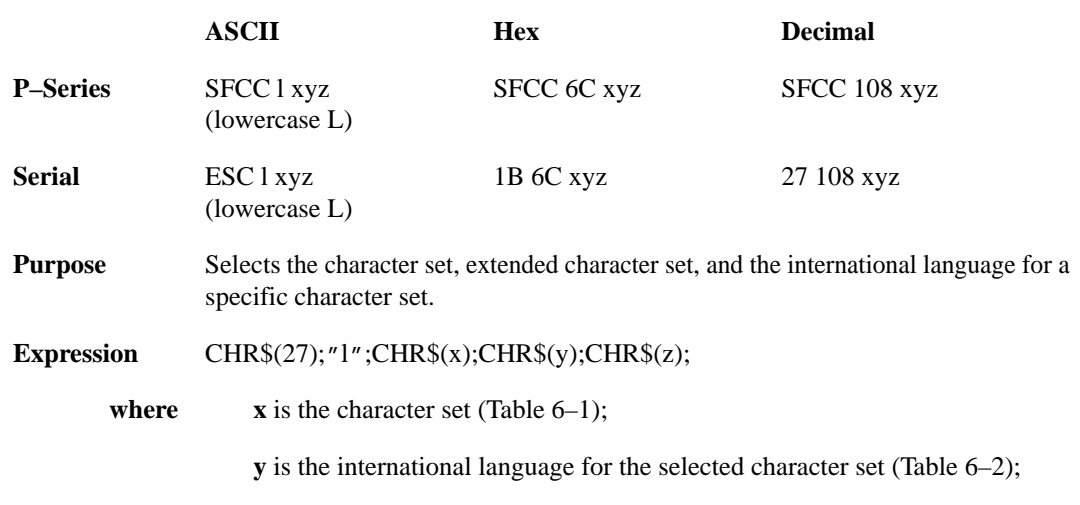

**z** is the extended character set for the selected character set (Table 6–3);

**Table 6–1. Character Set Select (x)**

| X     | <b>Character Set</b>     |
|-------|--------------------------|
| 0(30) | <b>IBM PC</b>            |
| 1(31) | Multinational            |
| 2(32) | ECMA-94 Latin 1          |
| 3(33) | <b>DEC</b> Multinational |

#### **Table 6–2. International Language Select (y)**

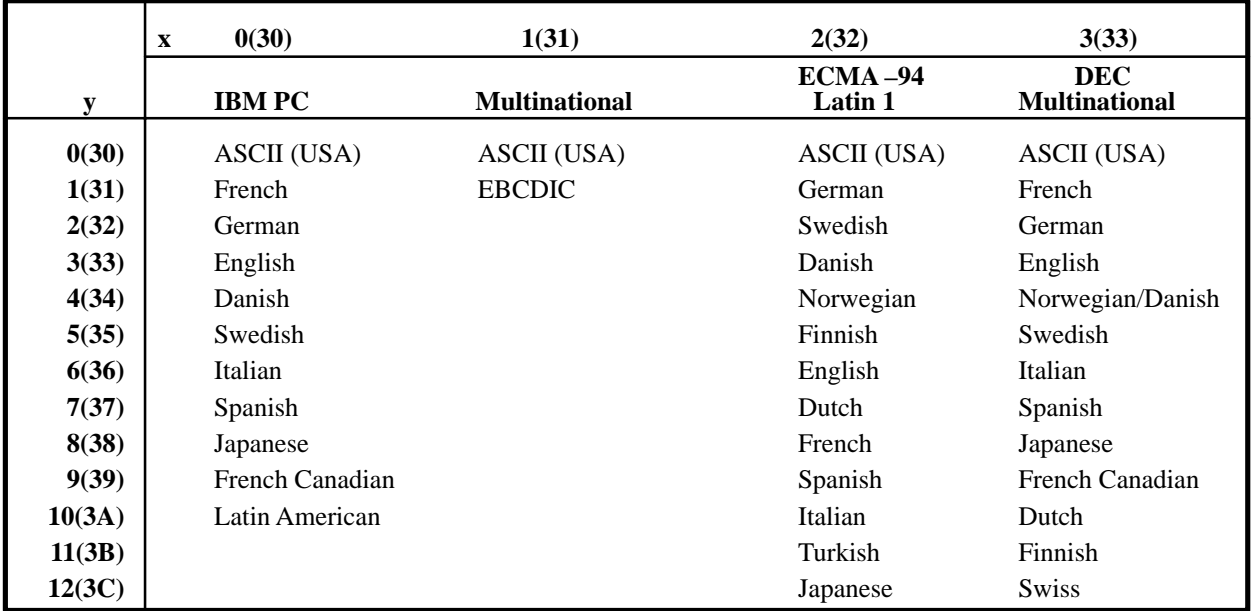

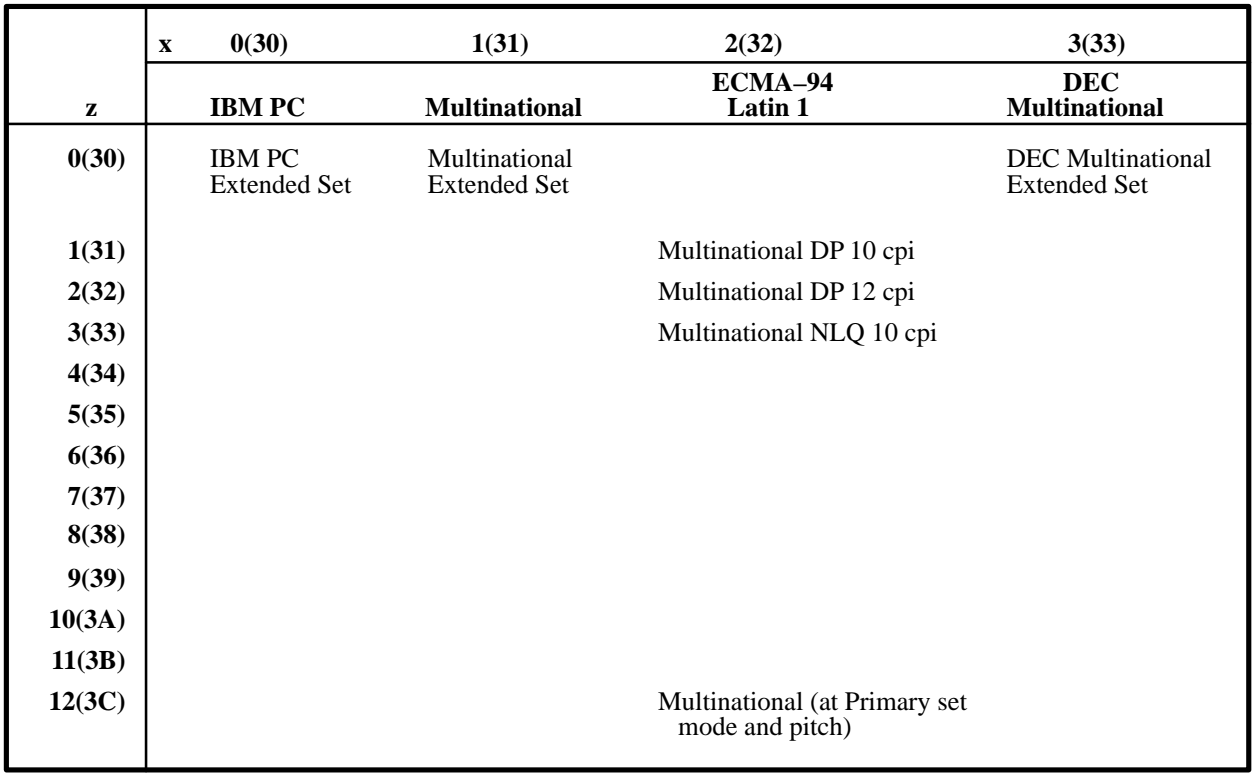

#### **Table 6–3. Extended Character Set Select (z)**

### **Comment** If the asterisk  $(*)$  is the value selected for **x**, the character set will not change. If  $*$  is

the value selected for **y** or **z**, the previously selected international language and/or extended character set for the selected character set is used.

If X is the value selected for **y**, the primary language will access the downloaded character substitution table defined by SFCC V for the selected character set. SFCC V, Download a Language, is discussed on page 6–31.

The character set, international language and extended character set can also be selected from the printer control panel. The control code setting overrides the control panel selection. Except for the asterisk and X values discussed above, values other than those shown in the tables result in the control sequence being terminated.

Refer to Appendix B for individual character set charts.

**Example** The following example illustrates Character Set Select, where the character set is ECMA–94, the international language is Norwegian, and the extended character set is Multinational DP 10.

```
10 LPRINT "Control code ESC 1 2 4 2 selects"
20 LPRINT "the ECMA-94 character set with the"
30 LPRINT "Norwegian international language"
40 LPRINT "and the Multinational DP 12 extended character set."
50 LPRINT
60 LPRINT "A B C [ ] { } "; CHR$(176); " "; CHR$(177)
70 LPRINT CHR$(27); "1"; CHR$(2); CHR$(4); CHR$(2);
BO LPRINT "A B C [ ] { } "; CHR$(176); " "; CHR$(177)
90 LPRINT CHR$(27); "1"; CHR$(0); CHR$(0); CHR$(0);
```
Control code ESC 1 2 4 2 selects the ECMA-94 character set with the Norwegian international language and the Multinational DP 12 extended character set.

A B C C J { } || ||<br>A B C f A a a <sup>b</sup> ±

## **Character Set Select: 80–9F = Control Codes**

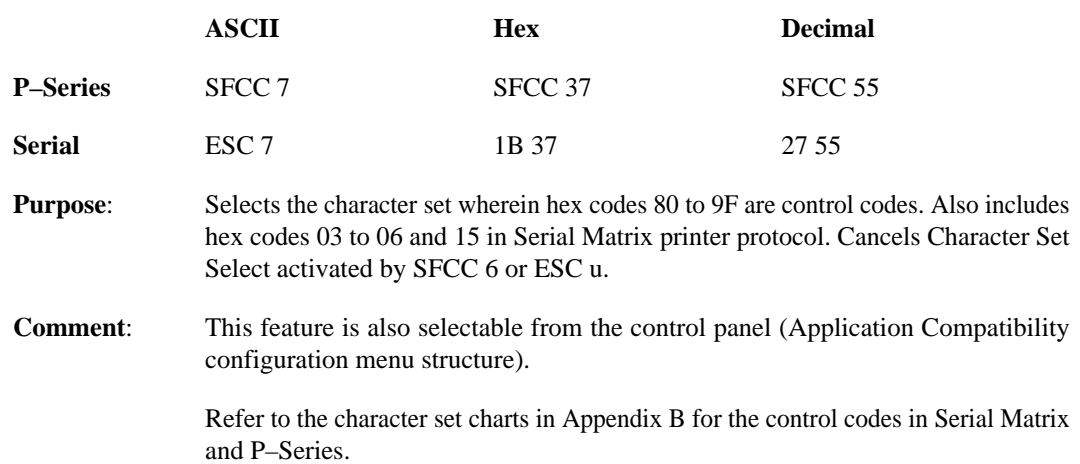
# **Character Set Select: 80–9F = Printable Symbols**

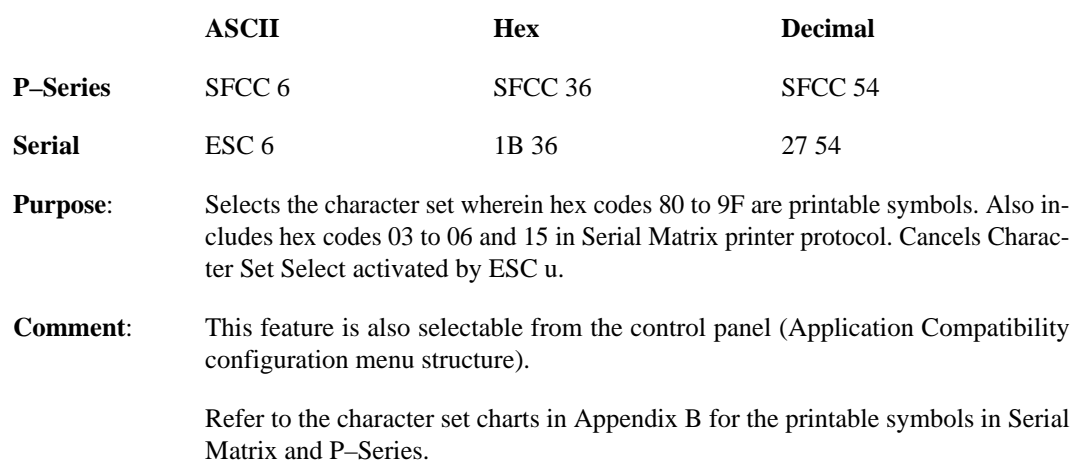

# **Character Set Select: 80–9F = Printable Symbols**

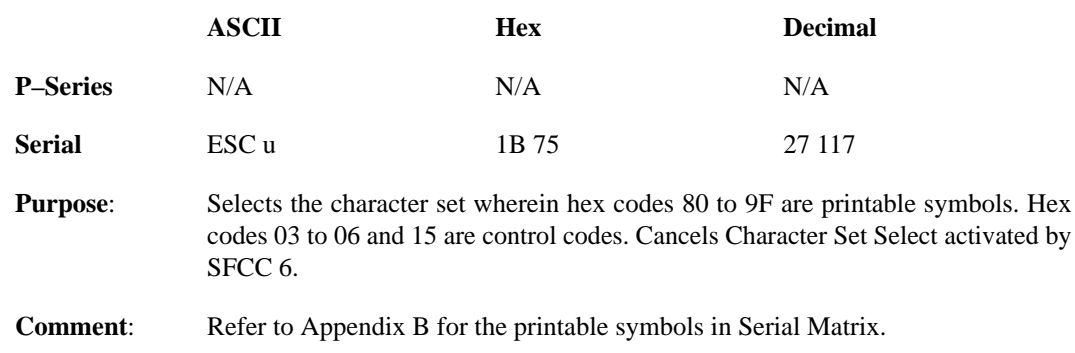

## **Character Set Select: International Languages**

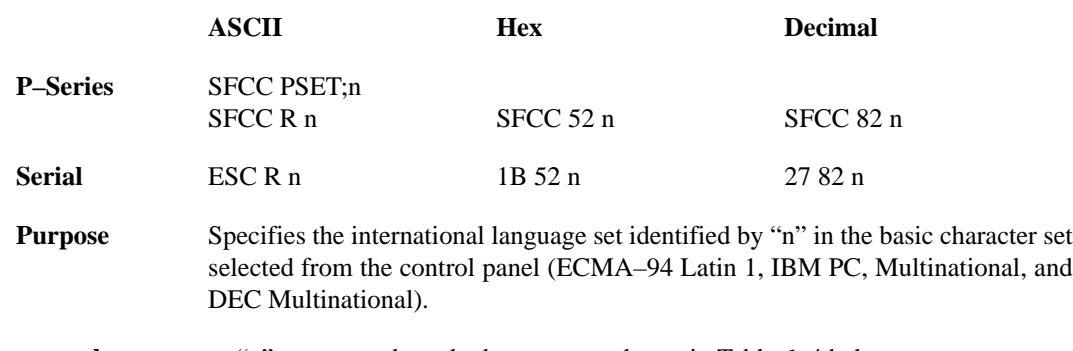

where "n" corresponds to the language as shown in Table 6–4 below.

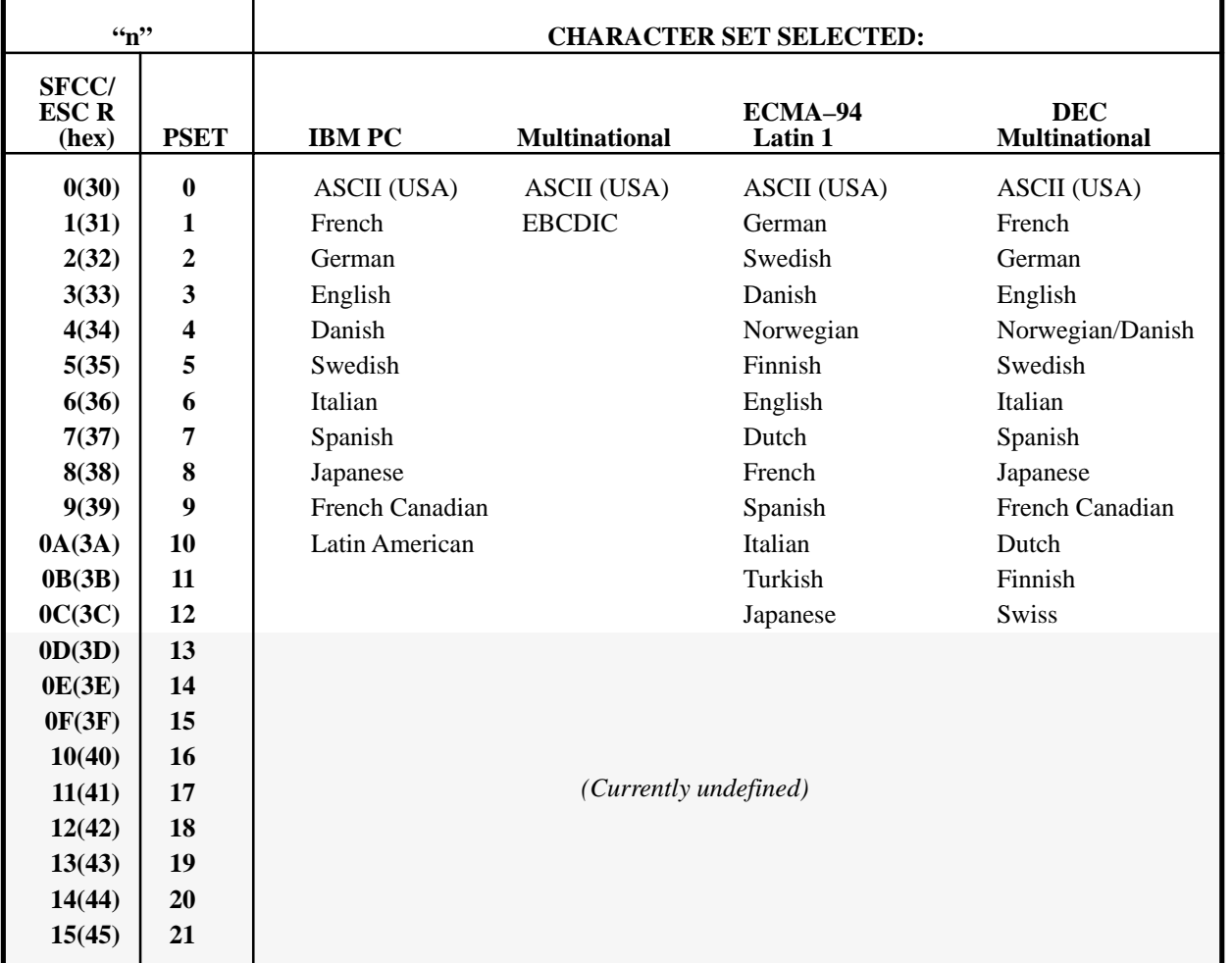

#### **Table 6–4. International Character Sets**

#### **Character Set Select: International Languages (continued)**

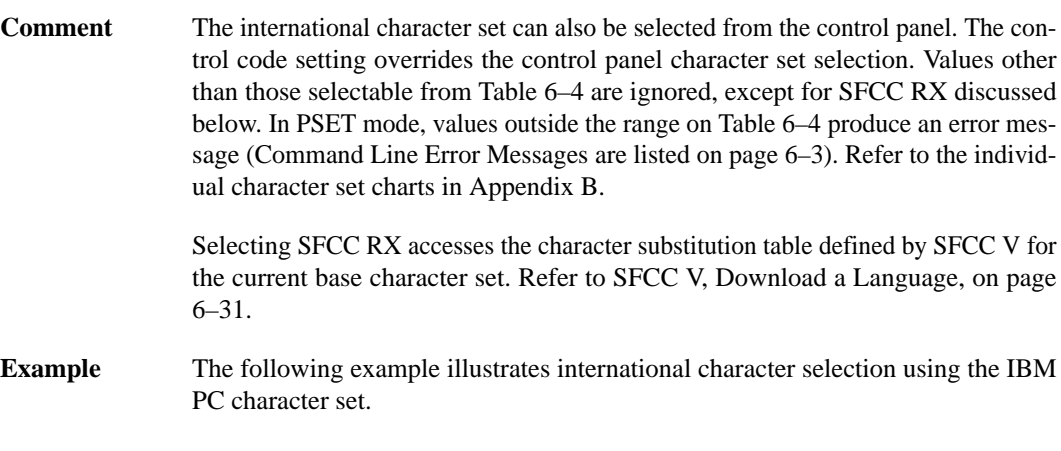

```
10 LPRINT "Control code ESC R 5 selects"
20 LPRINT "the Swedish character set shown beneath"
30 LPRINT "the USA (ASCII) characters."
40 LPRINT
50 LPRINT "A B C D I \ J ^ - \ { | } ^"
60 LPRINT CHR$(27); "R"; CHR$(5);
70 LPRINT "A B C D I \ J ^ - \ { | } ^"
80 LPRINT CHR$(27); "R"; CHR$(0);
```

```
Control code ESC R 5 selects
the Swedish character set shown beneath
the USA (ASCII) characters.
```

```
A B C D I \setminus J \cap \cdots \setminus I \mapsto \inftyA B C D A Ö A Ü - é ä ö à ü
```
### **Character Set Select: ECMA–94 Latin 1 Extended**

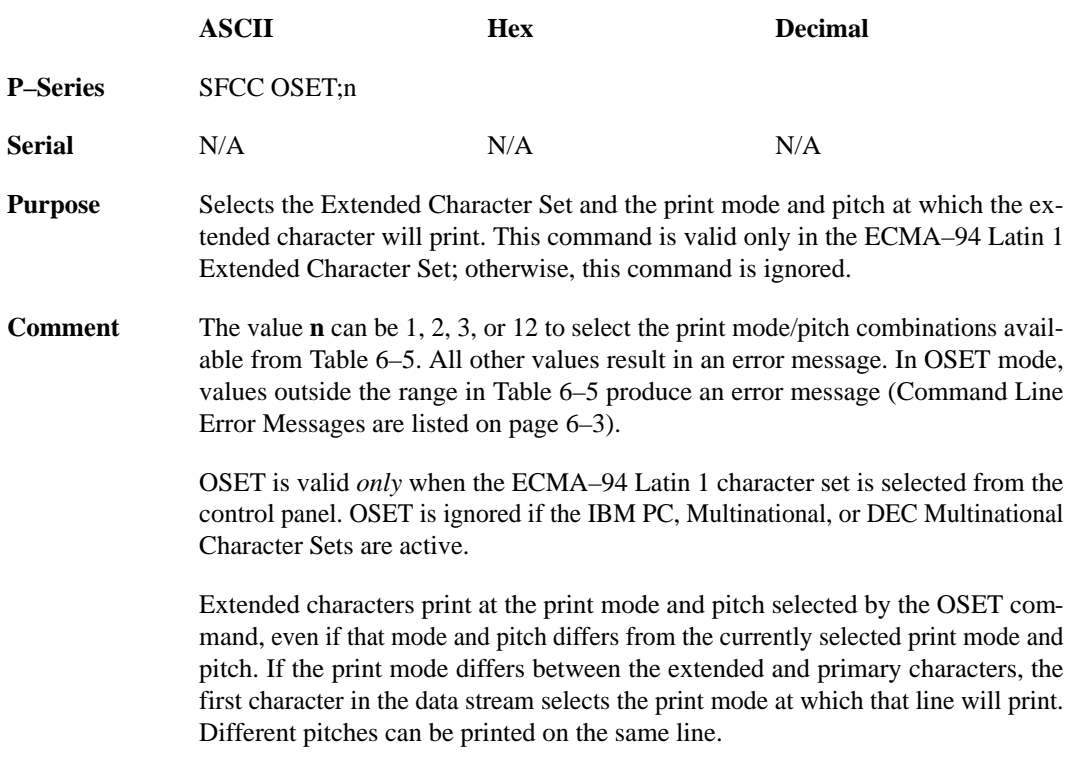

#### **Table 6–5. Print Modes/Pitches Available Using P–Series OSET (ECMA–94 Latin 1, Extended Character Set Only)**

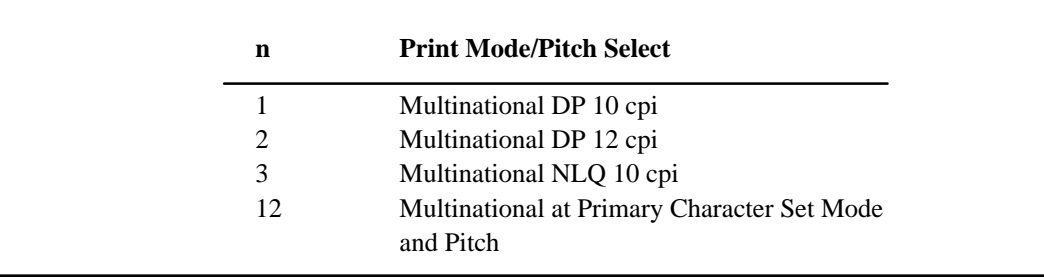

### **Condensed Print**

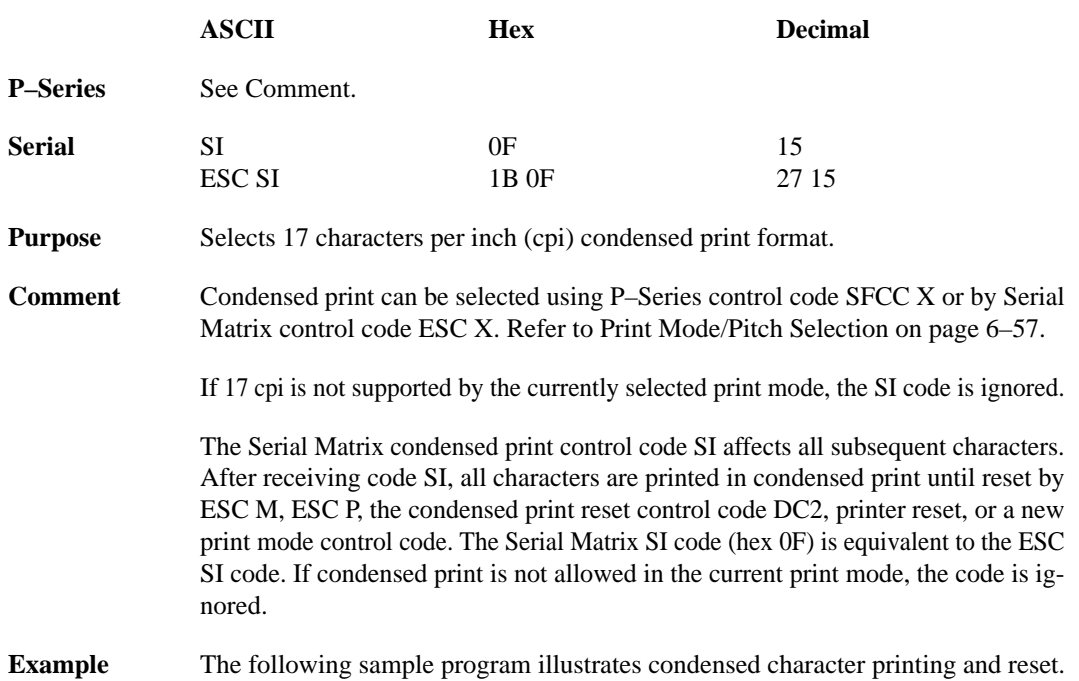

```
10 LPRINT "Control code"
20 LPRINT "SI selects"
30 LPRINT CHR$(15);
40 LPRINT "condensed character printing."
50 LPRINT "Control code DC2"
60 LPRINT CHR$(18);
70 LPRINT "resets condensed character printing."
```
Control code SI selects condensed character printing. Control code DC2 resets condensed character printing.

## **Condensed Print Reset**

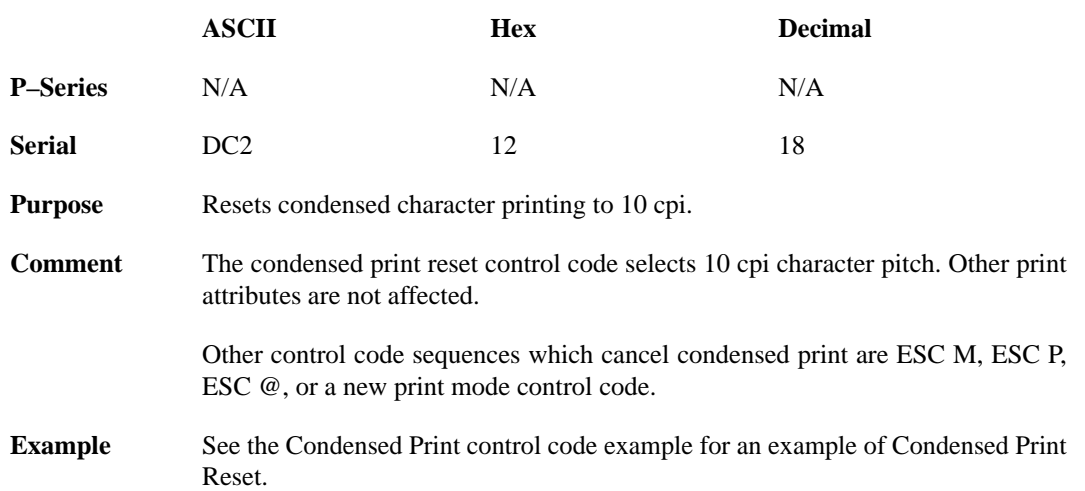

### **Delete**

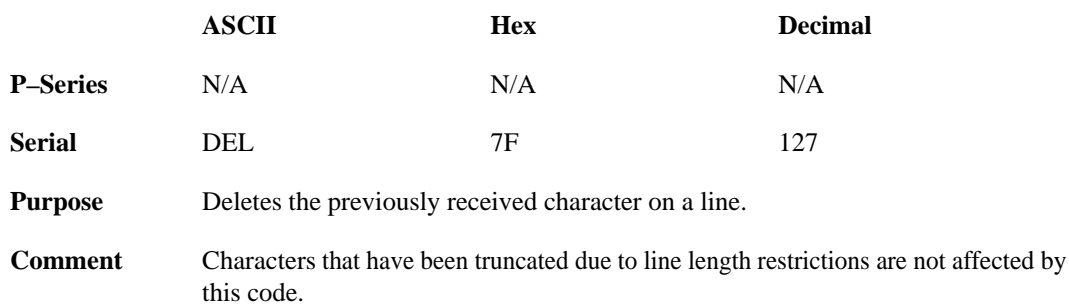

#### **Download a Language**

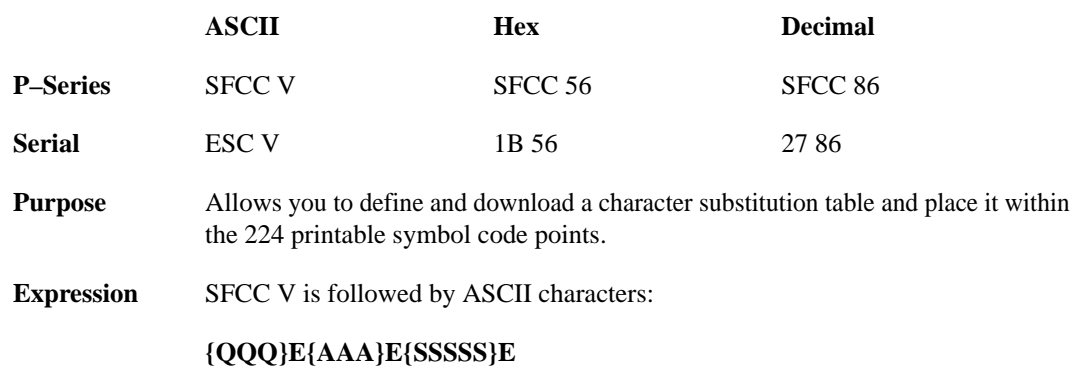

*NOTE: Each parameter is visually separated by paired brace symbols for clarity in distinguishing parameters. Do not input these brace pairs in the command sequence.*

where **E** is the terminator following each numeric field.

**{QQQ}** represents the decimal value between 0 and 255 identifying the number of entries in the substitution table. No leading zeros are required for one– and two–digit entries. Each entry consists of:

**{AAA}**, representing the decimal value between 0 and 255 identifying the address code that will cause the substituted character to print. No leading zeros are required for one– and two–digit entries.

**{SSSSS}**, representing the decimal value between 0 and 65535 identifying the symbol point in the *Printronix* standard Character Library (page 9–4). No leading zeros are required for less than five–digit entries.

**Comment** The character substitution table is valid only for the current base character set. You cannot access the character substitution table from within another character set or after changes have been made to the current character set. You can substitute any symbol within the Character Library (page 9–4) into any printable symbol code point.

> If {AAA} is the same value as a control character, the control character takes precedence, and printing of that value does not occur. If the Space (20 hex) is substituted, unexpected results may occur, including decreased print speed.

> Once defined and downloaded by this control code, you can save the table created by this control code into printer power–up configuration and selected from the host interface or the control panel. When selected from the host, Download a Language is accessed using SFCC RX (Character Set Select: International Languages). When selected via control panel, the message display reads "DOWNLOADED," and a configuration printout reads DOWNLOADED in the international language section of the printout.

**Example** The following sample program illustrates Downloading a Language. 10 LPRINT "Control code ESC V 2E65E224E66E225E" 20 LPRINT "Downloads a language that replaces" 30 LPRINT "A with Alpha and B with Beta." 40 LPRINT "Control code ESC RX activates the" 50 LPRINT "Downloaded language." 60 LPRINT CHR\$(27); "V2E65E224E66E225E" 70 LPRINT "AB" 80 LPRINT CHR\$(27); "RX"; 90 LPRINT "AB" Control code ESC V 2E65E224E66E225E Downloads a language that replaces A with Alpha and B with Beta. Control code ESC RX activates the Downloaded language.  $AB$  $\alpha \beta$ **where: ESC V {2}E{65}E{224}E{66}E{225}E ESC V** is the Serial Matrix Control Code Header introducing the Download a Language command. {**2**} is the quantity of entries (characters) in the substitution table (in this example, the letters A and B). {**E**} is the numeric field terminator (required after *each* numeric field). {**65**} is the (decimal) address code for the first character in the current character set that causes the substituted character to print (Uppercase A/Alpha).

- {**224**} is the (decimal) symbol point in the Character Library (page 9–4) representing the substituted character selected (Lowercase Alpha).
- {**66**} is the (decimal) address code for the second character in the current character set that causes the substituted character to print (Uppercase B/Beta).
- {**225**} is the (decimal) symbol point in the Character Library representing the substituted character selected (Lowercase Beta).

### **Elongated (Double High) Print (1 Line)**

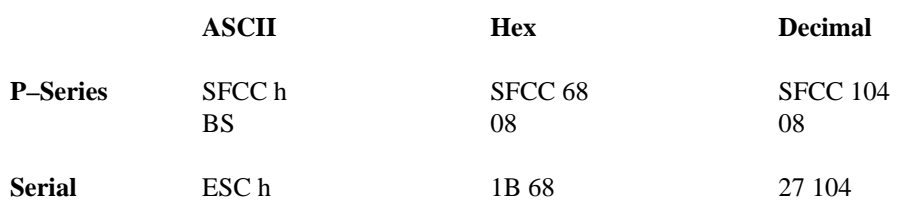

*NOTE: SFCC h replaces SFCC d used in some previous Printronix firmware versions.*

- **Purpose** Selects elongated (double high) character printing for one line only. Elongated characters are approximately double height but standard width.
- **Comment** The elongated character control code is a line–by–line print attribute; when the control code is received, one entire line of elongated characters is printed and then automatically reset.

In P–Series protocol, elongated characters are formed by printing twice the number of dot rows except for the top and bottom rows. In Serial Matrix protocol, elongated characters are formed by printing twice the number of dot rows, *including* the top and bottom rows.

When configured for double high print, P–Series control code BS (Hex 08) also selects elongated character printing for a single line.

When using this feature with relative line slewing, the paper moves  $n + 1$  lines rather than **n** lines. Refer to the Vertical Format Units chapter for more information on relative line slewing. When using small line spacing and the lines overlap, an unexpected print format may result.

**Example** The following sample program illustrates elongated character printing.

10 LPRINT "Control code" 20 LPRINT "ESC h selects" 30 LPRINT CHR\$(27); "h"; 40 LPRINT "elongated character printing" 50 LPRINT "for one line only."

Control code ESC h selects elongated character printing for one line only.

#### **Emphasized Print**

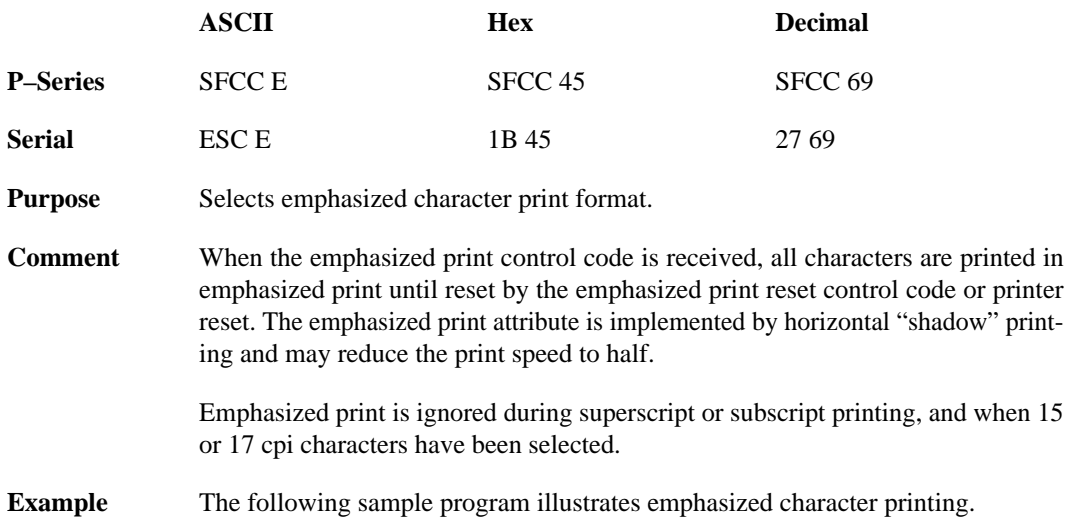

```
10 LPRINT "Control code"
20 LPRINT "ESC E selects"
30 LPRINT CHR$(27); "E";<br>40 LPRINT "emphasized character printing."
42 LPRINT "Control code ESC F"
50 LPRINT CHR$(27); "F";
60 LPRINT "cancels emphasized character printing."
```
Control code ESC E selects emphasized character printing. Control code ESC F cancels emphasized character printing.

# **Emphasized Print Reset**

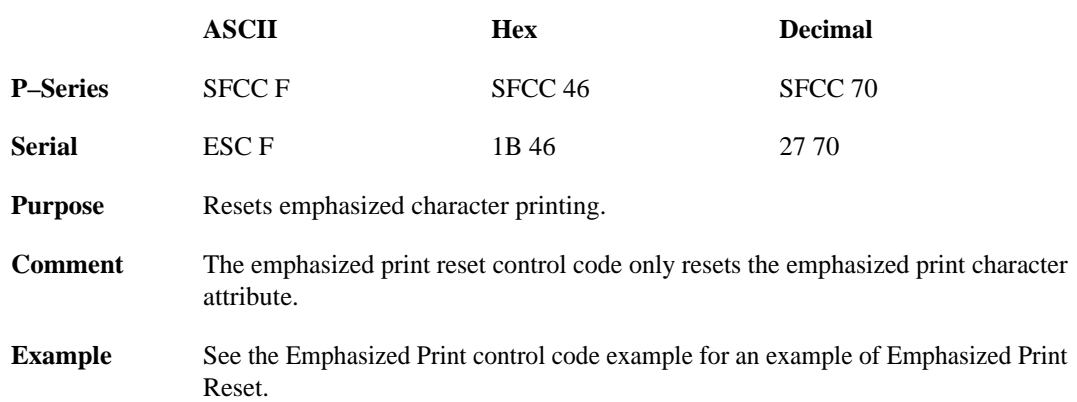

### **Expanded (Double Wide) Print**

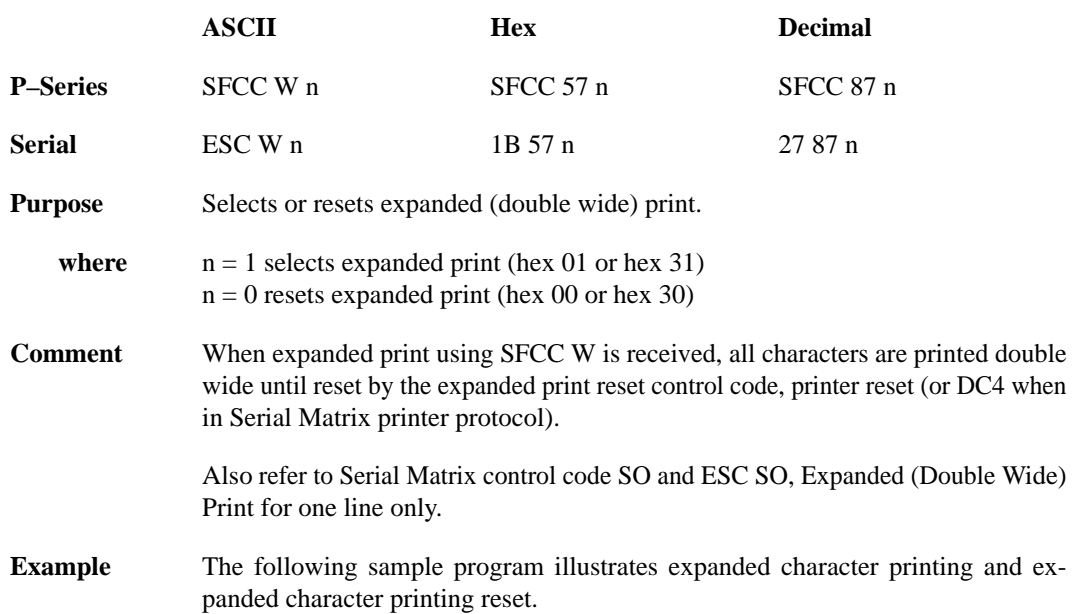

```
10 LPRINT "Control code"
20 LPRINT "ESC W 1 selects"
30 LPRINT CHR$(27); "W"; CHR$(1);
40 LPRINT "expanded character printing."
50 LPRINT "Control code"
60 LPRINT "ESC W O resets"
70 LPRINT CHR$(27); "W"; CHR$(0);
80 LPRINT "expanded character printing."
```

```
Control code
ESC W 1 selects
            character printing.
expanded
Control code
ESC W O resets
expanded character printing.
```
### **Expanded (Double Wide) Print (One Line Only)**

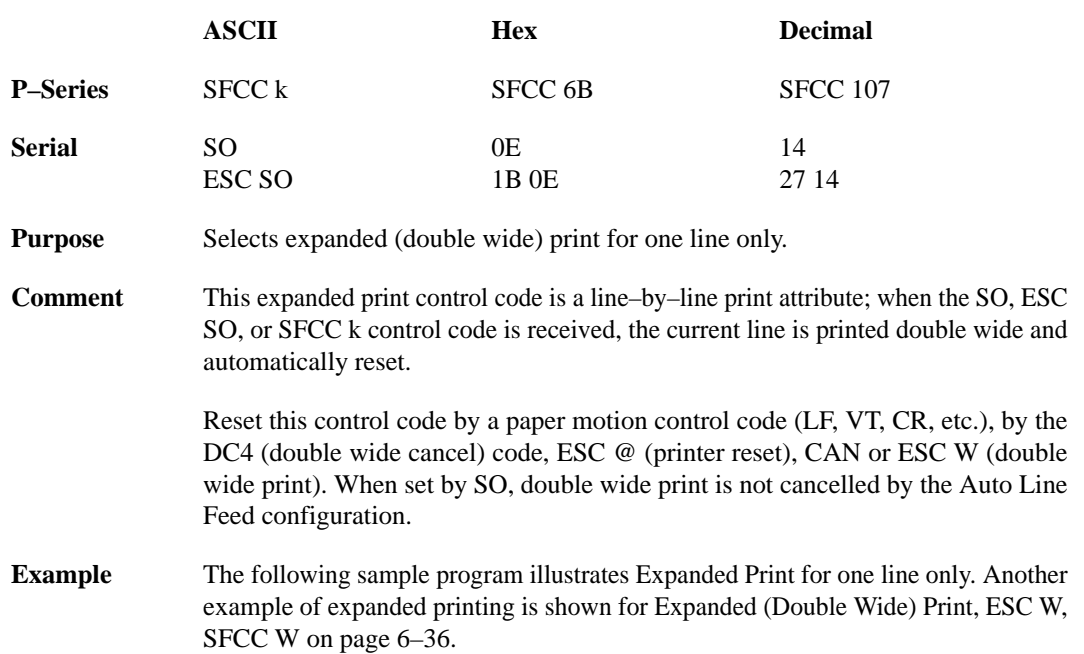

```
10 LPRINT "Control code"
20 LPRINT "SO selects"
30 LPRINT CHR$(14);
40 LPRINT "expanded character printing"
50 LPRINT "for one line only."
```
Control code SO selects expanded character printing for one line only.

### **Extended Character Set**

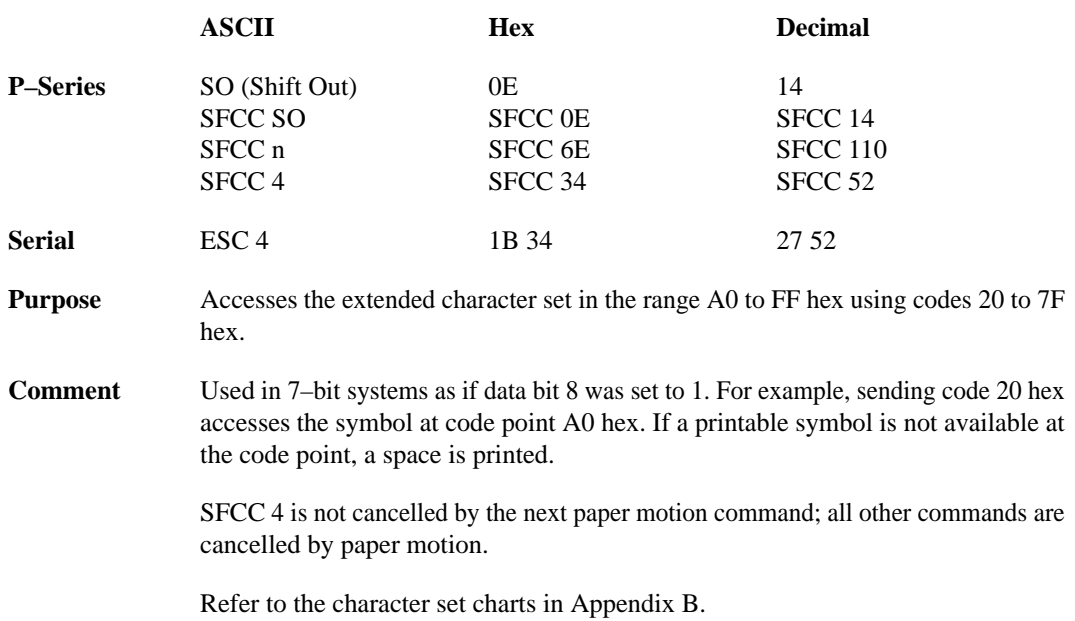

6–38 Programming

# **Extended Character Set Cancel (Primary Character Set Select)**

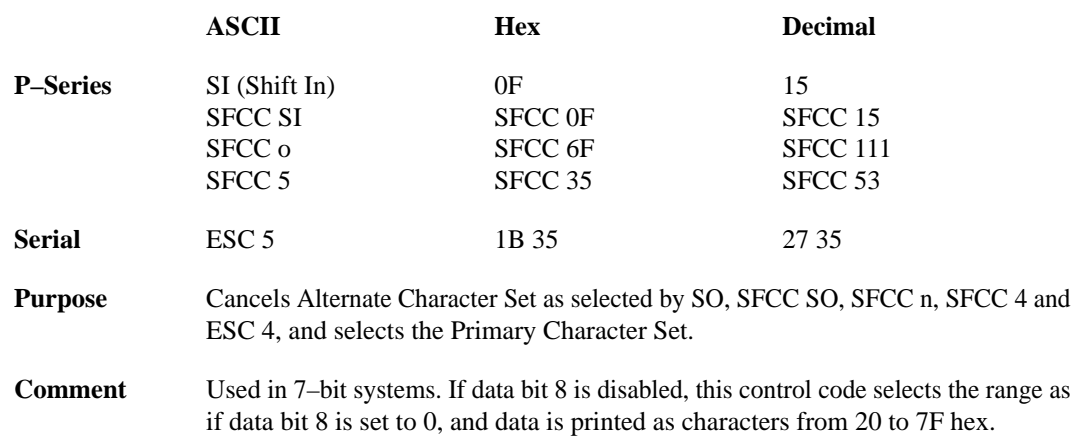

## **Form Feed**

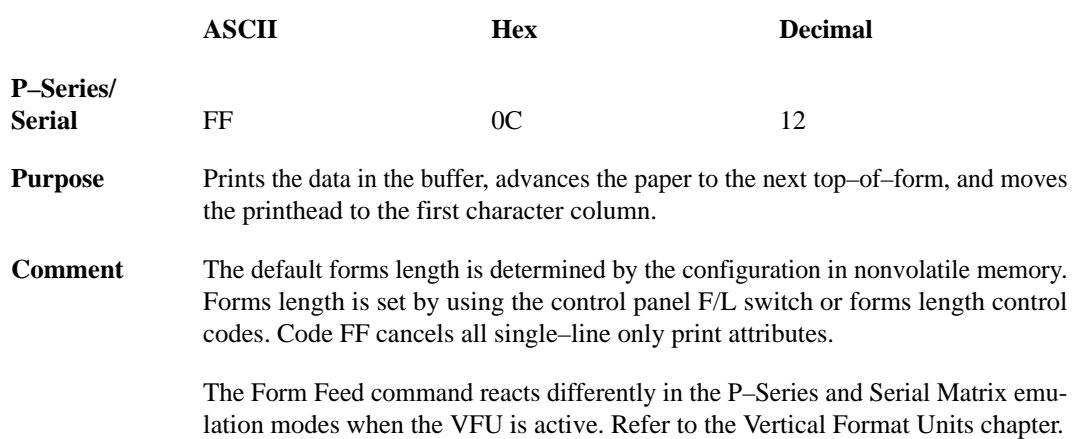

# **Forms Length Set (Inches)**

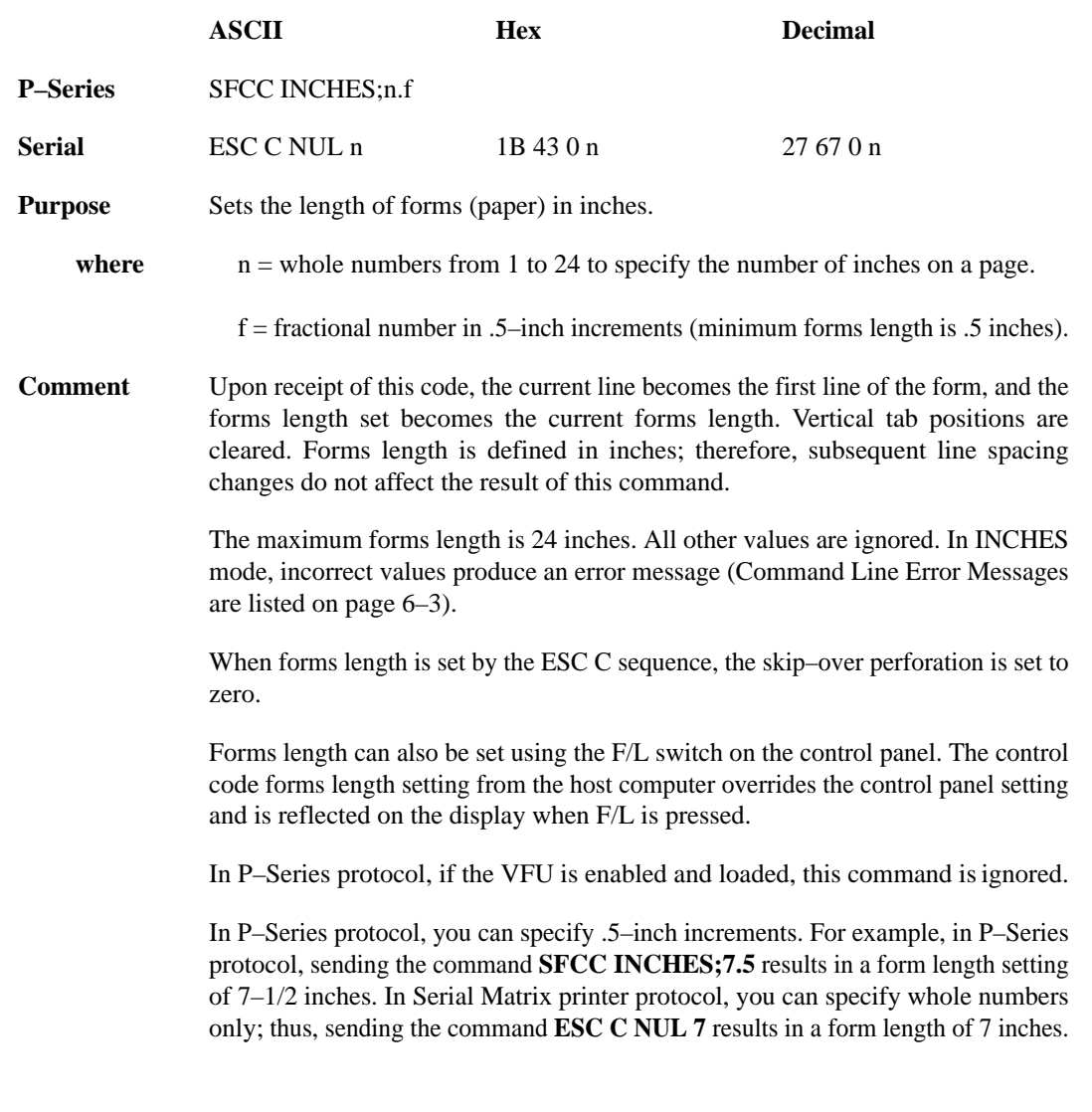

# **Forms Length Set (Lines)**

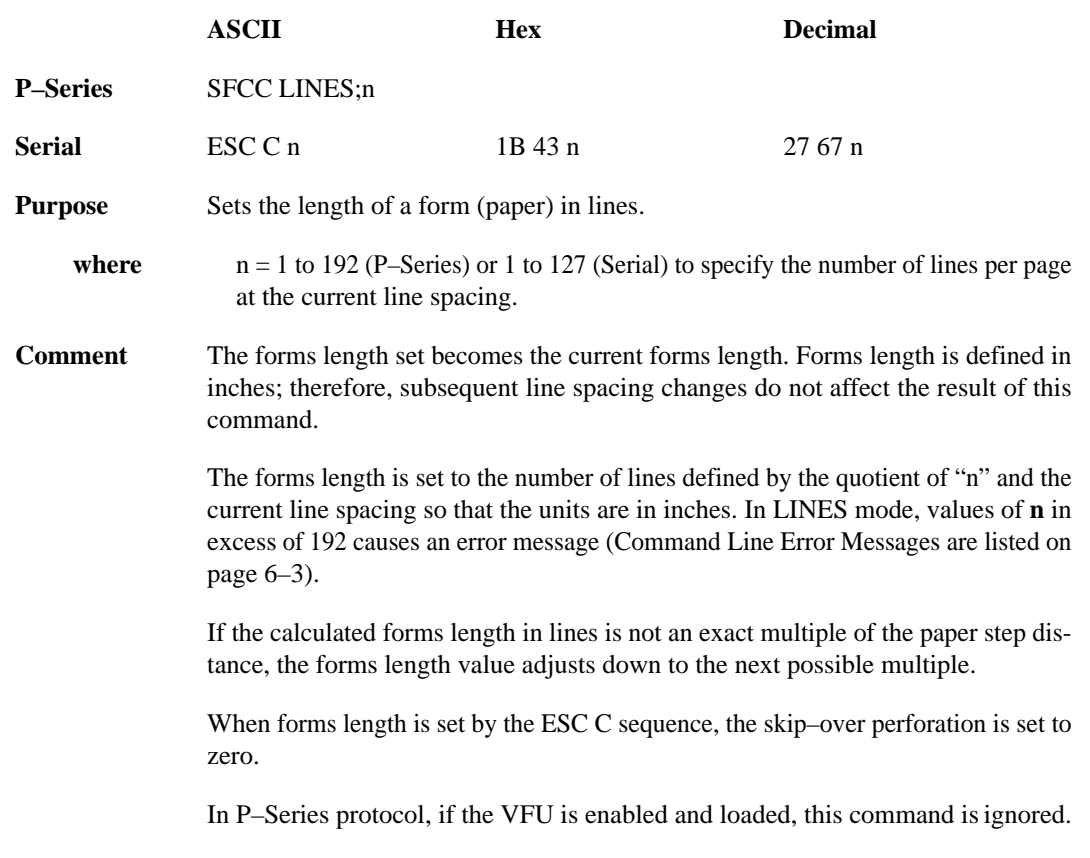

### **Horizontal Tab**

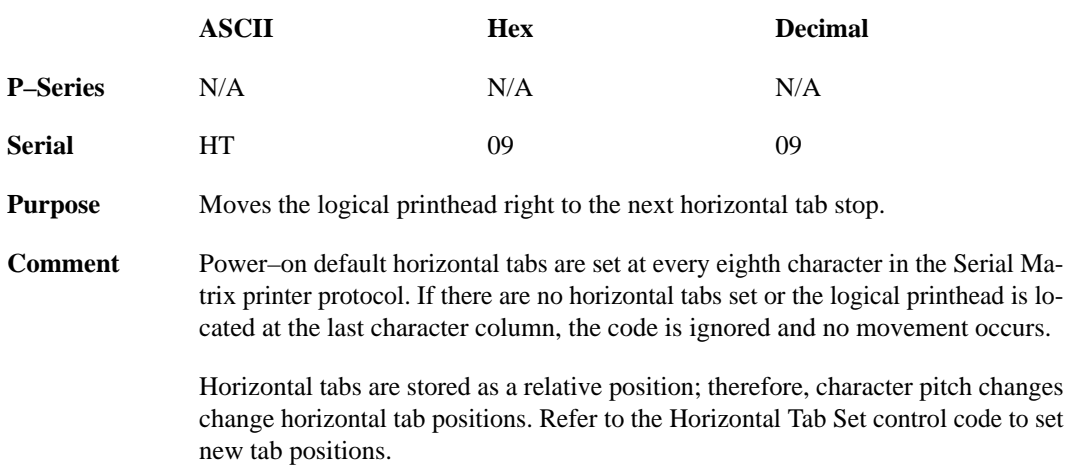

#### **Horizontal Tab Set**

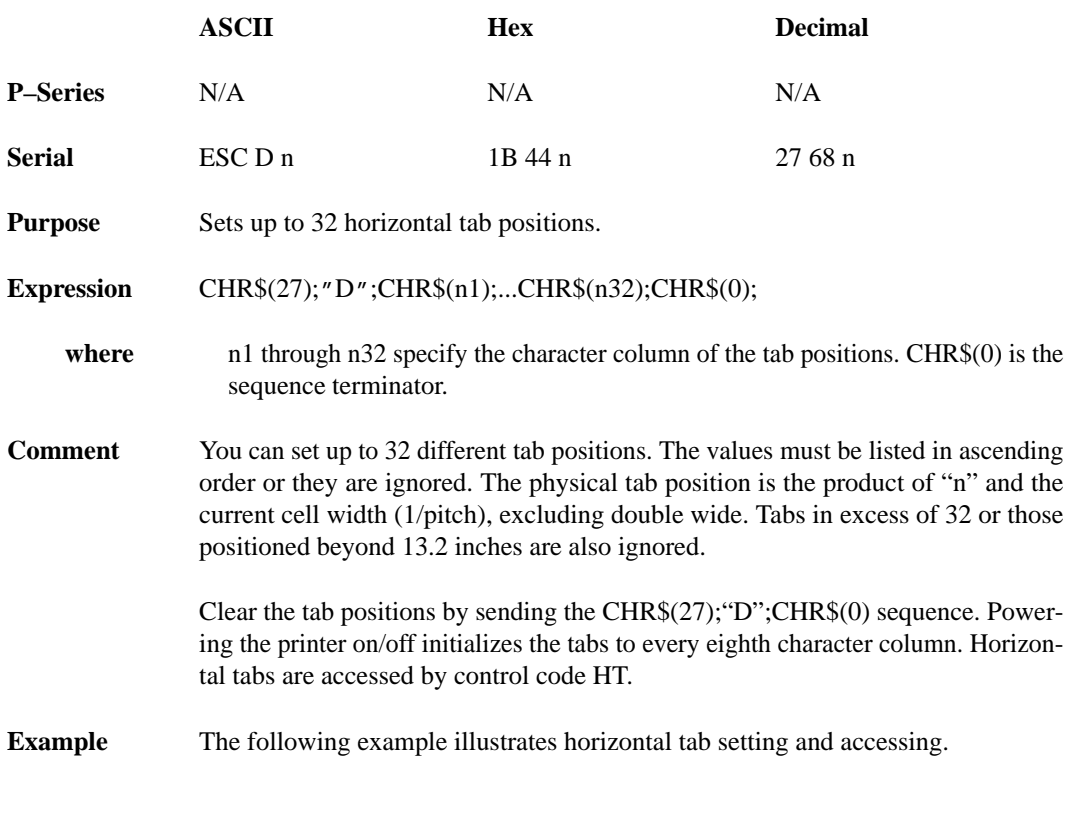

```
10 LPRINT "Control code"
20 LPRINT "ESC D CHR$(4); CHR$(10); CHR$(0)"
30 LPRINT "sets tab stops at columns 4 and 10."
40 LPRINT "Control code HT"
50 LPRINT "accesses the tab stops as follows: "
60 LPRINT CHR$(27); "D"; CHR$(4); CHR$(10); CHR$(0);
70 LPRINT CHR$(9);
80 LPRINT "column 4"
90 LPRINT CHR$(9); CHR$(9);
100 LPRINT "column 10"
```

```
Control code
ESC D CHR$(4); CHR$(10); CHR$(0)
sets tab stops at columns 4 and 10.
Control code HT
accesses the tab stops as follows:
    column 4
          column 10
```
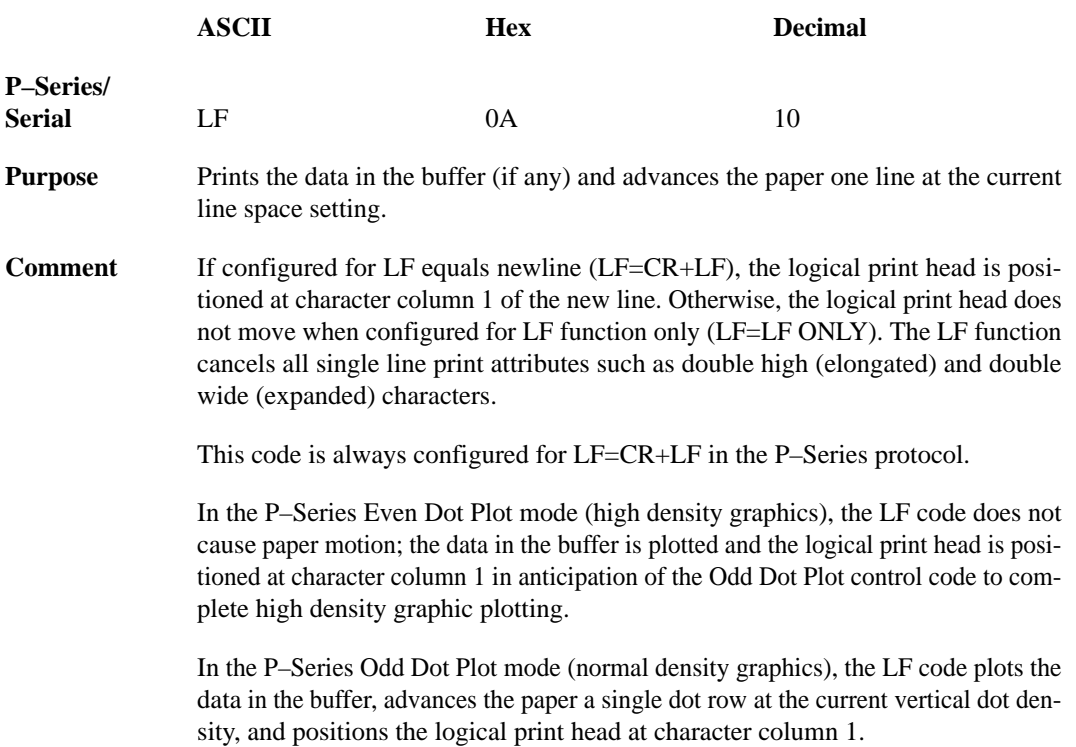

# **Line Feed n/216 Inch (One Line Only)**

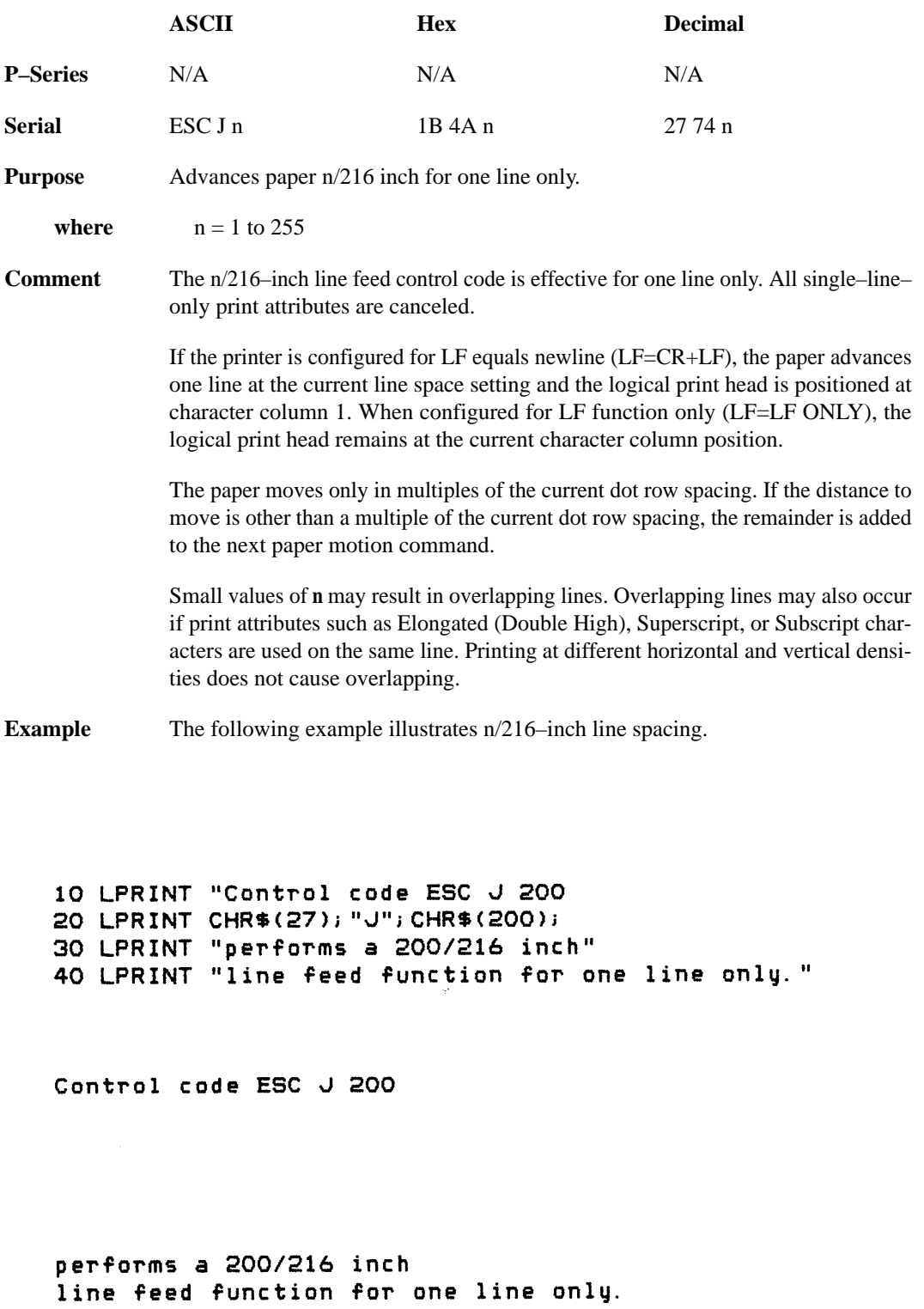

#### **Line Spacing 1/6 Inch**

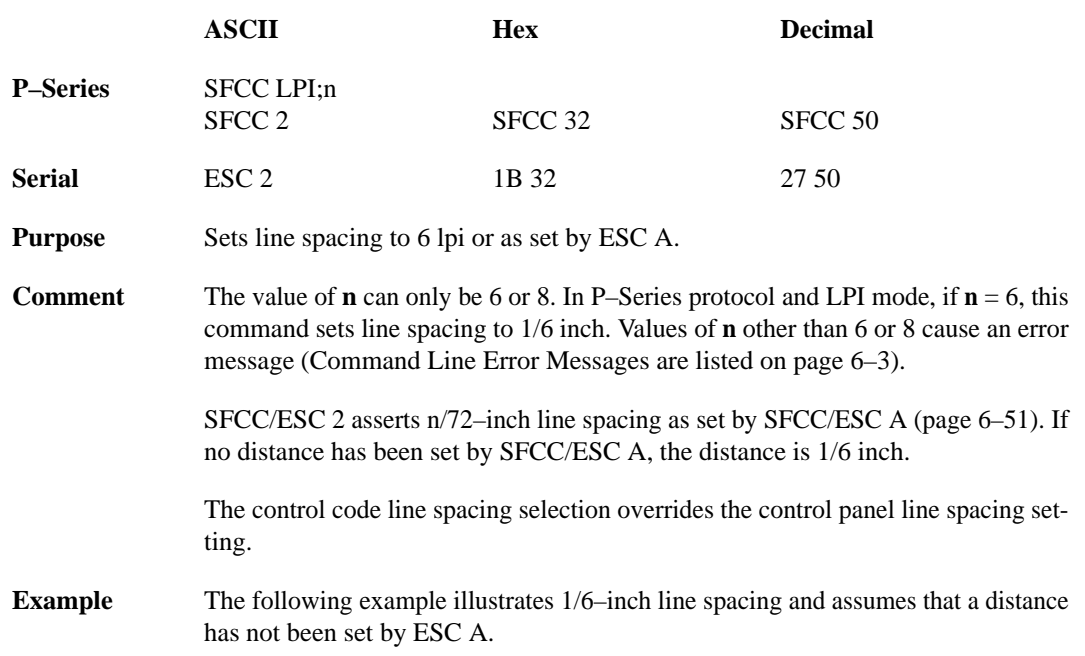

```
10 LPRINT "Control code ESC 2 sets"
20 LPRINT CHR$(27); "2";
30 LPRINT "line spacing at"
40 LPRINT "6 lpi for all subsequent lines"
50 LPRINT "until reset or another spacing is selected."
```

```
Control code ESC 2 sets
line spacing at
6 lpi for all subsequent lines
until reset or another spacing is selected.
```
### **Line Spacing 1/8 Inch (8 lpi)**

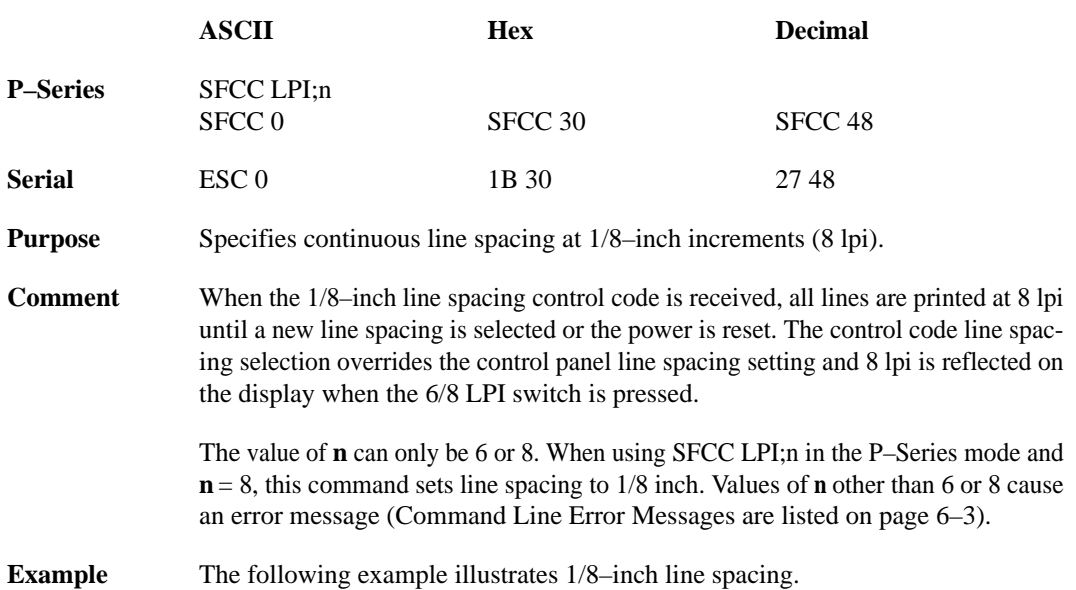

```
10 LPRINT "Control code ESC O sets"
20 LPRINT CHR$(27); "0";
30 LPRINT "line spacing at"
40 LPRINT "1/8 (8 lpi) inch for all subsequent lines"
50 LPRINT "until reset or another spacing is selected."
```

```
Control code ESC O sets
line spacing at<br>1/8 (8 lpi) inch for all subsequent lines<br>until reset or another spacing is selected.
```
# **Line Spacing 8 or 10.3 lpi (One Line Only)**

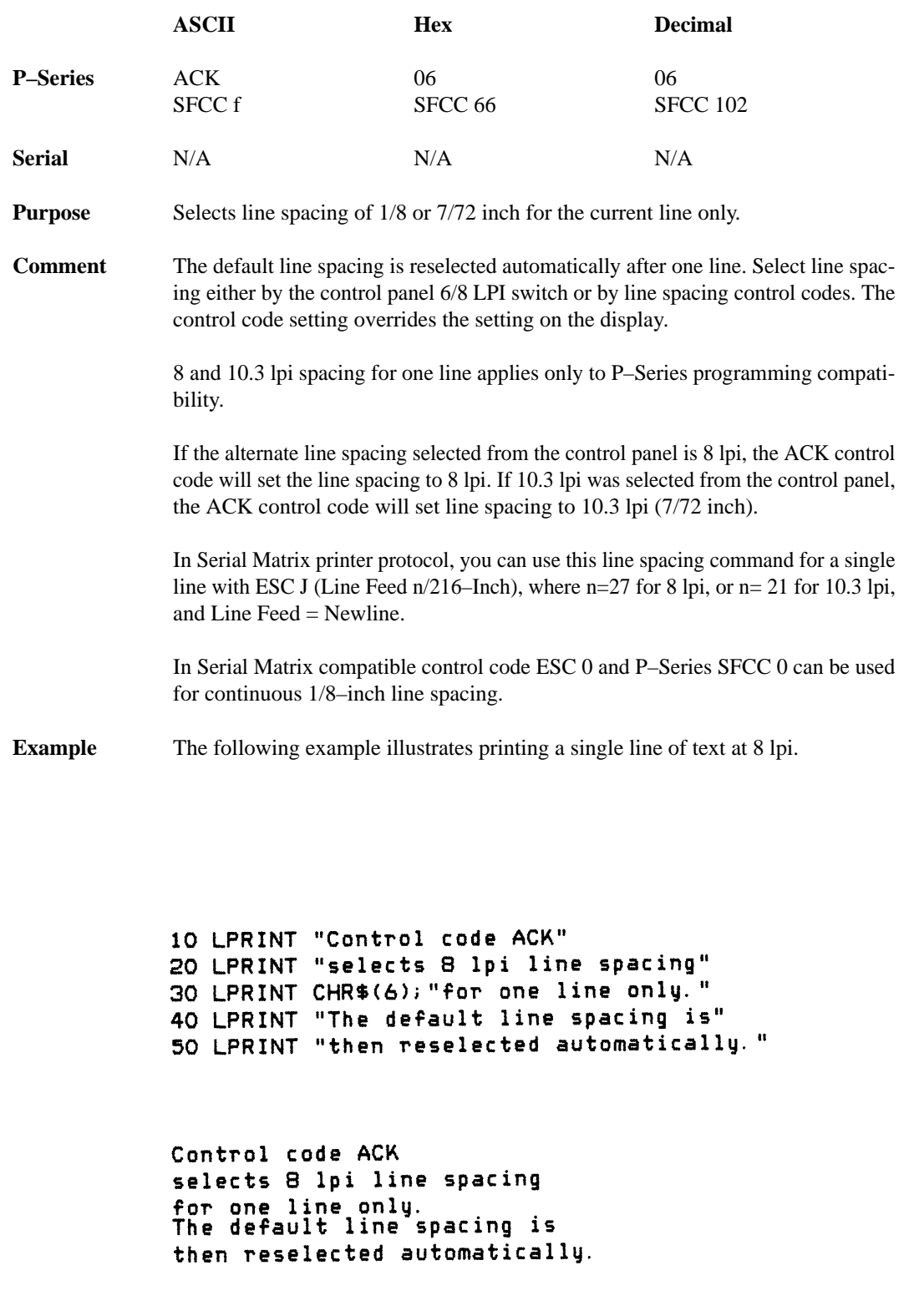

# **Line Spacing 7/72 Inch**

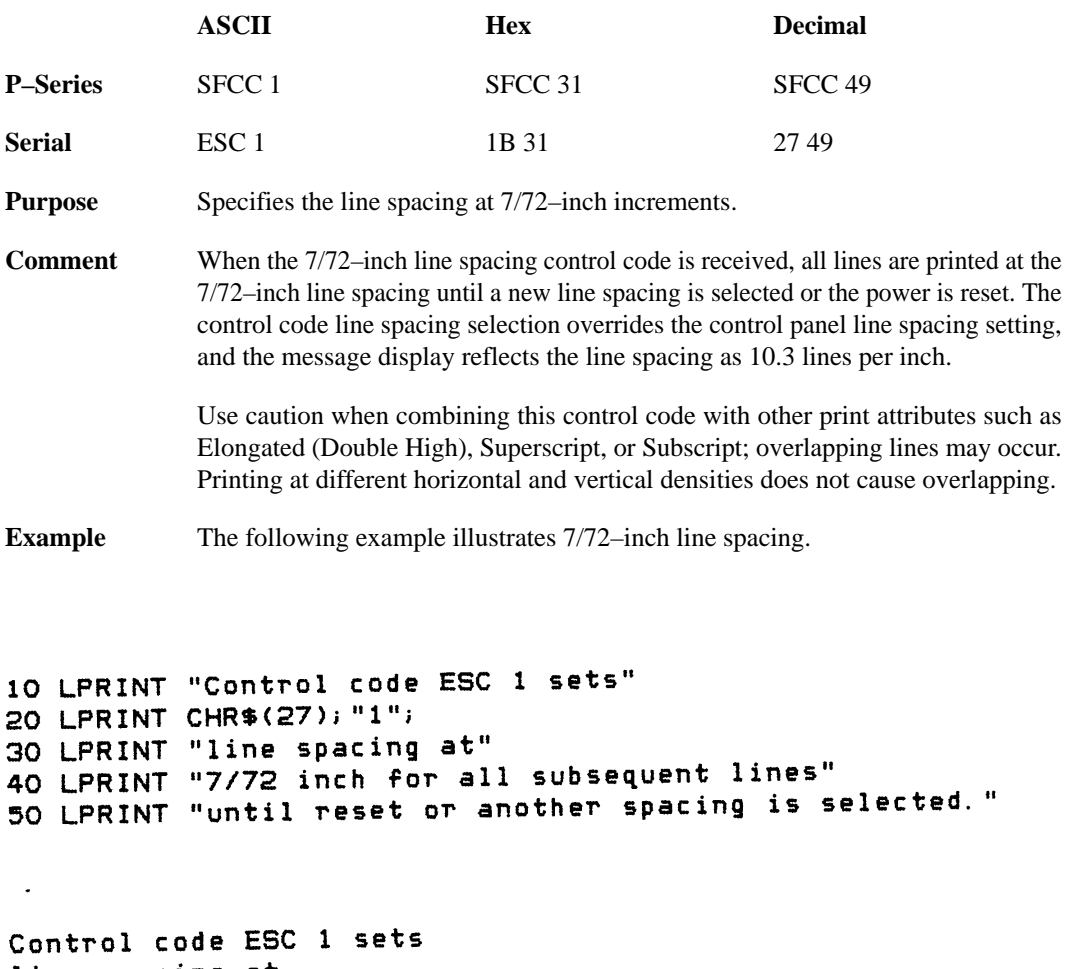

line spacing at<br>7772 inch for all subsequent lines<br>until reset or another spacing is selected.

#### **Line Spacing n/72 Inch**

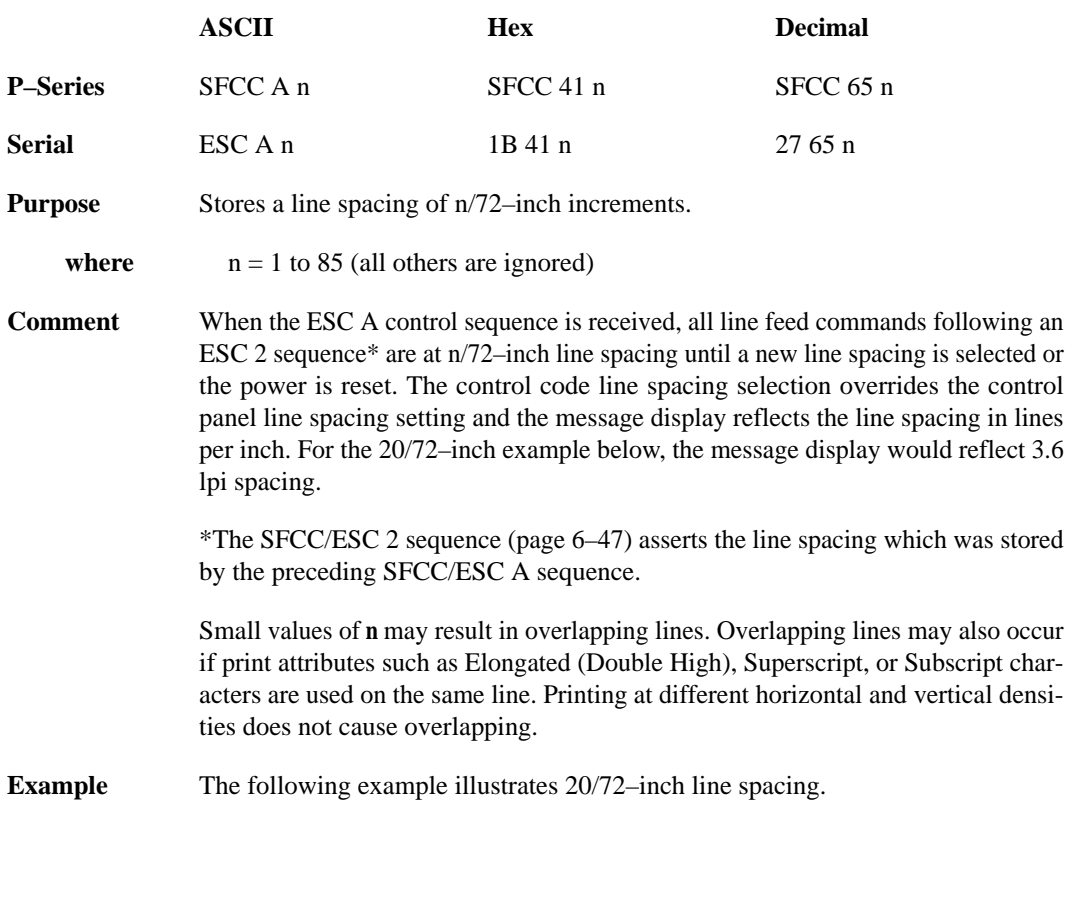

```
10 LPRINT "Control code ESC A 20 sets"
20 LPRINT CHR$(27); "A"; CHR$(20); CHR$(27); "2";
30 LPRINT "line spacing at 20/72 inch"
40 LPRINT "increments for all subsequent lines"
50 LPRINT "until reset or another spacing is selected."
```
Control code ESC A 20 sets line spacing at 20/72 inch increments for all subsequent lines until reset or another spacing is selected.

#### **Line Spacing n/216 Inch**

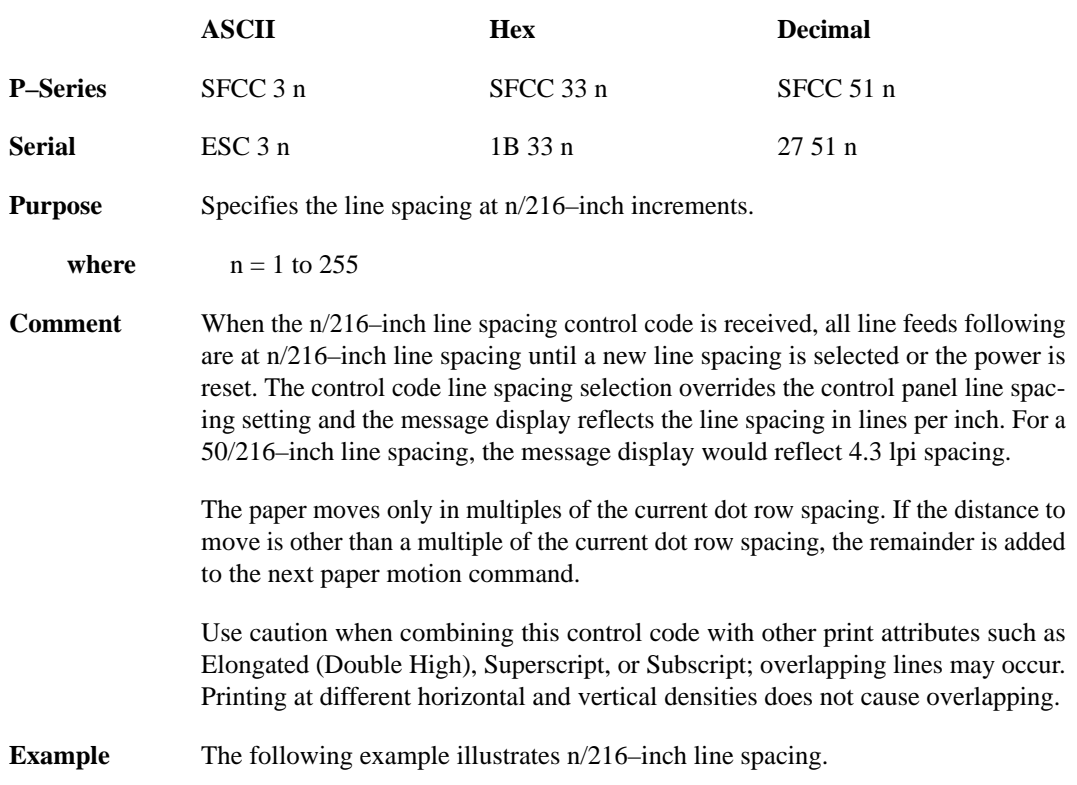

10 LPRINT "Control code ESC 3 50 sets" 20 LPRINT CHR\$(27); "3"; CHR\$(50); 30 LPRINT "line spacing at 50/216 inch" 40 LPRINT "increments for all subsequent lines" 50 LPRINT "until reset or another spacing is selected."

Control code ESC 3 50 sets line spacing at 50/216 inch increments for all subsequent lines until reset or another spacing is selected.

#### **Overscoring**

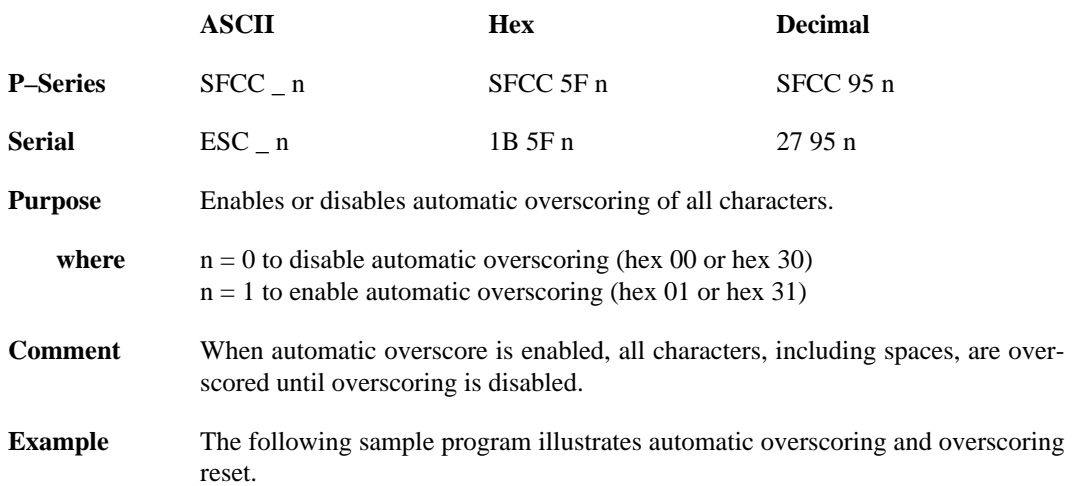

```
10 LPRINT "Control code ESC _ 1"
20 LPRINT CHR$(27); "_"; CHR$(1);
30 LPRINT "enables automatic overscoring."
40 LPRINT "Control code ESC _ O"
50 LPRINT CHR$(27); "_"; CHR$(0);
60 LPRINT "disables automatic overscoring."
```

```
Control code ESC _ 1<br>enables automatic overscoring.
Control code ESC _ O
disables automatic overscoring.
```
# **Plot, Even Dot (P–Series High Density Graphics)**

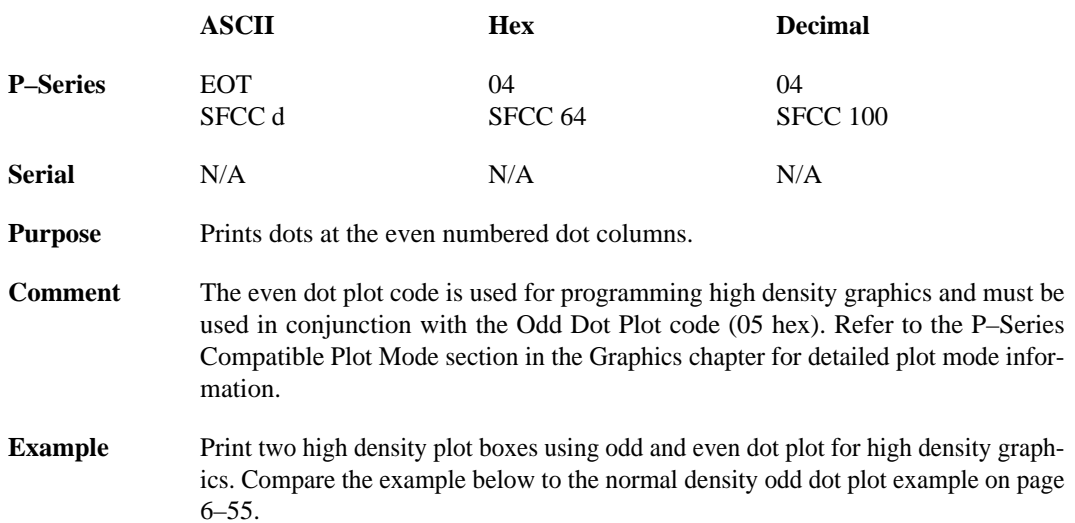

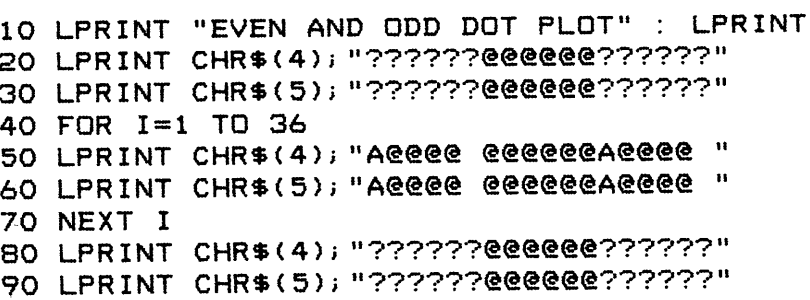

EVEN AND ODD DOT PLOT

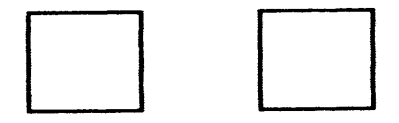

### **Plot, Odd Dot (P–Series Normal Density Graphics)**

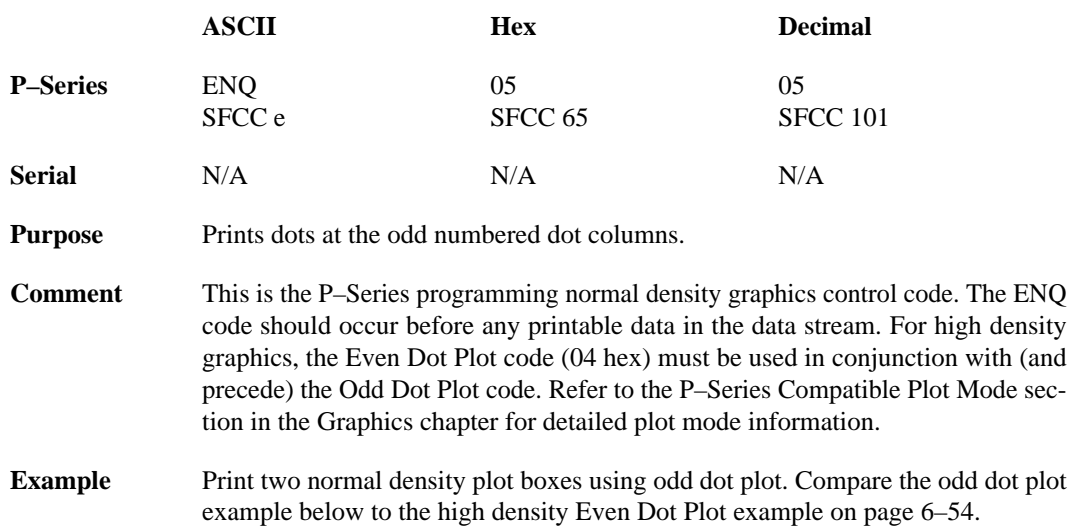

```
10 LPRINT "ODD DOT PLOT" : LPRINT
20 LPRINT CHR$(5); "??????@@@@@@??????"
30 FOR I=1 TO 36
40 LPRINT CHR$(5); "A@@@@ @@@@@@A@@@@ "
50 NEXT I
60 LPRINT CHR$(5); "??????@@@@@@??????"
```
ODD DOT PLOT

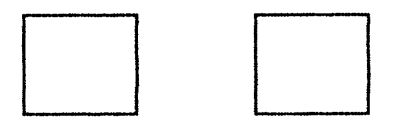

### **Printer Reset**

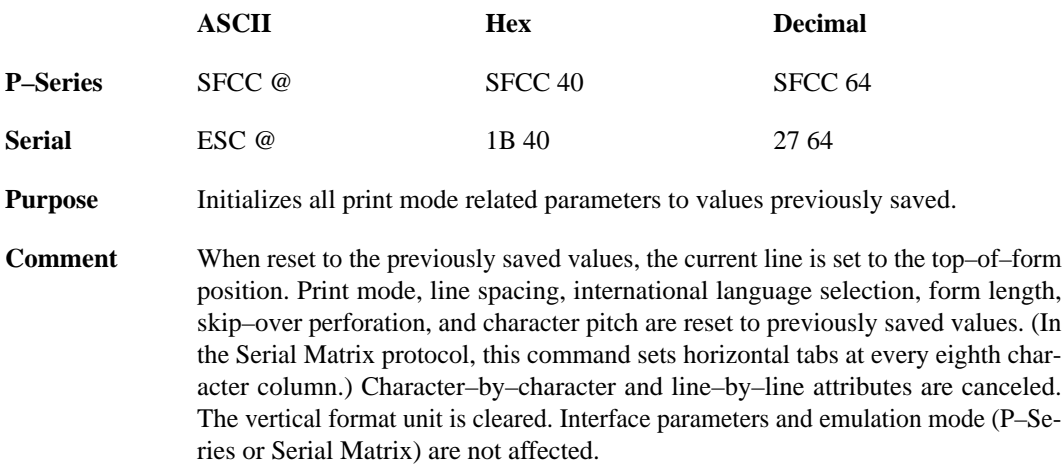

### **Print Mode/Pitch Selection**

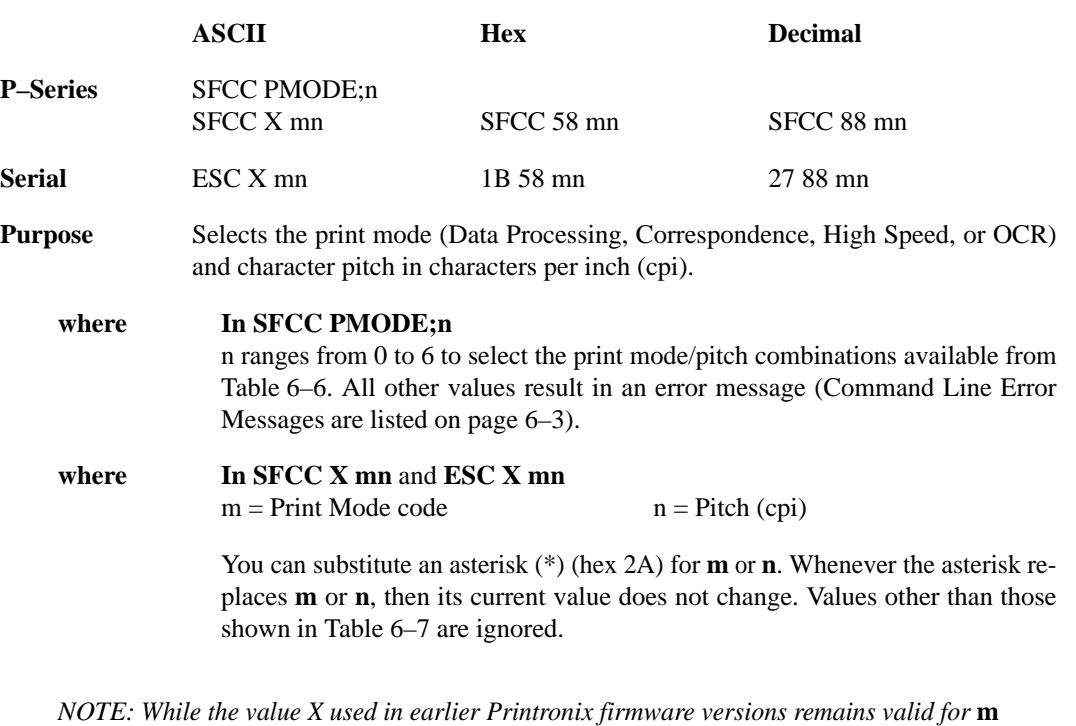

*or* **n***, it is recommended that the asterisk replace X.*

**Comment** P–Series PMODE switches to the Primary Character Set and selects print mode and pitch.

> A complete table identifying print rates, pitch, and dot densities for all print modes is located in Appendix B.

> You can also select print mode and pitch from the control panel. When the MODE switch is pressed, the print mode/pitch select control code from the host computer overrides the control panel print mode setting, and the print mode and pitch selection is reflected on the message display.

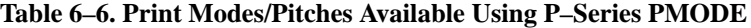

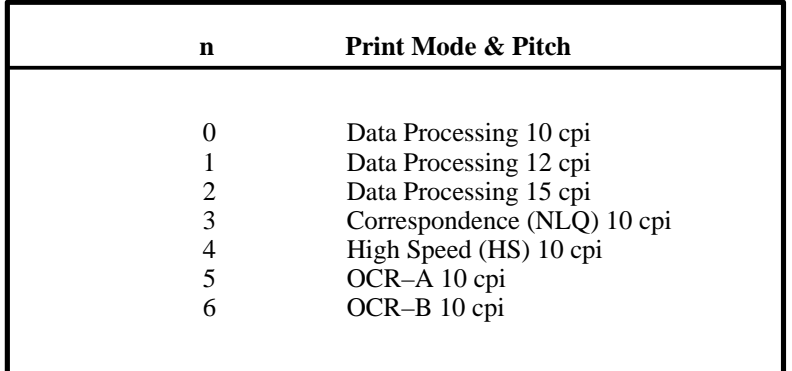

| NOTE: The hex values shown (i.e., 0 and 30) are evuivalent.<br>Either value can be used in your program expression. |                             |                         |                       |       |         |                |                |
|----------------------------------------------------------------------------------------------------|-----------------------------|-------------------------|-----------------------|-------|---------|----------------|----------------|
| $m$ (hex):                                                                                                    | 0(30)                       | 1(31)                   | 2(32)                 | 5(35) | 6(36)   | 7(37)          | 8(38)          |
| Print<br><b>Mode:</b>                                                                                               | Data<br>Processing<br>(DP)  | Correspondence<br>(NLQ) | High<br>Speed<br>(HS) | OCR-A | $OCR-B$ | Barcode<br>145 | Barcode<br>160 |
| $n$ (hex):                                                                                                    | <b>Characters per inch:</b> |                         |                       |       |         |                |                |
| 0(30)                                                                                                    | 10                          | 10                      | 10                    | 10    | 10      |                |                |
| 1(31)                                                                                                    | 12                          | 12                      | 12                    |       |         | 12.1           |                |
| 2(32)                                                                                                    | 13.3                        |                         | 13.3                  |       |         |                | 13.3           |
| 3(33)                                                                                                    | 15                          | 15                      | 15                    |       |         |                |                |
| 4(34)                                                                                                    | 17.1                        |                         | 17.1                  |       |         |                |                |

**Table 6–7. Character Pitches Available by Print Mode**

*NOTE: The print mode (m) must be changed before the first printable symbol of a print line (spaces included) or the command sequence is deferred until the next line.*

*NOTE: When using the Multinational character set in OCR–A or OCR–B print mode, a unique character set is used. Refer to the Multinational Character Sets chapter for more information.*

**Example** Any of the BASIC expressions listed below select the Data Processing print mode at 17.1 cpi.

**where** m (print mode  $= 0$  or 30 for Data Processing; and  $n$  (pitch) = 4 or 34 for 17.1 cpi.

CHR\$(1);"X";CHR\$(0);CHR\$(4);

CHR\$(1);"X";CHR\$(30);CHR\$(34);

CHR\$(1);"X04";
# **Print Mode/Pitch Selection (MVP)**

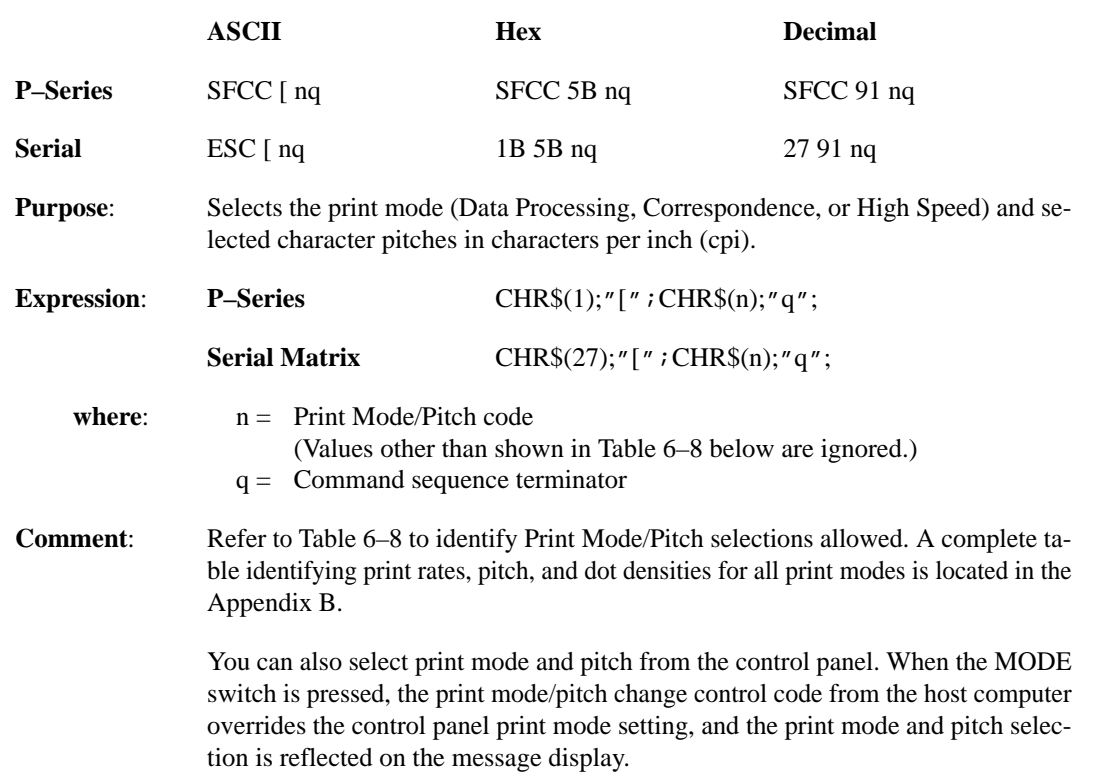

*NOTE: The print mode must be changed before the first printable symbol of a print line or the command sequence is deferred until the next line.*

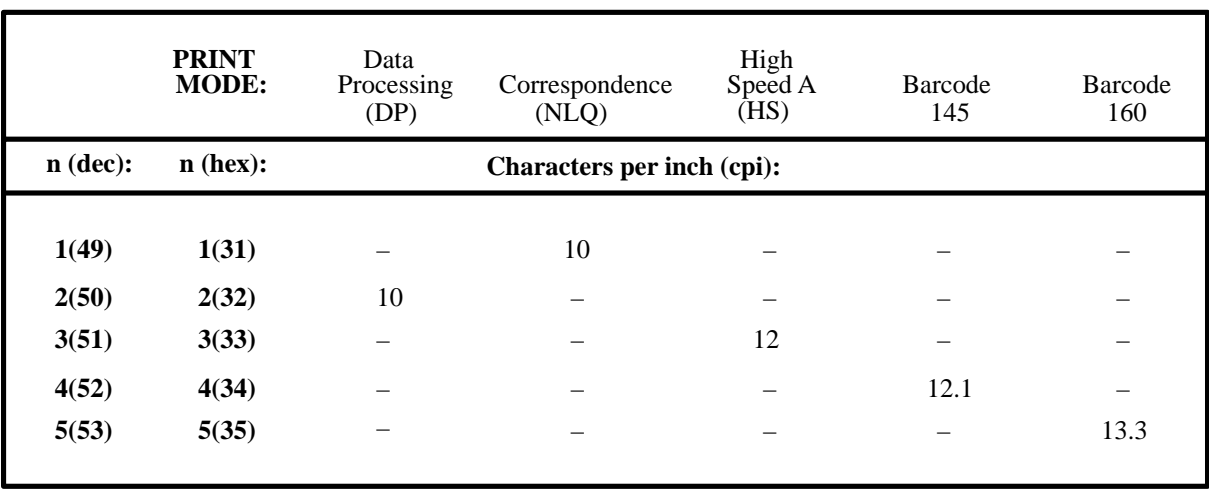

#### **Table 6–8. Print Mode/Pitch Codes**

# **Printer Select**

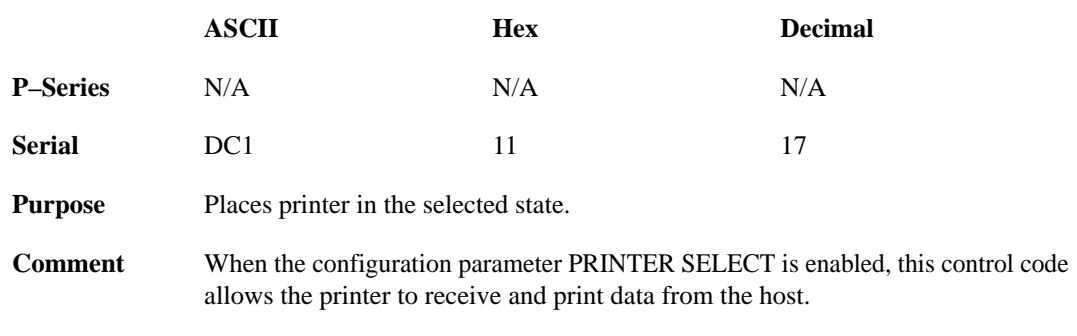

Printer Deselect (code DC3) disables the printer from receiving data.

## **Printer Deselect**

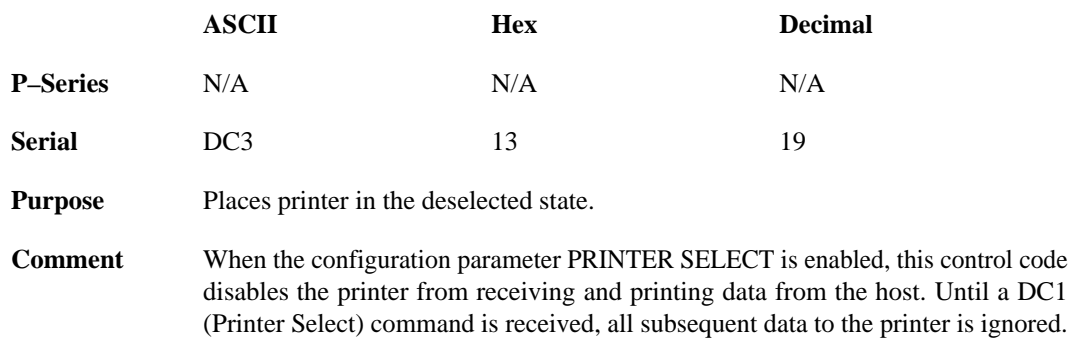

*NOTE: When the configuration parameter PRINTER SELECT is enabled and saved in NOVRAM, the printer powers up in the deselected state.*

# **Skip–Over Perforation**

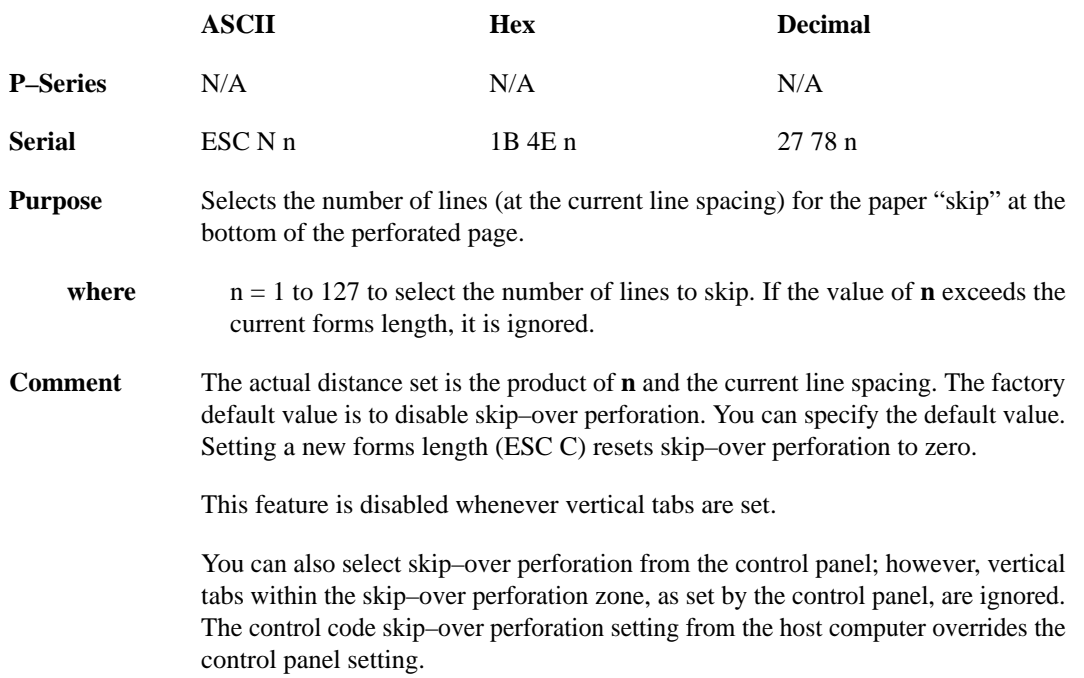

# **Skip–Over Perforation Cancel**

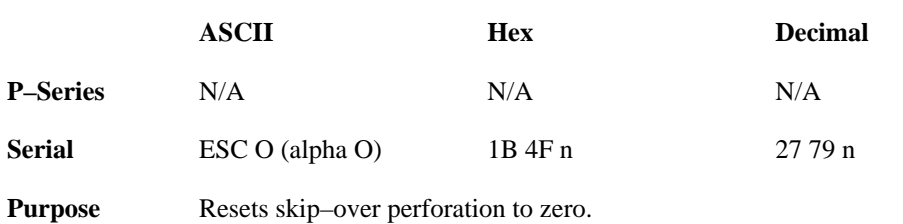

# **Superscript/Subscript Printing**

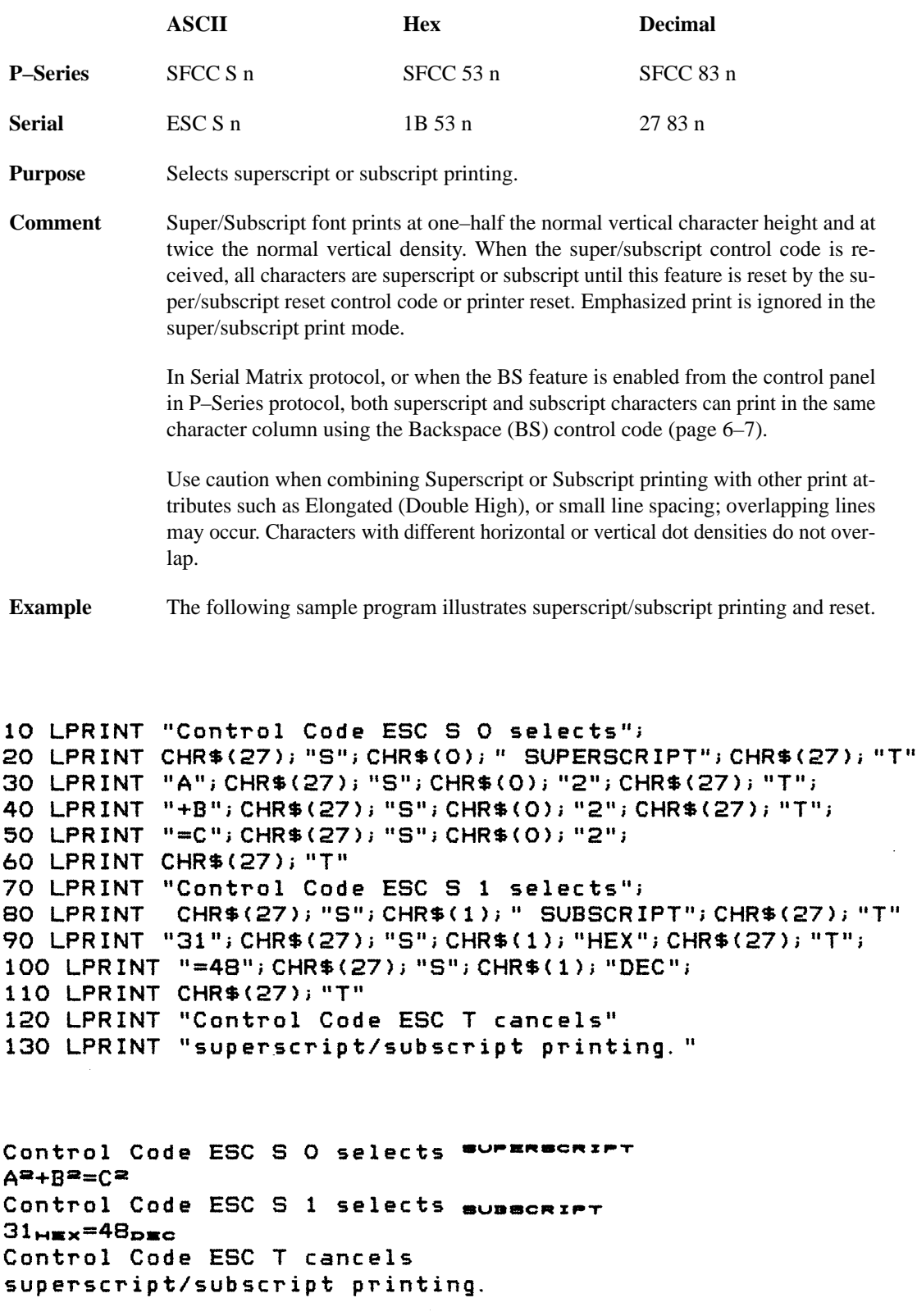

# **Superscript/Subscript Printing Reset**

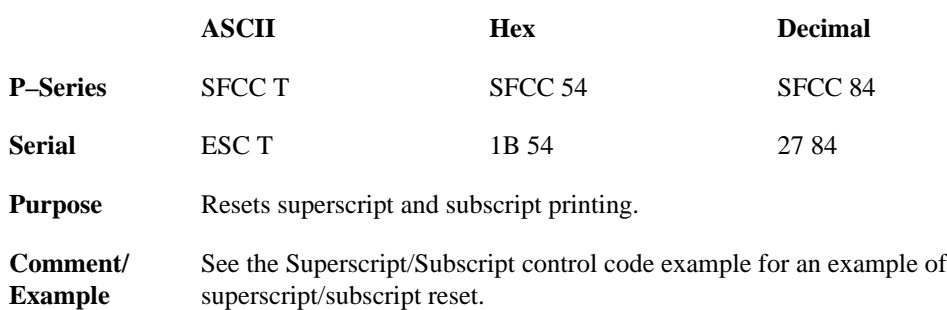

## **Underline**

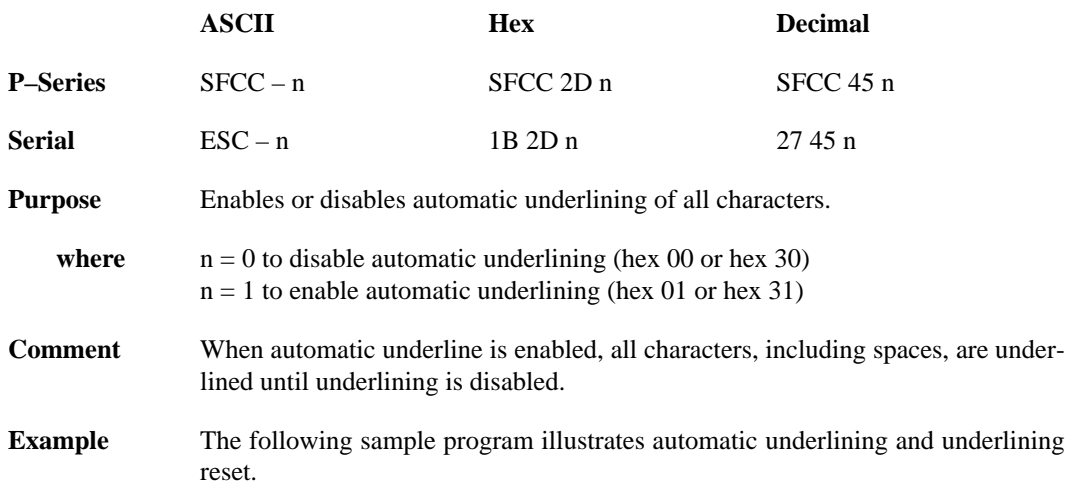

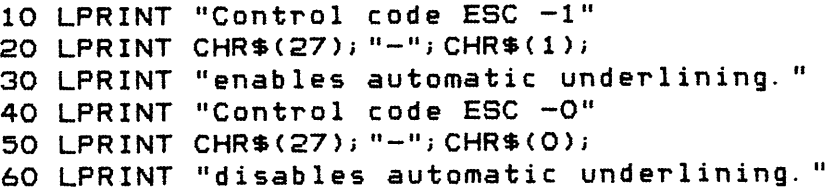

Control code ESC -1 enables automatic underlining. Control code ESC -0 disables automatic underlining.  $\bar{\mathbf{r}}$ 

# **VFU Commands (P–Series)**

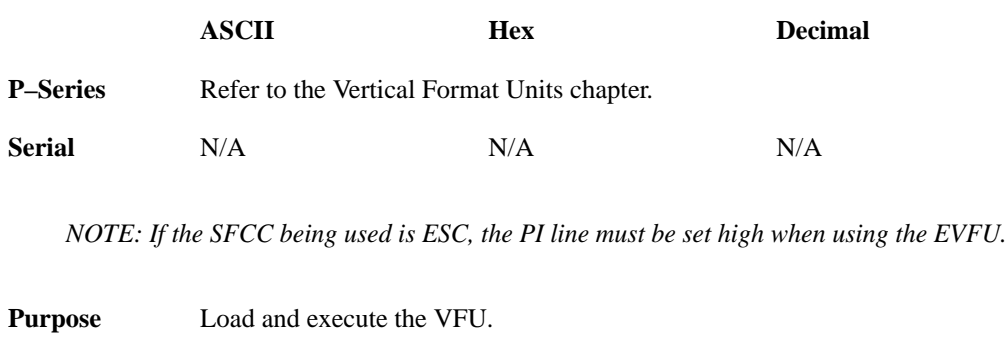

**Comment** Refer to the Vertical Format Units chapter for details.

# **Vertical Tab**

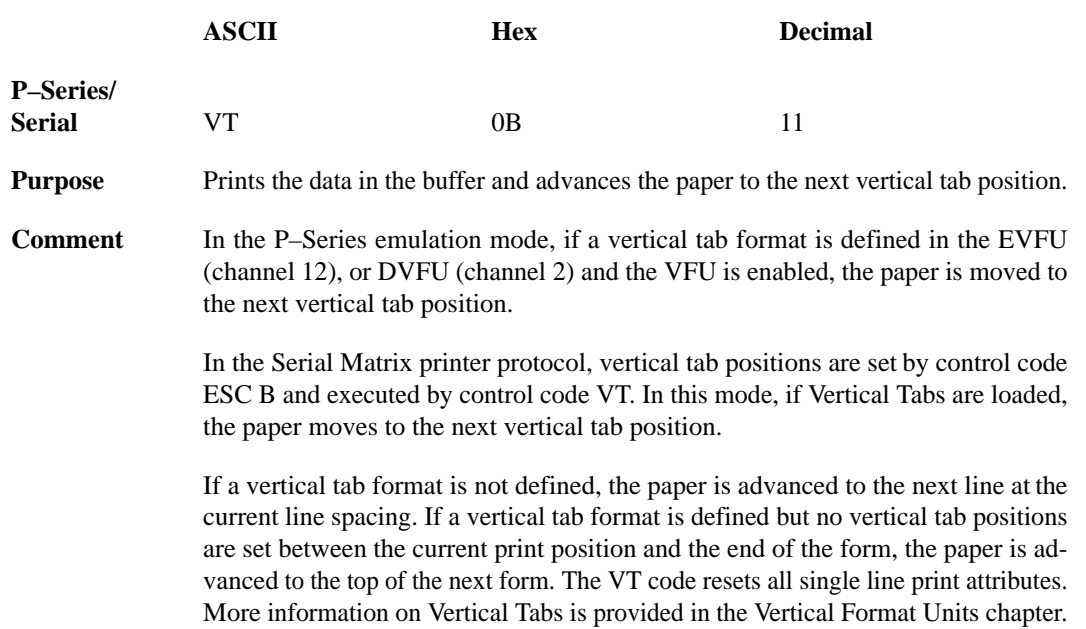

# **Vertical Tab Set/Clear (Serial Matrix)**

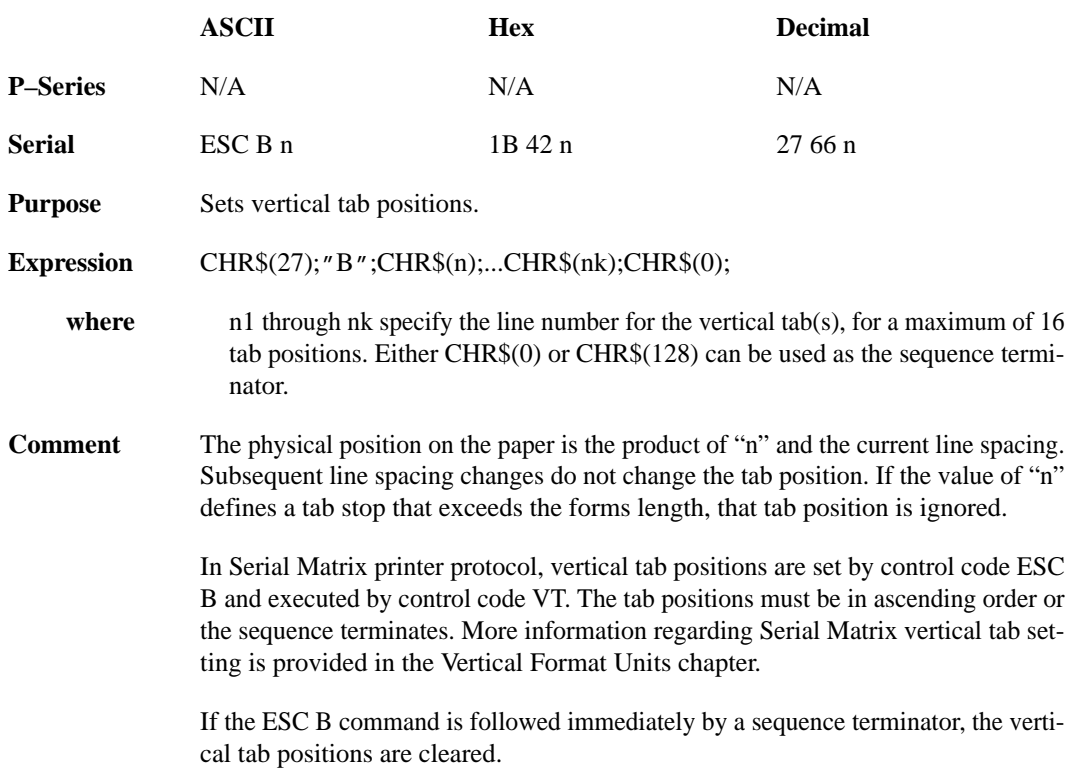

# **CHAPTER 7 INTERFACES**

## **Introduction**

The P3000 Series printers are equipped with resident parallel and serial interfaces. Only one interface can be enabled at a time via the control panel. Only one parallel host can be connected at any time. Other optional interfaces include an Intelligent Graphics Processor (IGP), PI–3287, and PI–5225. Contact your authorized service representative for details.

This chapter describes:

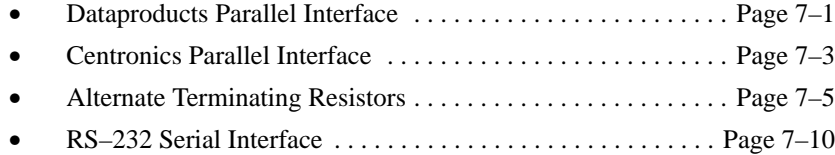

## **Dataproducts Parallel Interface**

This interface allows the printer to operate with controllers designed for Dataproducts printers using a 50–pin AMP Ampilite HDH–20 type connector. The maximum data line length (cable length) from the controller (host computer) to the printer is 40 feet. An adapter cable to accept the 50–pin Winchester MRAC50P connector is also available from your authorized service representative.

#### **Dataproducts Interface Signals**

Table 7–1 lists the Dataproducts interface connector pin assignments. Dataproducts compatible interface signals between the computer and the printer are defined as follows:

**Ready Line** – A high true signal from the printer indicating AC power and DC voltages are present, paper is loaded properly, and the printer is not in a check condition.

**On Line** – A high true signal from the printer indicating the Ready Line is true and the ON LINE switch on the control panel has been activated. The printer is ready to accept data from the host.

**Data Request** – A high true signal from the printer indicating the printer is ready to accept character data from the host. The signal changes to false shortly after the leading edge of the data strobe signal.

**Data Strobe** – A high true pulse from the host indicating data is ready. The data strobe remains high until the Data Request line goes false. The active edge of the strobe signal can be configured for either leading (default) or trailing.

**Data Lines** – Eight standard or inverted levels from the host that specify character data, plot data, or a control code. Sensing Data Line 8 is controlled by printer configuration.

**Paper Instruction (PI)** – Optional standard or inverted level EVFU or DVFU signal from the host with the same timing and polarity as the data lines. PI line sensing is controlled by printer configuration.

*NOTE: The PI line must be disabled (configuration option selected from the control panel) if the host computer does not drive or control the PI line. If the line is not controlled by the host and sensing is enabled, rapid paper slewing will occur.*

**Interface Verification** – Two pins on the interface connector jumpered together to verify proper installation of the interface connector.

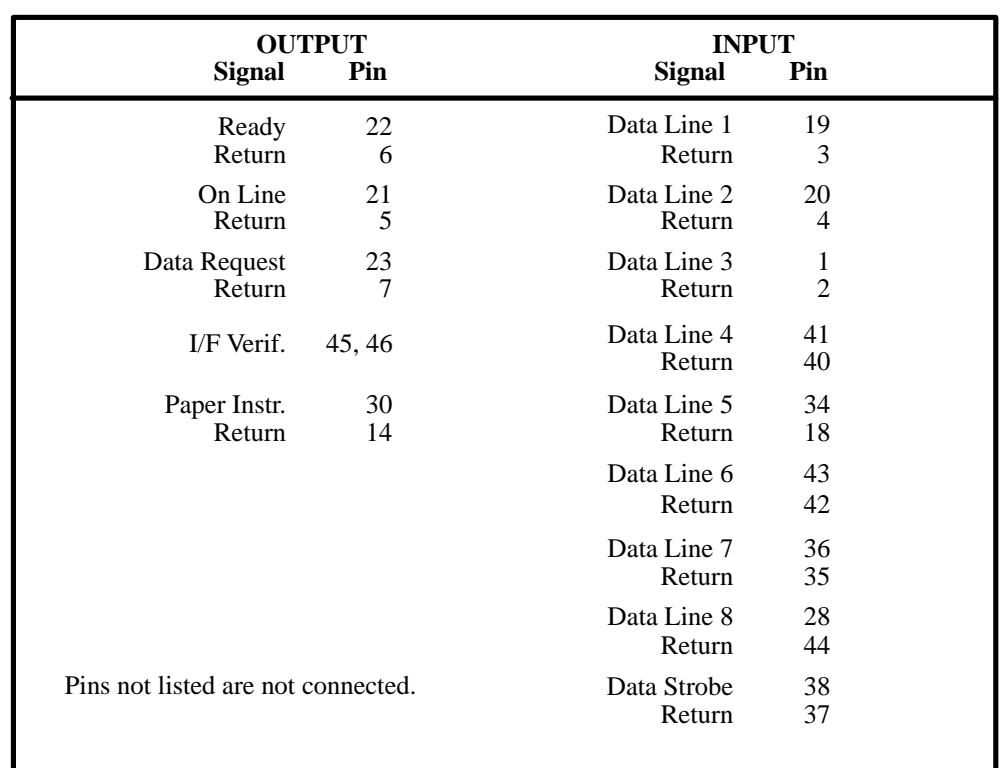

#### **Table 7–1. Connector Pin Assignments for Dataproducts Interface with AMP Connector**

#### **Dataproducts Parallel Interface Configuration**

The printer is configured at the factory according to the specified interface. However, printer configuration can be changed. The following configuration parameters can be verified or changed as necessary to meet specific application requirements:

- Data Bit 8 (enable or disable)
- PI line (enable or disable)
- Data Polarity (standard or inverted)
- Response Polarity (standard or inverted)
- Strobe Polarity (standard or inverted)
- Latch Data On Leading or Trailing Edge of Strobe

These parameters are displayed under the Application Compatibility/Host Interface/Dataproducts submenu from the control panel. Refer to Control Panel Configuration Diagram in the Configuration chapter for information on selecting the various parameter values.

Based on the application, a unique configuration may be required. If the printer is not working properly for the configuration selected, contact your authorized service representative.

*NOTE: The PI line must be disabled from the control panel if the host computer does not drive or control the PI line. If the line is not controlled by the host and sensing is enabled, rapid paper slewing will occur.*

## **Centronics Parallel Interface**

This interface enables the printer to operate with controllers designed for buffered Centronics printers. The maximum data line length (cable length) from the controller (host computer) to the printer is 40 feet.

#### **Centronics Interface Signals**

Table 7–2 lists the Centronics interface connector pin assignments. Centronics interface signals between the computer and the printer are defined as follows.

**PE** – A high true level from the printer indicating the printer is in a check condition.

**SLCT** – A high true level from the printer indicating the printer is ready for data transfer and the ON LINE switch has been activated.

**Busy** – A high true level from the printer indicating the printer cannot receive data.

**ACKNLG** – A low true pulse from the printer indicating the character or function code has been received and the printer is ready for the next data transfer.

**Data Strobe** – A low true, 100 ns min. pulse from the host to clock data into the printer.

**Data Lines** – Eight standard or inverted levels from the host that specify a character or function code. Sensing Data Line 8 is controlled by printer configuration.

**Paper Instruction (PI)** – Optional EVFU or DVFU control signal from the host with the same timing as the data lines. Sensing the PI line is controlled by printer configuration.

*NOTE: The PI line must be disabled from the control panel if the host computer does not drive or control the PI line. If the line is not controlled by the host and sensing is enabled, rapid paper slewing will occur.*

| <b>INPUT SIGNALS</b>        |                      | <b>OUTPUT SIGNALS</b>               |
|-----------------------------|----------------------|-------------------------------------|
| <b>Signal</b>               | Pin                  | <b>Signal</b><br>Pin                |
| Data Line 1<br>Return       | $\overline{2}$<br>20 | <b>ACKNLG</b><br>10<br>Return<br>28 |
| Data Line 2<br>Return       | 3<br>21              | <b>SLCT</b><br>32, 13               |
| Data Line 3<br>Return       | $\overline{4}$<br>22 | 12<br>PE                            |
| Data Line 4<br>Return       | 5<br>23              | <b>Busy</b><br>11<br>29<br>Return   |
| Data Line 5<br>Return       | 6<br>24              | 17<br>Chassis<br>Ground             |
| Data Line 6<br>Return       | 7<br>25              | 30,31,<br>Spare                     |
| Data Line 7<br>Return       | 8<br>26              | 34,35,<br>36                        |
| Data Line 8<br>Return       | 9<br>27              |                                     |
| Paper Instruction<br>Return | 15<br>14             |                                     |
| Data Strobe<br>Return       | 1<br>19              |                                     |

**Table 7–2. Centronics Interface Connector Pin Assignments**

#### **Centronics Parallel Interface Configuration**

The printer is configured at the factory according to the specified interface. However, the configuration is also user selectable. The following configuration parameters can be verified or changed as necessary to meet specific application requirements:

- Data Bit 8 (enable or disable)
- Data Polarity (standard or inverted)
- PI line (enable or disable)
- Response Polarity (standard or inverted)
- Latch Data On Leading or Trailing Edge of Strobe

These parameters are displayed under the Application Compatibility/Host Interface/Centronics submenu selectable from the control panel. Refer to the Control Panel Configuration Diagram in the Configuration chapter for information on selecting the various parameter values.

For parallel interface configurations, the printer is equipped with 1K ohm pullup terminating resistors located at board coordinates 20D on the Controller PCBA. (The printer outputs are also pulled up with a 1K resistor pack on the Controller.) Generally, the 1K ohm terminating resistors are suitable for most applications. If, however, the standard terminating resistor pack is not compatible with the particular interface driver requirements of the host, other values of pullup/pulldown resistors may be necessary. *Printronix* provides the 220 ohm pullup and 330 ohm pulldown alternate terminating resistors. If the 220 ohm pullup resistor is used, the 330 ohm pulldown resistor should be used with it.

Installing the alternate terminating resistors requires three main procedures listed below and explained in the following sections.

- Remove Printer Cabinet (Pedestal Model) or Remove Paper Guide (Floor Cabinet Model)
- Remove Controller Board and Install Terminating Resistors
- Restore Printer to Operation

#### **Remove Printer Cabinet (Pedestal Model)**

To remove the printer cabinet, perform the following steps and refer to Figure 7–1.

- 1. Turn off the printer power, disconnect the AC power cord, and open the printer cover (A).
- 2. Loosen the captive screw securing the control panel (B) and the two captive screws securing the display control panel (C) to the printer. Set the panels inside printer cabinet.
- 3. Loosen the two Phillips head screws (D) securing the cabinet cover to the printer base located at the inside front right and left corners.
- 4. Loosen the two Phillips head screws and washers (E) on the outside rear of the cabinet cover.
- 5. Close printer cover (A) and carefully lift the cabinet off printer base.
- 6. Proceed to Remove the Controller Board section on page 7–8.

#### **Remove Paper Guide Assembly (Floor Cabinet Model)**

To remove the paper guide assembly from the floor cabinet model, perform the following steps and refer to Figure 7–2.

- 1. Turn off the printer power, disconnect the AC power cord, and open the printer cover and the rear door.
- 2. From the front of printer, loosen, but do not remove, the two upper attachment screws (A) securing the paper guide assembly  $(B)$  to the printer base  $(C)$ .
- 3. From the rear of printer, remove lower four attachment screws (D) securing the paper guide assembly (B) to the printer base (C).
- 4. Lift off the Paper Guide Assembly (B).

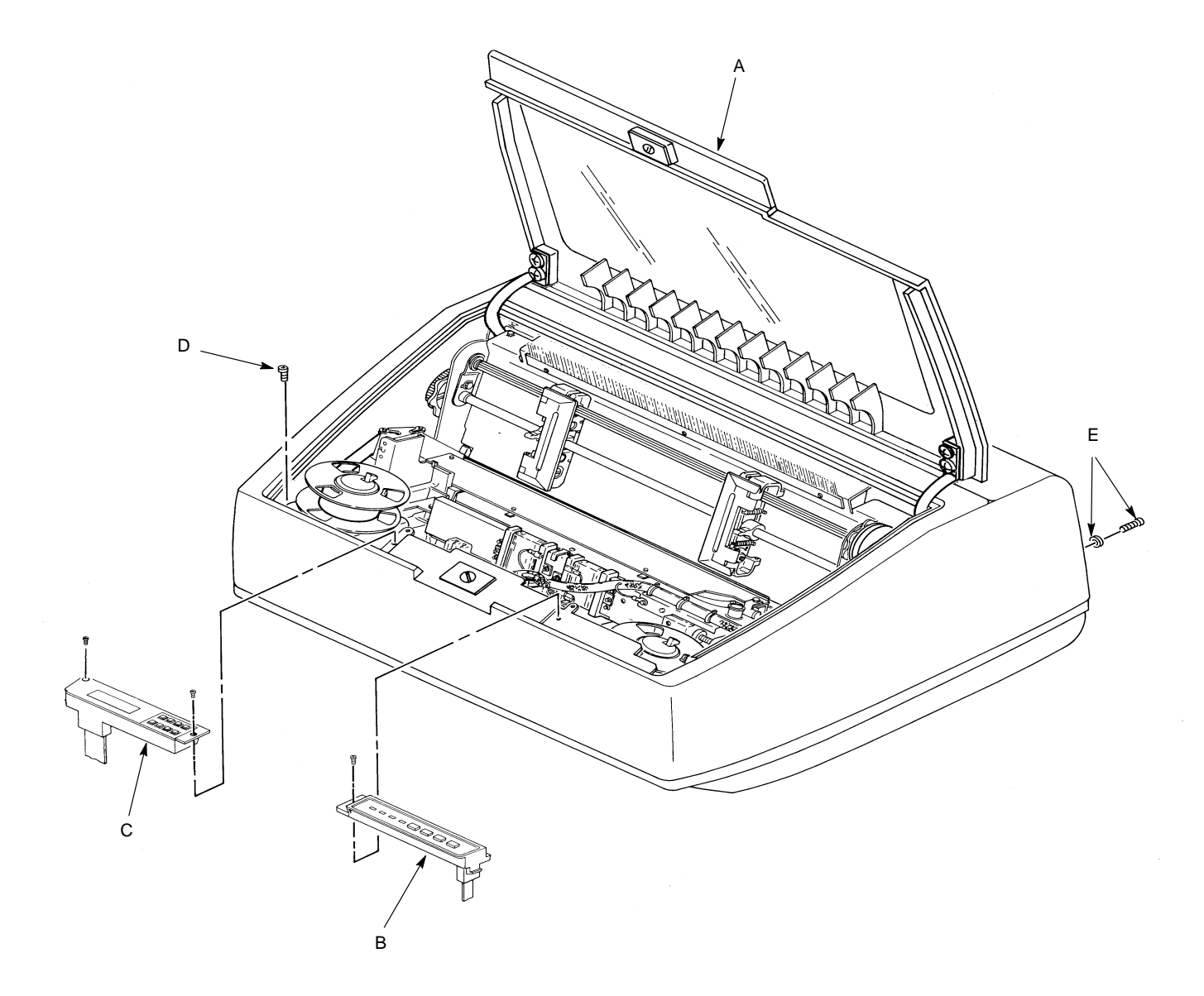

*Note: Loosen, do not remove, the screws securing the control panels to the printer.*

**Figure 7–1. Printer Cabinet Removal (Pedestal Model)**

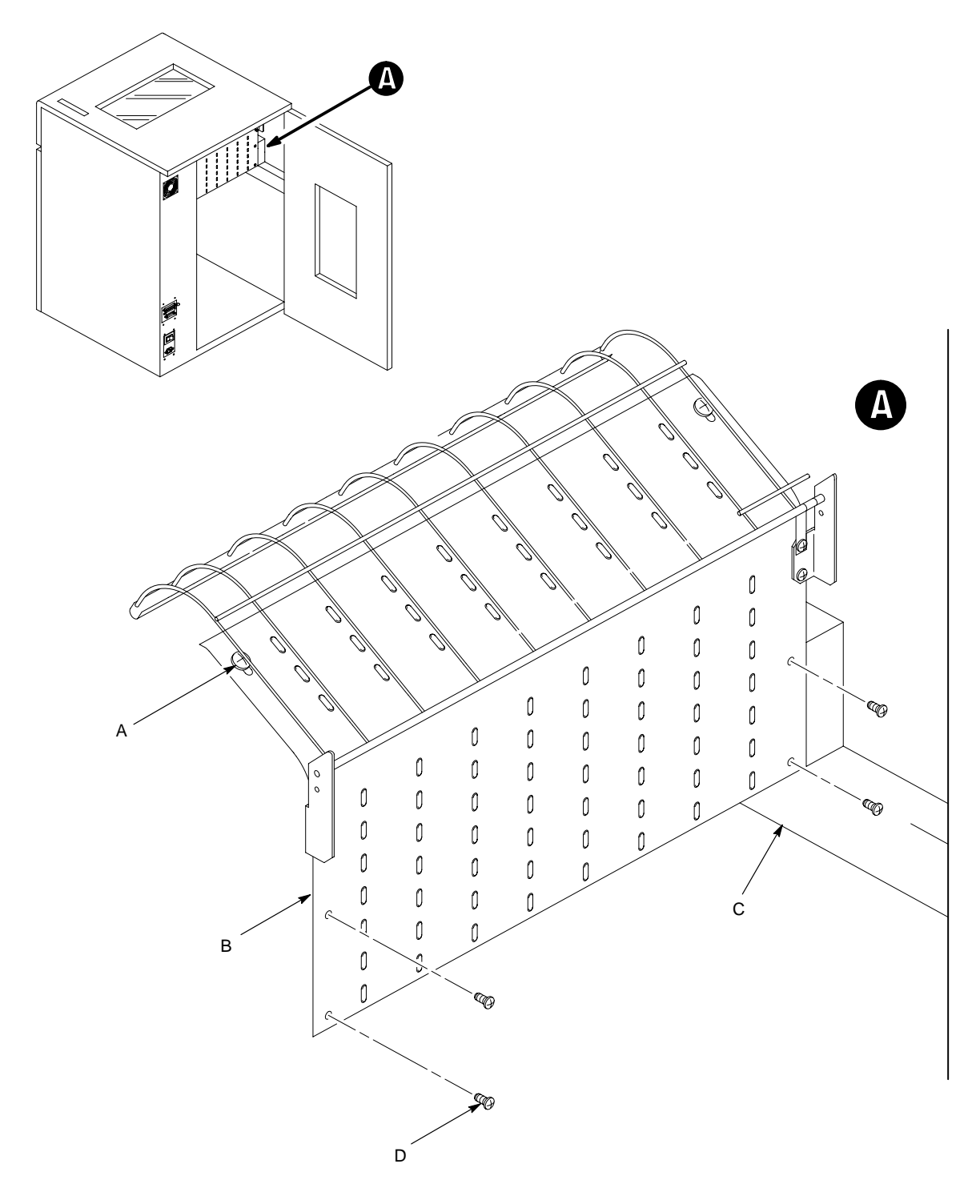

*NOTE: Loosen, but do not remove, the two upper attachment screws securing the paper guide assembly to the printer base.*

**Figure 7–2. Paper Guide Assembly Removal (Floor Cabinet Model)**

#### **Remove Controller Board and Install Terminating Resistors**

To install the alternate terminating resistors, perform the following steps and refer to page Figure 7–3.

- 1. Loosen three screws from the rear of the EMI shield cover (A). Remove EMI shield cover.
- 2. Firmly grasp the Controller board (B) and lift it straight up to unseat the connectors at the printer base.
- 3. Open the latches on connector P4 (C) and disconnect the J4 connector (D).
- 4. Remove the 1K ohm resistor pack from the socket at location 20D on the Controller board.
- 5. Plug the 220 ohm resistor pack into the socket at location 20D.
- 6. Plug the 330 ohm resistor pack into the socket at location 20E.
- 7. Connect connector J4 (D) and close the latches on connector P4 (C).
- 8. Position the Controller board (B) in the printer base. Do *not* seat Controller board into base connectors.

# **CAUTION C**

**Do not use Mechanism Driver heat sink as a handle when removing or installing the Mechanism Driver board. Damage may result.**

# **Q** VORSICHT **Q**

**Das Wärmeschild des Steuergliedes für deu Mechanismus nicht als Handgriff benützen, wenn das PCBA Mechanismus Steuerglied ein oder ausgebaut wird. Schaden könnte entstehen.**

- 9. Position the I/O cable (F) between the Mechanism Driver board (E) and the Controller board (B).
- 10. Install the controller board (B) onto printer base connectors.
- 11. Install the EMI shield cover (A) and tighten the three screws.

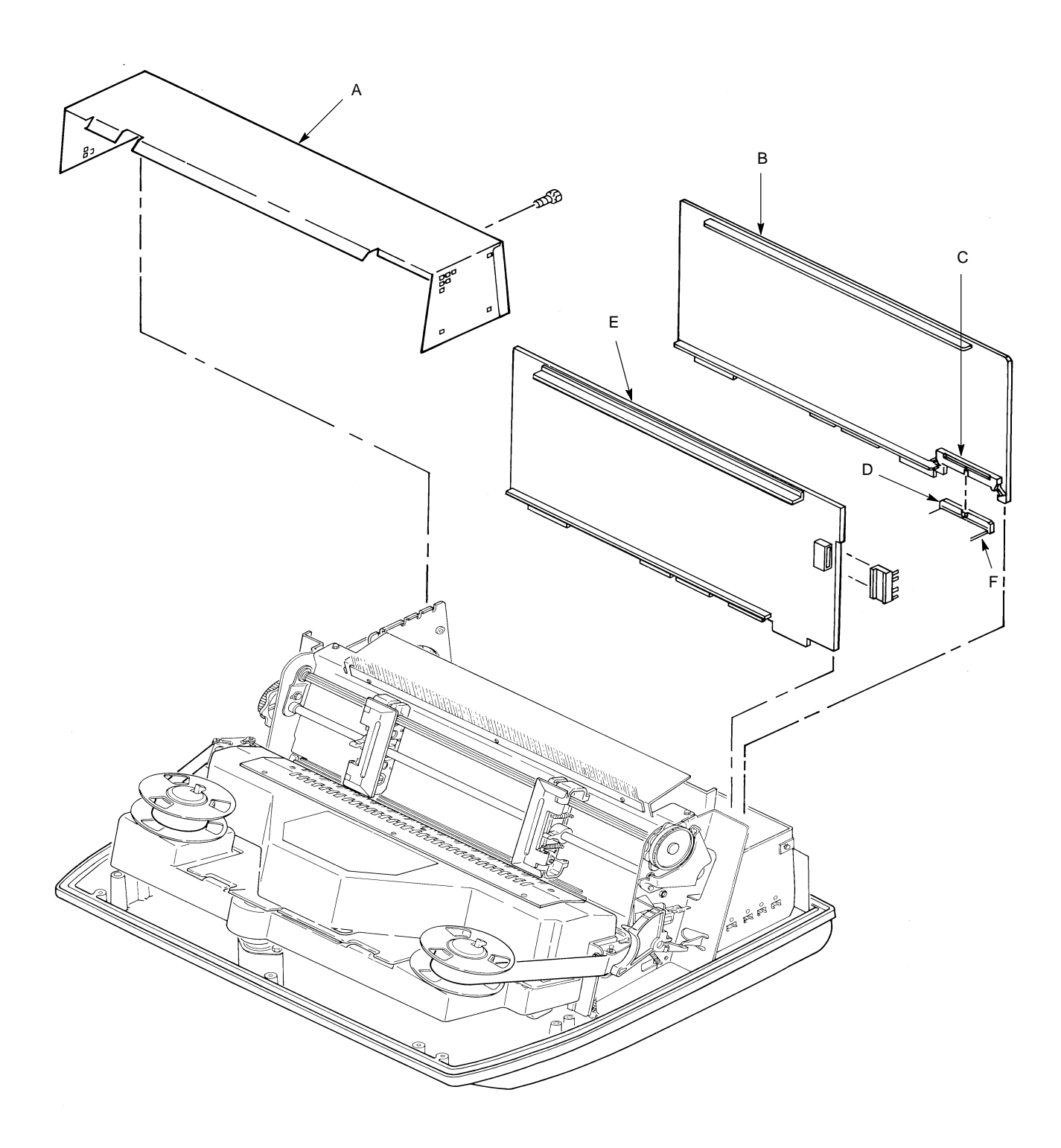

**Figure 7–3. Controller Board Access (Pedestal and Floor Cabinet Models)**

#### **Restore Printer to Operation (Pedestal Model)**

To re–install the printer cabinet cover on pedestal models, perform the following steps and refer to Figure 7–1 on page 7–6.

- 1. Place printer cabinet on printer base.
- 2. Tighten the two Phillips head screws and washers (E) on the outside rear of the cabinet cover.
- 3. Tighten the two Phillips head screws (D) securing the cabinet cover to the printer base located at the inside front right and left corners.
- 4. Tighten the three screws securing the control panel (B) and the display control panel (C) to the printer.
- 5. Connect the power cord.

#### **Restore Printer to Operation (Floor Cabinet Model)**

To re–install the paper guide assembly to floor cabinet models, perform the following steps and refer to Figure 7–2 on page 7–7.

- 1. From the front of printer, position keyhole slots of Paper Guide Assembly (B) over the upper attachment screws (A).
- 2. From the rear of printer, line up the four holes on the back side of the Paper Guide Assembly (B) and insert four screws (D) and tighten to the printer base (C).
- 3. Tighten the two upper attachment screws (A) to the printer base (C).
- 4. Close the printer cover and rear door.
- 5. Connect the AC power cord and turn on printer power.

## **RS–232 Serial Interface**

This interface enables the printer to operate with bit serial devices compatible to an RS–232C controller. The input serial data transfer baud rate is selectable from the control panel. Baud rates (Baud: bits per second) of 150, 300, 600, 1200, 2400, 4800, 9600, or 19,200 are available. Baud rates are selected from the control panel. The input format consists of a single start bit, 7 or 8 data bits, and one or two stop bits. The number of data bits is determined by printer configuration. The data bits are interpreted with the least significant bit first. Parity checking is determined by printer configuration setup options selected from the control panel.

The printer interface uses a first–in/first–out buffer. The asynchronous interface accepts data as it is provided by the host computer. The maximum data line length (cable length) from the controller (host computer) to the printer is 50 feet. The interface circuit characteristics are compatible with the Electronic Industry Association Specification (EIA–232C).

#### **RS–232 Interface Signals**

The RS–232 connector mounted on the printer is a 25 pin DB–25S type. The mating connector is a DB–25P. Signal Pin assignments are listed in Table 7–3. RS–232 compatible serial interface signals are defined as follows:

**Received Data** – Serial data stream to the printer.

**Transmitted Data** – Serial data stream from the printer for transmitting status and control information to the host. Subject to protocol selection.

**Request To Send (RTS)** – Control signal from the printer. Subject to configuration.

**Clear To Send (CTS)** – Status signal to the printer indicating the host is ready to receive data/status signals from the printer.

**Data Set Ready (DSR)** – Status signal to the printer indicating the host is in a ready condition.

**Carrier Detect (CD)** – Status signal to the printer. The ON condition is required for the printer to receive data. Available as a configuration setup option.

**Reverse Channel** – Control signal from the printer. Subject to configuration.

**Data Terminal Ready (DTR)** – Control signal from the printer. Subject to configuration.

|                       | <b>INPUT SIGNALS</b> |                         | <b>OUTPUT SIGNALS</b> |  |
|-----------------------|----------------------|-------------------------|-----------------------|--|
| <b>SIGNAL</b>         | <b>PIN</b>           | <b>SIGNAL</b>           | <b>PIN</b>            |  |
| Received Data         | 3                    | <b>Transmitted Data</b> | $\mathfrak{D}$        |  |
| Clear To Send         | 5                    | Request To Send         | $\overline{4}$        |  |
| Data Set Ready        | 6                    | Reverse Channel Send    | 11, 14                |  |
| <b>Carrier Detect</b> | 8                    | Data Terminal Ready     | 20                    |  |
|                       |                      | Chassis Ground          |                       |  |
|                       |                      | Signal Ground           |                       |  |

**Table 7–3. Serial Interface Pin Assignments**

#### **RS–232 Serial Interface Protocols**

The following serial interface protocol characters are available. The protocol is configuration selectable from the control panel to meet host interface requirements.

**X–ON/X–OFF** – The printer transmits an X–ON character (hex 11) when entering the on line state or when the buffer is almost empty. The printer transmits an  $X$ –OFF character (hex 13) when entering the off line state or when the buffer is almost full.

**DTR (Data Terminal Ready)** – Control signal from the printer. (Subject to configuration.) Configurations include: always true, always false, true if on line and buffer not full, and true if off line or buffer almost full. When the printer is off line or when its buffer is almost full, DTR is toggled. When the printer is ready to receive data, DTR is toggled back.

**ETX/ACK** – With ETX/ACK protocol selected, the printer interface operates in a block structured mode. The host sends a block of data in response to an ACK character (hex 06) sent from the printer. The host marks the end of the block of data with an ETX character (hex 03). When the printer recognizes the ETX character, the printer releases the data block to be printed and checks the space available in the buffer. If space is available for the next block of data, the printer sends ACK to the host. If space is not available, the printer withholds ACK until sufficient space is available.

**ACK/NAK**– With ACK/NAK protocol selected, the printer responds as described for ETX/ACK protocol except the printer monitors the received data for parity error. If a parity error is detected, a NAK character is transmitted to the host upon receipt of the ETX character. The host is expected to repeat the data transmission.

**RS–232 INTERFACE ERROR** – With an odd or even parity check in effect, the detected character error shall be replaced with a question mark (?). If a parity error is detected, a NAK character (hex 15) is transmitted to the host when the ACK/NAK protocol is selected. When parity is not checked, parity errors are ignored and the characters are printed as received. Parity checking is a configuration option selected from the control panel. When a framing error occurs, an exclamation point (!) prints. When a data overrun error occurs, an asterisk (\*) prints. After 20 successive errors have been received, a line feed is added which forces printing to occur.

#### **RS–232 Serial Interface Configuration**

The printer is configured at the factory. However, the configuration is also user selectable. The following configuration parameters can be verified or changed as necessary to meet specific application requirements:

- Data Protocol of hardware (DTR, Reverse Channel, or RTS), or X-ON/X-OFF, ACK/ NAK or ETX/ACK
- Data Rate (baud rate selected from the control panel)
- Data Word Length (7 or 8 bits)
- Stop Bits (1 or 2 bits)
- Parity (odd, even, or none)
- Bit 8 Function (font select, PI line, or ignore)
- CD and CTS signal (enable or disable)
- DSR signal (enable or disable)
- Data Terminal Ready response logic
- Request to Send response logic
- Reverse Channel response logic

These parameters are displayed under the Application Compatibility/Host Interface/Serial RS–232 submenu selectable from the control panel. Refer to the Control Panel Configuration diagram in the Configuration chapter for detailed information on selecting the various parameter values.

*NOTE: Do not use the bit 8 function to set the PI line if the host does not use it for paper control; rapid paper slewing may occur.*

# **CHAPTER 8 ROUTINE SERVICE & DIAGNOSTICS**

### **Introduction**

The printer requires no maintenance beyond regular general cleaning. Periodically remove excess paper chaff and dust from the ribbon and paper paths. If print quality or paper motion deteriorates seriously, contact your authorized service representative for prompt attention.

This chapter presents the following routine service and diagnostic information:

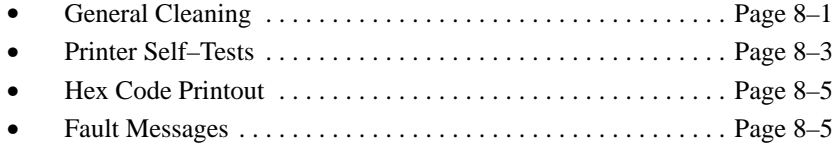

### **General Cleaning**

The printer requires periodic cleaning to ensure efficient operation and clear print quality. Clean the printer approximately every three months or after 250 hours of operation. If the printer is located in a particularly dusty area, or is used for heavy duty printing, a shorter cleaning interval is recommended.

The following cleaning procedures are applicable for pedestal and floor cabinet model printers.

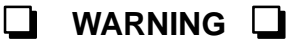

**Disconnect the power source before cleaning the printer.**

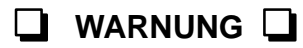

**Vor dem Säubern des Druckers ist die Netzverbindung zu unterbrechen.**

#### **Exterior Cleaning**

Clean the cabinet exterior with a soft, lint–free cloth and mild detergent. (Dishwashing liquid works well.) Do not use abrasive powders or strong cleaning agents. Clean the clear windows with plain water or mild window cleaner. Always apply the cleaning solution to the cloth; never pour the cleaner directly onto the printer. Vacuum the ventilation slots at the rear of the printer cabinet.

#### **Interior Cleaning**

Paper chaff and ink accumulation inside the printer is normal during printer operation. However, excessive paper chaff and ink accumulation can degrade printer performance and print quality. Most paper chaff accumulates around the ends of the platen and ribbon path.

To clean the interior of the printer, perform the following steps and refer to Figure 8–1.

- 1. Turn off the printer power and unplug the printer.
- 2. Raise the printer top cover.
- 3. Fully raise the Forms Thickness Adjustment Lever (A) to open the platen.
- 4. Remove all paper.
- 5. Squeeze locking latch (B) and lift ribbon spools from the ribbon hubs.
- 6. Using a soft–bristled brush, clear paper chaff and dust from the paper path and platen ends.
- 7. Using a soft–bristled brush, clear chaff and dust from the ribbon guides (C). Vacuum up residue, paying particular attention to the tractor areas, hammer bank and printer base pan.

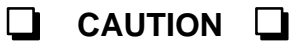

**Vacuum carefully around the hammer bank and surrounding area to avoid damage.**

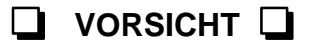

**Sehr vorsichtig um die Hammer Bank und Umgebung herum staubsaugen, um Schaden zu vermeiden.**

- 8. Wipe spline shaft (D) with a soft cloth.
- 9. Using a cloth dampened with alcohol, clean ribbon guides (C) at each side of the cabinet. Do not let alcohol drip into the hammer bank.

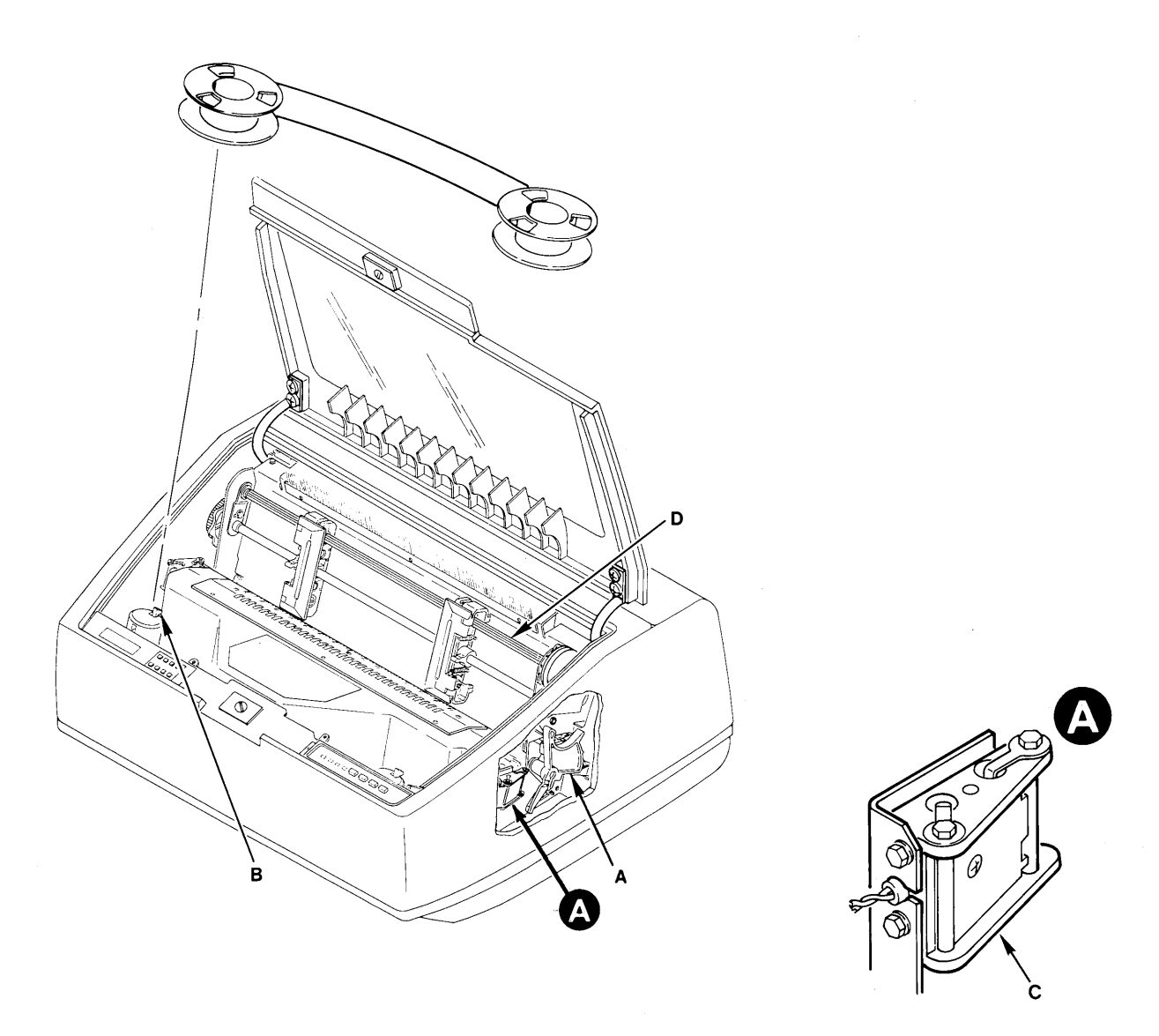

**Figure 8–1. Interior Cleaning**

## **Printer Self–Tests**

The printer contains several self–tests that are helpful in maintaining optimum printer performance. Each of these tests is initiated from the DIAGNOSTICS/PRINTER TEST 8 INCH WIDTH or DIAG-NOSTICS/PRINTER TEST FULL WIDTH configuration menus. Select additional printer tests (i.e., stroke time, shuttle rebound, and hammer phasing) from the DIAGNOSTICS/SERVICE AIDS configuration menu. Available self–tests are as follows:

- 
- 
- 
- All H's
- Shift Recycle Underline Only
- All E's Black Plot
- E's plus TOF Shuttle / Ribbon

**Shift Recycle** – a "sliding" alphanumeric pattern useful in identifying missing or malformed characters, improper vertical alignment, or vertical compression.

**All E's** – a pattern of all uppercase letter E's useful in identifying missing characters, misplaced dots, smeared characters, improper phasing problems, or light/dark character variations.

**E's plus TOF** – a pattern of all E's followed by a form feed to the next page top–of–form, useful in identifying high speed paper motion feeding problems.

**All H's** – a pattern of all uppercase letter H's useful in detecting missing characters, misplaced dots, smeared characters, or improper phasing.

Underline Only – an underline pattern useful in identifying vertical hammer tip misalignment.

**Black Plot** – all odd dot positions are printed. This is useful in identifying horizontal hammer tip misalignment.

**Shuttle / Ribbon – a** test that verifies proper operation by exercising shuttle and ribbon motion. This is useful for spooling action without print and ribbon guide alignment.

#### **Running the Self–Tests**

The P3000 printers include various self–test functions. Use the self–test as needed to determine if the printer is functioning normally.

To run the self–tests:

- 1. Place the printer off line and raise the printer cover.
- 2. Press MENU DOWN; repeatedly press NEXT or PREV VALUE until DIAGNOSTICS is displayed.
- 3. Press MENU DOWN, then repeatedly press NEXT or PREV VALUE until either PRINTER TEST FULL WIDTH or PRINTER TEST 8 INCH WIDTH is displayed.
- 4. To select one of the 8 INCH WIDTH or FULL WIDTH paper tests, press MENU DOWN then repeatedly press NEXT or PREV VALUE until the appropriate test displays. Tests include Shift Recycle, All E's, E Plus TOF, All H's, and others (described in the Configuration chapter).
- 5. Press R/S to begin the selected self–test; press R/S again to stop the test.

Examine the print quality. The characters should be horizontally and vertically aligned and correctly formed. If print quality problems exist, contact your authorized service representative.

- 6. Press CLEAR to place the printer off line. The display reads OFFLINE READY.
- 7. Close the printer cover and place the printer on line.

*NOTE: Any data remaining in the buffer prints before the self–test begins.*

The hex code printout (often called a "hex dump") is useful for debugging when troubleshooting printer data reception problems. Hex dumps list ASCII character data received from the host with the corresponding two–digit hexadecimal code. Printable characters print their assigned symbol; nonprintable characters are indicated with a period symbol. A "p" before the hex code indicates an active Paper Instruction (PI) line; a blank space before the hex code indicates an inactive PI line. To print the data stream received from the host computer in hex code with ASCII character equivalents, perform the following steps.

- 1. Place the printer off line and raise the printer cover.
- 2. Press MENU DOWN; repeatedly press NEXT or PREV VALUE until DIAGNOSTICS is displayed.
- 3. Press MENU DOWN, then repeatedly press NEXT or PREV VALUE until the PRINT DATA STREAM IN HEX CODE message displays.
- 4. Press MENU DOWN. The display shows OFFLINE HEX DUMP.
- 5. Press ON LINE. The display indicates that the printer is on line and in hex dump mode.
- 6. Send the data from the host. The hex dump prints.
- 7. Press ON LINE again to stop the hex dump. The display reads OFFLINE HEX DUMP.
- 8. Press CLEAR to return printer to OFFLINE READY.
- 9. Close printer cover and place the printer on line.

*NOTE: Any data remaining in the buffer prints before the hex code printout starts.*

#### **Fault Messages**

If a fault condition occurs in the printer, the CHECK light flashes alternately with the ON LINE indicator and the first line of the message display reads FAULT CONDITION. If configured, an alarm sounds when the fault condition occurs. The second line of the display shows the specific fault. (If the specific fault description requires two lines, the message FAULT CONDITION does not appear.)

*NOTE: To turn the alarm off before the fault is cleared. press the CLEAR switch.*

Fault messages, explanations, and corrective action are listed in Table 8–1. Fault messages indicate the nature and location of user– and service–correctable faults. After correcting a user–correctable fault, press CLEAR to resume printer operation.

Service correctable faults are indicated on the message display by an asterisk  $(*)$  next to the fault message. If a fault message appears, first press the CLEAR switch. If the printer returns to OFFLINE READY after a few seconds, the fault message was a false indication, and printing can continue. If a fault occurs during a paper slew, the paper motion is completed for all faults except paper jams. If the fault message reappears after pressing CLEAR, turn the printer off and contact your authorized service representative.

# **IMPORTANT**

**If LOADING FACTORY DEFAULTS appears on the display every time the printer** power is cycled, non-volatile memory must be replaced. You can *temporarily* bypass **Non–volatile memory by pressing the CLEAR switch. However, no configuration data is saved, and the factory default is loaded. Contact your authorized service representative to correct the fault permanently.**

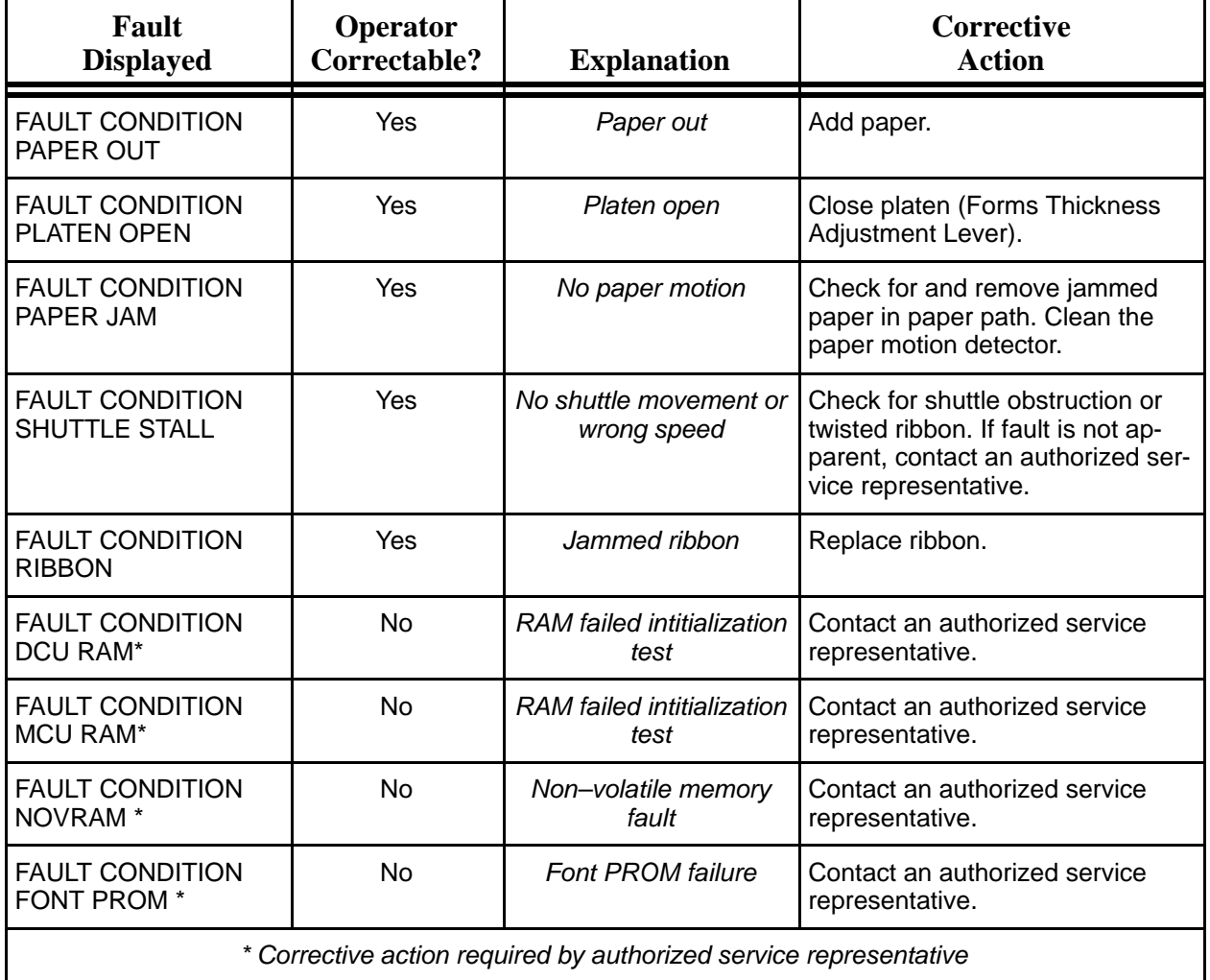

#### **Table 8–1. Fault Messages**

*NOTE: After correcting an operator correctable fault, press the CLEAR switch before placing the printer on line.*

# **CHAPTER 9**

# **MULTINATIONAL CHARACTER SETS**

## **Introduction**

Four basic character set choices are selectable from the control panel: IBM PC, Multinational, DEC Multinational, and ECMA–94 Latin 1. Charts for each character set and the corresponding international language substitution chart are provided in Appendix B.

This chapter discusses the following:

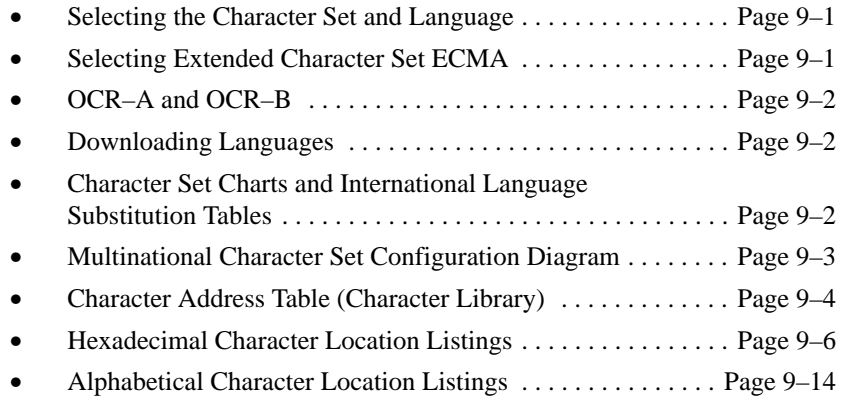

## **Selecting the Character Set and Language**

The character sets and languages within each character set are selectable via the printer control panel and are illustrated in the Multinational Character Set Structure located on page 9–4. Select the appropriate character set and language as follows:

- 1. At the control panel, cycle through the character set selections and select the desired character set.
- 2. Cycle through the international language selections available within the selected character set and select the language.

*NOTE: You can also select a language from the host computer using SFCC l, PSET, or ESC R. Refer to pages 6–19 and 6–25 in the Programming chapter for detailed information.*

## **Selecting Extended Character Set ECMA**

ECMA–94 Latin 1 is broken down into two parts: the Primary Set, defined from 20–7F hex, and the Extended Set, defined from 80–FF hex. The selection of the Extended Character Set sets the print

mode and pitch at which the Extended Character Set is printed. The print mode and pitch can be different for the Primary and Extended Character Sets. However, the Primary Set cannot be mixed with an Extended Set within the same line if the Extended Set is printing at a different print mode than the Primary Set.

When ECMA–94 Latin 1 character set is selected from the control panel, the host can send the OSET command to select the extended portion of the character set. More information on the OSET command is provided in *Character Set Select: ECMA–94 Latin 1 Extended,* located in the Programming chapter.

## **OCR–A and OCR–B**

OCR print modes are selected from the Print Mode feature at the Print Format (Level I) of the Configuration Diagram (Configuration chapter).

OCR print modes do not contain complete character sets. Available OCR–A standard characters are dictated by American National Standard Institute (ANSI) #X3.17–1981, and OCR–A international characters are in accordance with International Organization for Standardization (ISO) #646–1973. Available OCR–B standard and extended characters are dictated by ANSI #X3.49–1975. Undefined OCR characters are replaced with spaces. When an international language substitution is selected for a non–existent character, no substitution will occur.

### **Downloading Languages**

Downloading a Language (ESC V) allows you to define and download a character substitution table for the 224 printable symbol code points. Refer to page 6–31 in the Programming chapter. You can invoke a custom language set with ESC RX. Refer to page 6–19 in the Programming chapter.

## **Character Set Charts and International Language Substitution Tables**

The character set charts in Appendix B provide the hexadecimal character address for each character set and international language. For example, if the IBM PC Character Set and U.S. ASCII Language is selected, 0023 hex selects the Number Sign (#). If IBM PC–English language is selected, hex 0023 on the IBM–PC International Language Substitution Table will substitute the English Pound symbol for the Number Sign.

The International Language Substitution tables identify only specific character substitutions available in the selected language. Hex addresses not shown on the substitution tables use the character in the hex address shown on the standard character set chart.

The complete Character Address Table (Character Library) is shown on page 9–4. The Character Library identifies each character's location in printer memory by its *Printronix* standard hexadecimal address value (see the Numeric Character Listing starting on page 9–6or the Alphabetical Character Listing starting on page 9–14). Use the Character Address Table when you are defining a download language. If you want to print a Lowercase Beta at hex 41 instead of the Uppercase A, you would find the Lowercase Beta at location hex E1 in printer memory.

*NOTE: The character examples provided in Appendix B are representative examples and not exact replications generated by the printer. Most symbols are shown in 10 cpi. Not all characters are available in all print modes.*

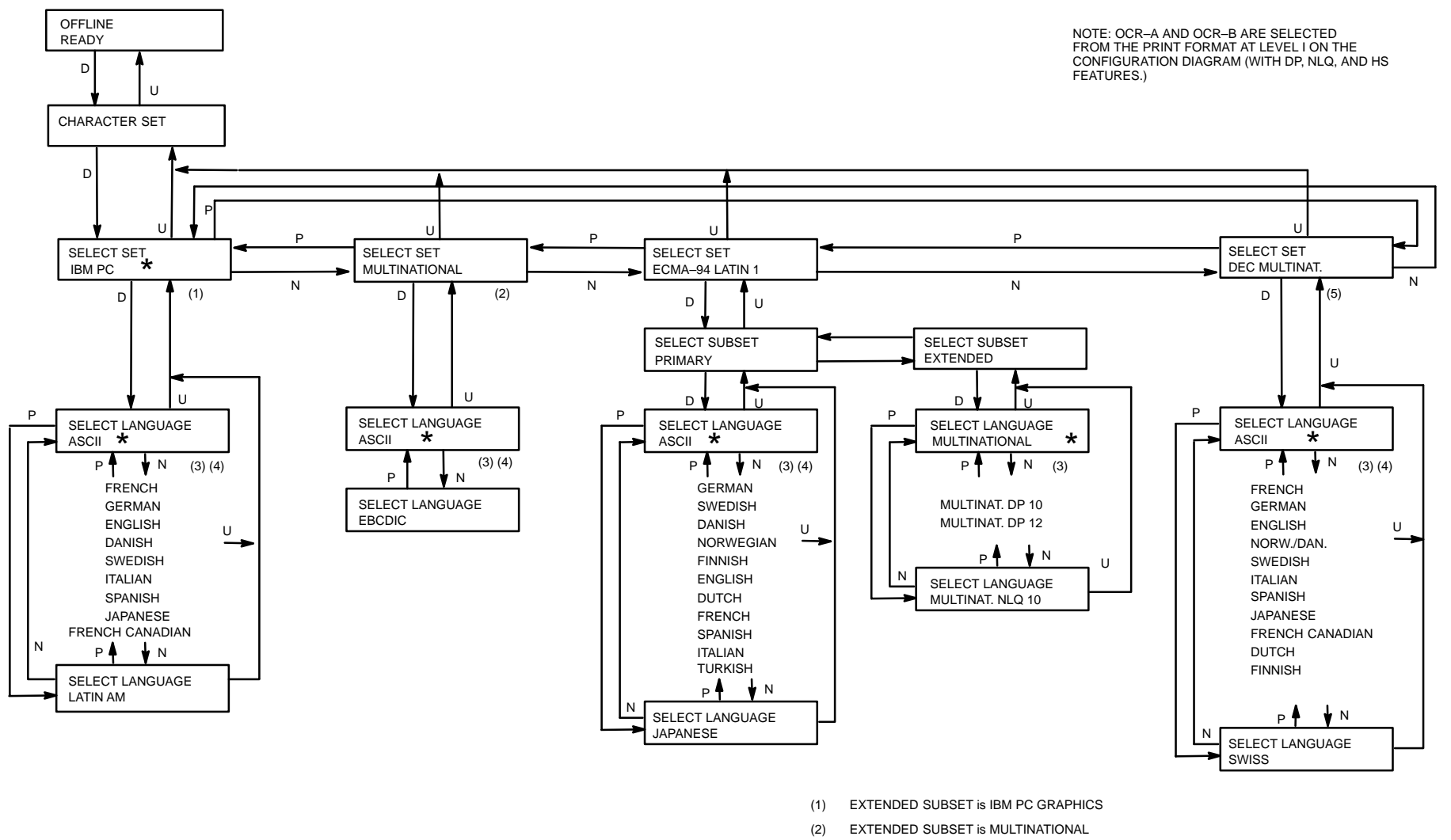

- (3) Menu selections may vary when optional font PROMs are installed
- (4) DOWNLOADED shall be displayed when a downloaded substitution table is active
- (5) EXTENDED SUBSET is DEC MULTINATIONAL

### **Multinational Character Set Structure**

9 – 3

# **Character Address Table (Character Library)**

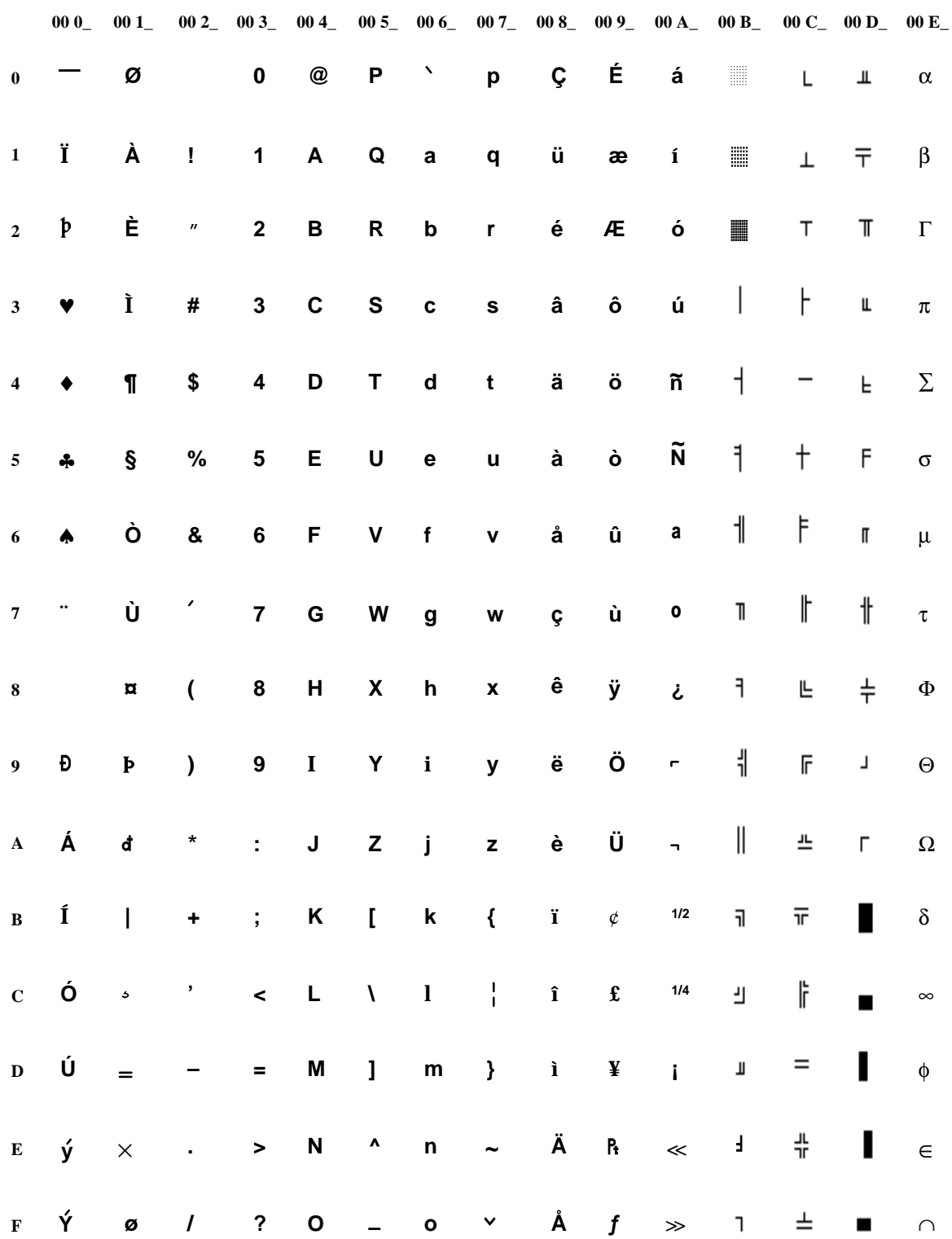

**00 F\_ 01 1\_ 01 2\_ 01 3\_ 01 4\_ 01 5\_ 01 6\_ 01 7\_ 01 8\_ 01 9\_ 01 A\_ 01 B\_ 01 C\_ 01 E\_ 01 0\_ 01 D\_ Â** ≡ **IJ Ê + – ij** ≥ **Î**  $\mathbf T$  $\mathsf{H}$ ≤ **Ô**  $\mathbf{1}$ *Blank character addresses from 0119–01D3 and 01D9–01E2 are used in other Printronix printer mod-* $\mathsf{H}$ ľ. **Û** Ğ **Œ** *els.* **~ a**  $\mathsf J$ ğ ₽ **œ ~ o** ÷ \*  $\mathbb S$ **~ A** ≈  $\overline{\mathbf{P}}$ I П **~ O** ..  $\circ$  $\mathbf{\hat{r}}$ I **Y** 3/4  $\perp$ • **o .** ⋅ 1 √ 3 ↑ ↓  $\lambda$ **n Ë** 2 →  $\blacksquare$  $\odot$ ;  $^{\circledR}$ 

The complete Character Library is listed below, arranged in numeric order by hexadecimal address. Included is the decimal address and the symbol's technical name.

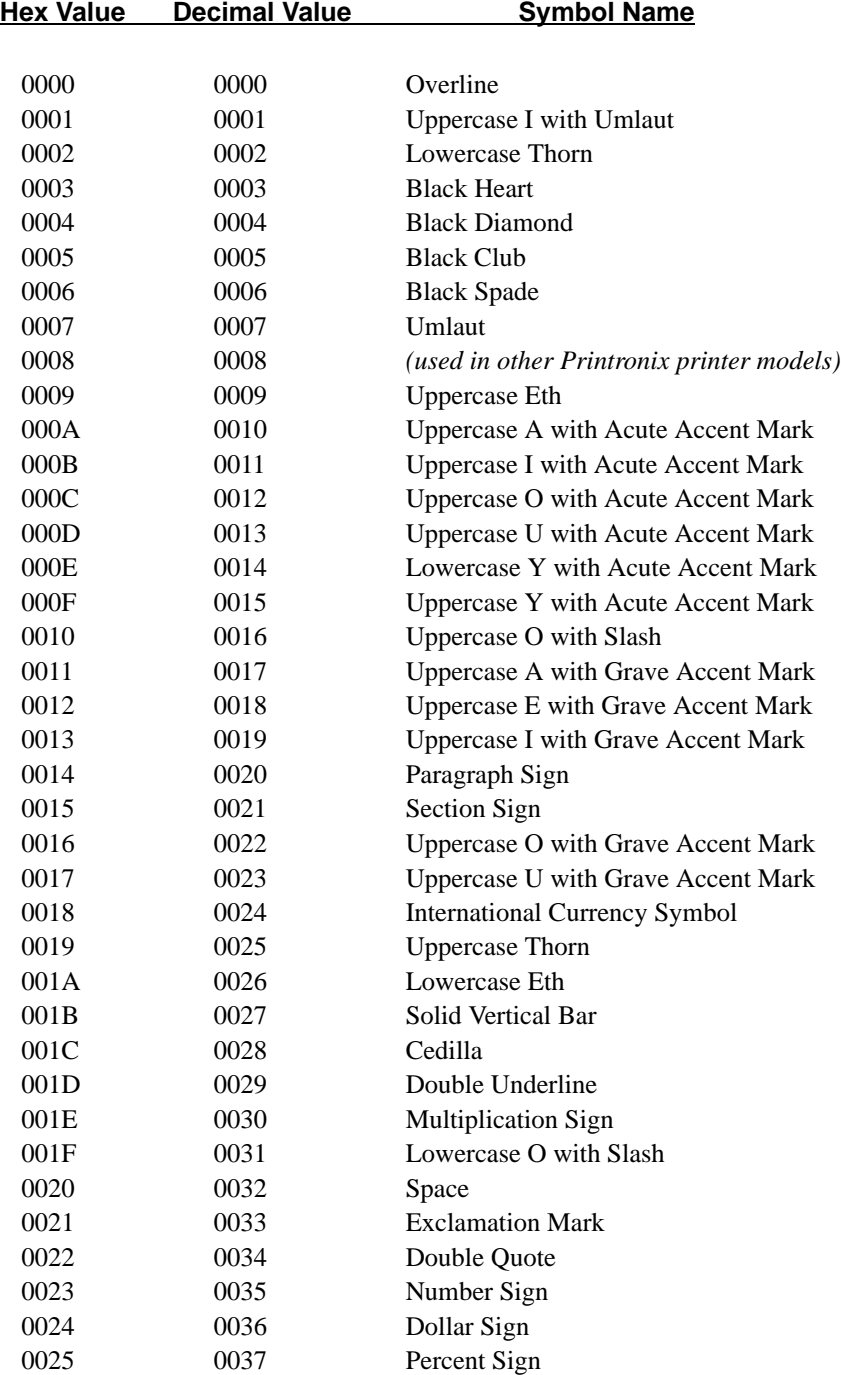

*(continued)*
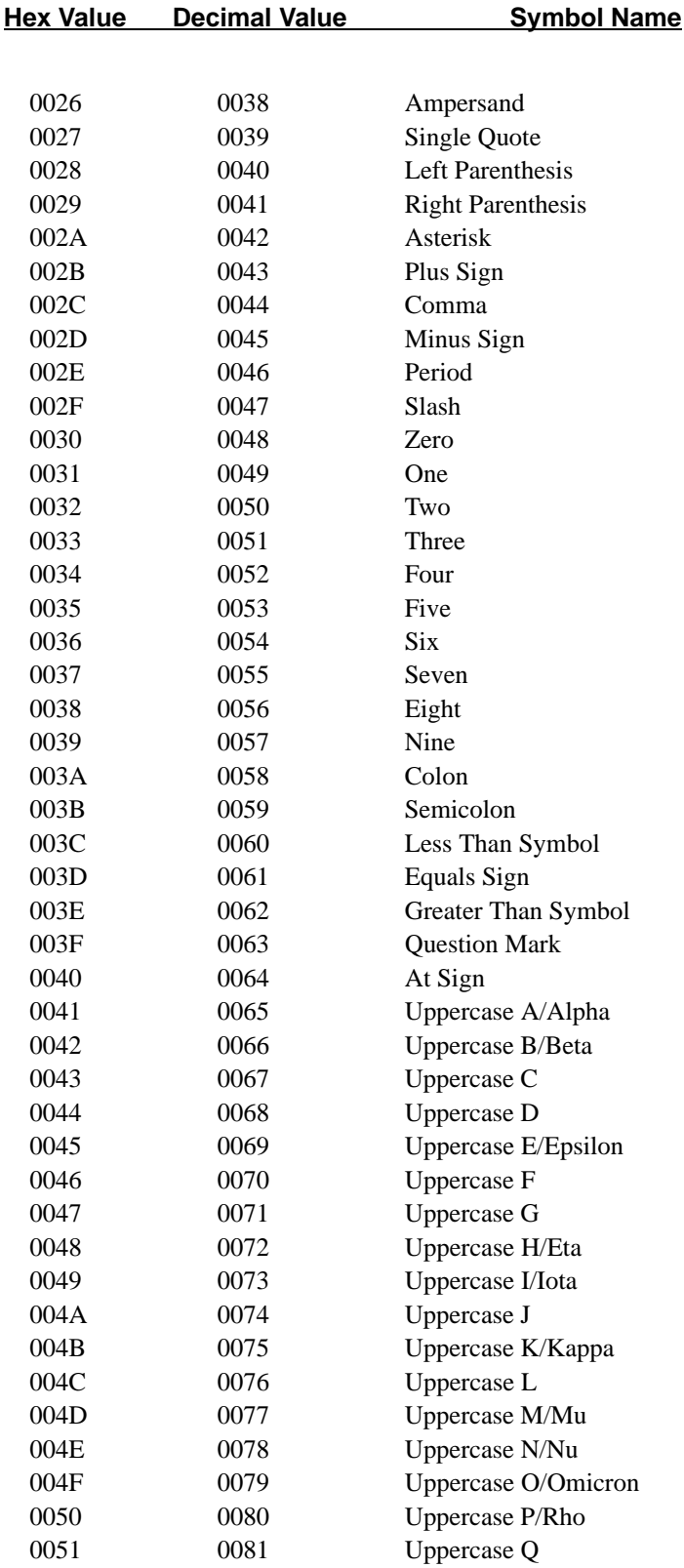

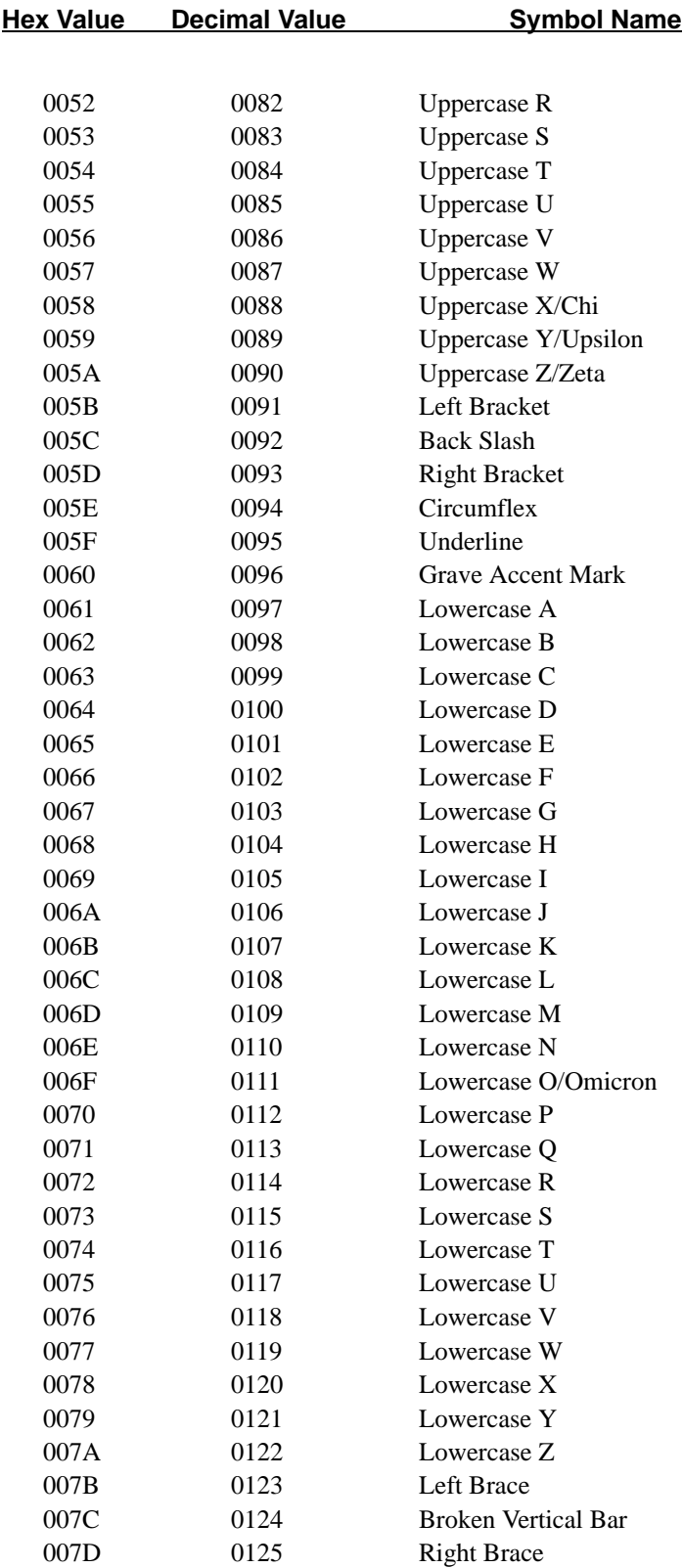

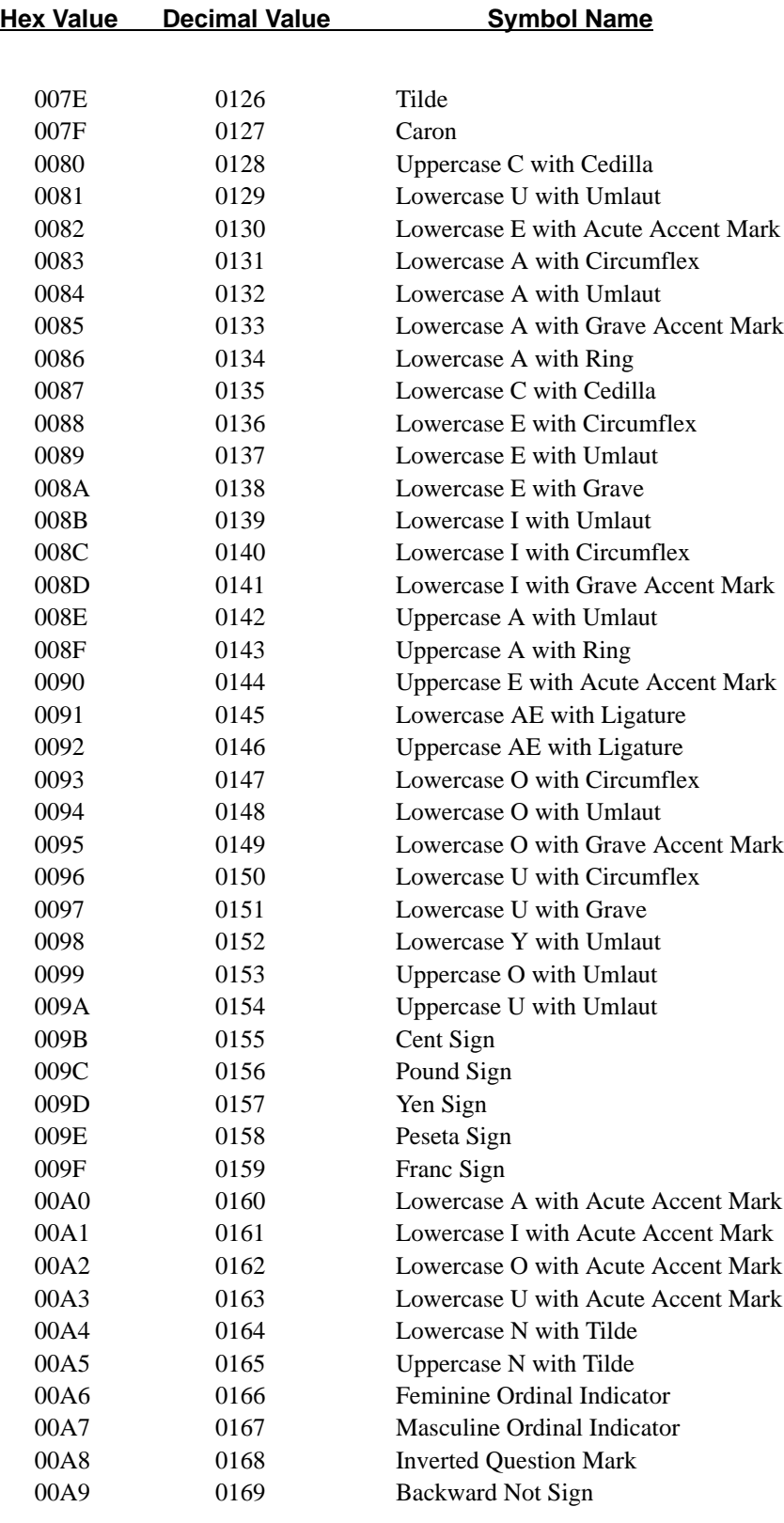

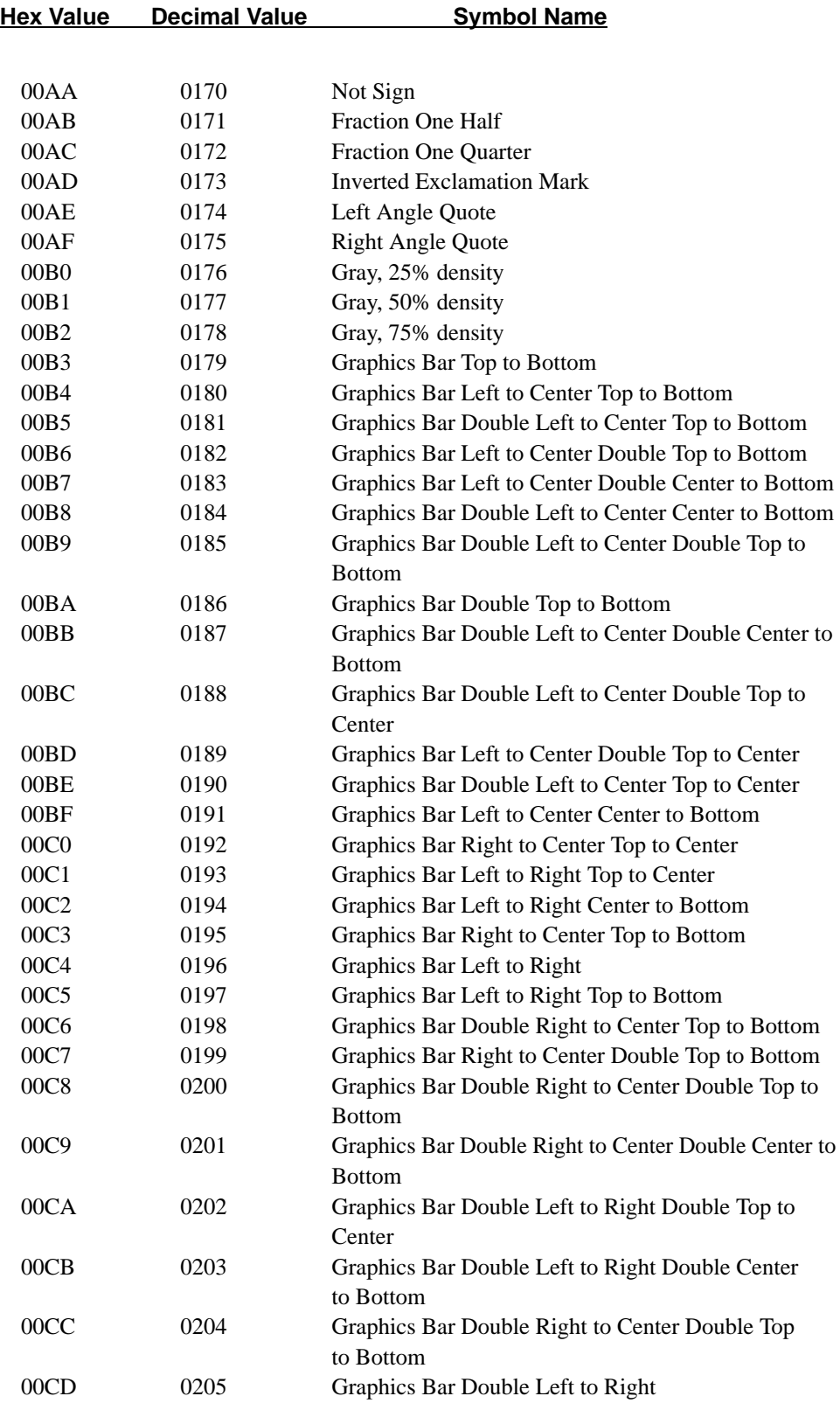

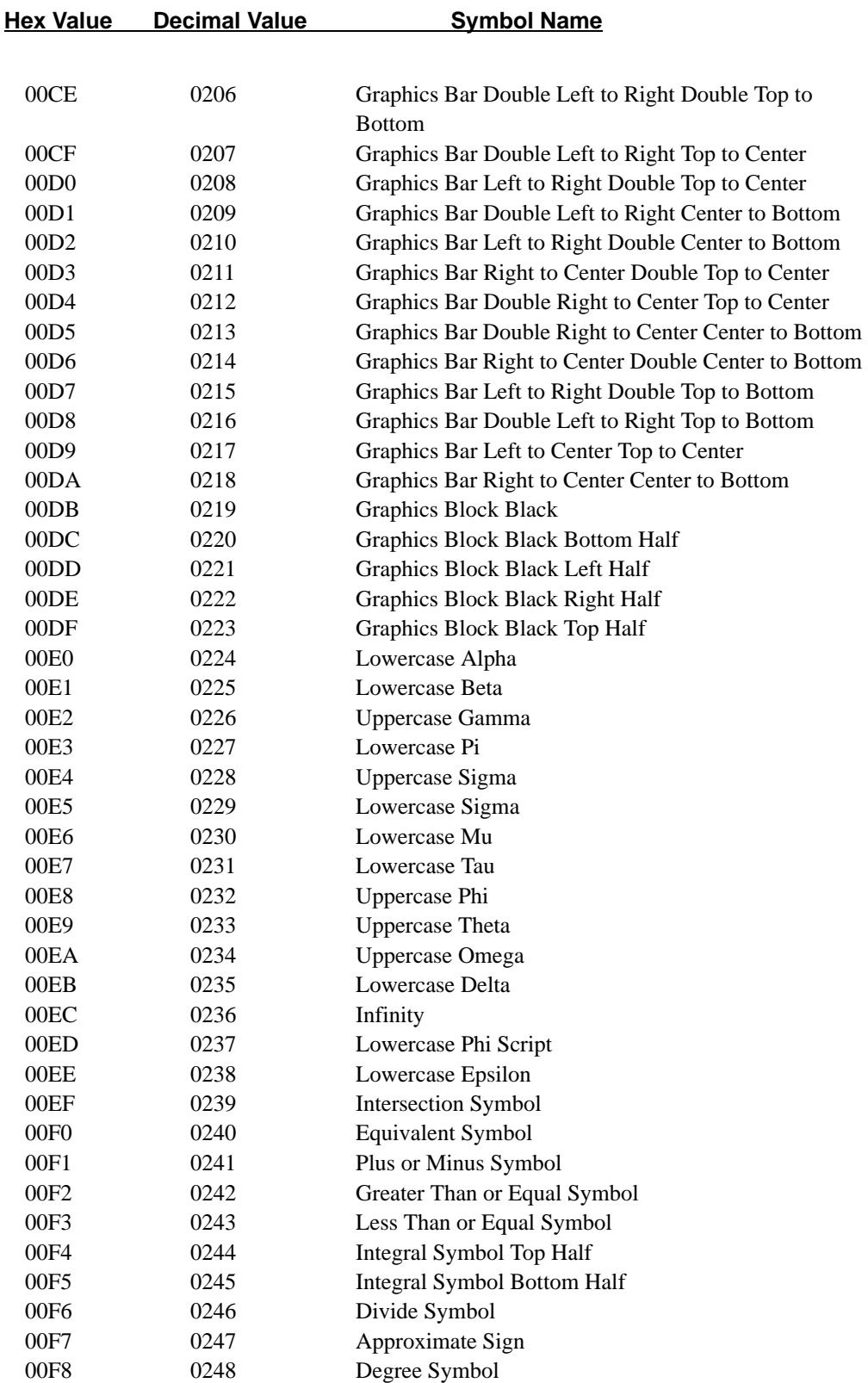

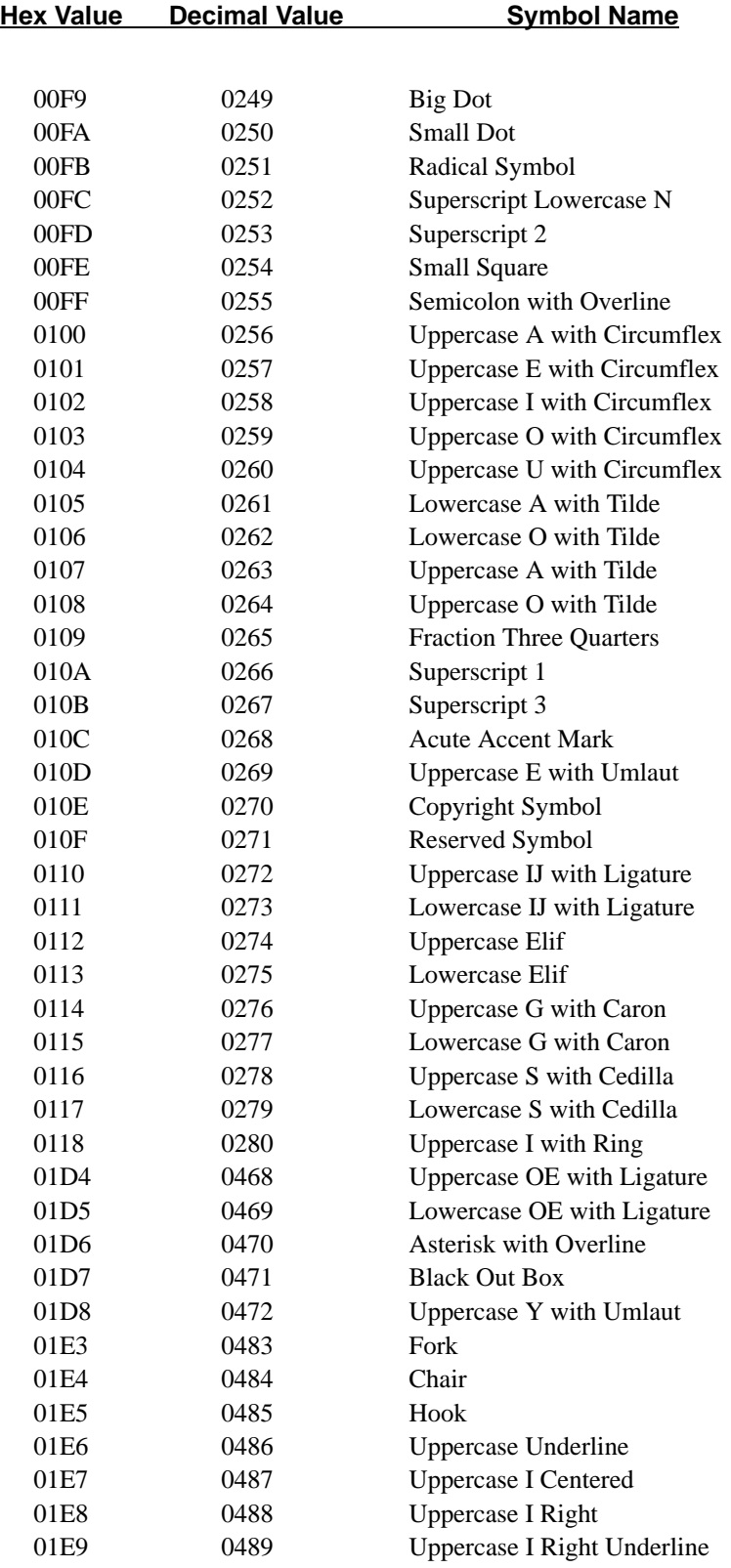

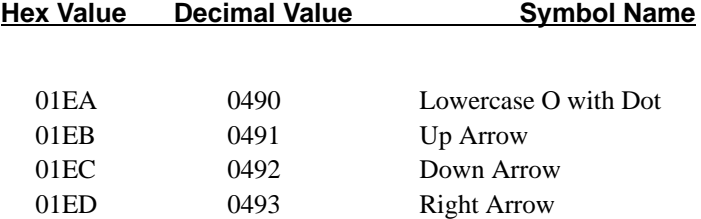

The complete Character Library is listed below, arranged in alphabetical order by the symbol's technical name. Included are the hexadecimal and decimal values for each symbol.

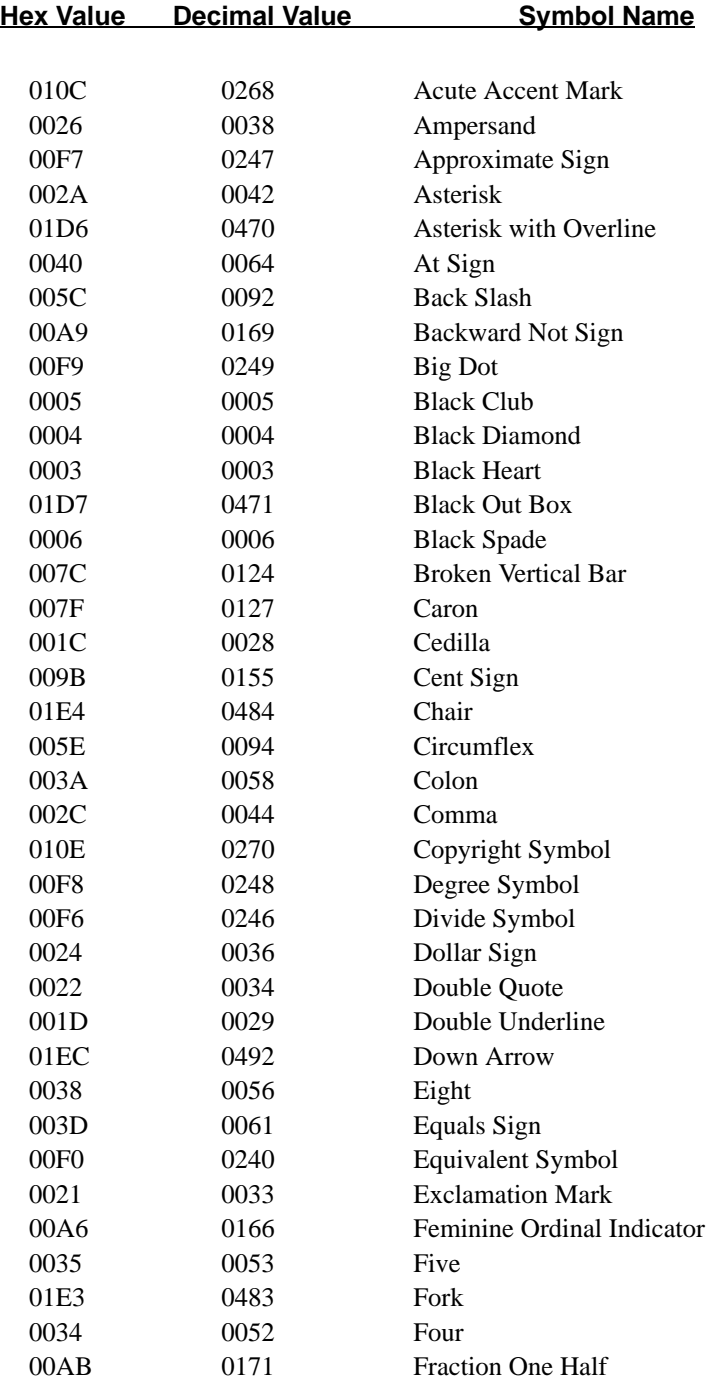

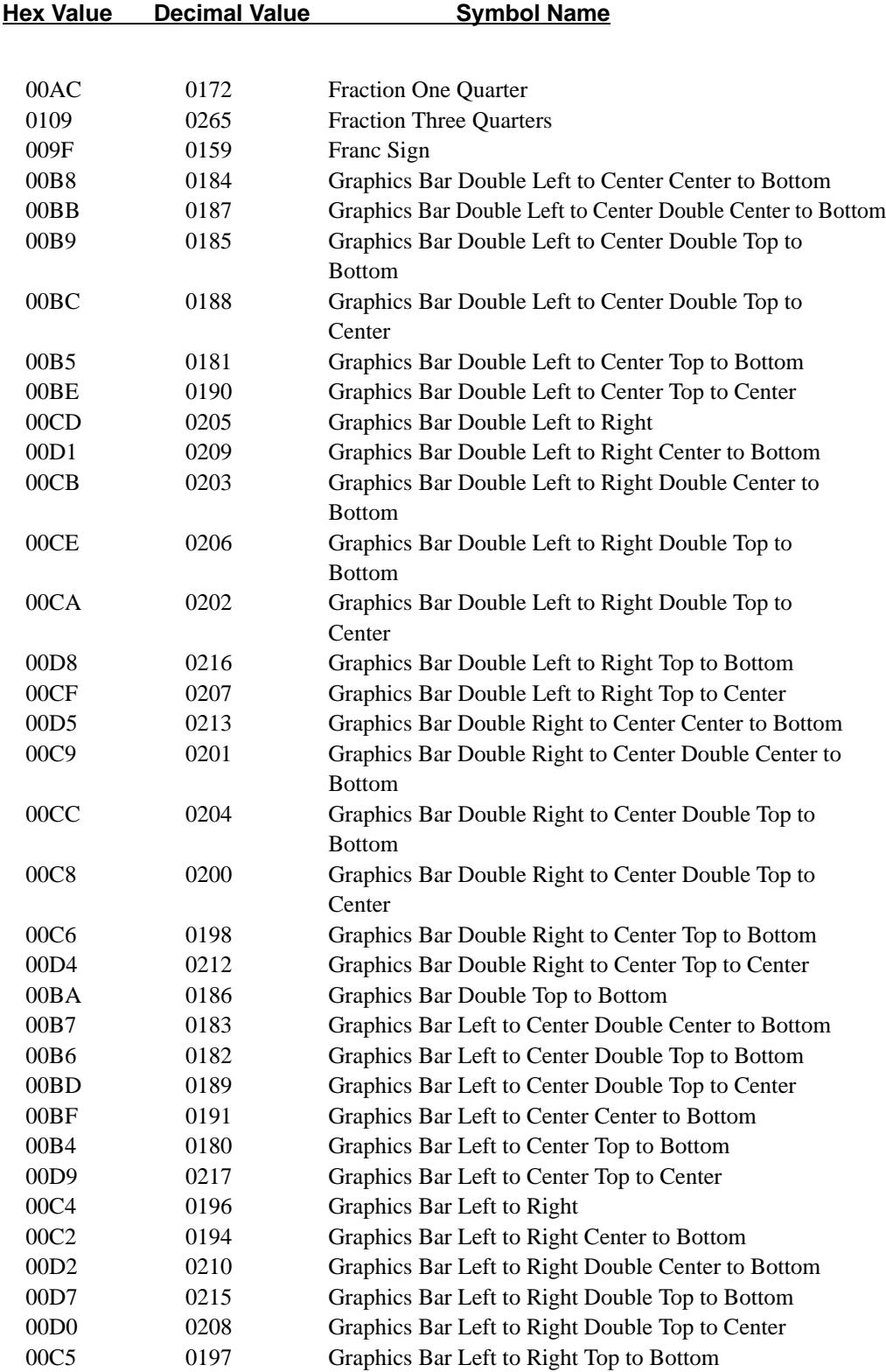

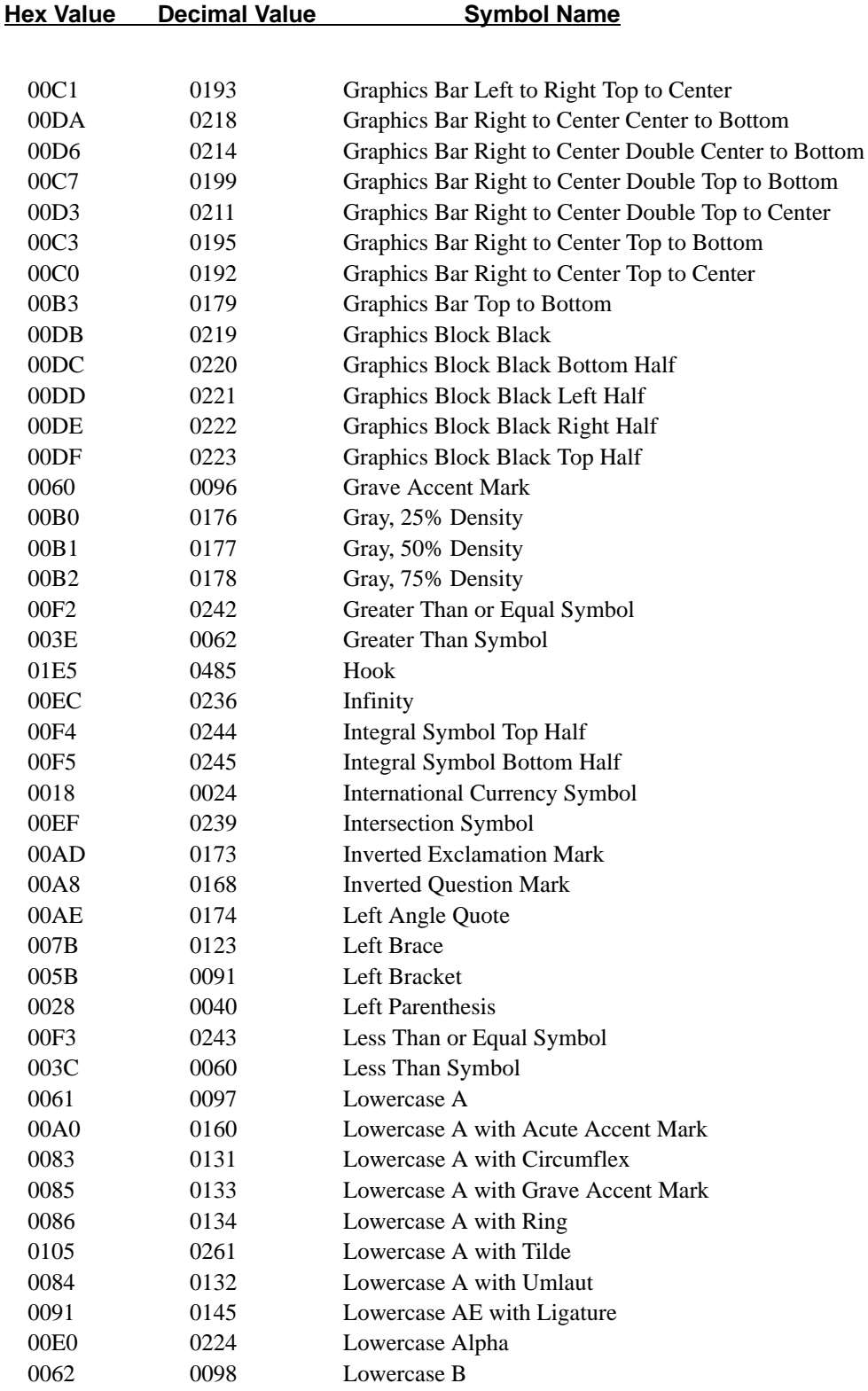

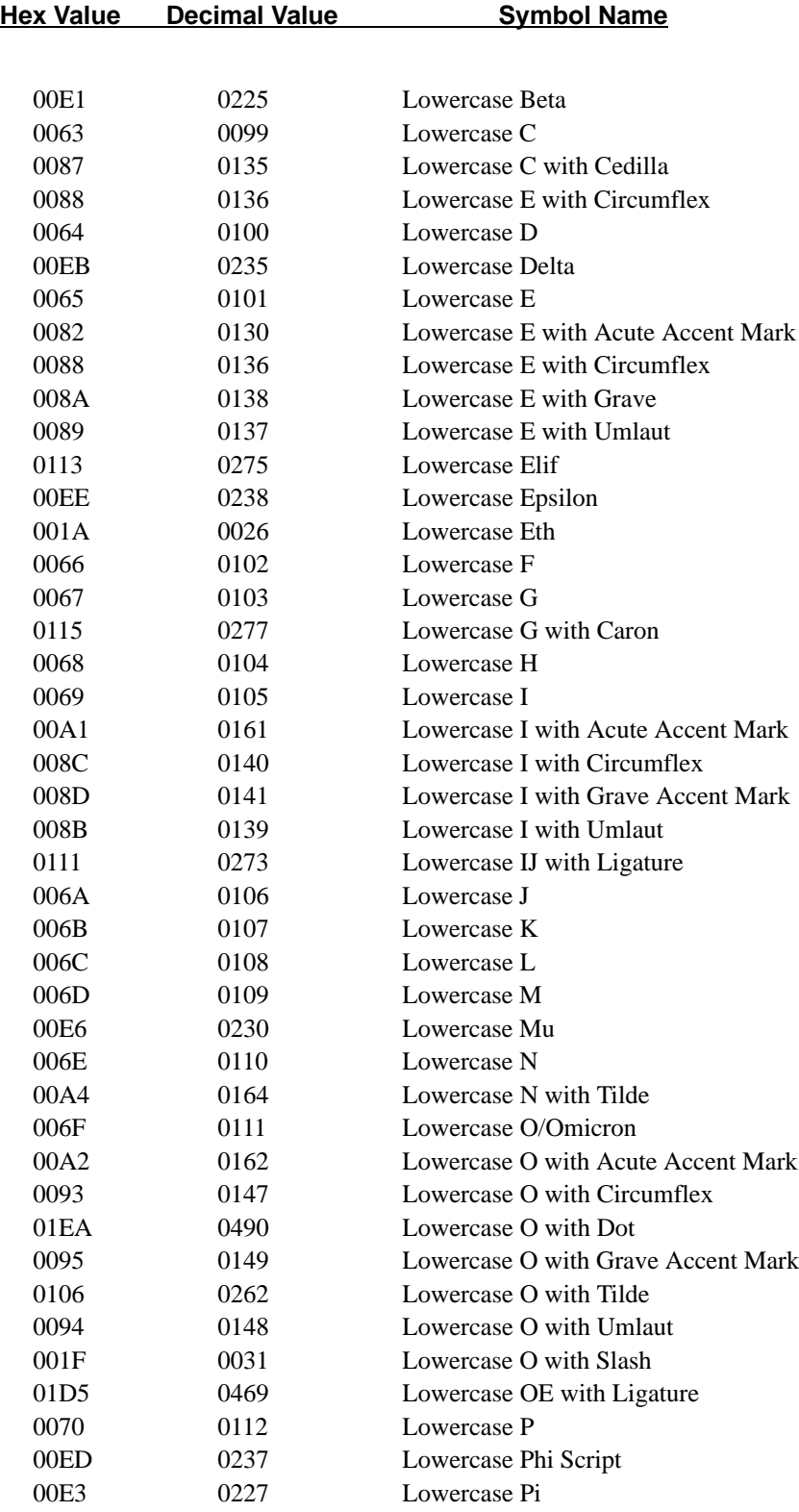

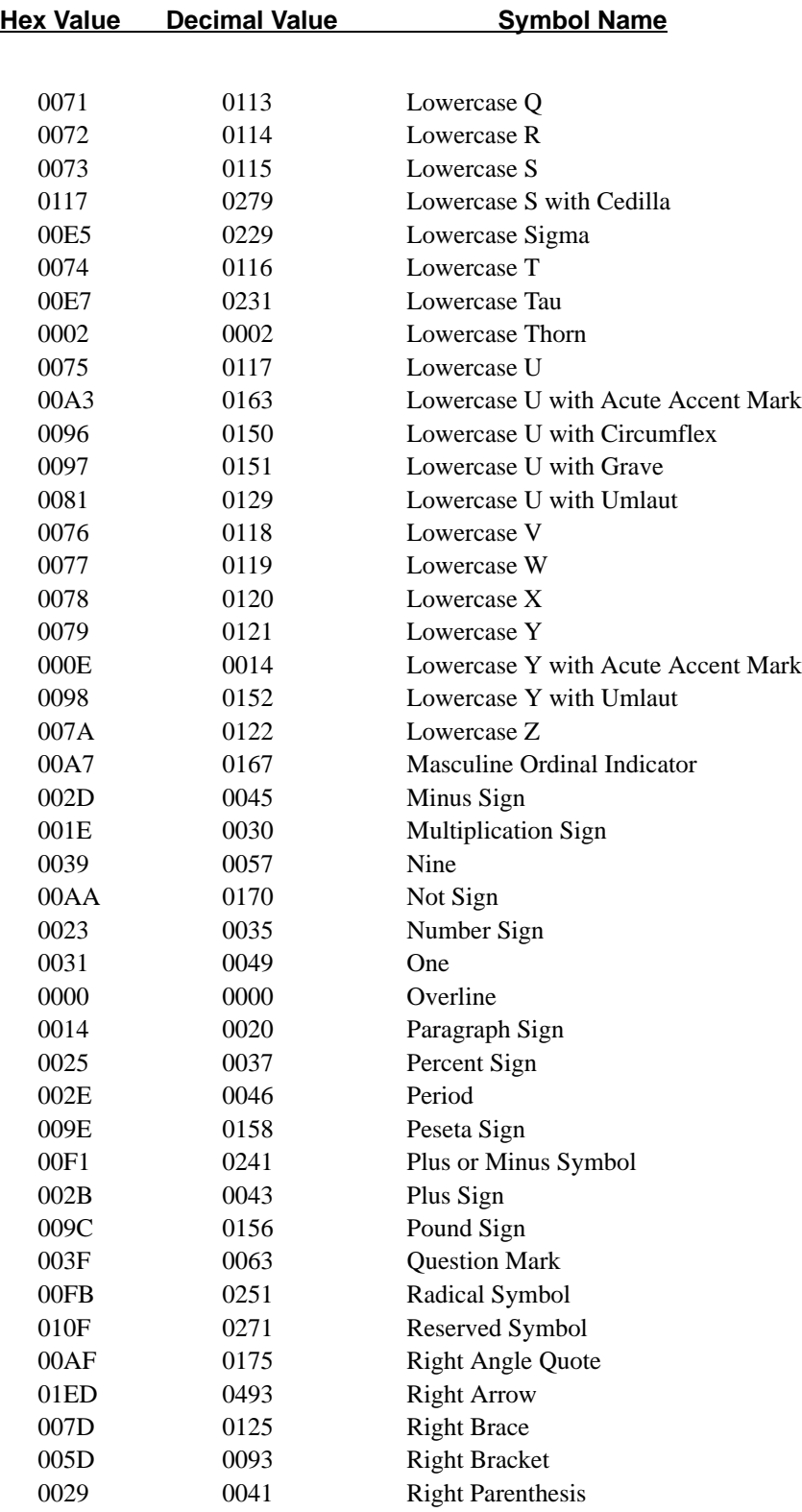

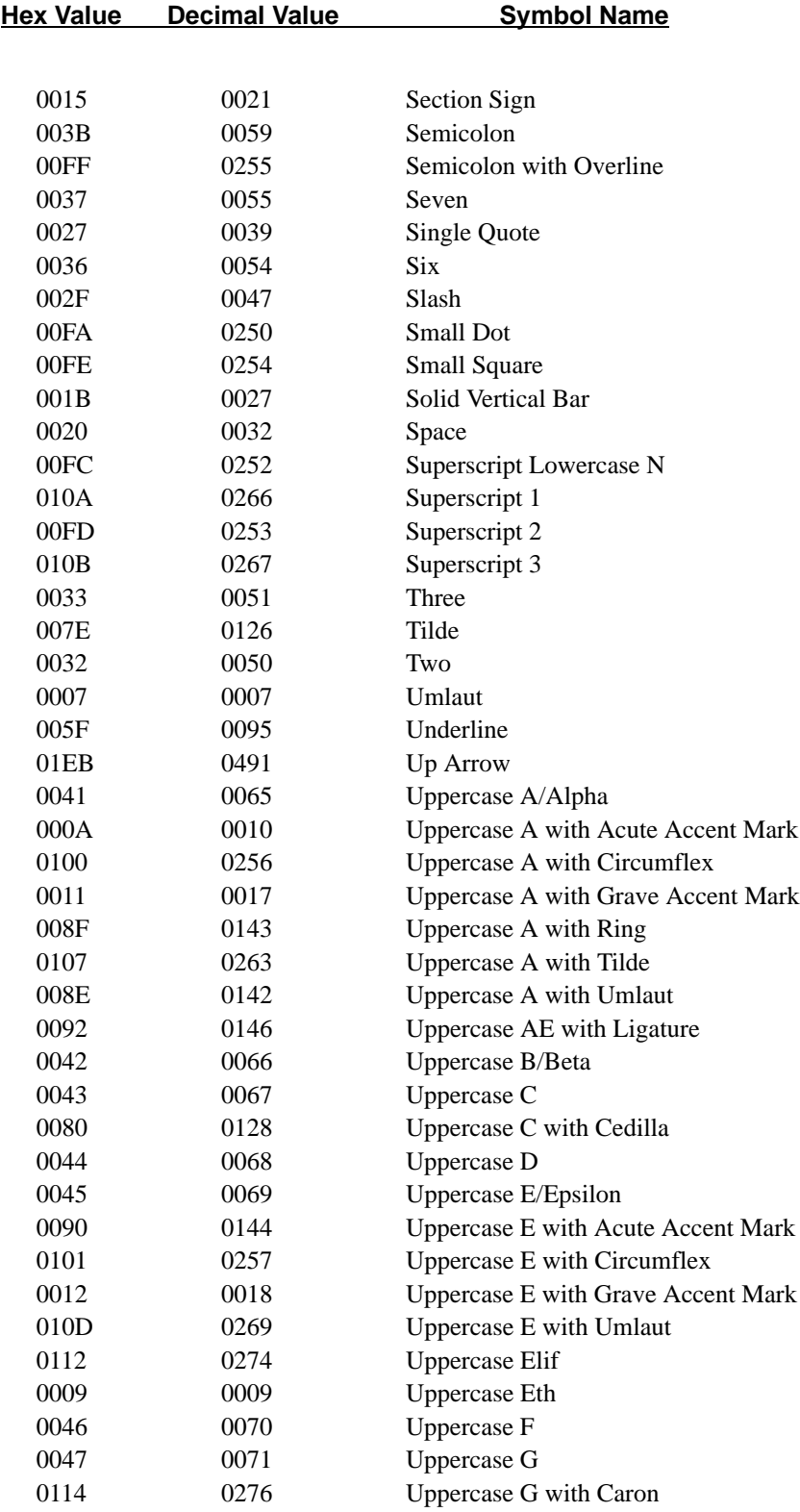

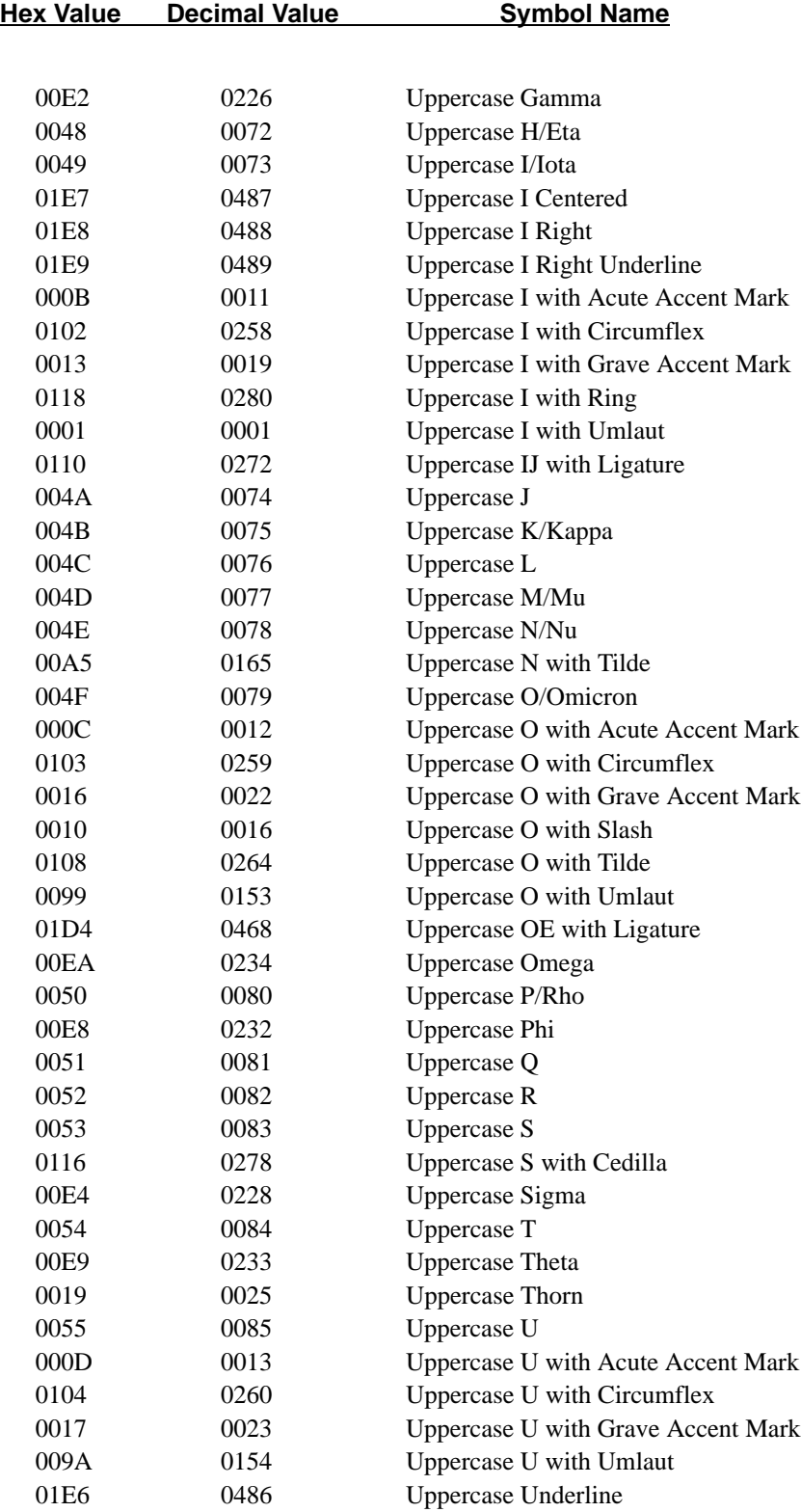

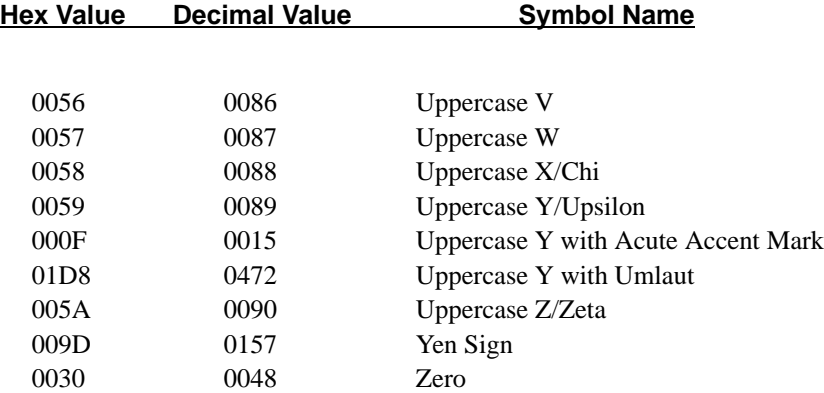

# **CHAPTER 10 INSTALLATION**

#### **Introduction**

This chapter explains the P3000 Series installation procedures. Read this chapter carefully before installing and operating the printer. Perform the procedures in the order presented. The following topics are discussed in this chapter:

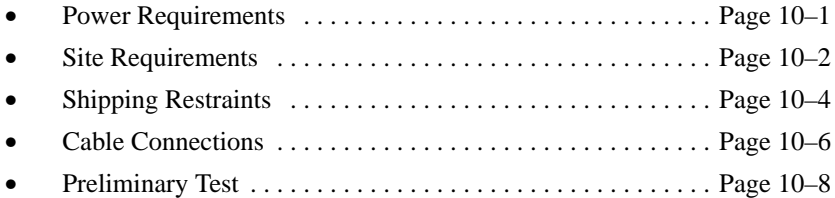

#### **Power Requirements**

A label on the back of the printer near the power cord indicates the voltage and frequency requirements. The printer must be connected to the specified power source in the proper range, 92 to 132 VAC or 184 to 264 VAC, at 50 to 60 Hz. The printer automatically senses and adjusts itself to conform to the proper voltage range. Primary circuit protection is contained in the printer. Consult an electrician if printer operation affects local electrical lines.

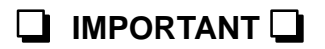

*Printronix* **recommends that printer power be supplied from a separate circuit protected at 20 amps for 120 VAC, or 10 amps for 240 VAC at 50 or 60 Hz.**

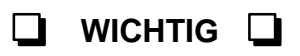

**Es wird empfohlen, dass der Strom von einem separaten Wechselstromkreis dem Drucker zugeführt wird, der mit 20 A für 120 V oder 10 A für 240 V geschützt ist und 50 oder 60 Hz hat.**

#### **Site Requirements**

When selecting the location for the printer, consider interface requirements, power requirements, and environmental factors. Select a location that has the proper power source available and is within the maximum cable length specifications for interfacing with the host computer.

The printer is designed to operate in a relatively dust free environment such as a computer room or business office with an ambient temperature of 5° to 40° C (41° to 104° F) and a relative humidity of 10 percent to 90 percent.

The site selected for the printer must also allow air to circulate freely all around the printer. Provide a minimum of three feet clearance behind the printer to allow air circulation and easy access to the paper stacking area. Figure 10–1 and Figure 10–2 illustrate the site requirements for the pedestal and floor cabinet models, respectively.

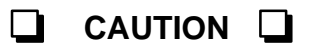

**The warranty may be voided if adequate printer ventilation is not provided. Overheating and serious damage to printer components can occur if the air vents at rear of the printer are blocked.**

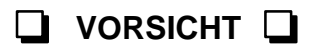

**Die Gewährleistung könnte ungültig werden, wenn nicht genügend Drucker– Lüftung vorhanden ist. Überhitzung and schweren Schaden der Druckerkomponenten könnte vorkommen, wenn die Entlüftungsschlitze hinten am Drucker blockiert sind.**

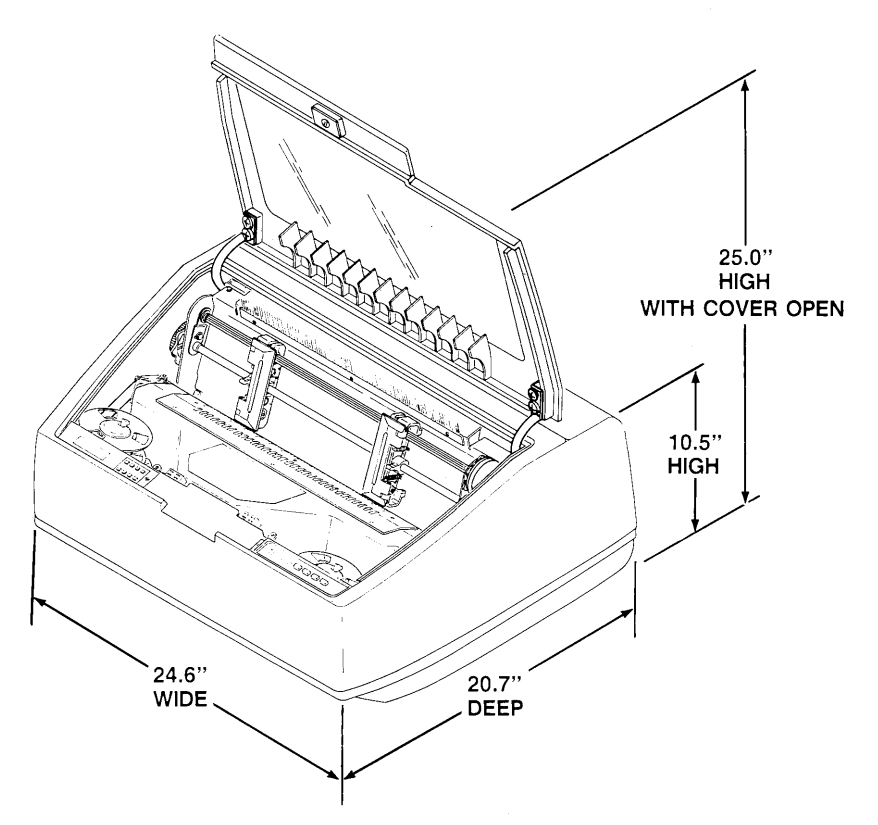

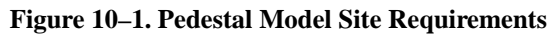

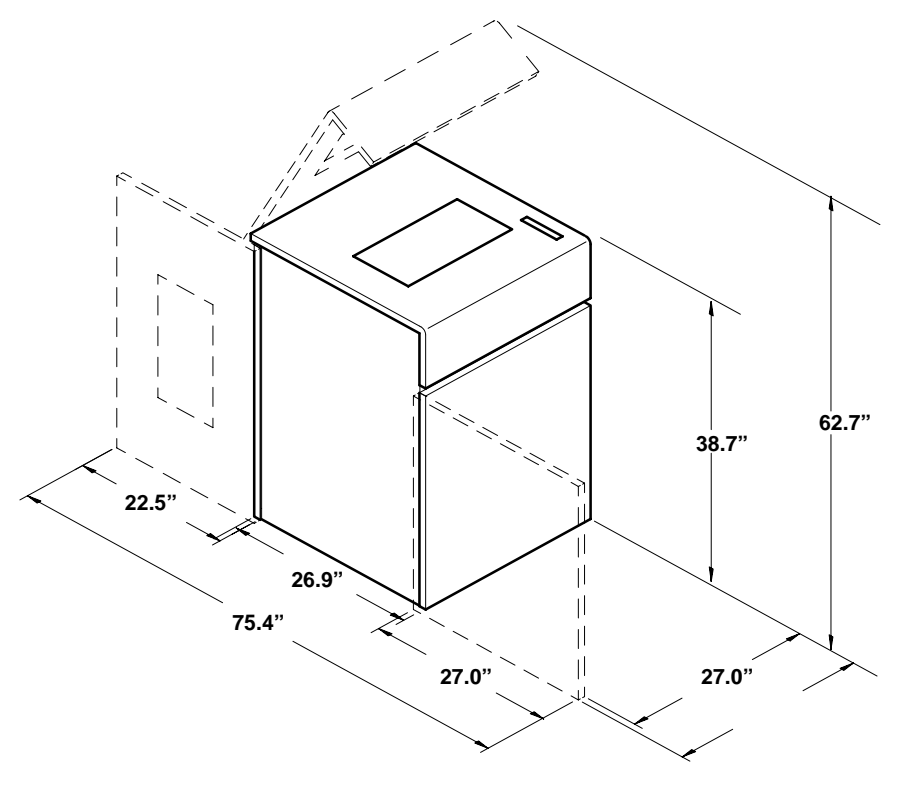

**Figure 10–2. Floor Cabinet Model Site Requirements**

Installation 10–3

## **Shipping Restraints**

During shipping, the printer mechanism is protected by foam packing, restraint bolts, and a removable tie wrap securing the Forms Thickness Adjustment Lever. Remove the shipping restraints as described below and illustrated in Figure 10–3.

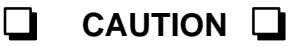

**To avoid shipping damage, reinstall the shipping restraints whenever the printer is moved or shipped.**

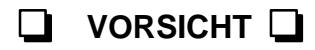

**Um Versandschäden zu verhindern, die Versand–Einspannungen wieder einbauen, wenn der Drucker versetzt oder versandt wird.**

#### **Shipping Restraint Removal**

- **NARNING To prevent possible injury, do not connect the AC power source before removing the shipping restraints. If the power source has already been connected, disconnect it before performing the shipping restraint removal procedures. WARNUNG Um mögliche Verletzungen zu vermeiden, darf die Netzverbindung erst nach dem Entfernen der Transportbefestigungen hergestellt werden. Falls die Netz verbindung bereits hergesfellt wurde, ist diese zu unterbrechen bevor die Transport befestigungen entfernt werden.**
- 1. Raise the printer cover.
- 2. Loosen the captive screws (A) securing the shuttle cover (B).
- 3. Lift the shuttle cover (B) up and out of the slots at the front.
- 4. Remove the two red–capped transport restraint bolts (C) by hand. Place the bolts in the storage slot on the left side of the printer base (pedestal models; right side in floor cabinet models).

*NOTE: The restraining bolts must be reinstalled whenever the printer or shuttle assembly itself is shipped or transported.*

- 5. Remove the tie wrap securing the Forms Thickness Adjustment Lever (D).
- 6. Lift the shuttle release lever (E), rotate the shuttle assembly upward (to its service position), and remove the foam pad (F). Lower the shuttle assembly back into print position.
- 7. Replace the shuttle cover (B) with the tabs sliding into the slots at the front. If you do not properly replace the cover, an error condition will show on the display when you try to operate the printer.
- 8. Retighten the captive screws (A) to secure the shuttle cover.

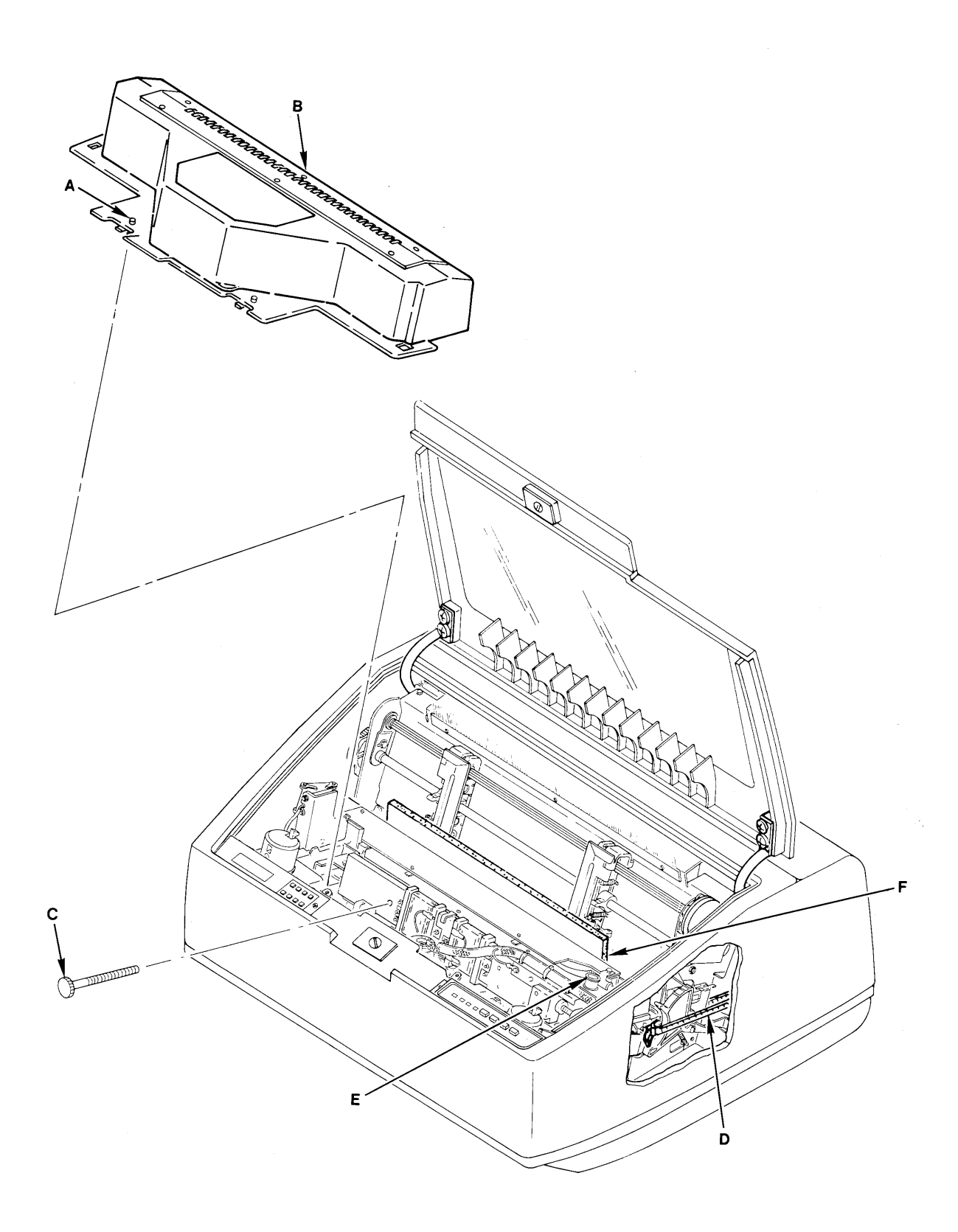

**Figure 10–3. Shipping Restraint Removal**

Perform the following steps and refer to Figure 10–4 and Figure 10–5 to connect the cables to the pedestal model and floor cabinet model printers, respectively.

- 1. Verify that the voltage shown on the printer ID label (A) is within the same range as the site line voltage and that the proper power cord has been selected. Refer to the Power Requirements section on page 10–1.
- 2. Make sure the printer power switch (B) is set to OFF (0).
- 3. Connect the power cord between the printer's AC power connector (C) and the AC line receptacle.
- 4. Connect the interface cable (customer supplied) between the appropriate printer interface connector (D) and the host computer. Refer to the Interfaces chapter for a complete description of the printer interface.

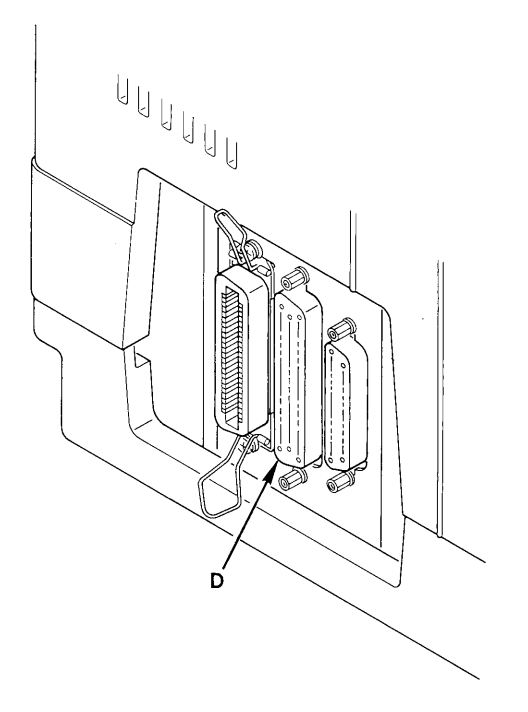

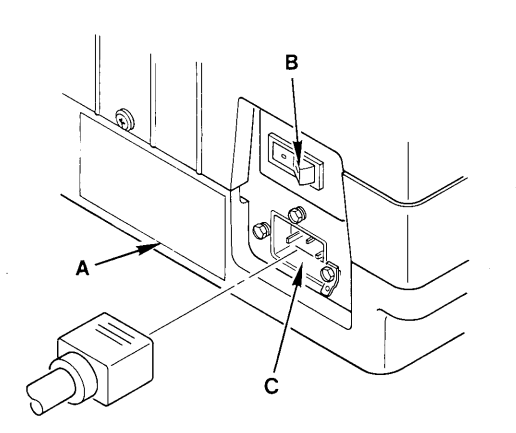

**Figure 10–4. Cable Connections – Pedestal Models**

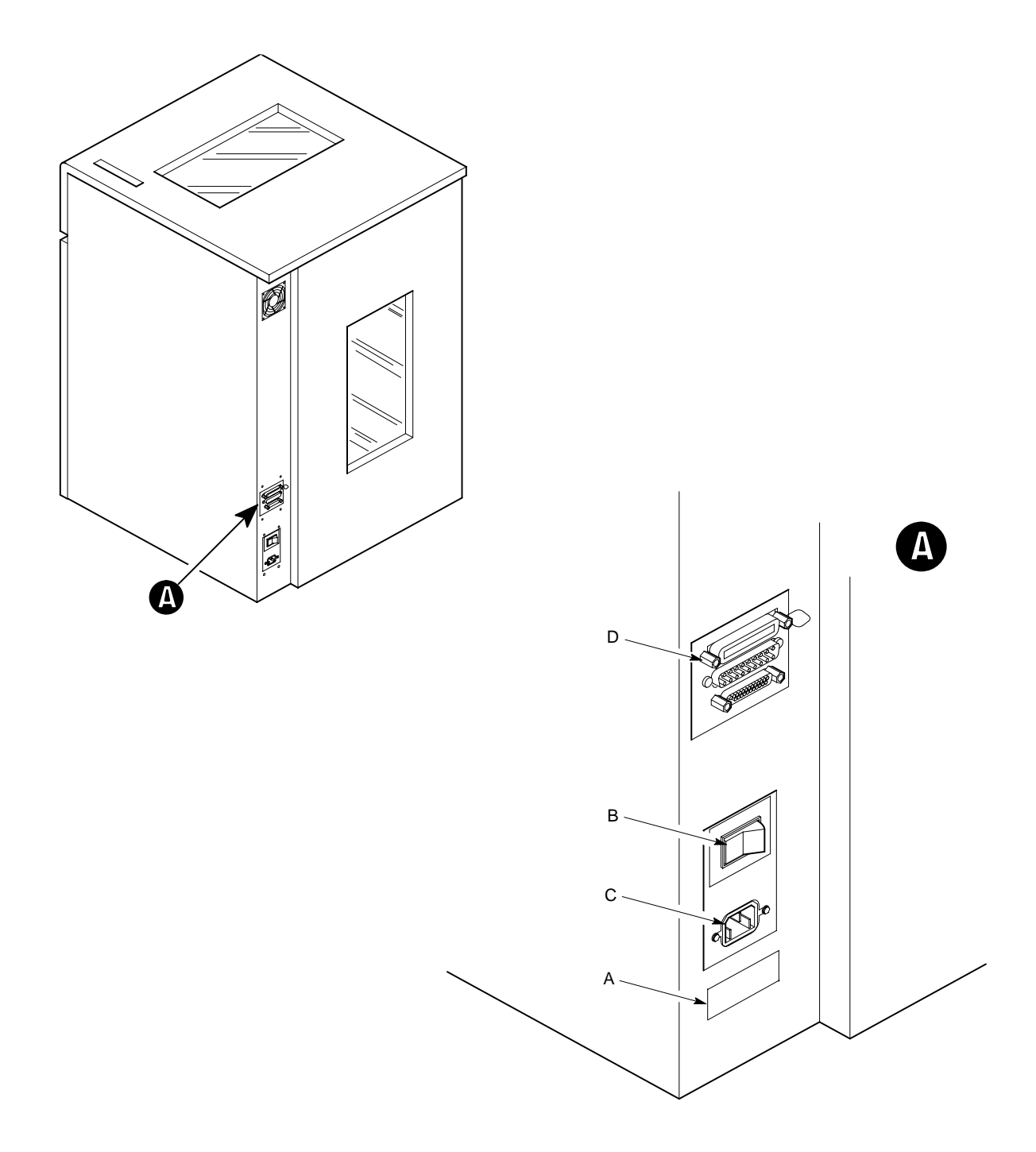

**Figure 10–5. Cable Connections – Floor Cabinet Models**

After installation, the printer is ready for preliminary testing. The following steps define the test procedure. Refer to the Operation chapter for a description of the control panel and message display.

- 1. Set the AC power switch to ON (|).
- 2. Load full–width (132 columns) computer paper and ribbon as described in the Loading Paper and Loading the Ribbon sections of the Operation chapter.
- 3. Set top–of–form as described in the Setting Top–of–Form section of the Operation chapter.
- 4. If the printer is on line, press the ON LINE switch until the display shows OFFLINE READY.
- 5. Press and hold the PAPER ADV switch. The paper advances to the next top–of–form.
- 6. Press the MENU DOWN switch, then repeatedly press the NEXT switch until the DIAGNOS-TICS menu appears on the display.
- 7. Press the MENU DOWN switch, then repeatedly press the NEXT switch until the PRINTER TEST FULL WIDTH menu appears on the display.
- 8. Press the MENU DOWN switch, then repeatedly press the NEXT switch until the PRINTER TEST SHIFT RECYCLE message appears on the display.
- 9. Press the R/S switch. The RUNNING TEST SHIFT RECYCLE message appears. Shifted lines of the character set will print across the full width of the paper (132 characters).
- 10. To stop the test, press the R/S switch.
- 11. Press **C**LEAR to return the printer to OFFLINE READY.

Examine the print quality. The characters should be fully formed and of uniform density. If the test does not run or characters appear malformed, contact your authorized service representative.

# **APPENDIX A**

# **STANDARD ASCII CHARACTER CHART**

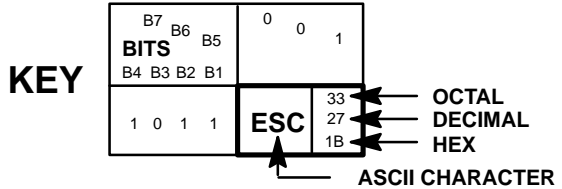

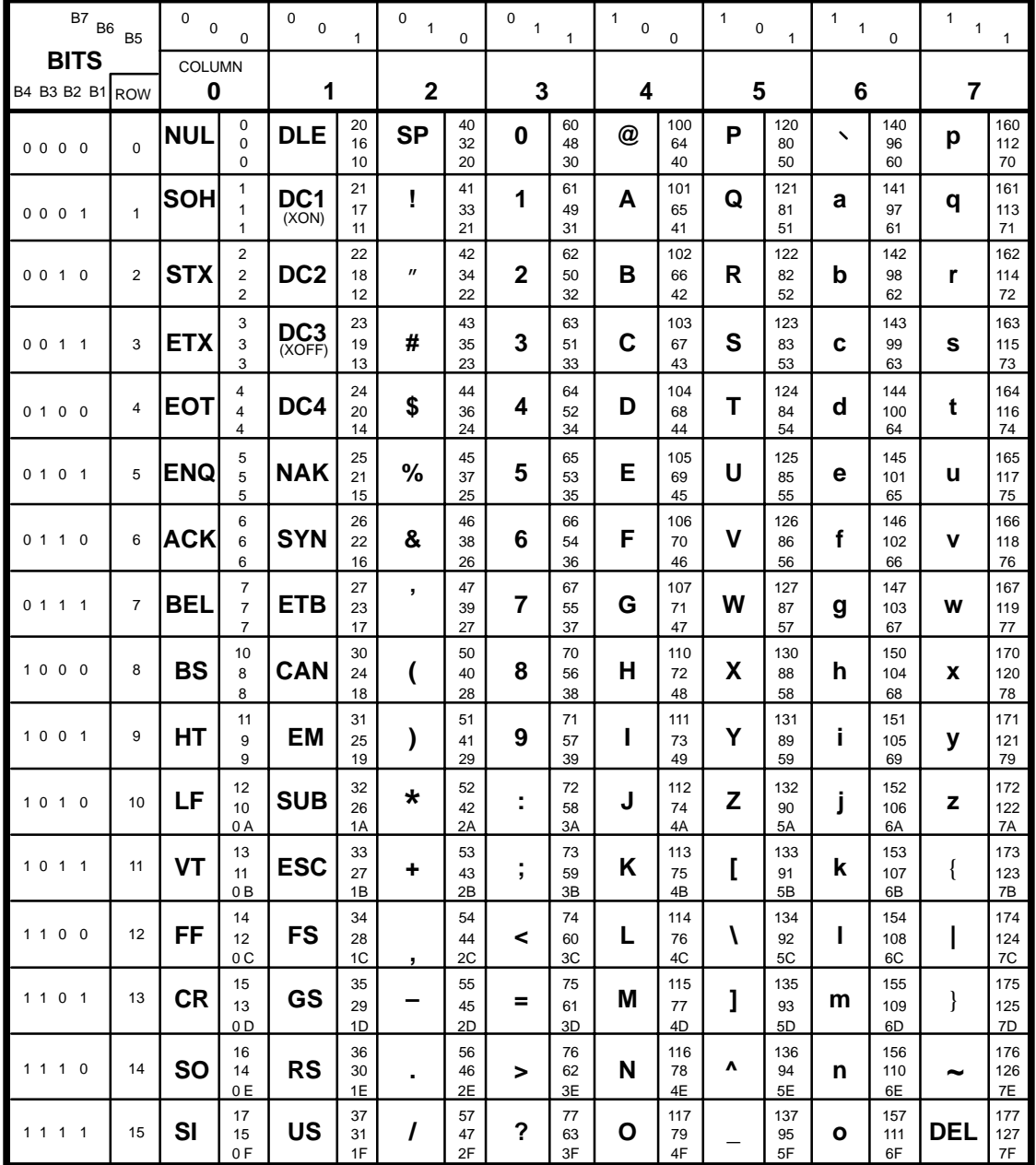

# **APPENDIX B CHARACTER SETS**

#### **Introduction**

The character set charts in this appendix provide the hexadecimal character address matrices for each character set and international language. For example, if the IBM PC Character Set and U.S. American Standard Code for Information Interchange (ASCII) Language is selected, 0023 hex selects the number sign (#). If IBM PC–English language is selected, hex 0023 on the IBM–PC International Language Substitution Table will substitute the English pound symbol  $(E)$  for the number sign.

The International Language Substitution tables identify only specific character substitutions available in the selected language. Hex addresses not shown on the substitution tables use the character in the hex address shown on the standard character set matrix.

*NOTE: The character examples provided in this appendix are representative examples and not exact replications generated by the printer. Not all characters are available in all print modes.*

## **IBM PC Character Set Charts**

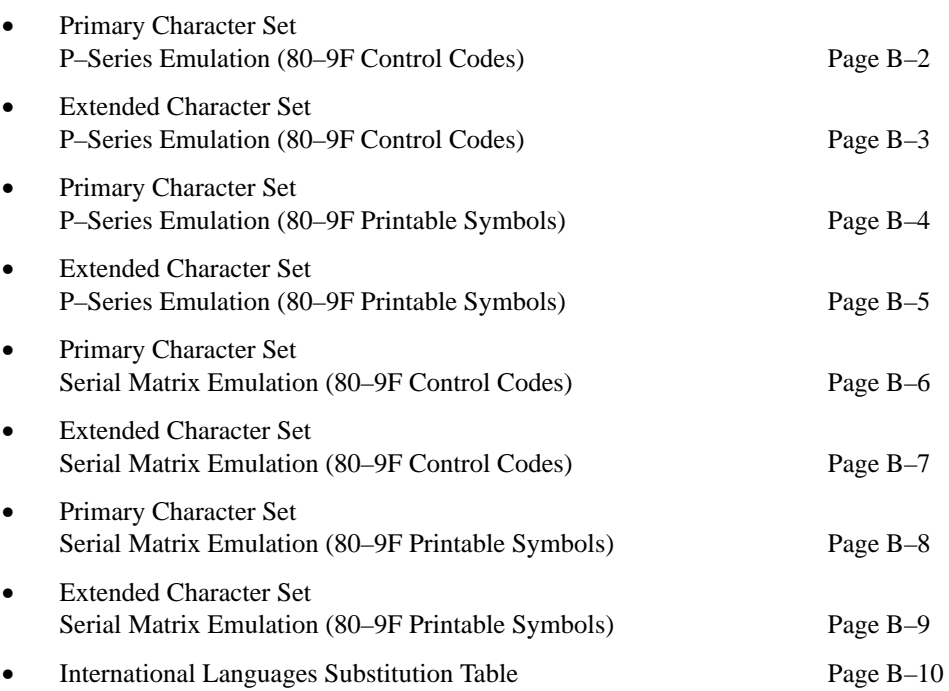

#### **IBM PC Primary Character Set P–Series Emulation (80–9F=Control Codes)**

*See the IBM–PC International Languages Substitution Table for the International Language selected.*

\* IF ENABLED *NOTE: In the OCR–A print mode with ASCII International Language selected, the characters at addresses 5F, 60 and 7E will be replaced by the Fork, Chair, and Hook, respectively.*

| B <sub>8</sub> *                         |                         |                              |                                                 | $\Omega$                  |                | 0                            |                | $\Omega$                                    |                | 0                                        |                 | $\mathbf 0$                                 |                         | 0                                |                  | 0                                            |                  |
|------------------------------------------|-------------------------|------------------------------|-------------------------------------------------|---------------------------|----------------|------------------------------|----------------|---------------------------------------------|----------------|------------------------------------------|-----------------|---------------------------------------------|-------------------------|----------------------------------|------------------|----------------------------------------------|------------------|
| <b>B7</b><br>B <sub>6</sub><br><b>B5</b> |                         | $\mathbf 0$<br>0<br>$\Omega$ |                                                 | 0<br>0<br>$\mathbf{1}$    |                | $\mathbf 0$<br>1<br>$\Omega$ |                | $\mathbf 0$<br>$\mathbf{1}$<br>$\mathbf{1}$ |                | $\mathbf{1}$<br>$\pmb{0}$<br>$\mathbf 0$ |                 | $\mathbf{1}$<br>$\mathbf 0$<br>$\mathbf{1}$ |                         | 1<br>$\mathbf{1}$<br>$\mathbf 0$ |                  | $\mathbf{1}$<br>$\mathbf{1}$<br>$\mathbf{1}$ |                  |
| <b>BITS</b><br>B4 B3 B2 B1 ROW           |                         | <b>COLUMN</b><br>0           |                                                 | 1                         |                | $\mathbf{2}$                 |                | 3                                           |                | 4                                        |                 | 5                                           |                         | 6                                |                  | 7                                            |                  |
| 0000                                     | 0                       | <b>NUL</b>                   | 0<br>0<br>0                                     | <b>DLE</b>                | 20<br>16<br>10 |                              | 40<br>32<br>20 | 0                                           | 60<br>48<br>30 | @                                        | 100<br>64<br>40 | P                                           | 120<br>80<br>50         |                                  | 140<br>96<br>60  | р                                            | 160<br>112<br>70 |
| 0001                                     | 1                       | <b>SOH</b>                   | 1<br>$\mathbf{1}$<br>1                          | DC <sub>1</sub><br>(XON)  | 21<br>17<br>11 | Ţ                            | 41<br>33<br>21 | 1                                           | 61<br>49<br>31 | A                                        | 101<br>65<br>41 | Q                                           | 121<br>81<br>51         | а                                | 141<br>97<br>61  | q                                            | 161<br>113<br>71 |
| 0010                                     | $\overline{2}$          | <b>STX</b>                   | $\overline{2}$<br>2<br>$\overline{2}$           | DC <sub>2</sub>           | 22<br>18<br>12 | $^{\prime\prime}$            | 42<br>34<br>22 | $\mathbf{2}$                                | 62<br>50<br>32 | в                                        | 102<br>66<br>42 | R                                           | 122<br>82<br>52         | b                                | 142<br>98<br>62  | r                                            | 162<br>114<br>72 |
| 0011                                     | 3                       | <b>ETX</b>                   | 3<br>3<br>3                                     | DC <sub>3</sub><br>(XOFF) | 23<br>19<br>13 | #                            | 43<br>35<br>23 | 3                                           | 63<br>51<br>33 | С                                        | 103<br>67<br>43 | S                                           | 123<br>83<br>53         | c                                | 143<br>99<br>63  | s                                            | 163<br>115<br>73 |
| 0 1 0 0                                  | $\overline{\mathbf{4}}$ | <b>EOT</b>                   | 4<br>4<br>4                                     | DC4                       | 24<br>20<br>14 | \$                           | 44<br>36<br>24 | 4                                           | 64<br>52<br>34 | D                                        | 104<br>68<br>44 | т                                           | 124<br>84<br>54         | d                                | 144<br>100<br>64 | t                                            | 164<br>116<br>74 |
| 0 1 0 1                                  | 5                       | <b>ENQ</b>                   | 5<br>5<br>5                                     | <b>NAK</b>                | 25<br>21<br>15 | %                            | 45<br>37<br>25 | 5                                           | 65<br>53<br>35 | Е                                        | 105<br>69<br>45 | U                                           | 125<br>85<br>55         | е                                | 145<br>101<br>65 | u                                            | 165<br>117<br>75 |
| 0 1 1 0                                  | 6                       | <b>ACK</b>                   | 6<br>6<br>6                                     | <b>SYN</b>                | 26<br>22<br>16 | &                            | 46<br>38<br>26 | 6                                           | 66<br>54<br>36 | F                                        | 106<br>70<br>46 | v                                           | 126<br>86<br>56         | f                                | 146<br>102<br>66 | v                                            | 166<br>118<br>76 |
| 0 1 1 1                                  | $\overline{7}$          | BEL                          | 7<br>$\overline{\phantom{a}}$<br>$\overline{7}$ | <b>ETB</b>                | 27<br>23<br>17 | $\pmb{\mathcal{E}}$          | 47<br>39<br>27 | 7                                           | 67<br>55<br>37 | G                                        | 107<br>71<br>47 | W                                           | 127<br>87<br>57         | g                                | 147<br>103<br>67 | w                                            | 167<br>119<br>77 |
| 1000                                     | 8                       | BS                           | 10<br>8<br>8                                    | CAN                       | 30<br>24<br>18 | (                            | 50<br>40<br>28 | 8                                           | 70<br>56<br>38 | н                                        | 110<br>72<br>48 | х                                           | 130<br>88<br>58         | h                                | 150<br>104<br>68 | x                                            | 170<br>120<br>78 |
| 1 0 0 1                                  | 9                       | <b>HT</b>                    | 11<br>9<br>9                                    | <b>EM</b>                 | 31<br>25<br>19 | )                            | 51<br>41<br>29 | 9                                           | 71<br>57<br>39 | L                                        | 111<br>73<br>49 | Y                                           | 131<br>89<br>59         | i                                | 151<br>105<br>69 | у                                            | 171<br>121<br>79 |
| 1010                                     | 10                      | LF                           | 12<br>10<br>0A                                  | <b>SUB</b>                | 32<br>26<br>1A | *                            | 52<br>42<br>2A | ÷                                           | 72<br>58<br>3A | J                                        | 112<br>74<br>4A | Z                                           | 132<br>90<br>5A         | j                                | 152<br>106<br>6A | z                                            | 172<br>122<br>7A |
| 1 0 1 1                                  | 11                      | <b>VT</b>                    | 13<br>11<br>0 <sub>B</sub>                      | <b>ESC</b>                | 33<br>27<br>1B | ٠                            | 53<br>43<br>2B | ,                                           | 73<br>59<br>3B | Κ                                        | 113<br>75<br>4B | L                                           | 133<br>91<br>5 <b>B</b> | k                                | 153<br>107<br>6B | {                                            | 173<br>123<br>7B |
| 1 1 0 0                                  | 12                      | FF                           | 14<br>12<br>0C                                  | FS                        | 34<br>28<br>1C | ,                            | 54<br>44<br>2C | <                                           | 74<br>60<br>3C | L                                        | 114<br>76<br>4C | V                                           | 134<br>92<br>5C         | ı                                | 154<br>108<br>6C | ı<br>$\mathbf{I}$                            | 174<br>124<br>7C |
| 1 1 0 1                                  | 13                      | СR                           | 15<br>13<br>0 <sub>D</sub>                      | GS                        | 35<br>29<br>1D |                              | 55<br>45<br>2D | Ξ                                           | 75<br>61<br>3D | М                                        | 115<br>77<br>4D | 1                                           | 135<br>93<br>5D         | m                                | 155<br>109<br>6D | }                                            | 175<br>125<br>7D |
| 1 1 1 0                                  | 14                      | <b>SO</b>                    | 16<br>14<br>0E                                  | <b>RS</b>                 | 36<br>30<br>1E | ä                            | 56<br>46<br>2E | >                                           | 76<br>62<br>3E | N                                        | 116<br>78<br>4E | Λ                                           | 136<br>94<br>5E         | n                                | 156<br>110<br>6E |                                              | 176<br>126<br>7E |
| 1 1 1 1                                  | 15                      | <b>SI</b>                    | 17<br>15<br>0 F                                 | <b>US</b>                 | 37<br>31<br>1F | I                            | 57<br>47<br>2F | ?                                           | 77<br>63<br>3F | О                                        | 117<br>79<br>4F |                                             | 137<br>95<br>5F         | ο                                | 157<br>111<br>6F |                                              | 177<br>127<br>7F |

## **IBM PC Extended Set P–Series Emulation (80–9F=Control Codes)**

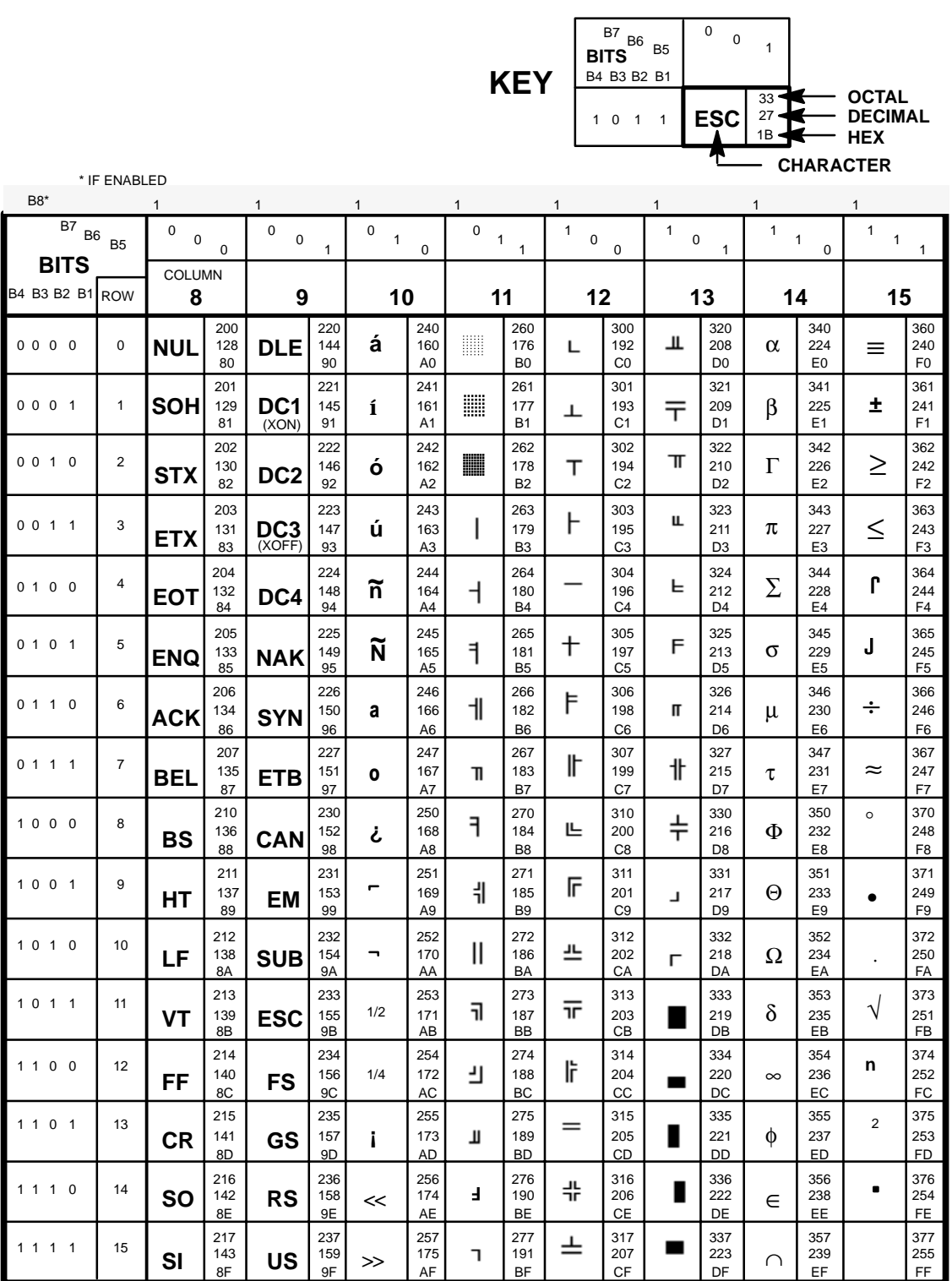

#### **IBM PC Primary Character Set P–Series Emulation (80–9F=Printable Symbols)**

\* IF ENABLED

*See the IBM–PC International Languages Substitution Table for the International Language selected.*

*NOTE: In the OCR–A print mode with ASCII International Language selected, the characters at addresses 5F, 60 and 7E will be replaced by the Fork, Chair, and Hook, respectively.*

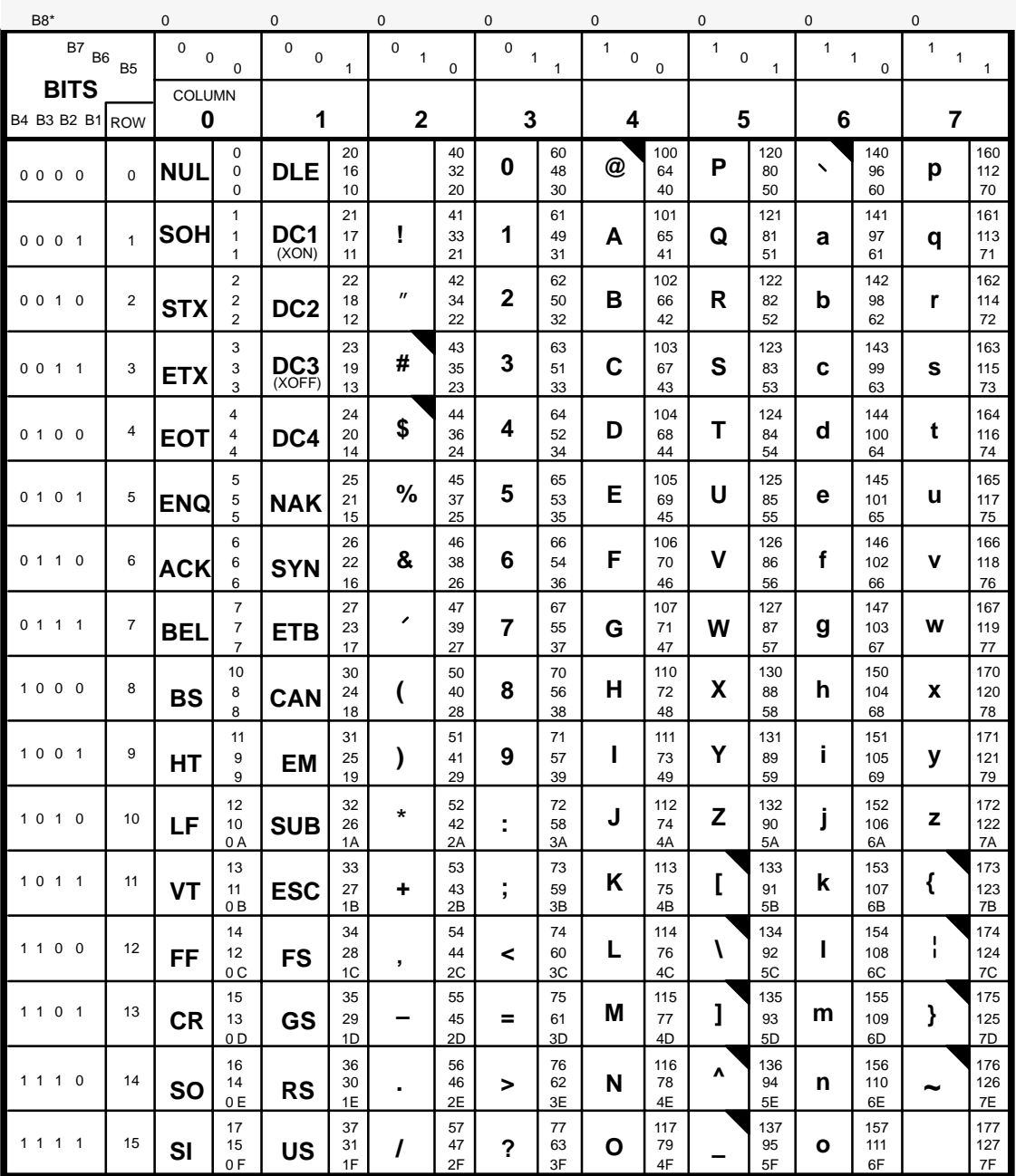

## **IBM PC Extended Set P–Series Emulation (80–9F=Printable Symbols)**

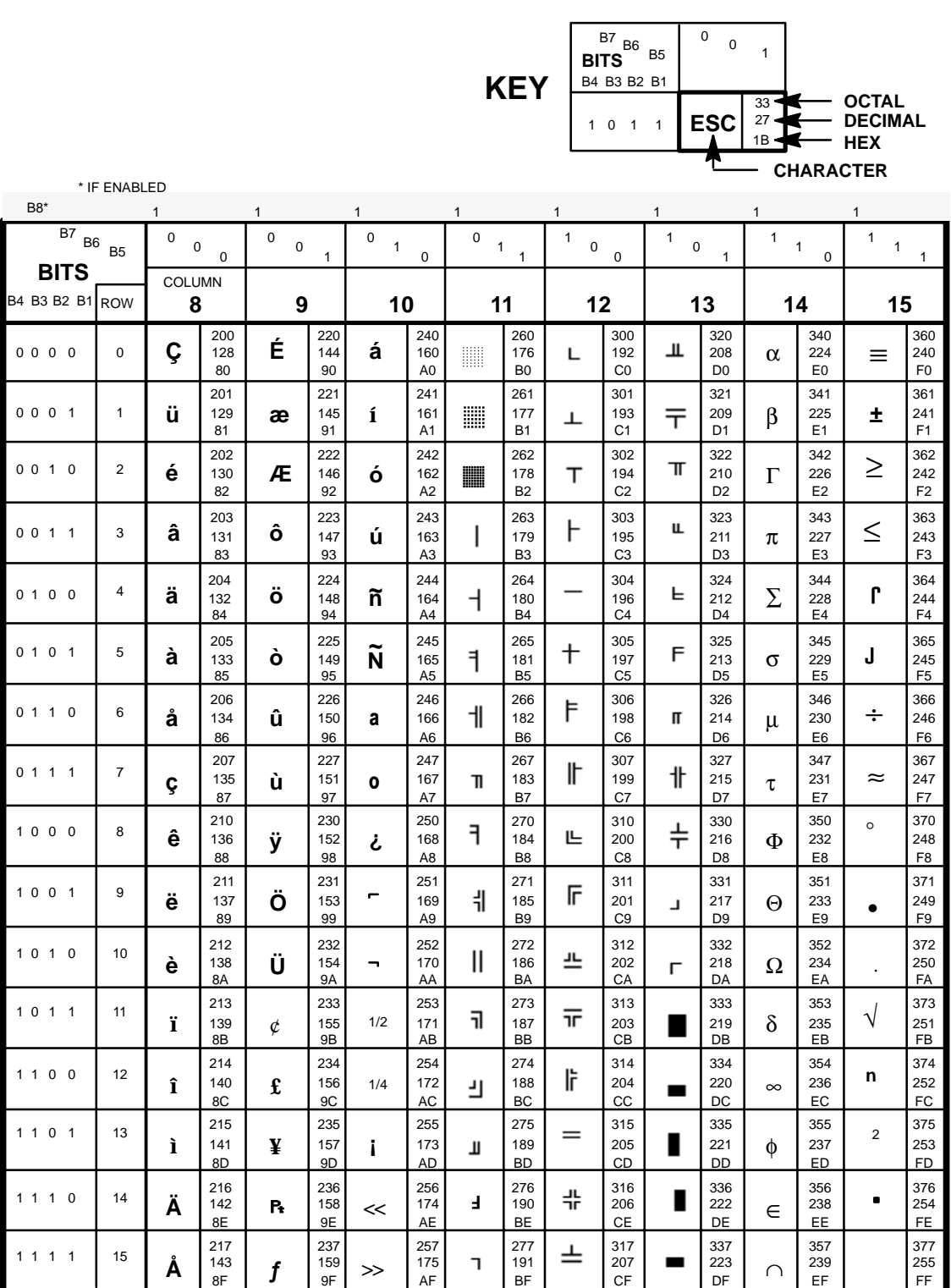

#### **IBM PC Primary Character Set Serial Matrix Emulation (80–9F=Control Codes)**

*See the IBM–PC International Languages Substitution Table for the International Language selected.*

\* IF ENABLED *the Fork, Chair, and Hook, respectively. NOTE: In the OCR–A print mode with ASCII International Language selected, the characters at addresses 5F, 60 and 7E will be replaced by*

| B8*                                   |                | $\Omega$                     |                                                             | $\Omega$                  |                            | $\Omega$                                |                | $\Omega$                          |                | $\mathbf 0$                   |                 | $\mathbf 0$                      |                 | $\overline{0}$                            |                  | 0                                            |                  |
|---------------------------------------|----------------|------------------------------|-------------------------------------------------------------|---------------------------|----------------------------|-----------------------------------------|----------------|-----------------------------------|----------------|-------------------------------|-----------------|----------------------------------|-----------------|-------------------------------------------|------------------|----------------------------------------------|------------------|
| B7<br>B6<br><b>B5</b>                 |                | $\mathbf 0$<br>0<br>$\Omega$ |                                                             | $\mathbf 0$<br>0<br>1     |                            | $\mathbf 0$<br>$\mathbf{1}$<br>$\Omega$ |                | 0<br>$\mathbf{1}$<br>$\mathbf{1}$ |                | $\mathbf{1}$<br>0<br>$\Omega$ |                 | $\mathbf{1}$<br>$\mathbf 0$<br>1 |                 | $\mathbf{1}$<br>$\mathbf{1}$<br>$\pmb{0}$ |                  | $\mathbf{1}$<br>$\mathbf{1}$<br>$\mathbf{1}$ |                  |
| <b>BITS</b><br><b>B4 B3 B2 B1 ROW</b> |                | <b>COLUMN</b><br>0           |                                                             | 1                         |                            | $\overline{2}$                          |                | 3                                 |                | 4                             |                 | 5                                |                 | 6                                         |                  | 7                                            |                  |
| 0000                                  | 0              | <b>NUL</b>                   | $\pmb{0}$<br>0<br>0                                         | <b>DLE</b>                | 20<br>16<br>10             |                                         | 40<br>32<br>20 | 0                                 | 60<br>48<br>30 | @                             | 100<br>64<br>40 | Р                                | 120<br>80<br>50 |                                           | 140<br>96<br>60  | р                                            | 160<br>112<br>70 |
| 0001                                  | $\mathbf{1}$   | SOH                          | 1<br>1<br>1                                                 | DC <sub>1</sub><br>(XON)  | 21<br>17<br>11             | Ţ                                       | 41<br>33<br>21 | 1                                 | 61<br>49<br>31 | А                             | 101<br>65<br>41 | Q                                | 121<br>81<br>51 | а                                         | 141<br>97<br>61  | q                                            | 161<br>113<br>71 |
| 0010                                  | $\overline{2}$ | <b>STX</b>                   | $\overline{2}$<br>$\overline{\mathbf{c}}$<br>$\overline{2}$ | DC <sub>2</sub>           | 22<br>18<br>12             | $^{\prime\prime}$                       | 42<br>34<br>22 | 2                                 | 62<br>50<br>32 | в                             | 102<br>66<br>42 | R                                | 122<br>82<br>52 | b                                         | 142<br>98<br>62  | r                                            | 162<br>114<br>72 |
| 0011                                  | 3              | <b>ETX</b>                   | 3<br>3<br>3                                                 | DC <sub>3</sub><br>(XOFF) | 23<br>19<br>13             | #                                       | 43<br>35<br>23 | 3                                 | 63<br>51<br>33 | C                             | 103<br>67<br>43 | S                                | 123<br>83<br>53 | C                                         | 143<br>99<br>63  | s                                            | 163<br>115<br>73 |
| 0 1 0 0                               | 4              | <b>EOT</b>                   | 4<br>$\sqrt{4}$<br>4                                        | DC4                       | 24<br>20<br>14             | \$                                      | 44<br>36<br>24 | 4                                 | 64<br>52<br>34 | D                             | 104<br>68<br>44 | т                                | 124<br>84<br>54 | d                                         | 144<br>100<br>64 | t                                            | 164<br>116<br>74 |
| 0 1 0 1                               | 5              | ENQ                          | 5<br>5<br>5                                                 | <b>NAK</b>                | 25<br>21<br>15             | %                                       | 45<br>37<br>25 | 5                                 | 65<br>53<br>35 | Е                             | 105<br>69<br>45 | U                                | 125<br>85<br>55 | е                                         | 145<br>101<br>65 | u                                            | 165<br>117<br>75 |
| 0 1 1 0                               | 6              | <b>ACK</b>                   | 6<br>6<br>6                                                 | <b>SYN</b>                | 26<br>22<br>16             | &                                       | 46<br>38<br>26 | 6                                 | 66<br>54<br>36 | F                             | 106<br>70<br>46 | v                                | 126<br>86<br>56 | f                                         | 146<br>102<br>66 | v                                            | 166<br>118<br>76 |
| 0111                                  | $\overline{7}$ | <b>BEL</b>                   | 7<br>$\overline{7}$<br>$\overline{7}$                       | <b>ETB</b>                | 27<br>23<br>17             | í                                       | 47<br>39<br>27 | 7                                 | 67<br>55<br>37 | G                             | 107<br>71<br>47 | w                                | 127<br>87<br>57 | g                                         | 147<br>103<br>67 | W                                            | 167<br>119<br>77 |
| 1000                                  | 8              | <b>BS</b>                    | 10<br>8<br>8                                                | <b>CAN</b>                | 30<br>24<br>18             | €                                       | 50<br>40<br>28 | 8                                 | 70<br>56<br>38 | н                             | 110<br>72<br>48 | x                                | 130<br>88<br>58 | h                                         | 150<br>104<br>68 | x                                            | 170<br>120<br>78 |
| 1001                                  | 9              | <b>HT</b>                    | 11<br>9<br>9                                                | <b>EM</b>                 | 31<br>25<br>19             | )                                       | 51<br>41<br>29 | 9                                 | 71<br>57<br>39 | ı                             | 111<br>73<br>49 | Υ                                | 131<br>89<br>59 | i                                         | 151<br>105<br>69 | У                                            | 171<br>121<br>79 |
| 1 0 1 0                               | 10             | LF                           | 12<br>10<br>0 A                                             | <b>SUB</b>                | 32<br>26<br>1A             | *                                       | 52<br>42<br>2A |                                   | 72<br>58<br>3A | J                             | 112<br>74<br>4A | Z                                | 132<br>90<br>5A | j                                         | 152<br>106<br>6A | z                                            | 172<br>122<br>7A |
| 1 0 1 1                               | 11             | <b>VT</b>                    | 13<br>11<br>0B                                              | <b>ESC</b>                | 33<br>27<br>1B             | ٠                                       | 53<br>43<br>2B | ,                                 | 73<br>59<br>3B | Κ                             | 113<br>75<br>4B | L                                | 133<br>91<br>5B | k                                         | 153<br>107<br>6B | ₹                                            | 173<br>123<br>7B |
| 1 1 0 0                               | 12             | FF                           | 14<br>12<br>0C                                              | <b>FS</b>                 | 34<br>28<br>1 <sup>C</sup> | ,                                       | 54<br>44<br>2C | <                                 | 74<br>60<br>3C | L                             | 114<br>76<br>4C | V                                | 134<br>92<br>5C | ı                                         | 154<br>108<br>6C | ı<br>$\mathbf{I}$                            | 174<br>124<br>7C |
| 1 1 0 1                               | 13             | СR                           | 15<br>13<br>0 <sub>D</sub>                                  | GS                        | 35<br>29<br>1D             |                                         | 55<br>45<br>2D | $\equiv$                          | 75<br>61<br>3D | м                             | 115<br>77<br>4D | 1                                | 135<br>93<br>5D | m                                         | 155<br>109<br>6D | }                                            | 175<br>125<br>7D |
| 1110                                  | 14             | SΟ                           | 16<br>14<br>0E                                              | <b>RS</b>                 | 36<br>30<br>1E             |                                         | 56<br>46<br>2E | >                                 | 76<br>62<br>3E | N                             | 116<br>78<br>4E | v                                | 136<br>94<br>5E | n                                         | 156<br>110<br>6E | ~                                            | 176<br>126<br>7E |
| 1 1 1 1                               | 15             | SI                           | 17<br>15<br>0 F                                             | <b>US</b>                 | 37<br>31<br>1F             | I                                       | 57<br>47<br>2F | ?                                 | 77<br>63<br>3F | Ο                             | 117<br>79<br>4F |                                  | 137<br>95<br>5F | ο                                         | 157<br>111<br>6F | <b>DEL</b>                                   | 177<br>127<br>7F |

## **IBM PC Extended Set Serial Matrix Emulation (80–9F=Control Codes)**

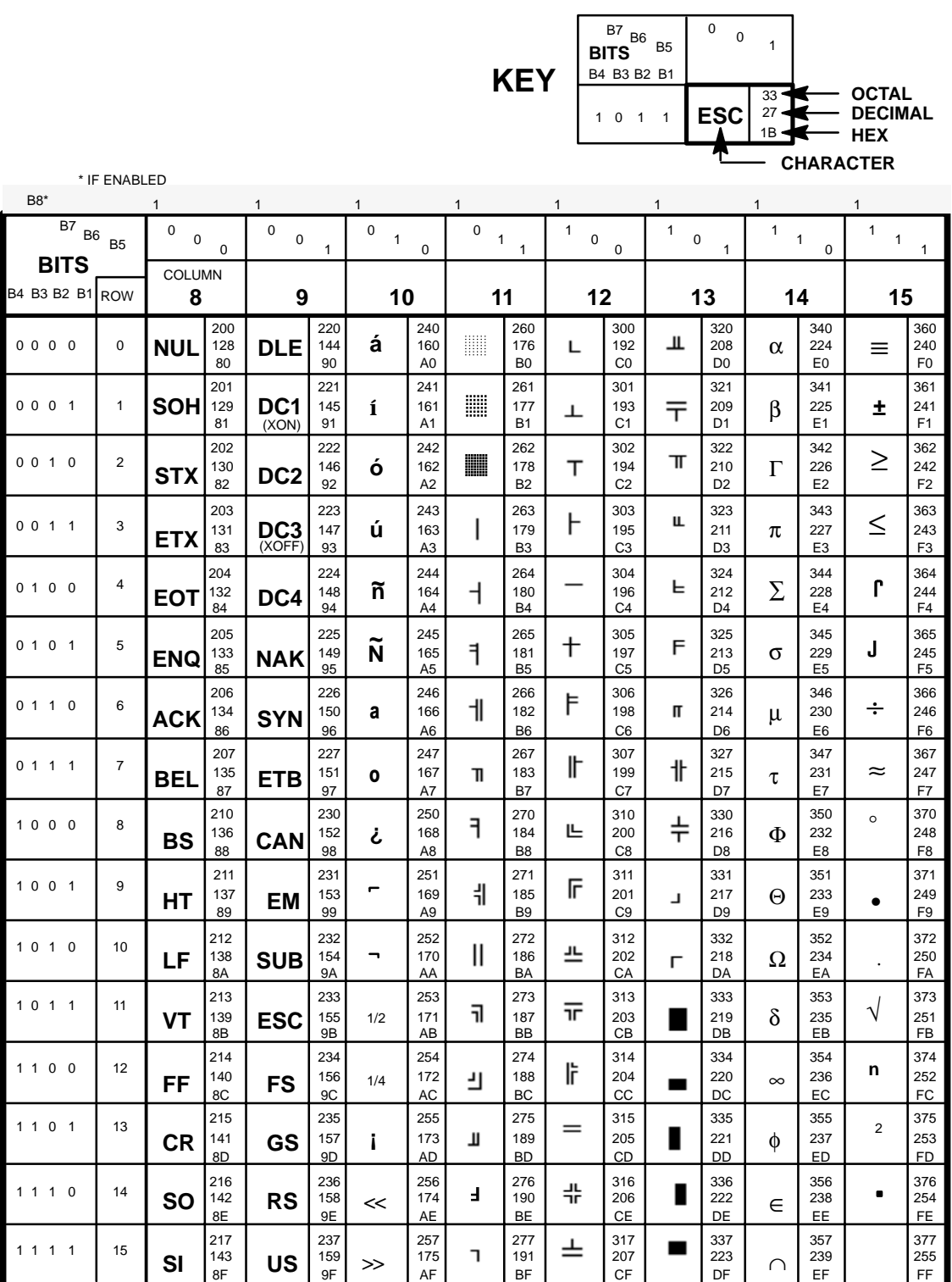

#### **IBM PC Primary Character Set Serial Matrix Emulation (80–9F=Printable Symbols)**

\* IF ENABLED

*See the IBM–PC International Languages Substitution Table for the International Language selected.*

*NOTE: In the OCR–A print mode with ASCII International Language selected, the characters at addresses 5F, 60 and 7E will be replaced by the Fork, Chair, and Hook, respectively.*

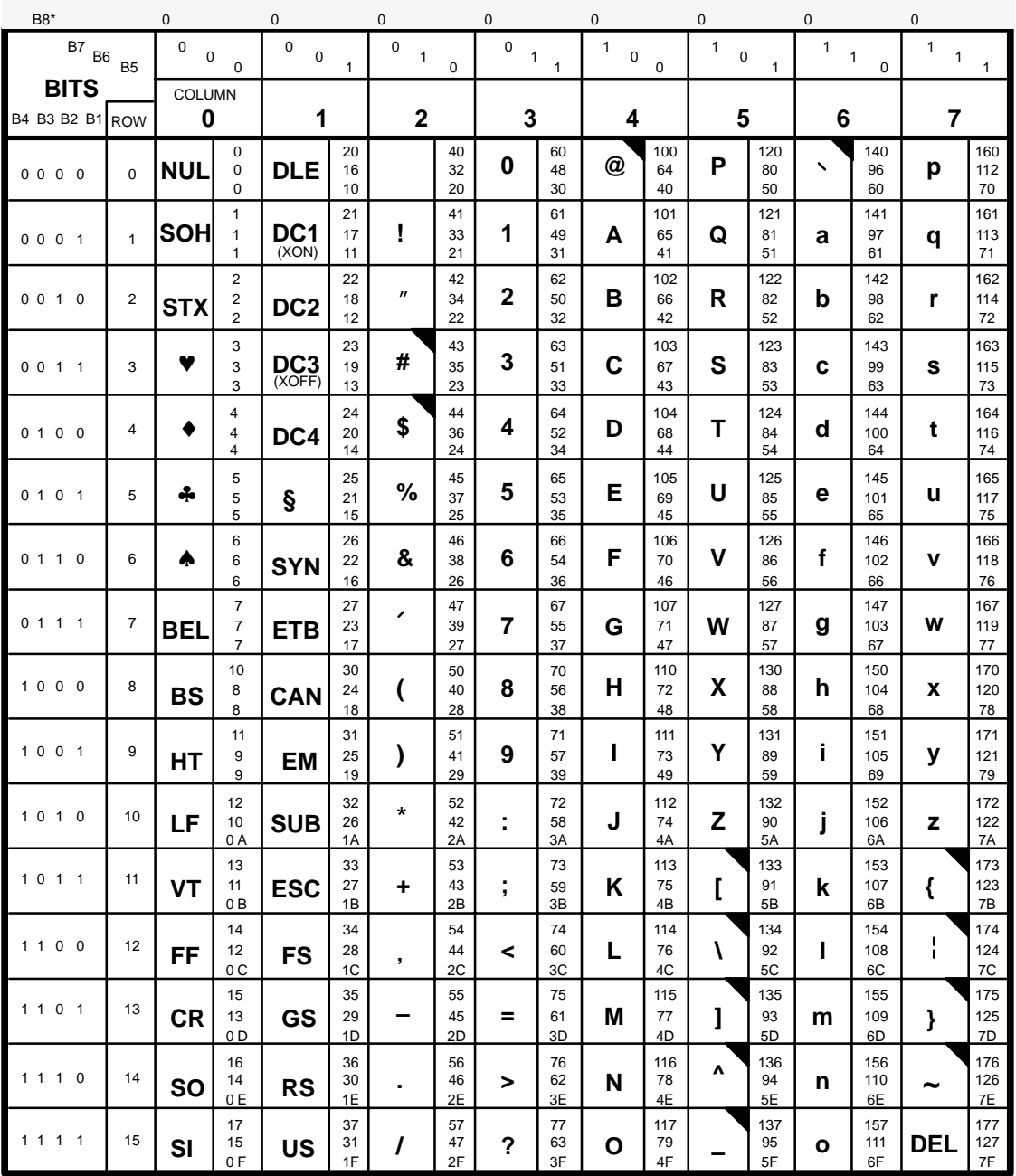

## **IBM PC Extended Set Serial Matrix Emulation (80–9F=Printable Symbols)**

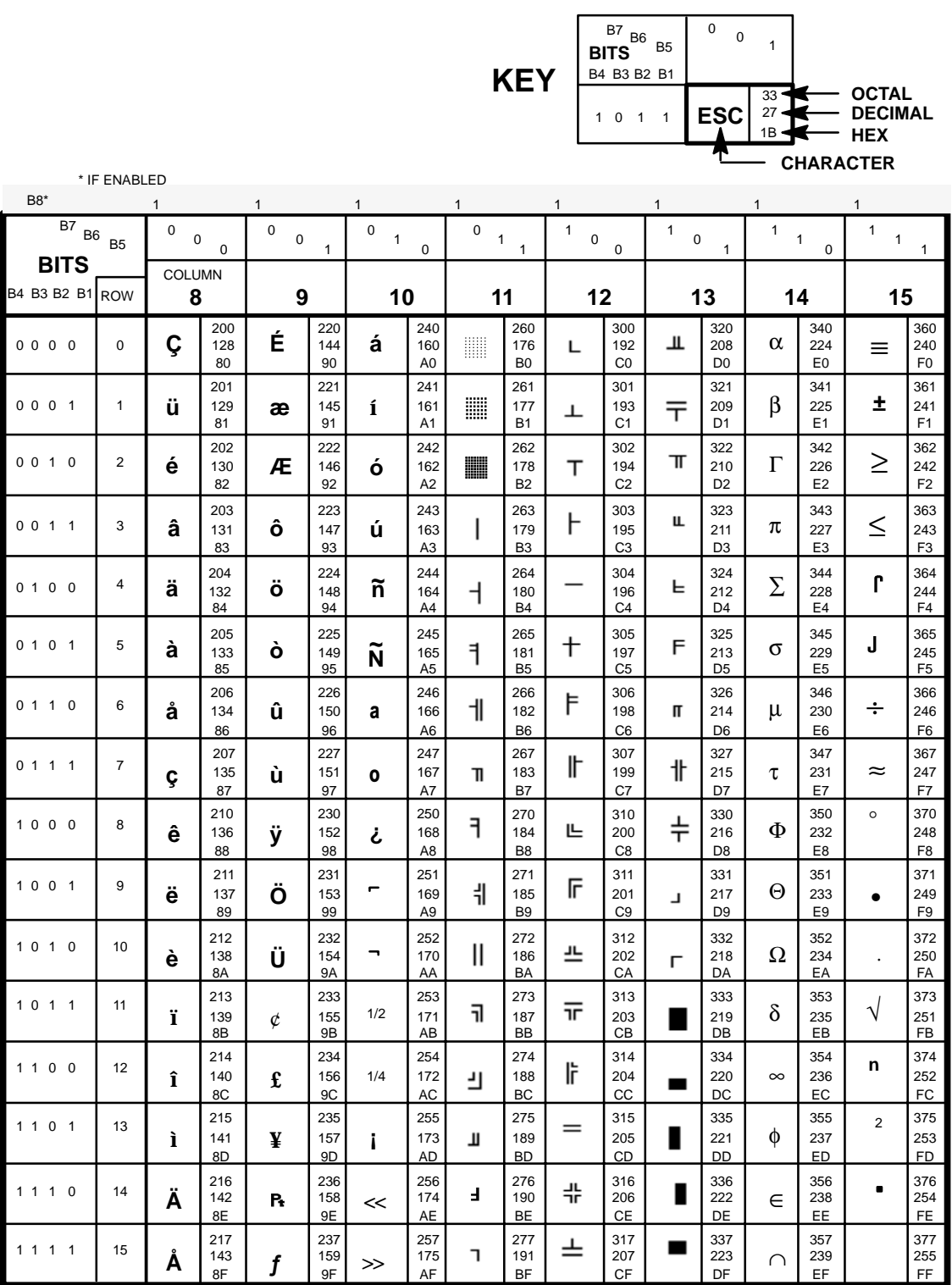

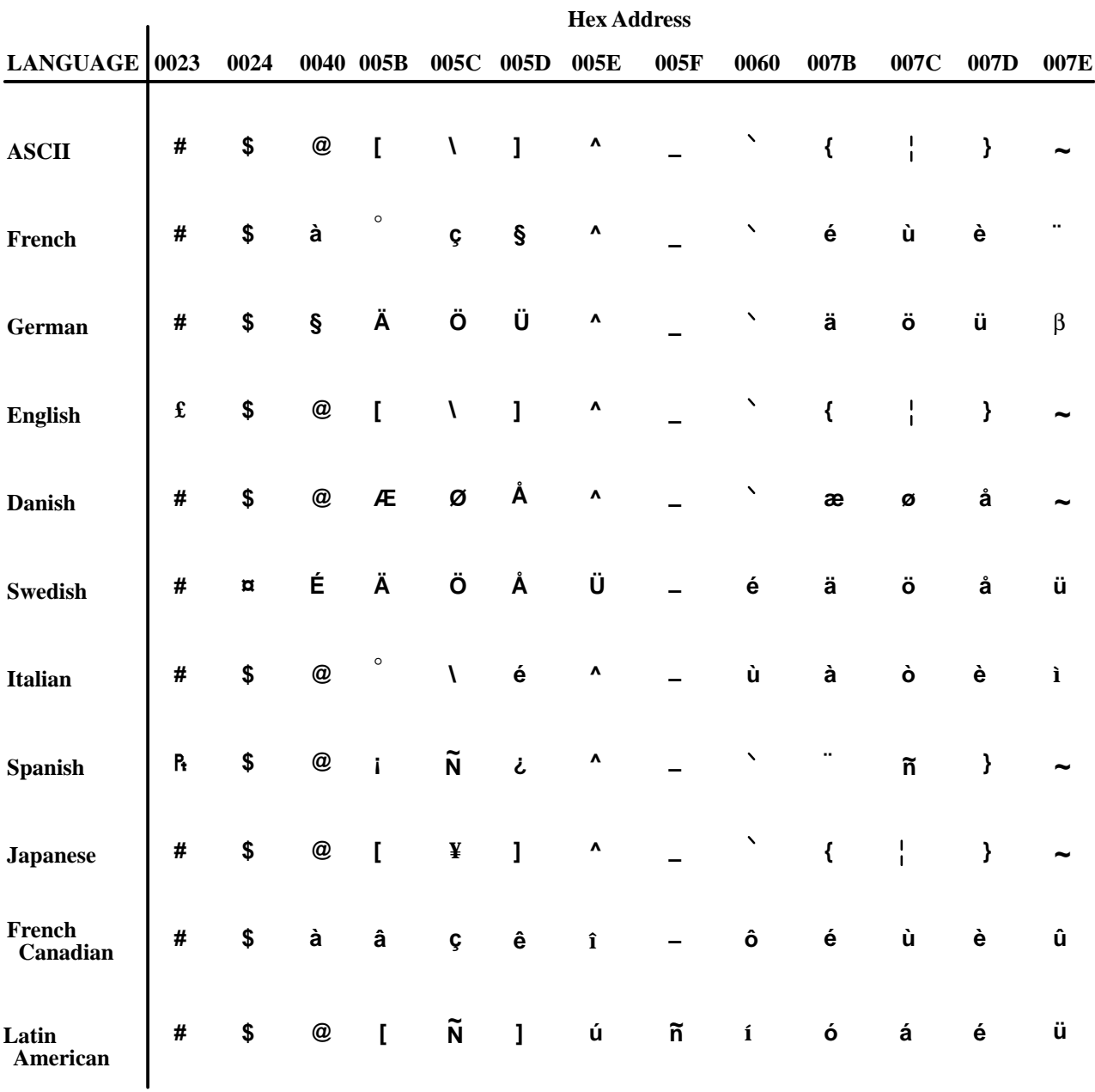

# **IBM PC International Languages Substitution Table**

*Example: 005B = [ in ASCII 005B = Æ in Danish*
# **Multinational Character Set Charts**

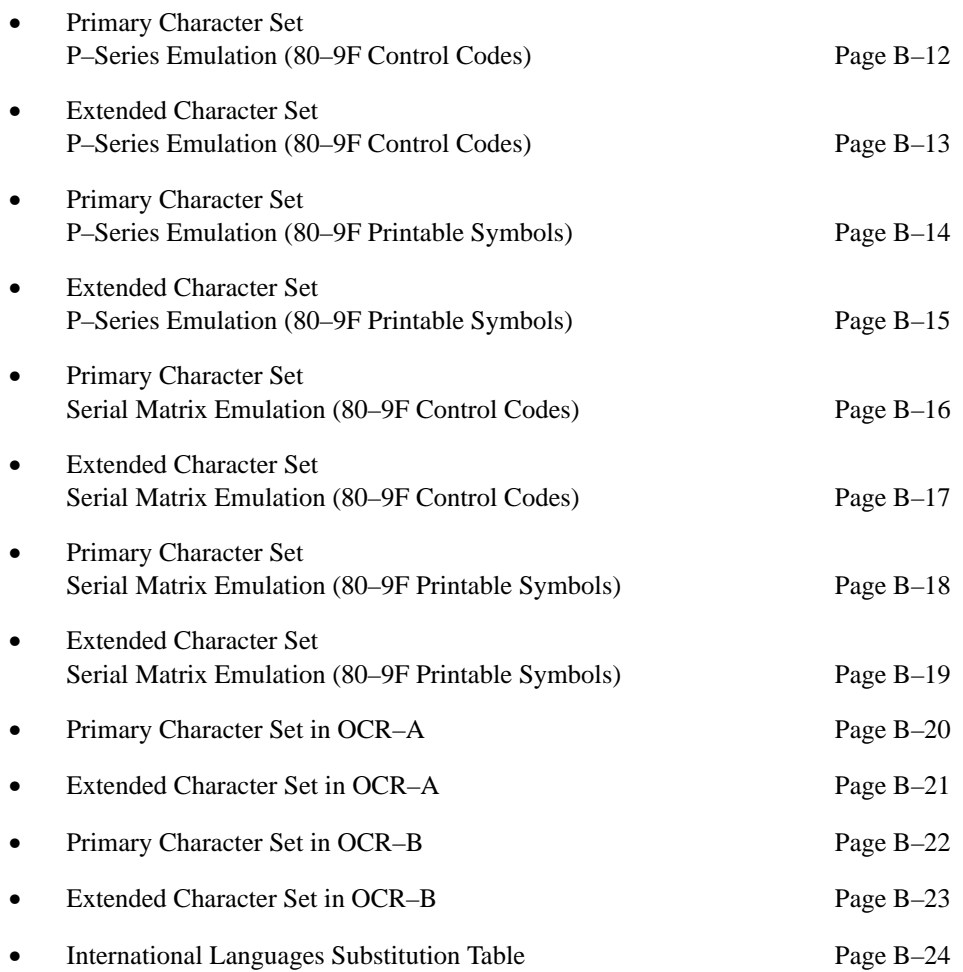

*NOTE: The OCR charts indicate appropriate character codes only and do not represent the actual character style and shape.*

*See the Multinational International Languages Substitution Table for the International Language selected.*

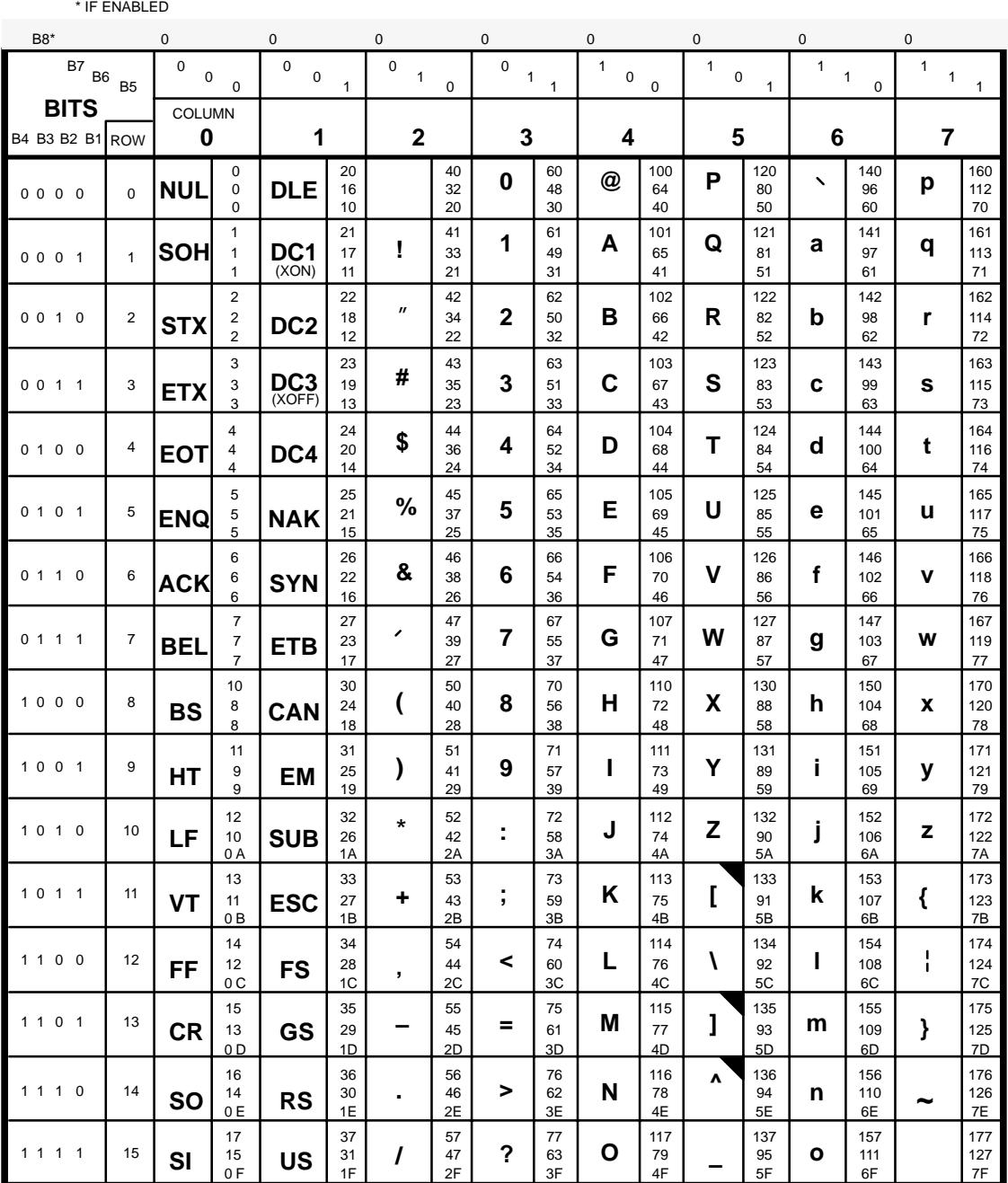

B–12 Appendix

# **Multinational Extended Set P–Series Emulation (80–9F=Control Codes)**

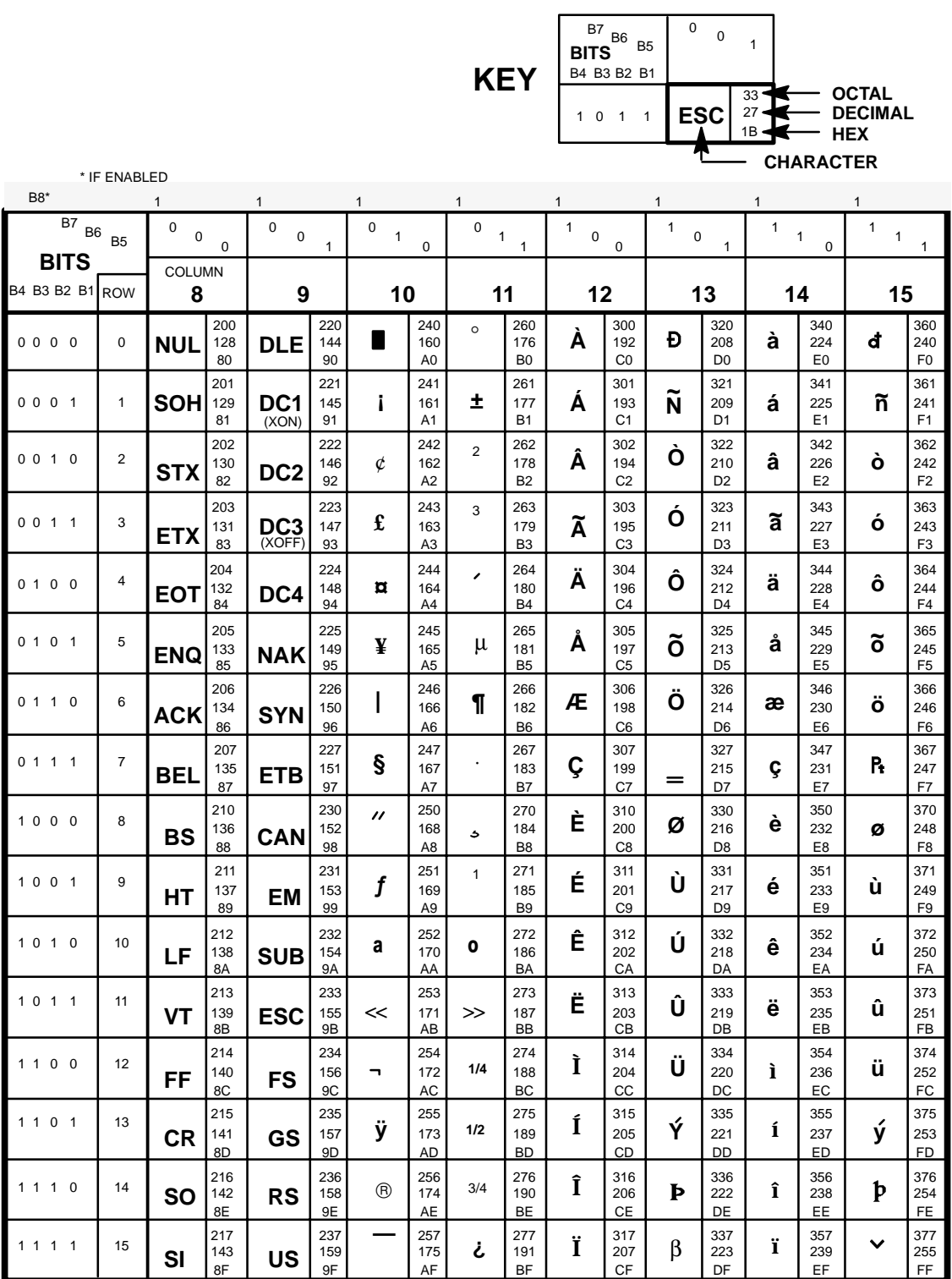

*See the Multinational International Languages Substitution Table for the International Language selected.*

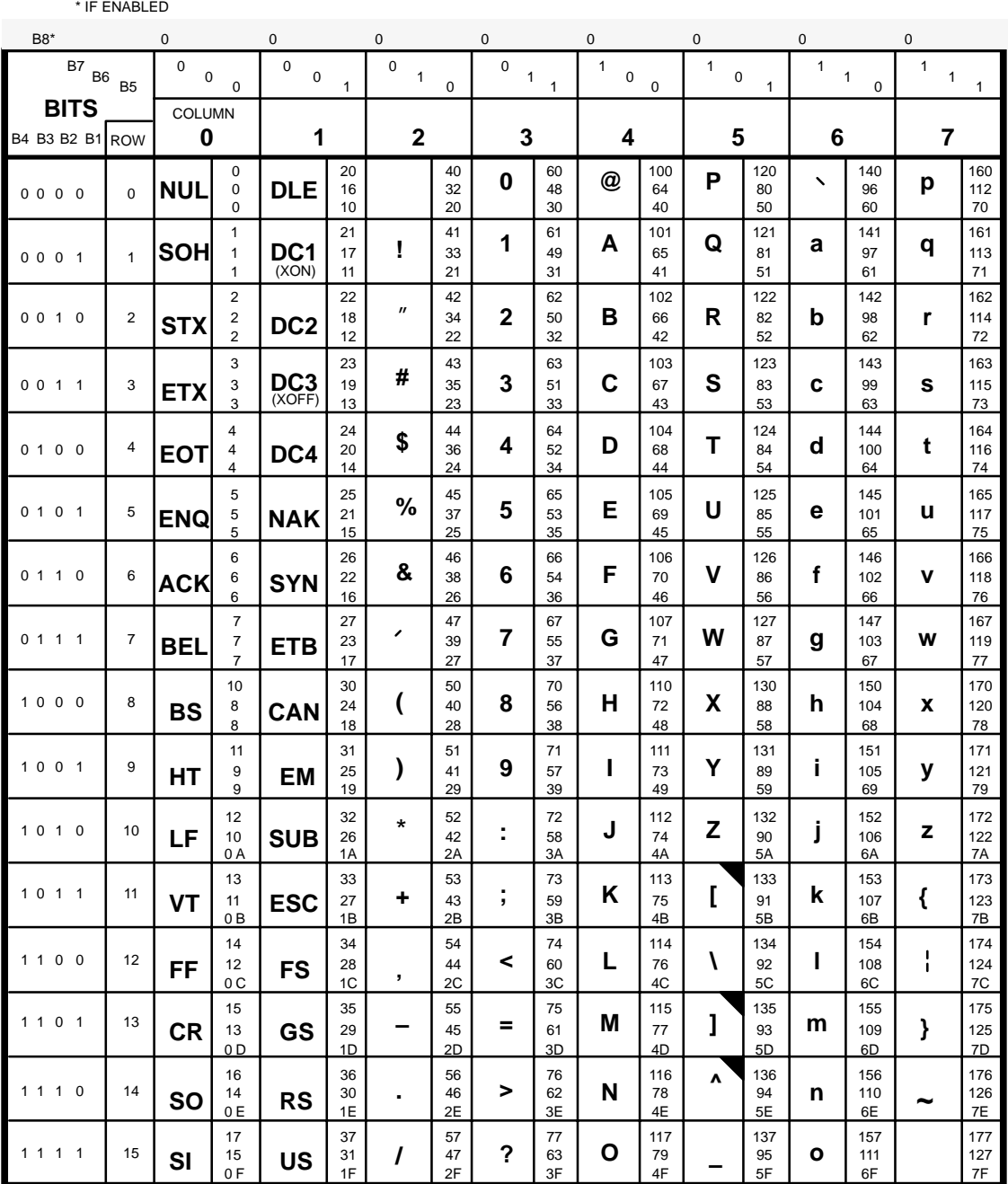

# **Multinational Extended Set P–Series Emulation (80–9F=Printable Symbols)**

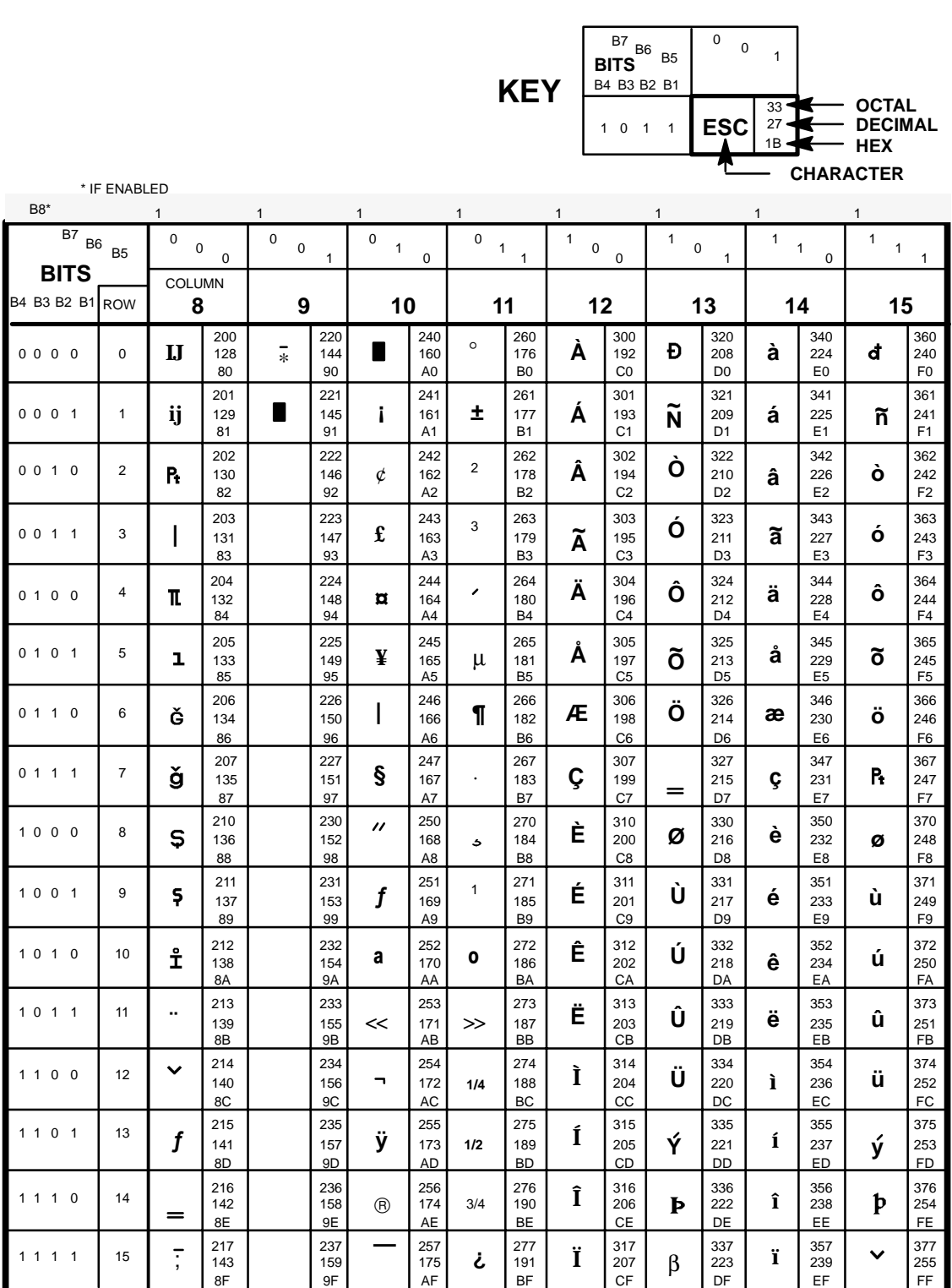

*See the Multinational International Languages Substitution Table for the International Language selected.*

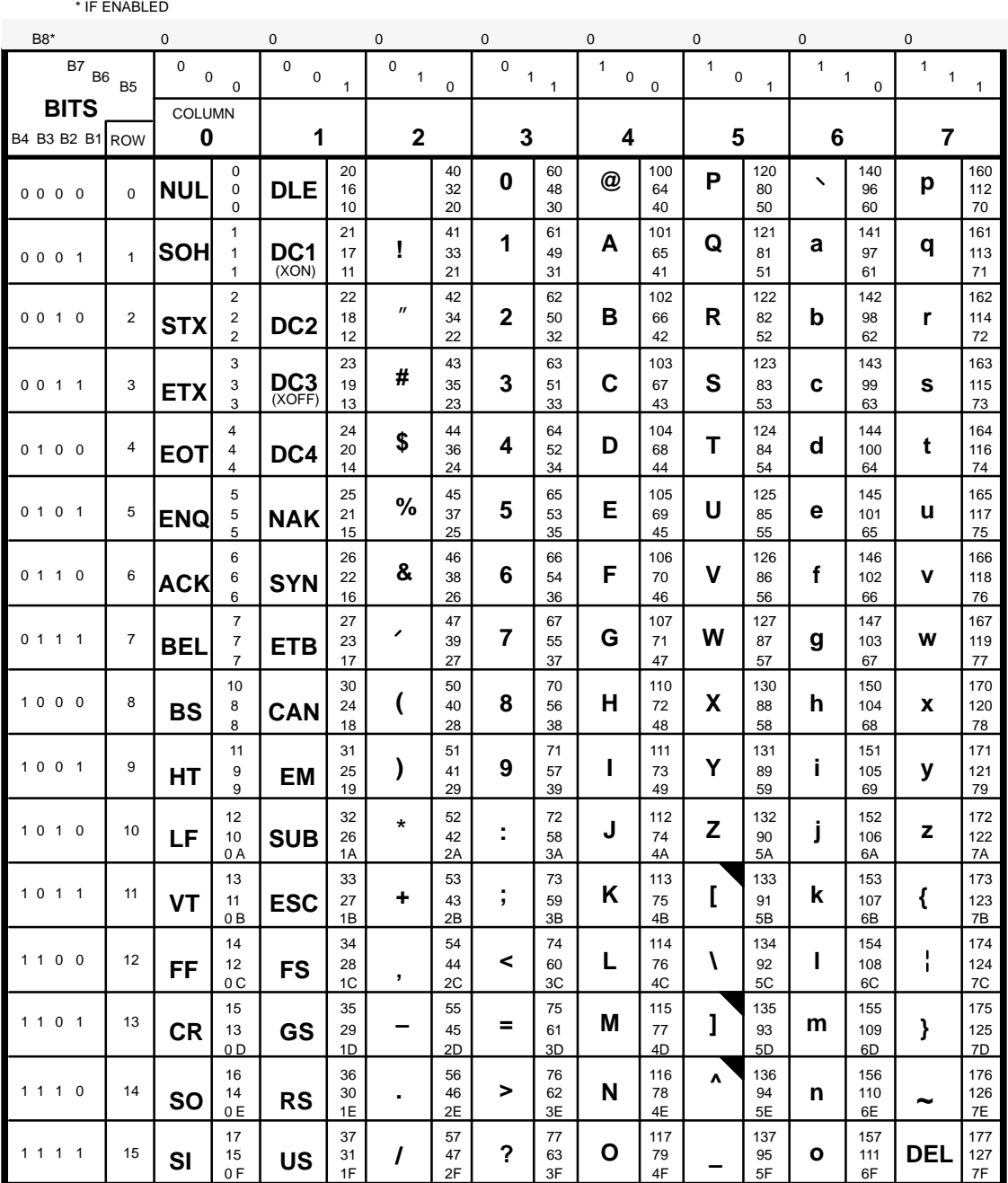

# **Multinational Extended Set Serial Matrix Emulation (80–9F=Control Codes)**

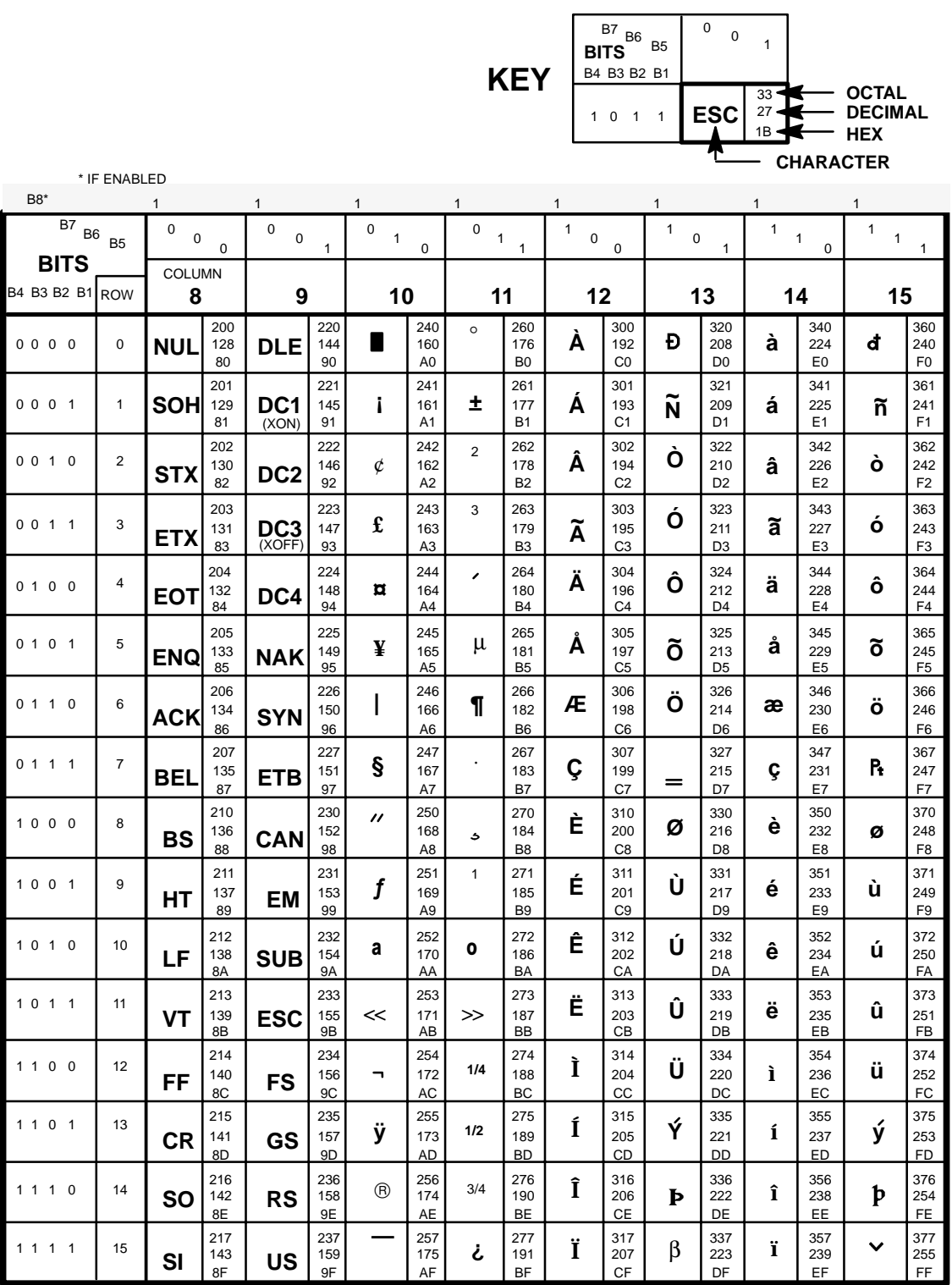

### **Multinational Primary Character Set Serial Matrix Emulation (80–9F=Printable Symbols)**

*See the Multinational International Languages Substitution Table for the International Language selected.*

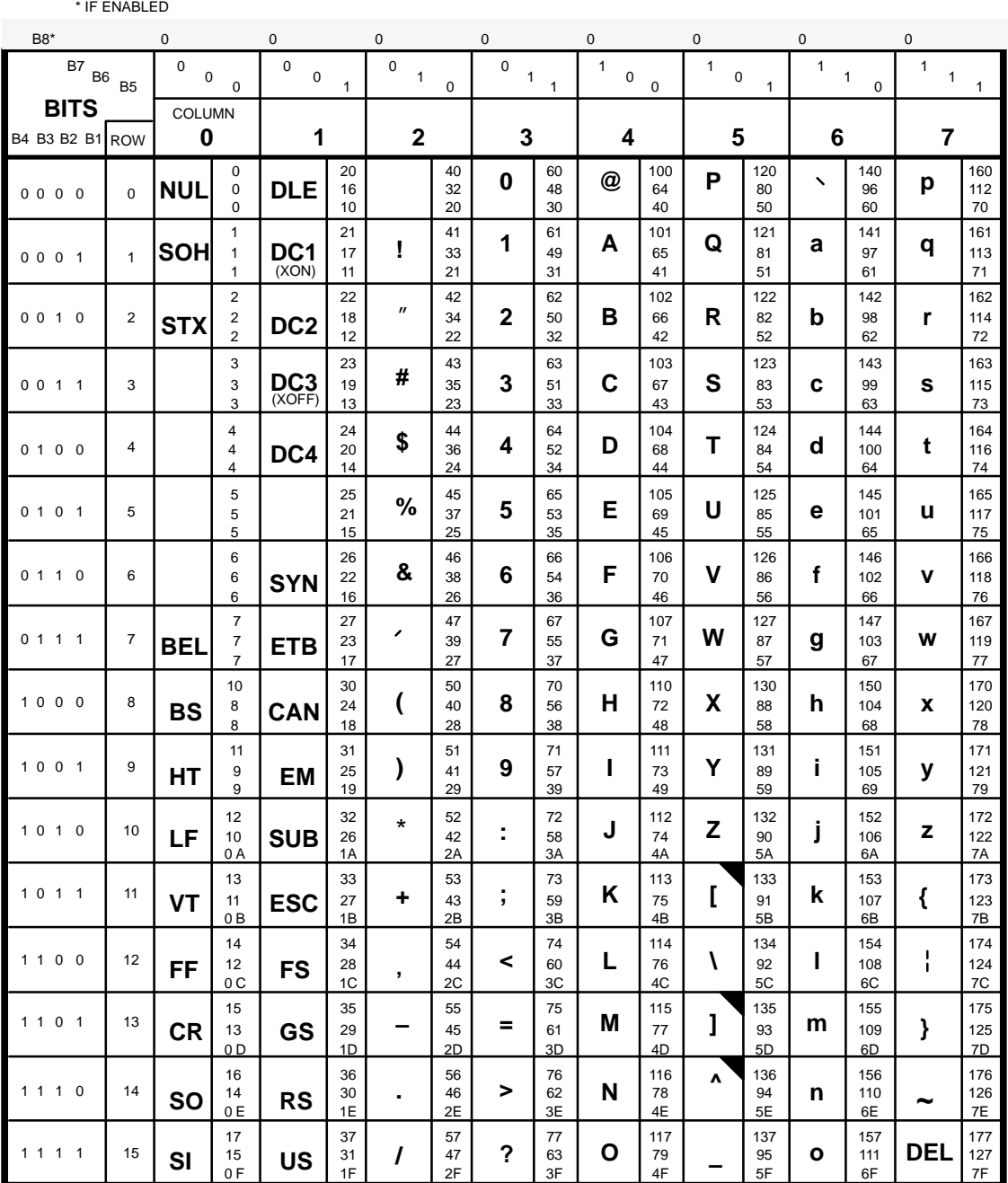

# **Multinational Extended Set Serial Matrix Emulation (80–9F=Printable Symbols)**

![](_page_224_Picture_1664.jpeg)

### **Multinational Primary Character Set in OCR–A**

![](_page_225_Picture_1.jpeg)

\* IF ENABLED

*See the Multinational International Languages Substitution Table for the International Language selected.*

*NOTE: OCR–A characters can only be selected when using the OCR–A print mode. The OCR charts indicate appropriate character codes only and do not represent the actual character style and shape. Regular print attributes (such as bold, super/subscript, emphasized, etc.) are not functional in this mode.*

![](_page_225_Picture_1746.jpeg)

# **Multinational Extended Character Set in OCR–A**

*NOTE: P–Series and Serial Matrix Control Codes and Printable Symbols for the OCR–A character set are identical to the Multinational Character Set charts shown on pages B–12 through B–19.*

![](_page_226_Picture_1483.jpeg)

FF

BF

CF

DF

EF

9F

8F

AF

### **Multinational Primary Character Set in OCR–B**

![](_page_227_Picture_1.jpeg)

*See the Multinational International Languages Substitution Table for the International Language selected.*

*NOTE: OCR–B characters can only be selected when using the OCR–B print mode. The OCR charts indicate appropriate character codes only and do not represent the actual character style and shape. Regular print attributes (such as bold, super/subscript, emphasized, etc.) are not functional in this mode.*

![](_page_227_Picture_1750.jpeg)

\* IF ENABLED

# **Multinational Extended Character Set in OCR–B**

*NOTE: P–Series and Serial Matrix Control Codes and Printable Symbols for the OCR–B character set are identical to the Multinational Character Set charts shown on pages B–12 through B–19.*

![](_page_228_Figure_2.jpeg)

![](_page_228_Picture_1525.jpeg)

# **Multinational International Languages Substitution Table**

![](_page_229_Picture_49.jpeg)

*Example: 005B = [ in ASCII 005B = ¢ in EBCDIC*

# **ECMA–94 Latin 1 Character Set Charts**

![](_page_230_Picture_102.jpeg)

*See the ECMA–94 Latin 1 International Languages Substitution Table for the International Language selected.*

\* IF ENABLED *NOTE: In the OCR–A print mode with ASCII International Language selected, the characters at addresses 5F, 60 and 7E will be replaced by the Fork, Chair, and Hook, respectively.*

![](_page_231_Picture_1751.jpeg)

# **ECMA–94 Latin 1 Extended Set P–Series Emulation (80–9F=Control Codes)**

![](_page_232_Picture_1762.jpeg)

*See the ECMA–94 Latin 1 International Languages Substitution Table for the International Language selected.*

\* IF ENABLED *NOTE: In the OCR–A print mode with ASCII International Language selected, the characters at addresses 5F, 60 and 7E will be replaced by the Fork, Chair, and Hook, respectively.*

# **ECMA–94 Latin 1 Extended Set P–Series Emulation (80–9F=Printable Symbols)**

![](_page_234_Picture_1678.jpeg)

### **ECMA–94 Latin 1 Primary Character Set Serial Matrix Emulation (80–9F=Control Codes)**

*See the ECMA–94 Latin 1 International Languages Substitution Table for the International Language selected.*

\* IF ENABLED *the Fork, Chair, and Hook, respectively. NOTE: In the OCR–A print mode with ASCII International Language selected, the characters at addresses 5F, 60 and 7E will be replaced by*

![](_page_235_Picture_1754.jpeg)

### **ECMA–94 Latin 1 Extended Set Serial Matrix Emulation (80–9F=Control Codes)**

![](_page_236_Picture_1760.jpeg)

#### **ECMA–94 Latin 1 Primary Character Set Serial Matrix Emulation (80–9F=Printable Symbols)**

*See the ECMA–94 Latin 1 International Languages Substitution Table for the International Language selected.*

*NOTE: In the OCR–A print mode with ASCII International Language selected, the characters at addresses 5F, 60 and 7E will be replaced by*

*the Fork, Chair, and Hook, respectively.* \* IF ENABLED B8\* 0 0000000 B7 0 0 0 0 1 1 1 1 B6 0 B5 0 <sup>0</sup> <sup>1</sup> <sup>1</sup> <sup>0</sup> <sup>1</sup> <sup>1</sup> <sup>0</sup> <sup>0</sup> <sup>0</sup> <sup>1</sup> <sup>1</sup> <sup>0</sup> <sup>1</sup> <sup>1</sup> **BITS** COLUMN B4 B3 B2 B1 ROW **0 12 34 56 7** 0 **@ P p NUL DLE** 0 0 0 **A Q a q SOH DC1 !** 0 0 1 (XON)  $\mathbf{u}$  **B R b** 00 1 0 **r STX DC2 #** 00 1 1 **DC3** (XOFF) **C S c s \$ D T d** 01 0 0 **t DC4** 4 **% U** 01 0 1 **E e u**  $\overline{15}$  $\frac{1}{25}$  $\frac{1}{35}$  **&** 01 1 0 **F V f v SYN**  $\lambda$ 01 1 1 **G W w BEL g ETB** 1 0 0 0 **H X ( h x BS CAN Y** 10 0 1 **) I i y HT EM**  \* **Z** 10 1 0 **: J j z LF SUB** 

**VT**

**FF**

**CR**

**SO**

**SI**

**ESC**

**FS** 

**GS**

**RS**

**US**

**;**

**<**

**=**

**>**

**?**

**+**

**'**

**–**

**.**

**/**

**K**

**[**

5A 5B 5C 5D  $Q_{\Delta}$ 5E 5F

**k**

**{**

**|**

**}**

**~**

**DEL**

**l**

**m**

**n**

**o**

**\**

**]**

**^**

**–**

**L**

**M**

**N**

**O**

10 1 1

11 0 0

11 0 1

11 1 0

11 1 1

### **ECMA–94 Latin 1 Extended Set Serial Matrix Emulation (80–9F=Printable Symbols)**

![](_page_238_Picture_1680.jpeg)

![](_page_239_Picture_415.jpeg)

# **ECMA–94 Latin 1 International Languages Substitution Table**

*Example: 005B = [ in ASCII 005B = Æ in Danish*

# **DEC Multinational Character Set Charts**

![](_page_240_Picture_102.jpeg)

### **DEC Multinational Primary Character Set P–Series Emulation (80–9F=Control Codes)**

*See the DEC Multinational International Languages Substitution Table for the International Language selected.*

*NOTE: In the OCR–A print mode with ASCII International Language selected, the characters at addresses 5F, 60 and 7E will be replaced by the Fork, Chair, and Hook, respectively.*

![](_page_241_Picture_1748.jpeg)

B–36 Appendix

# **DEC Multinational Extended Set P–Series Emulation (80–9F=Control Codes)**

![](_page_242_Picture_1750.jpeg)

### **DEC Multinational Primary Character Set P–Series Emulation (80–9F=Printable Symbols)**

*See the DEC Multinational International Languages Substitution Table for the International Language selected.*

*NOTE: In the OCR–A print mode with ASCII International Language selected, the characters at addresses 5F, 60 and 7E will be replaced by the Fork, Chair, and Hook, respectively.*

![](_page_243_Picture_1748.jpeg)

# **DEC Multinational Extended Set P–Series Emulation (80–9F=Printable Symbols)**

![](_page_244_Picture_1647.jpeg)

### **DEC Multinational Primary Character Set Serial Matrix Emulation (80–9F=Control Codes)**

*See the DEC Multinational International Languages Substitution Table for the International Language selected.*

*NOTE: In the OCR–A print mode with ASCII International Language selected, the characters at addresses 5F, 60 and 7E will be replaced by the Fork, Chair, and Hook, respectively.*

![](_page_245_Picture_1751.jpeg)

# **DEC Multinational Extended Set Serial Matrix Emulation (80–9F=Control Codes)**

![](_page_246_Picture_1749.jpeg)

### **DEC Multinational Primary Character Set Serial Matrix Emulation (80–9F=Printable Symbols)**

*See the DEC Multinational International Languages Substitution Table for the International Language selected.*

*NOTE: In the OCR–A print mode with ASCII International Language selected, the characters at addresses 5F, 60 and 7E will be replaced by the Fork, Chair, and Hook, respectively.*

![](_page_247_Picture_1737.jpeg)

# **DEC Multinational Extended Set Serial Matrix Emulation (80–9F=Printable Symbols)**

![](_page_248_Picture_1648.jpeg)

![](_page_249_Picture_380.jpeg)

### **DEC Multinational International Languages Substitution Table**

*Example: 005B = [ in ASCII 005B = Æ in Danish*

# **APPENDIX C SPECIFICATIONS**

# **Printing Characteristics**

Printer throughput, in lines per minute (LPM), is a factor of the selected print mode. The P3000 Series nominal print rates are listed below and assume a tolerance of five percent and an adequate input data rate. Printing speed is independent of the number of characters configured in the character set repertoire. Print lines containing bold/emphasized (shadow) printing, superscripts, subscripts, or elongated (double high) attributes will print at approximately one–half the rates shown below.

![](_page_250_Picture_303.jpeg)

NOTE A (B) X C, where: A is maximum horizontal dot density

B is horizontal dot placement density

C is vertical dot density

NOTE  $D(E) \times F + G$ , where: D is maximum number of dots that may be placed on E horizontal dot positions

F is number of vertical dots for uppercase symbols

G is number of dots available for descenders

### **Printer Dimensions**

#### **Floor Cabinet Model**

![](_page_251_Picture_112.jpeg)

#### **Pedestal Model**

![](_page_251_Picture_113.jpeg)

# **Environmental Characteristics**

![](_page_251_Picture_114.jpeg)

*NOTE: Accoustic noise levels tested per ISO 7779, in the Data Processing print mode at 10 cpi.*

![](_page_251_Picture_115.jpeg)
#### **Input Power**

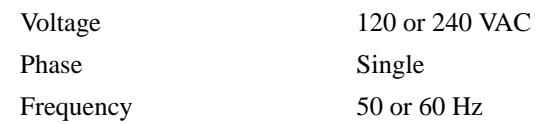

#### **Power Rating**

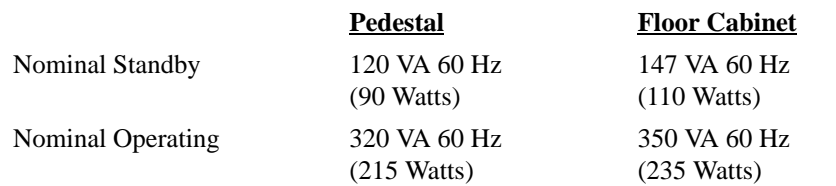

#### **Dissipated Power Per Hour**

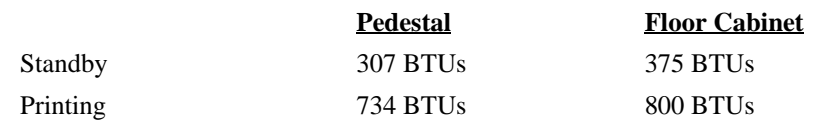

#### **Data Input Rate (maximum)**

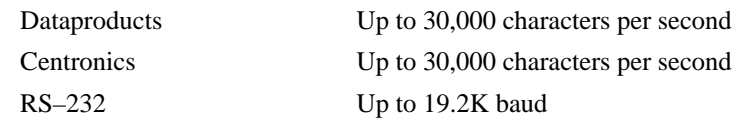

#### **RFI**

Radio Frequency Interference Tested/Certified to RFI Standards FCC Subpart J of Part 15 Class A; VDE 0871 Class B; CSA C108.8–M1983 Class A.

#### **Interfaces**

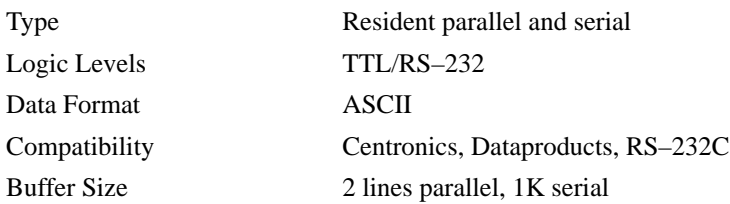

#### **Paper**

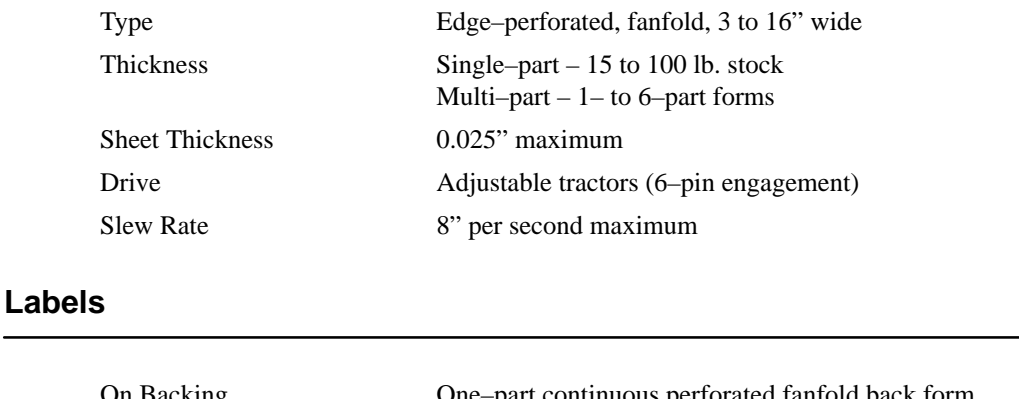

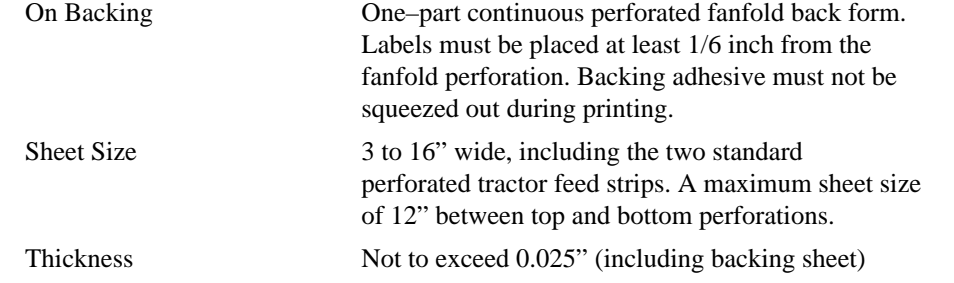

#### **Forms Control**

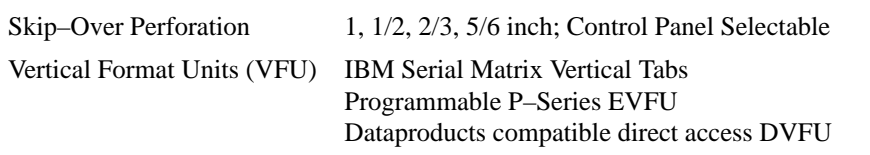

## **Miscellaneous**

#### **Ribbon**

| Standard     | <i>Printronix P/N 107463</i>     |
|--------------|----------------------------------|
| Carbon Black | <i>Printronix P/N 108506 OCR</i> |
| Fabric       | Nylon, 1 inch $x$ 60 yards       |
|              | spool-to-spool;                  |
|              | Metal reverses on each end       |

*NOTE: Use only ribbons that meet the stated specifications.*

#### **Cleaning**

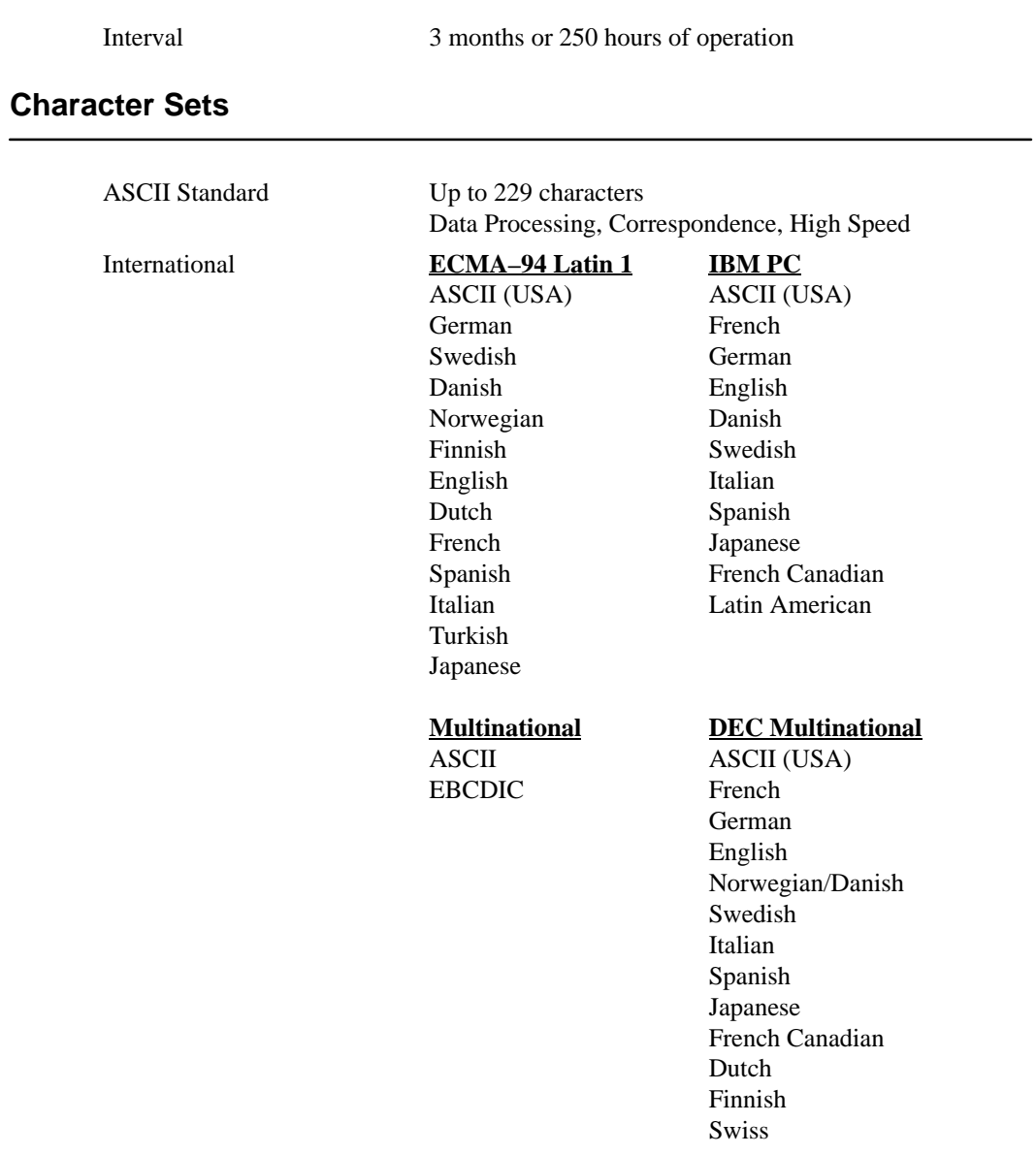

## **APPENDIX D**

# **CONTROL CODE CROSS REFERENCE**

The following lists provide the programming control codes alphabetically by function and alphabetically by code. In the Programming chapter, an alphabetical list of control code functions is presented by functional groups (format, paper motion, graphics, etc.).

*NOTE: Some control code functions can be accomplished using another control code sequence or via control panel selection. SFCC refers to one of five different Special Function Control Code introducers available in the P–Series emulation mode; refer to the Programming chapter for details.*

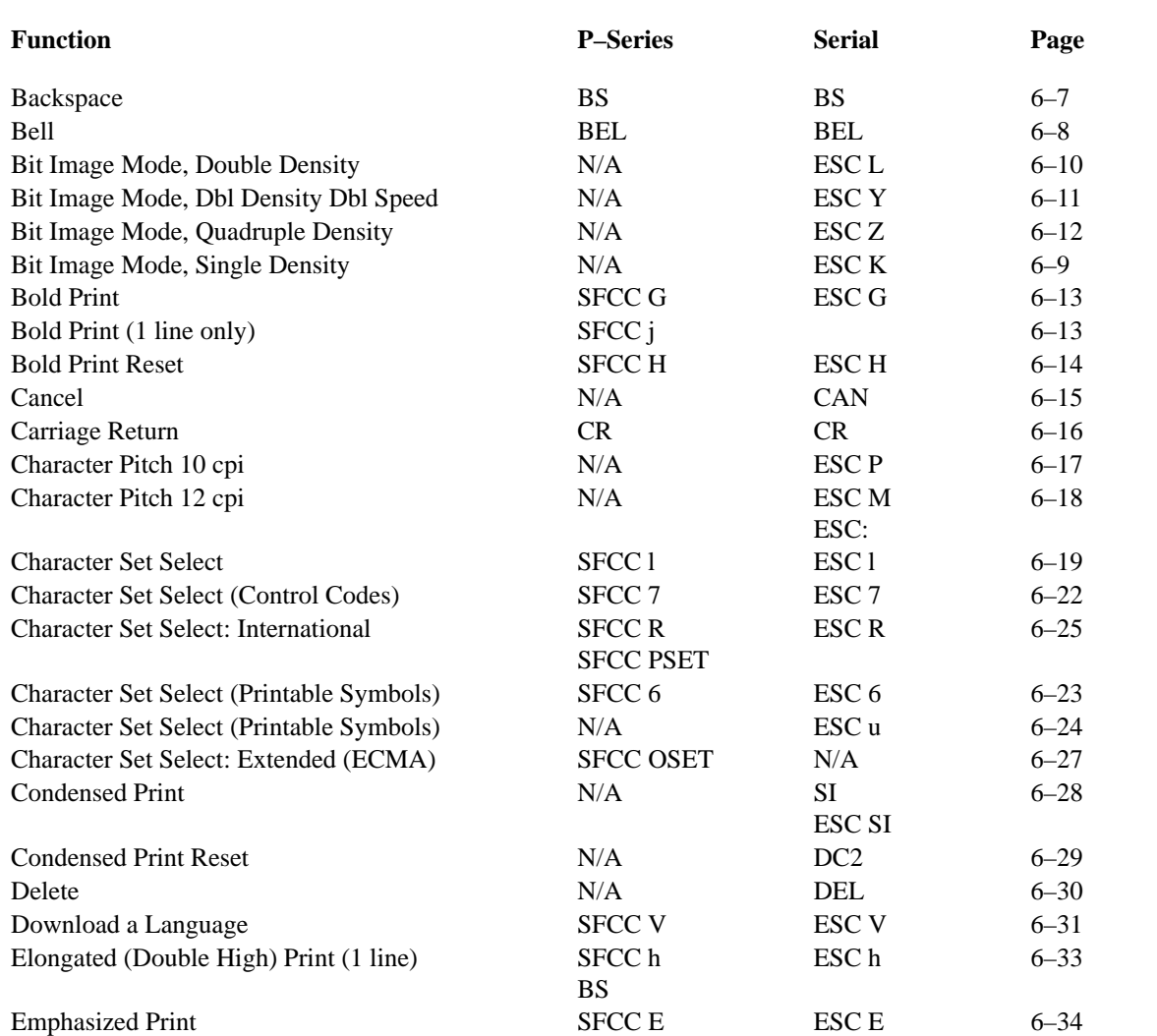

#### **Alphabetical By Function**

# **Alphabetical By Function (continued)**

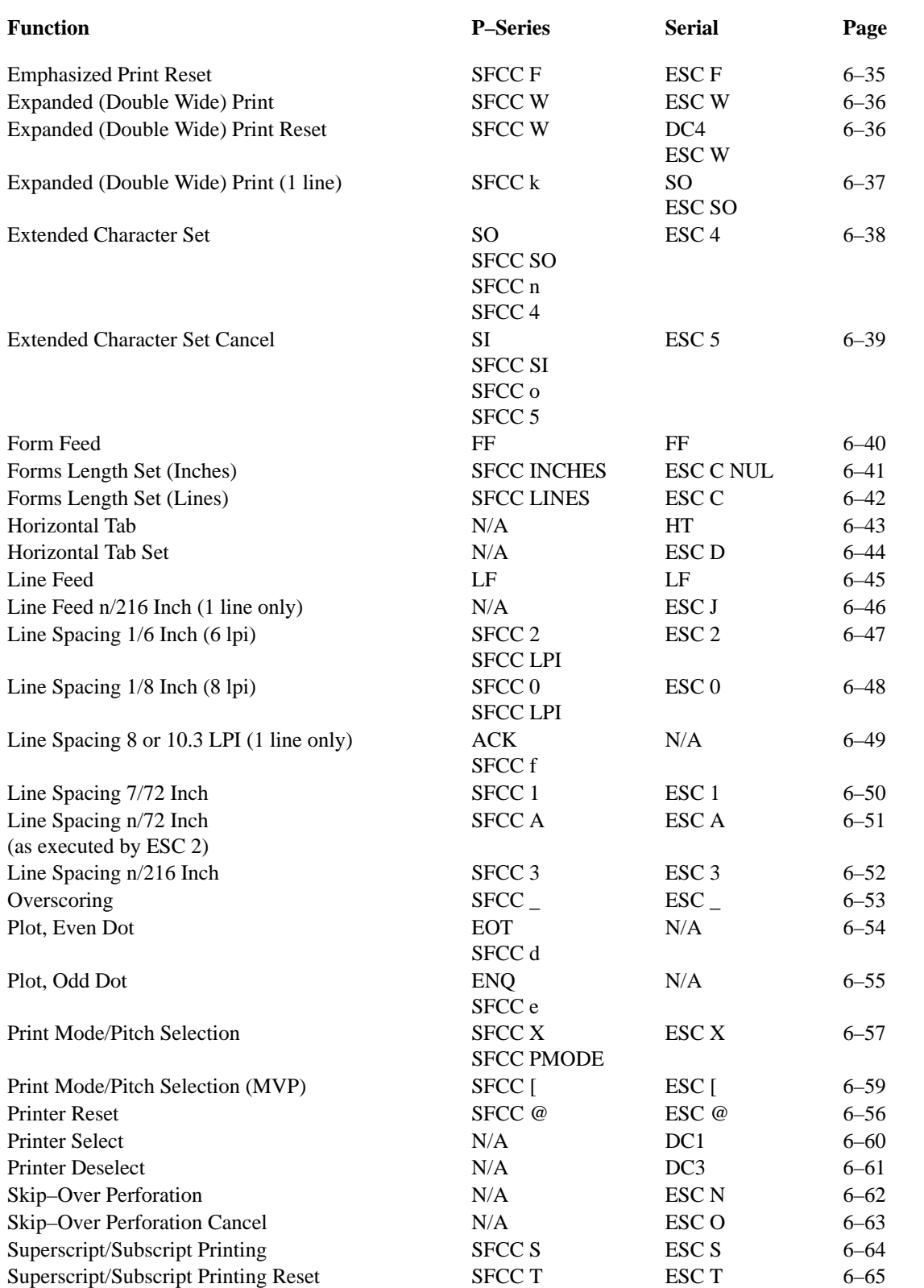

## **Alphabetical By Function (continued)**

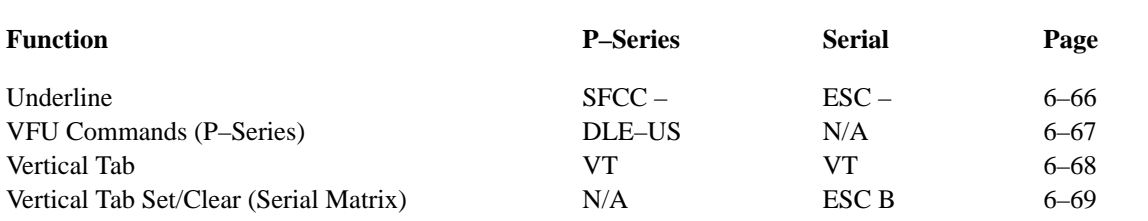

# **Alphabetical By P–Series Code**

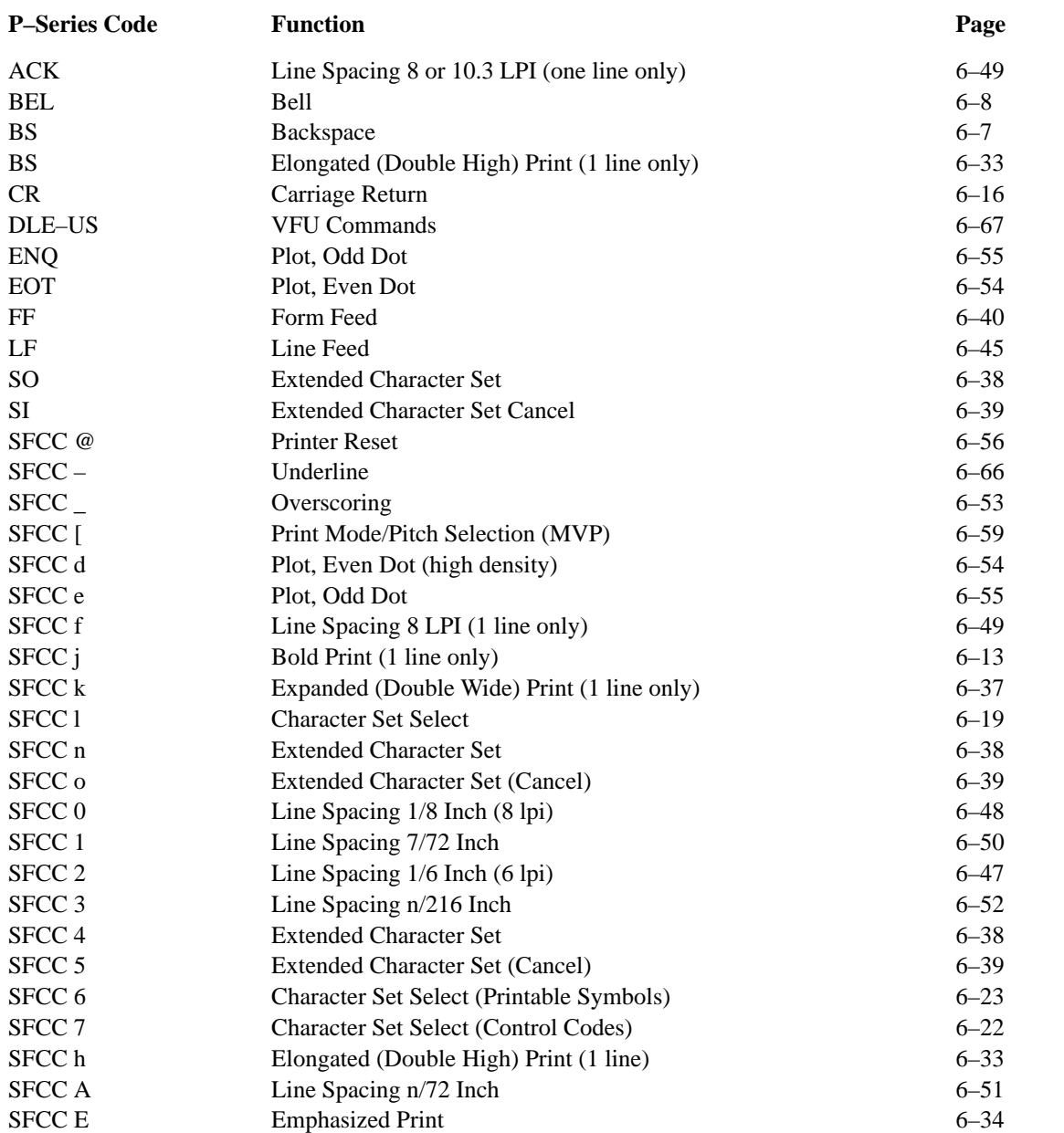

## **Alphabetical By P–Series Code (continued)**

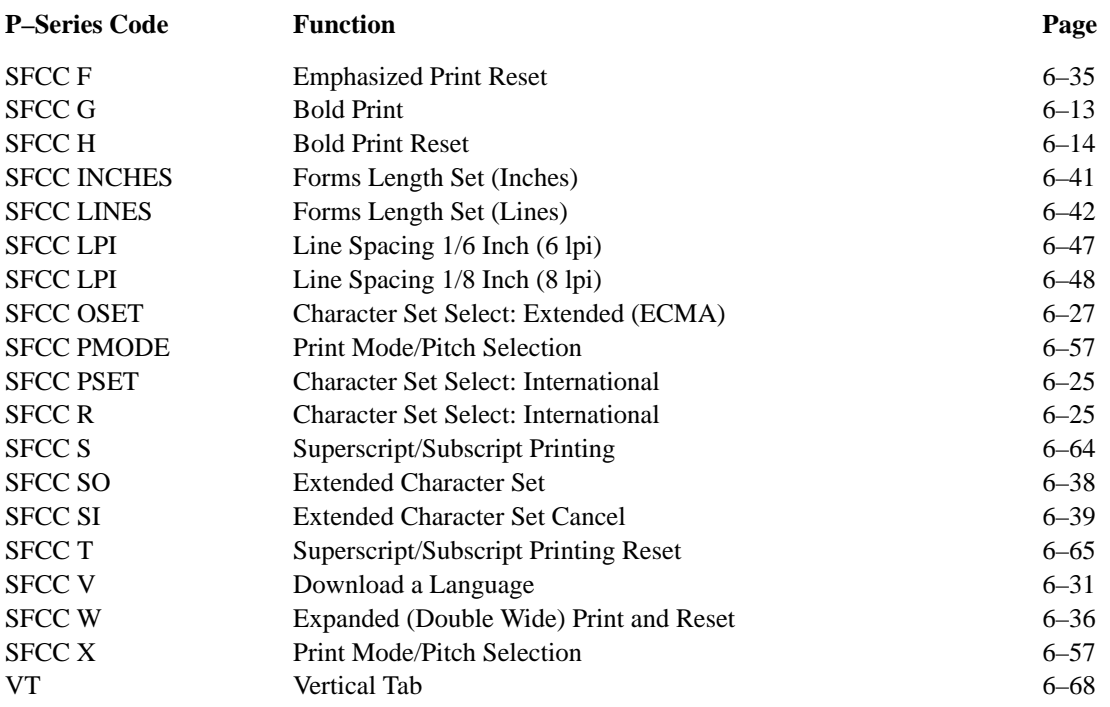

# **Alphabetical By Serial Matrix Code**

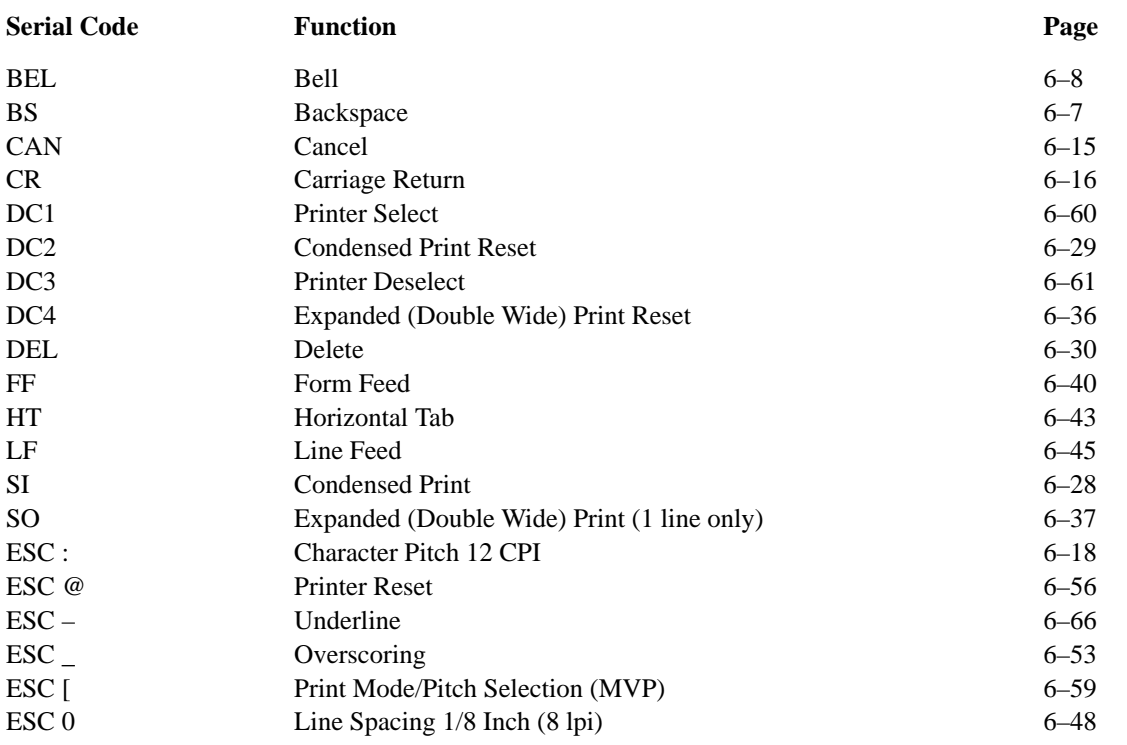

# **Alphabetical By Serial Matrix Code (continued)**

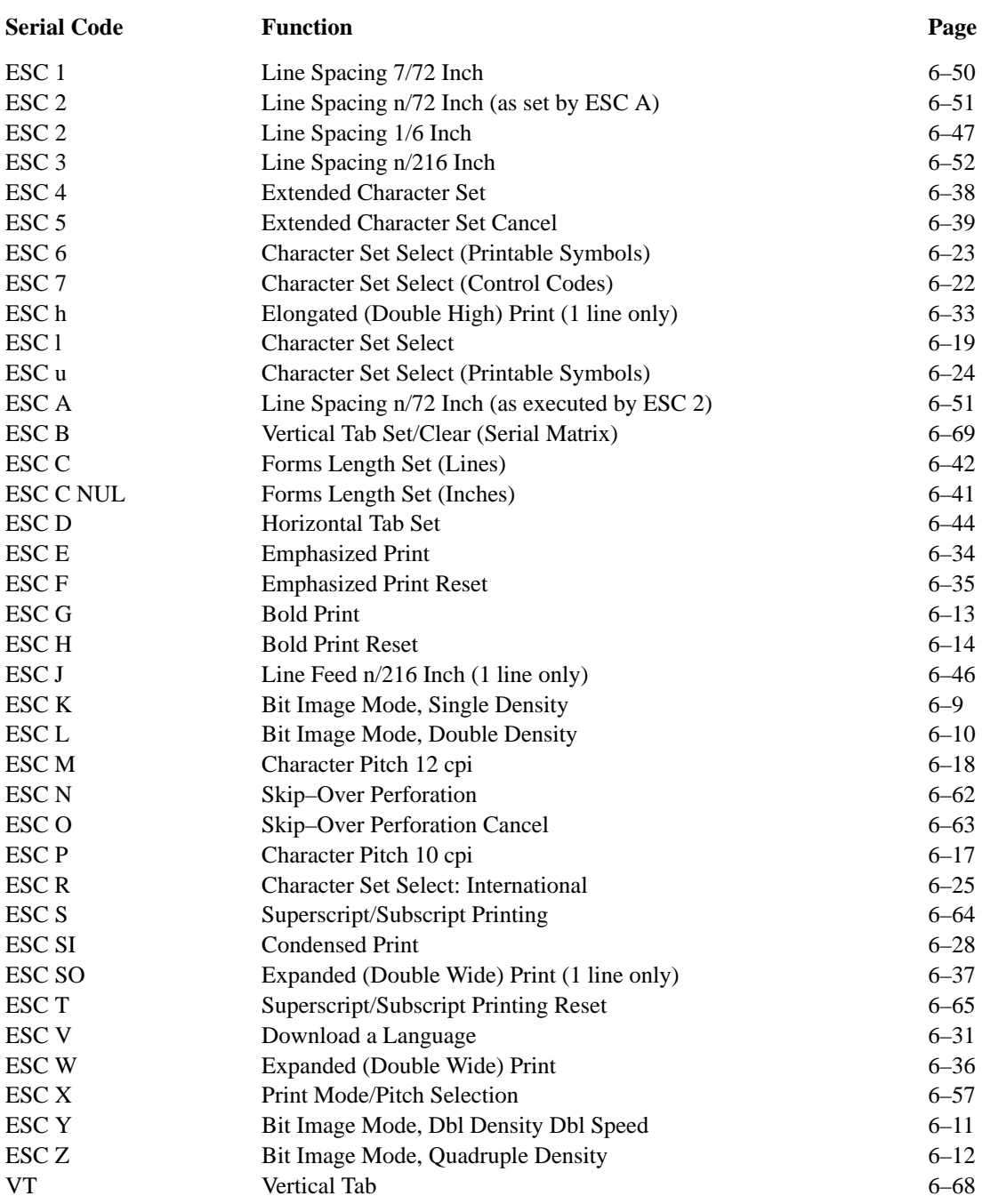

# **INDEX**

# **A**

Alternate Terminating Resistors, 7–5 ASCII Character Set, A–1 Attribute Set and Reset Codes, 6–3

## **B**

Backspace, 6–7 Bell, 6–8 Bit Image Graphics, 4–1, 4–2 Density, 4–3 Plotting, 4–1, 4–2 Programming Format, 4–4 Sample Program, 4–5 Bit Image Mode Double Density, 6–10 Double Density Double Speed, 6–11 Quadruple Density, 6–12

Single Density, 6–9 Bold Print, 6–13

Bold Print Reset, 6–14

# **C**

Cable Connections, 10–6 Cancel, 6–15 Carriage Return, 6–16 Centronics Parallel Interface, 7–3 Channel Assignments DVFU, 5–7 EVFU, 5–2 Character Address Table, (Character Library), 9–4 Character Library Listing (Alphabetical), 9–14 Character Library Listing (Numeric), 9–6 Character Pitch 10 cpi, 6–17 12 cpi, 6–18 Selection, 6–57, 6–59 Character Set, ASCII, A–1 Character Set Select ECMA–94 Latin 1 Extended, 6–27

Extended, 6–38 International, 6–25 Primary, 6–39 Select, 6–19 Select (Control Codes), 6–22 Select (Printable Symbols), 6–23, 6–24 Character Set Charts, Multinational DEC Multinational, B–36 ECMA–94 Latin 1, B–25 IBM PC, B–1 Multinational, B–12 OCR–A, B–20 OCR–B, B–22 CHECK Indicator, 2–6 Cleaning Printer, 8–1 Specifications, C–5 CLEAR Switch, 2–6 Clearing Memory DVFU, 5–9 EVFU, 5–5 **Codes** Attribute Set and Reset, 6–3 Cross Reference Control, 6–4, D–1 Combining Graphics and Text, 4–12 Command Lines, 6–3 OSET, 6–27 PSET, 6–25 PMODE, 6–57 LPI, 6–48 LINES, 6–42 INCHES, 6–41 Command Sets, (Protocol Modes), 2–2 Condensed Print, 6–28 Condensed Print Reset, 6–29 Configuration, 3–1 Control Panel Diagrams, 3–7 Factory Default Values, 3–4 Procedure, 3–5 Control Code Cross Reference, D–1 Functions, 6–2 Header, 6–2 Reference Index, 6–4

## **C** (continued)

Control Panel, 2–5 6/8 LPI Switch, 2–6 Alphanumeric Message Display, 2–5 CHECK Indicator, 2–6 CLEAR Switch, 2–6 Configuration Diagrams, 3–7 ENTER Switch, 2–8 F/L (Forms Length) Switch, 2–9 MENU DOWN Switch, 2–7 MENU UP Switch, 2–7 MODE switch, 2–8 NEXT Switch, 2–7 ON LINE Switch, 2–6 Optional Switches, 2–7 PAPER ADV Switch, 2–7 PI–3287 Option, 2–7 PREV Switch, 2–7 RUN/STOP (R/S) Switch, 2–8 VFU LOADED Indicator, 2–7

# **D**

Dataproducts Parallel Interface, 7–1 DEC Multinational Character Charts, B–35 Delete, 6–30 Density, Bit Image, 4–3 Double High Print, 1 Line Only, 6–33 Double Wide Print, 6–36 Double Wide Print (1 Line Only), 6–37 Download Languages, 6–31, 9–2 DVFU Channel Assignment, 5–7 Clearing DVFU Memory, 5–9 End Load Code, 5–8 Relative Line Slewing, 5–9 Start Load Code, 5–7 Using, 5–8

# **E**

ECMA–94 Latin 1 Character Charts, B–25 Electrical Characteristics, C–3 Elongated Print, 6–33

Emphasized Print, 6–34 Emphasized Print Reset, 6–35 End Load Code DVFU, 5–8 EVFU, 5–3 ENTER Switch, 2–8 Environmental Characteristics, C–2 Even Dot Plot, 6–54 Error Messages, Command Line, 6–3 EVFU Channel Assignment, 5–2 Clearing Memory, 5–5 End Load Code, 5–3 P–Series, 5–2 P–Series Relative Line Slewing, 5–6 Start Load Code, 5–2 Expanded Print, 6–36 Expanded Print (1 Line Only), 6–37 Extended Character Set Select, 6–38 Extended Character Set Cancel, 6–39

## **F**

F/L (Forms Length) Switch, 2–9 Fault Messages, 8–5 Features, Operation, 2–2 Form Feed, 6–40 Forms Length Setting in Inches, 2–16, 6–41 Setting in Lines, 2–16, 6–42 Switch (F/L), 2–9

Forms Specifications, C–4

## **G**

Graphics Bit Image, 4–1 Bit Image Plotting, 4–1, 4–2 Combining with Text, 4–12 P–Series High Density, 6–54 P–Series Normal Density, 6–55 Serial Interface (RS–232), 7–10 Serial Matrix, 4–1

# **H**

Hex Code Printout, 8–5 Horizontal Tab, 6–43 Horizontal Tab Set, 6–44

## **I**

IBM PC Character Set Charts, B–1 INCHES, SFCC, 6–41 Installation, 10–1 Intelligent Graphics Processor (IGP), 1–3 Interfaces, 7–1 Alternate Terminating Resistors, 7–5 Centronics, 7–3 Dataproducts, 7–1 RS–232, 7–10 Specifications, C–3 International Character Set Select, 6–25

International Character Set Substitution Tables DEC Multinational, B–44 ECMA–94 Latin 1, B–34 IBM PC, B–10

# **L**

Multinational, B–24

Line Feed, 6–45 n/216 Inch (1 line only), 6–46 Line Spacing, 6–47 1/6 Inch, 6–47 1/8 Inch, 6–48 10.3 lpi (1 line), 6–49 7/72 Inch, 6–50 8 lpi (1 line), 6–49 n/216 Inch, 6–52 n/72 Inch, 6–51 Setting, 2–18 LINES, SFCC, 6–42 Load Configuration Values, 3–6

Loading Paper, 2–10 LPI, SFCC, 6–47, 6–48

## **M**

Maintenance *See* Service & Diagnostics MENU UP/DOWN Switches, 2–7

MODE Switch, 2–8

Modes, 2–2 Bit Image Double Density, 6–10 Bit Image Double Density/Speed, 6–11 Bit Image Quadruple Density, 6–12 Bit Image, Single Density, 6–9 Emulation, 2–2 Overstrike/Overlay, 6–1 Print, 6–57, 6–59 Protocol, 2–2 Multinational Character Set Charts, B–11

MVP, Print Mode/Pitch Selection, 6–59

## **N**

NEXT Switch, 2–7

## **O**

OCR–A, 9–2, B–20 OCR–B, 9–2, B–22 Odd Dot Plot, 4–9, 6–55 Off Line, 2–2 On Line, 2–2 ON LINE Switch, 2–6 Operation, Basic Features, 2–2 Optional Switches, 2–7 OSET, 6–27 Overscoring, 6–53 Overstrike/Overlay Mode, 6–1

## **P**

P–Series EVFU. *See* EVFU P–Series Plot Mode, 4–5 Paper Instruction Line, 7–2, 7–3 Loading, 2–10 Stacking (Floor Cabinet models), 2–15 Unloading, 2–12

P (continued)<br>
Reference Manual Index–Final Section (8-5)<br>
New Section (MVP), r.-59<br>
New York: C-2, Sanga C-2, Sanga C-2, Sanga C-2, Sanga C-2, Sanga C-2, Sanga C-2, Sanga C-2, Sanga C-2, Sanga C-2, Sanga C-2, Sanga C-2, PAPER ADV Switch, 2-7 Perforation Skip –Over, 6 –62 Skip –Over Cancel, 6 –63 PI Line, 7–2, 7–3 PI –3287, 2 – 7 Optional Switches, 2 – 7 Pitch 10 cpi, 6 –17 12 cpi, 6 –18 Selection, 6 –57 Selection (MVP), 6 –59 Plot Plotting the Data, 4 – 9 Data Byte Dot Patterns, 4 – 1 1 Data Byte Format, 4 – 7 Data Line Format, 4 – 8 Density, 4 – 5 Even Dot, 6 –54 Exit, 4 –12 Odd Dot, 6 –55 Odd Dot Pattern Plan, 4-9 Odd Dot Sample, 4 –10 P-Series, 4-5, 6-54, 6-55 Rate, 1 – 5 Truncated Character Line, 4 –12 Plotting the Data, 4 – 9 PMODE, 6 –57 Power Requirements, 10 – 1 Switch, 2 – 3 Preliminary Test, 10 – 8 PREV Switch, 2 – 7 Primary Character Set Select, 6 –39 Print Bold, 6 –13 Bold Reset, 6 –14 Condensed, 6 –28 Condensed Reset, 6 –29 Double High (1 line), 6 –33 Double Wide, 6 –36 Elongated, 6 –33 Emphasized, 6 –34 Emphasized Reset, 6 –35 Expanded, 6 –36 Mode, 2–8, 2–17

Mode/Pitch Selection, 6 –57 Mode/Pitch Selection (MVP), 6 –59 Rate, 1 –4, C – 1 Superscript/Subscript, 6 –64 Superscript/Subscript Reset, 6 –65 Printer Deselect, 6 –61 Dimensions, C – 2 Reset, 2 –18, 6 –56 Select, 6 –60 Self– Tests, 8 – 3 Specifications, C – 1 Programming, 6-1 Programming, Bit Image, 4 – 4 Protocol Modes, 2 – 2 PSET, 6 –25 *See also* Multinational Character Sets

#### **R**

Rate Plot, 1 –5, C – 1 Print, 1–4, C–1 R/S (Run/Stop) Switch, 2 – 8 Replacing the Ribbon, 2 –12 Requirements Power, 10 – 1 Site, 10 – 2 Reset, Printer, 2 –18, 6 –56 Resistors, Alternate Terminating, 7 – 5 Ribbon Replacement, 2 –12 Specifications, C – 4 Routine Service & Diagnostics, 8 – 1 RS –232 Serial Interface, 7 –10 RUN/STOP (R/S) Switch, 2 – 8

# **S**

Selecting Print Mode, 2 –17 Self– Tests, 8 – 3 Serial Interface, RS –232, 7 –10 Serial Matrix Bit Image Graphics, 4 – 1 Serial Matrix Vertical Formatting, 5 –10

P3000 Series Multinational User's Reference Manual

## **S** (continued)

Service & Diagnostics, 8–1 Setting Forms Length, 2–16 Line Spacing, 2–18 Top–of–Form, 2–13 SFCC, 6–2 Shipping Restraint Removal, 10–4 Site Requirements, 10–2 Skip–Over Perforation, 6–62 Skip–Over Perforation Cancel, 6–63 Special Function Code, 6–2 Specifications, C–1 Character Set, C–5 Cleaning, C–5 Electrical, C–3 Environmental, C–2 Forms, C–4 Interface, C–3 Ribbon, C–4 Start Load Code DVFU, 5–7 EVFU, 5–2 Substitution Tables, International DEC Multinational, B–44 ECMA–94 Latin 1, B–34 IBM PC, B–10 Multinational, B–24 Superscript/Subscript Printing, 6–64

Superscript/Subscript Printing Reset, 6–65

Switches and Indicators, 2–5 *See also* Control Panel *(or the switch by name)*

Symbol Set (Character Library), 9–4

# **T**

Tab Horizontal, 6–43

Horizontal Set, 6–44 Vertical, 6–68 Vertical Tab Set/Clear, 6–69 Terminating Resistors, 7–5 Test Preliminary, 10–8 Self–Tests, 8–3 Text, Combining Graphics With, 4–12 Top–of–Form Forward Paper Motion, 2–14 Reverse Paper Motion, 2–15 Setting, 2–13 Truncated Character Line, 4–12

# **U**

Underline, 6–66 Unloading Paper, 2–12

# **V**

Vertical Format Units *See also* DVFU *and* EVFU Commands (P–Series), 6–67 DVFU, 5–7 EVFU, 5–2 General Programming Information, 5–1 Vertical Formatting, Serial Matrix, 5–10 Vertical Tabs Vertical Tab, 6–68 Vertical Tab Set/Clear, 6–69 Vertical Tabs, (Serial Matrix Vertical Formatting), 5–11 VFU

Commands (P–Series), 6–67 Load/Save/Clear, 5–2 P–Series Commands, 6–67 VFU LOADED Indicator, 2–7

Download from Www.Somanuals.com. All Manuals Search And Download.

#### ..................................

PRINTRONIX

17500 CARTWRIGHT ROAD P.O. Box 19559 IRVINE, CA. 92713-9559 PHONE: 714/863-1900 FAX: 714/660-8682

#### **PRINTRONIX**

NEDERLAND BV P.O. BOX 163, NIEUWEWEG 283 NL-6600 AD WIJCHEN THE NETHERLANDS PHONE: (31) 8894-90111 FAX: (31) 246-419768

#### PRINTRONIX

A.G. 512 CHAI CHEE LANE, HEX 02-15 **BEDOK INDUSTRIAL ESTATE** SINGAPORE 1646 PHONE: (65) 449-7555 FAX: (65) 449-7553

Free Manuals Download Website [http://myh66.com](http://myh66.com/) [http://usermanuals.us](http://usermanuals.us/) [http://www.somanuals.com](http://www.somanuals.com/) [http://www.4manuals.cc](http://www.4manuals.cc/) [http://www.manual-lib.com](http://www.manual-lib.com/) [http://www.404manual.com](http://www.404manual.com/) [http://www.luxmanual.com](http://www.luxmanual.com/) [http://aubethermostatmanual.com](http://aubethermostatmanual.com/) Golf course search by state [http://golfingnear.com](http://www.golfingnear.com/)

Email search by domain

[http://emailbydomain.com](http://emailbydomain.com/) Auto manuals search

[http://auto.somanuals.com](http://auto.somanuals.com/) TV manuals search

[http://tv.somanuals.com](http://tv.somanuals.com/)